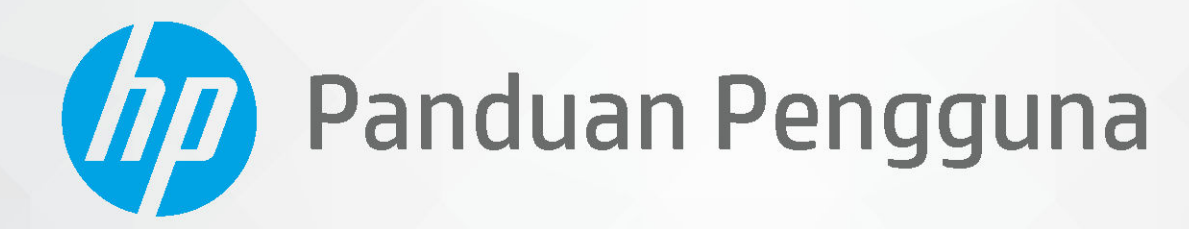

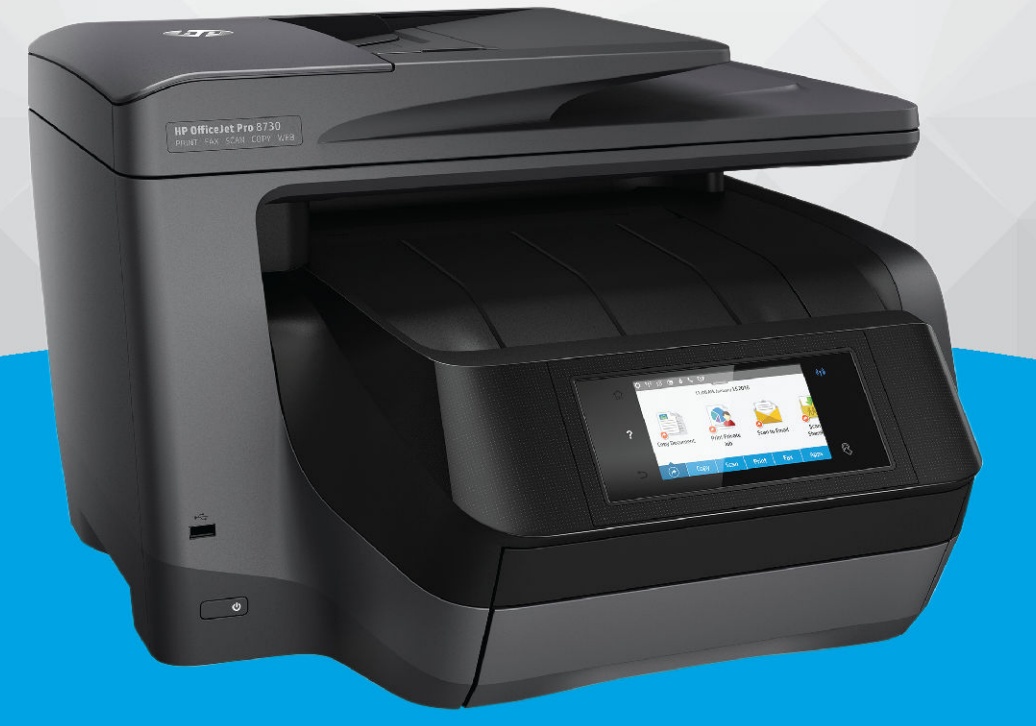

# **HP OfficeJet Pro 8730**

#### **Maklumat HP Company**

INFORMASI YANG TERDAPAT DALAM DOKUMEN INI DAPAT BERUBAH TANPA PEMBERITAHUAN.

SEMUA HAK DILINDUNGI OLEH UNDANG-UNDANG. DILARANG MEMPERBANYAK, MENGADAPTASI, ATAU MENERJEMAHKAN MATERI INI TANPA MENDAPAT IZIN TERTULIS SEBELUMNYA DARI HP, KECUALI SEPERTI YANG DIIZINKAN MENURUT UNDANG-UNDANG HAK CIPTA. SATU-SATUNYA GARANSI UNTUK PRODUK DAN LAYANAN HP DIJELASKAN DALAM PERNYATAAN GARANSI TERSURAT YANG MENYERTAI PRODUK DAN LAYANAN TERSEBUT. TIDAK ADA BAGIAN MANAPUN DARI DOKUMEN INI YANG DAPAT DIANGGAP SEBAGAI GARANSI TAMBAHAN. HP TIDAK BERTANGGUNG JAWAB ATAS KESALAHAN TEKNIS ATAU EDITORIAL ATAU PUN KETIDAKTERCANTUMAN YANG TERDAPAT DALAM DOKUMEN INI.

© Copyright 2019 HP Development Company, L.P.

Microsoft and Windows are either registered trademarks or trademarks of Microsoft Corporation in the United States and/or other countries.

Mac, OS X, macOS, dan AirPrint adalah merek dagang Apple Inc. yang terdaftar di AS dan negara-negara lain.

ENERGY STAR dan merek ENERGY STAR adalah merek dagang terdaftar yang dimiliki oleh Badan Perlindungan Lingkungan A.S.

Android dan Chromebook adalah merek dagang Google LLC.

Amazon dan Kindle adalah merek dagang Amazon.com, Inc. atau afiliasin\a.

iOS adalah merek dagang atau merek dagang terdaftar Cisco di AS dan negara-negara lain dan digunakan dengan lisensi.

Informasi keselamatan

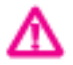

Perhatikan selalu tindakan pencegahan dasar saat menggunakan produk ini untuk mengurangi risiko cedera akibat terbakar atau sengatan listrik.

- Bacalah dan pahami seluruh petunjuk dalam dokumentasi yang menyertai printer.
- Perhatikan semua tanda peringatan dan petunjuk pada produk.
- Cabut kabel listrik produk ini dari stopkontak sebelum membersihkan.
- Jangan pasang atau gunakan produk ini di dekat air atau saat Anda basah.
- Pasang produk pada permukaan yang stabil.
- Pasang produk di tempat yang aman dan kabel listrik tidak mudah terinjak dan cepat rusak atau menyebabkan orang lain tersandung.
- Jika produk tidak bekerja secara normal, lihat [Mengatasi masalah](#page-125-0).

- Tidak ada komponen bagian dalam yang dapat diperbaiki pengguna. Serahkan perbaikan kepada petugas servis resmi.

# **Isi**

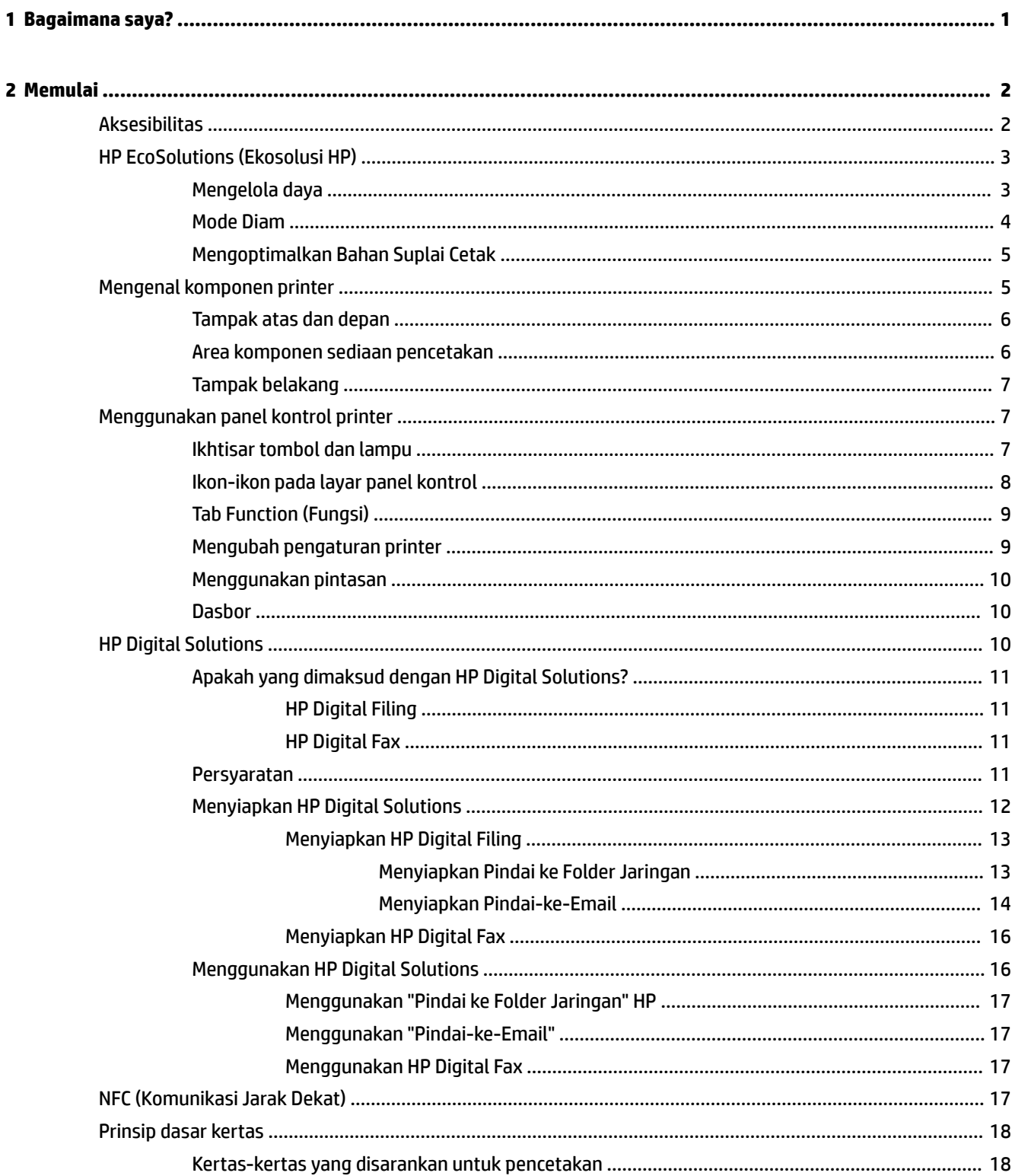

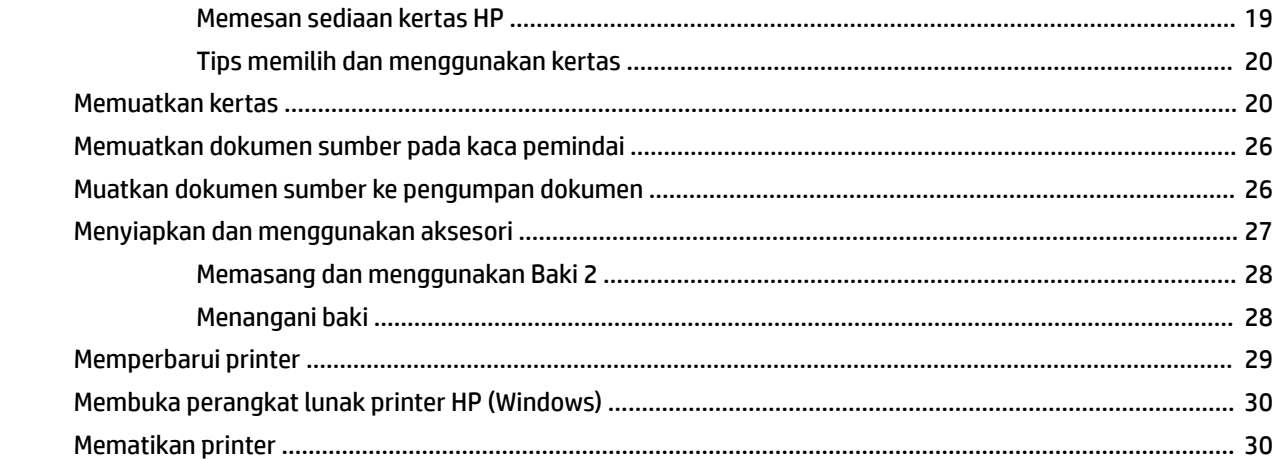

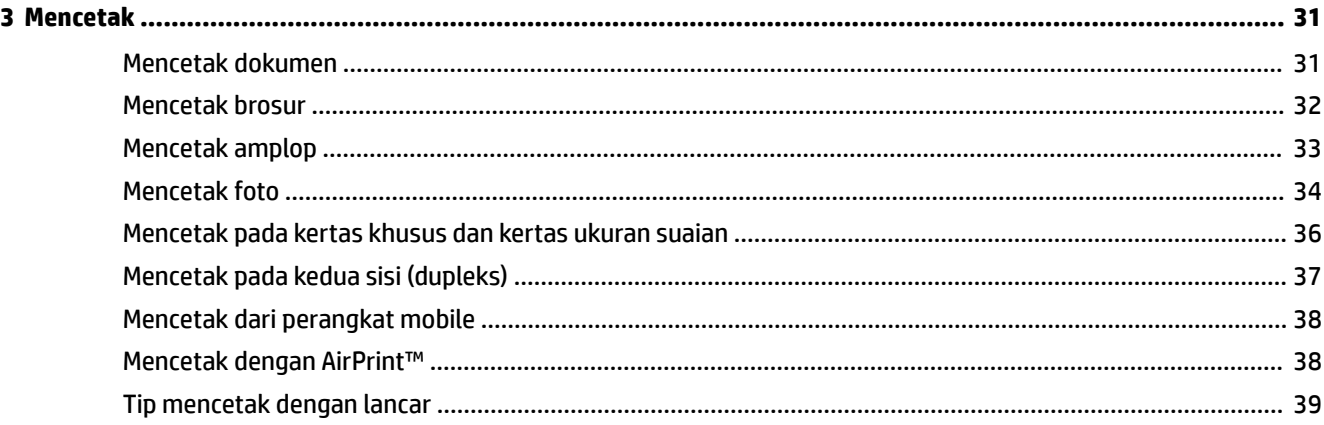

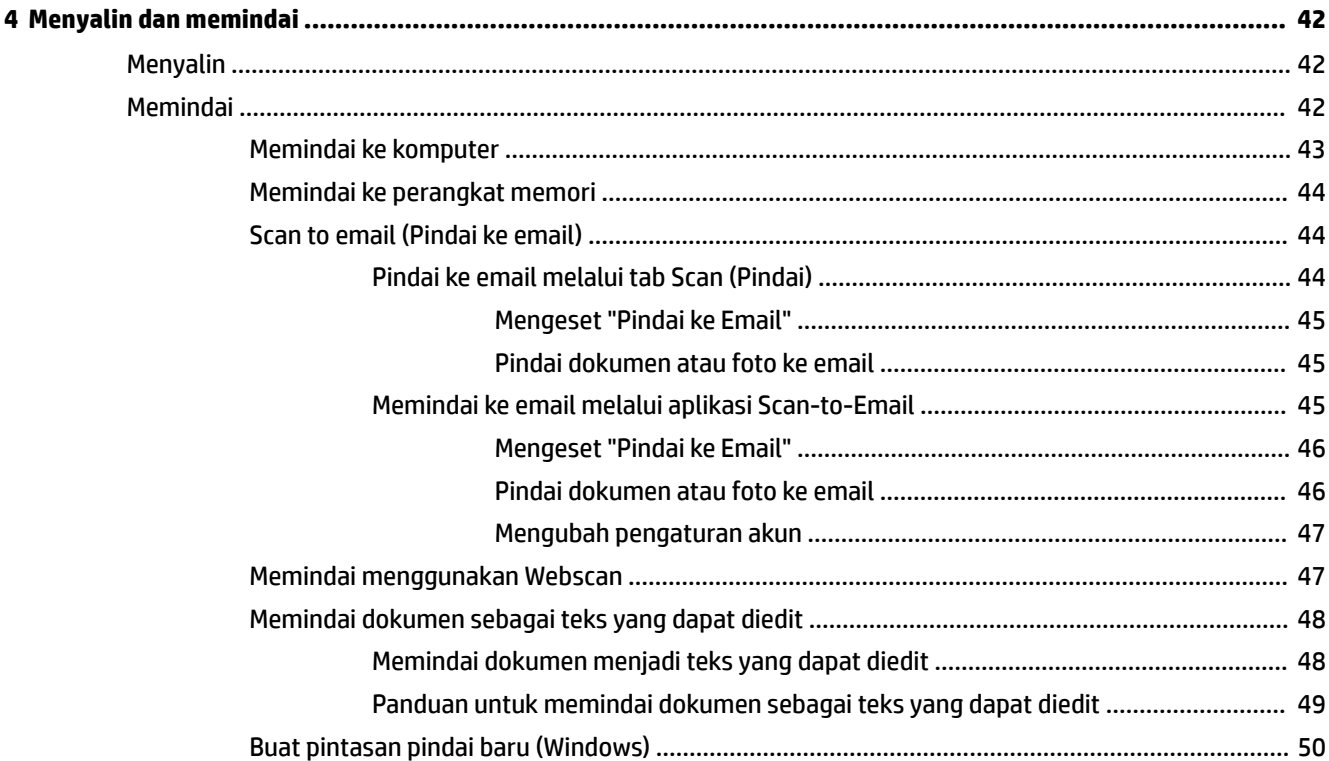

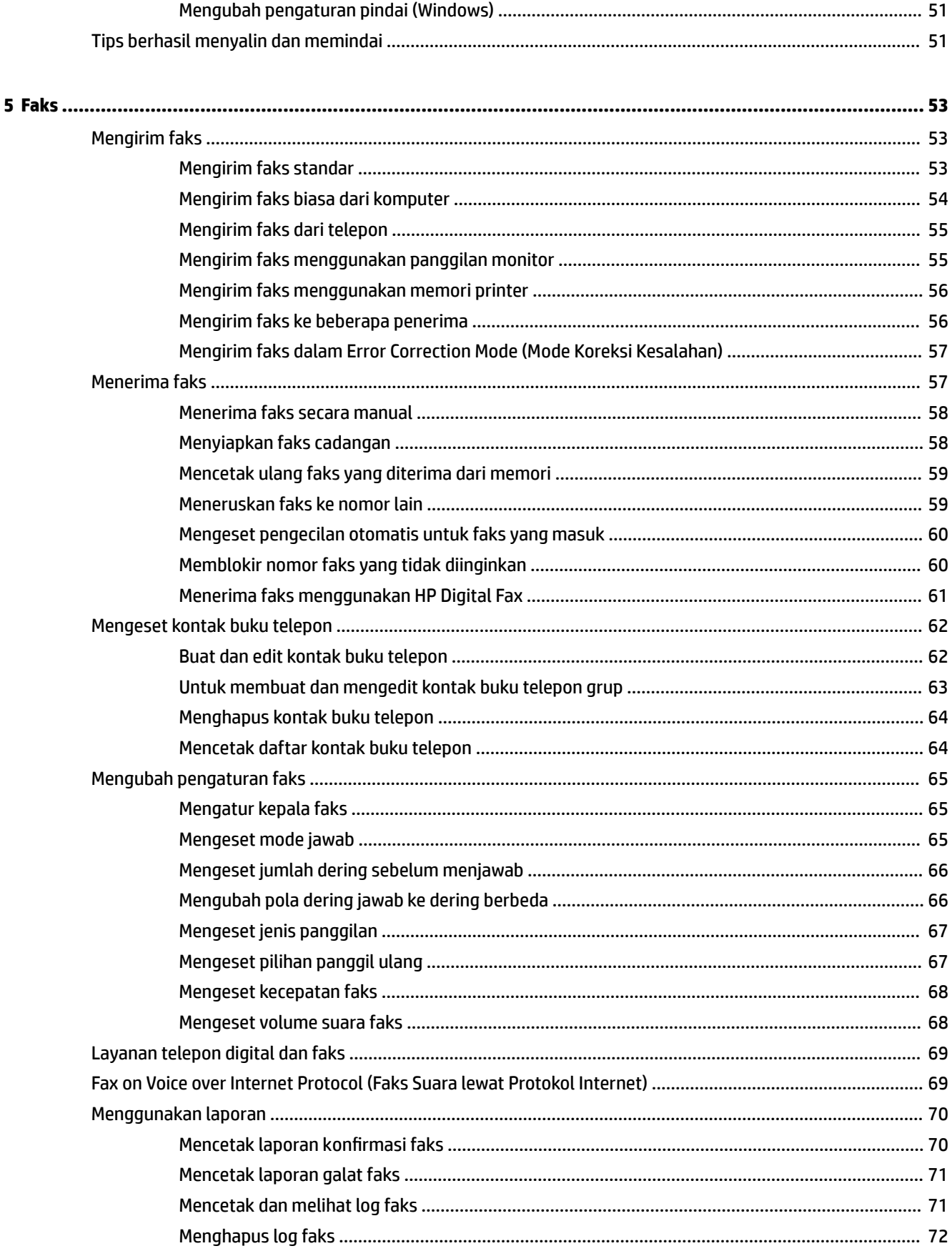

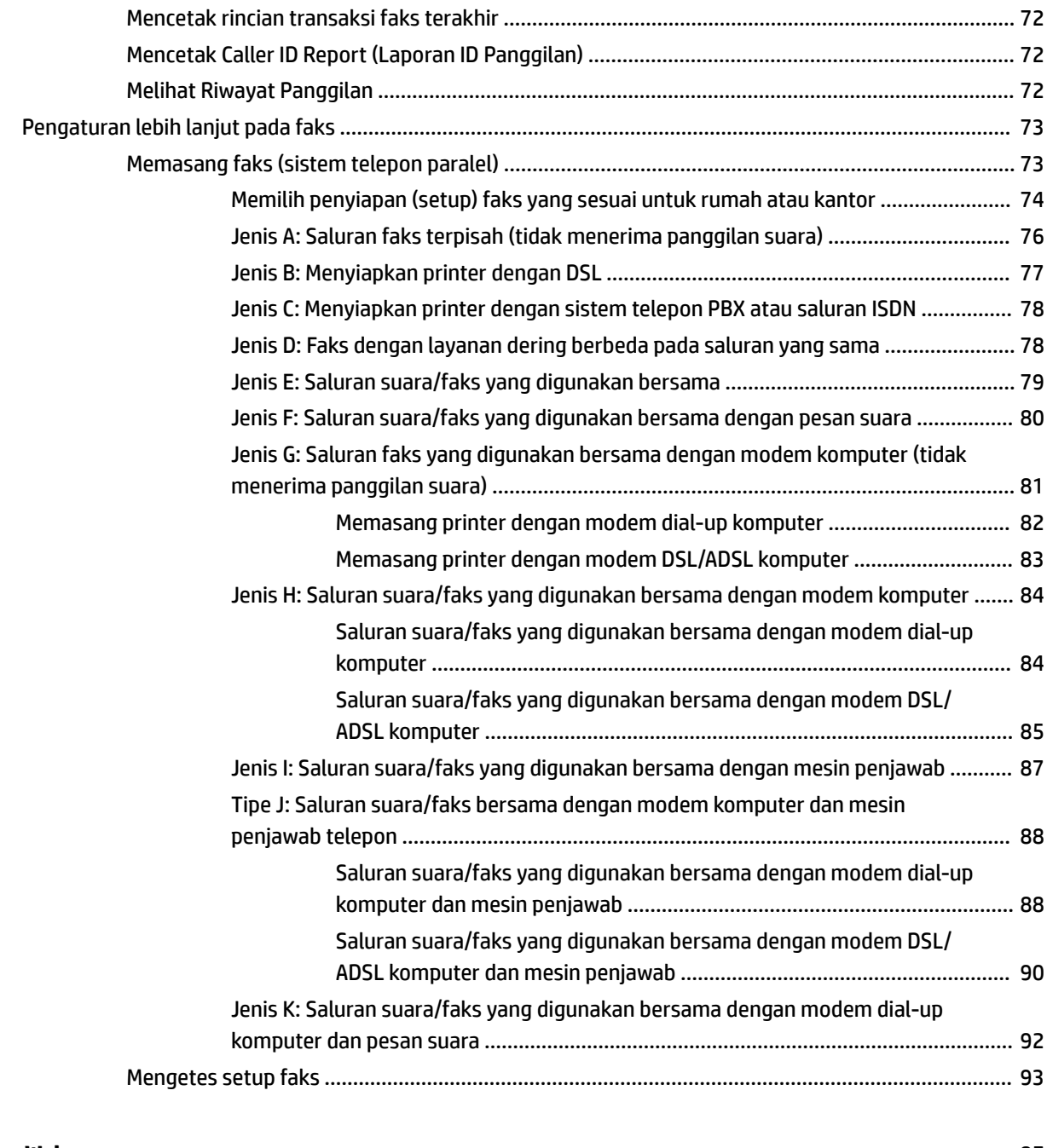

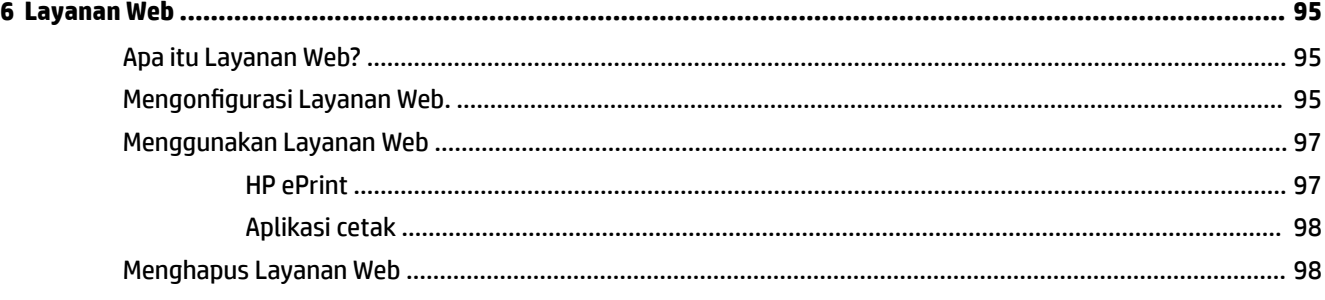

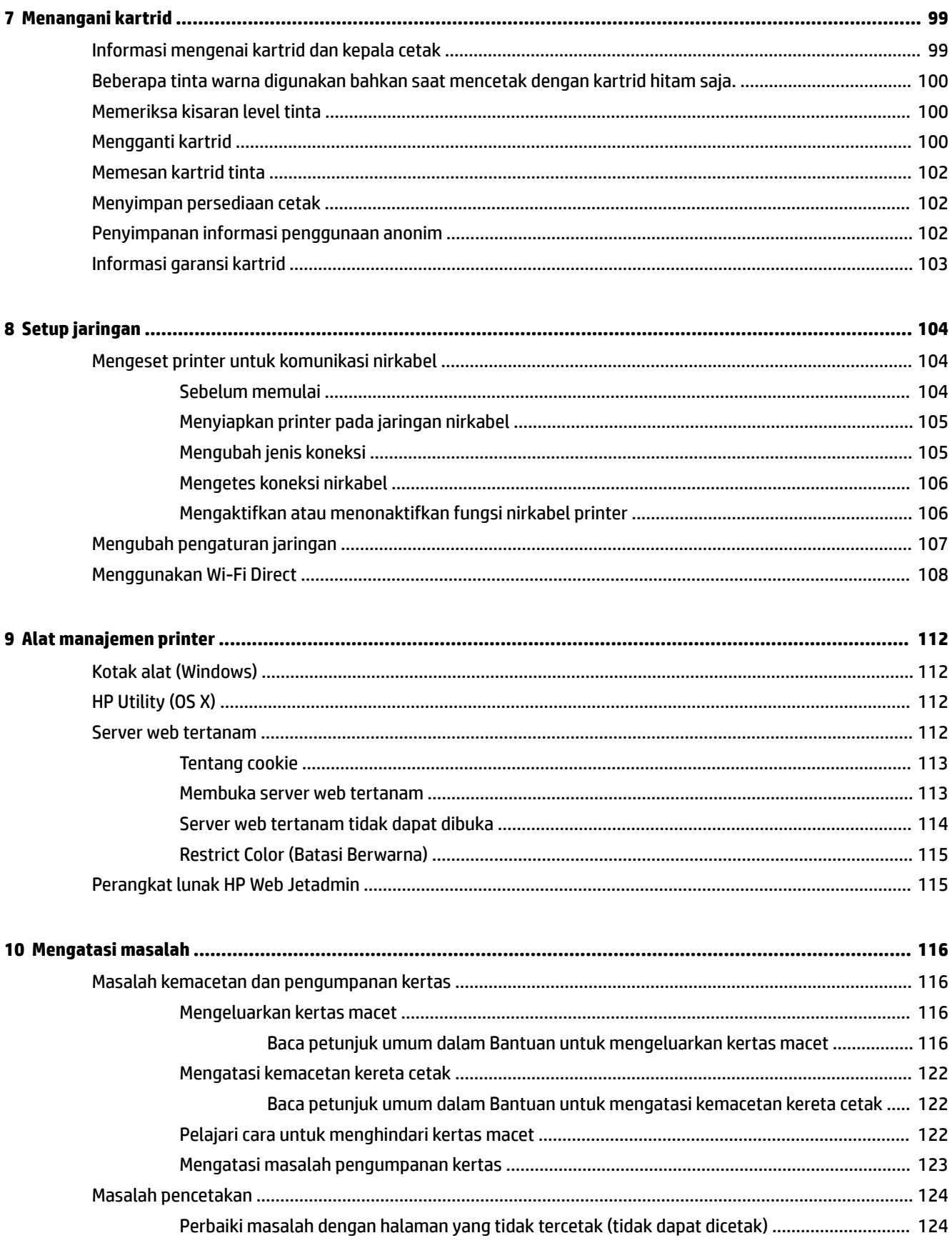

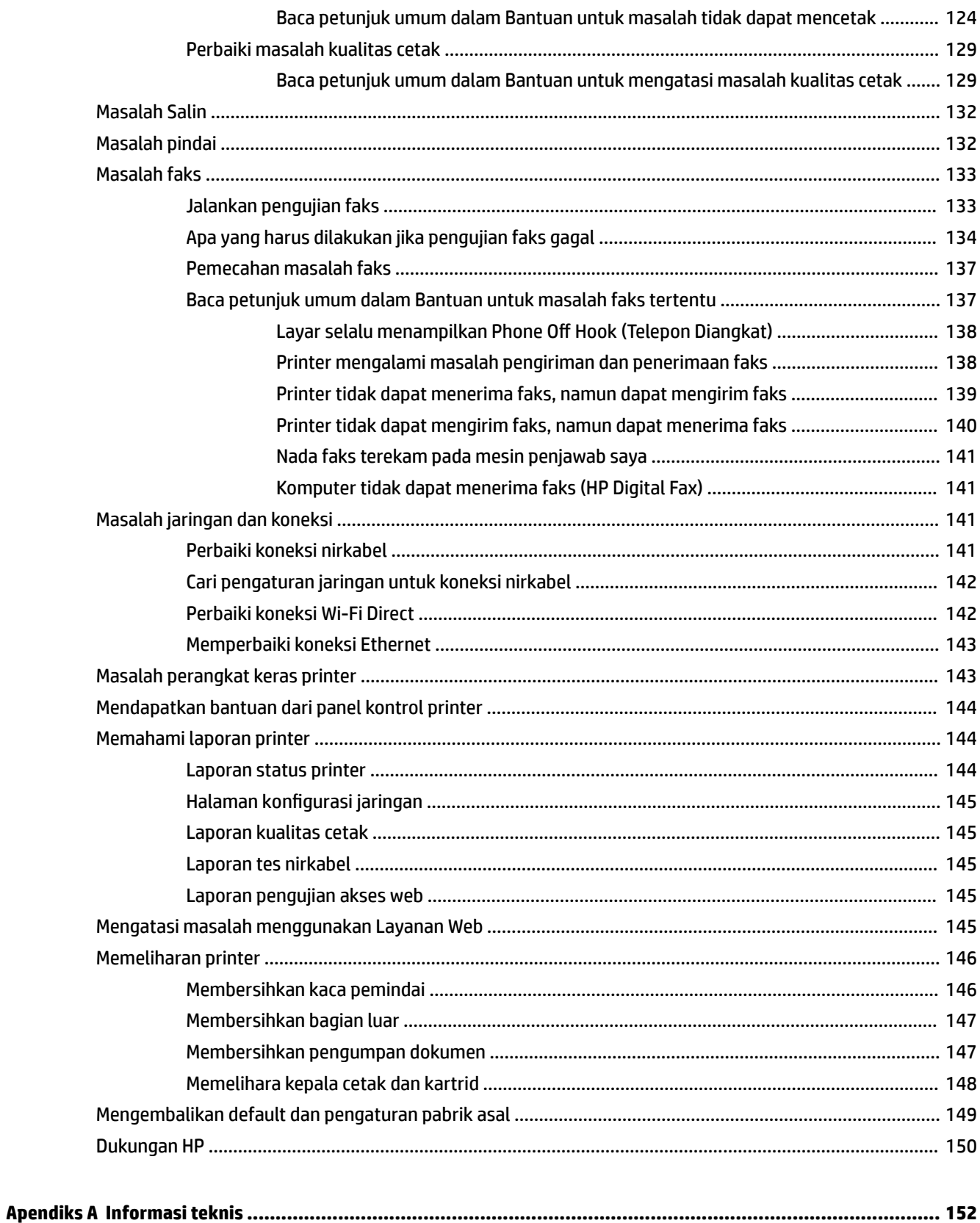

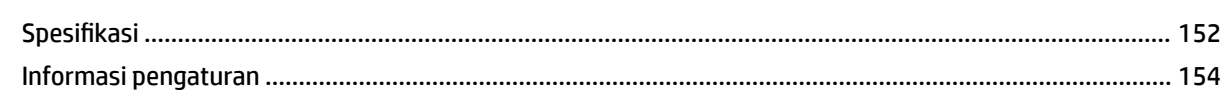

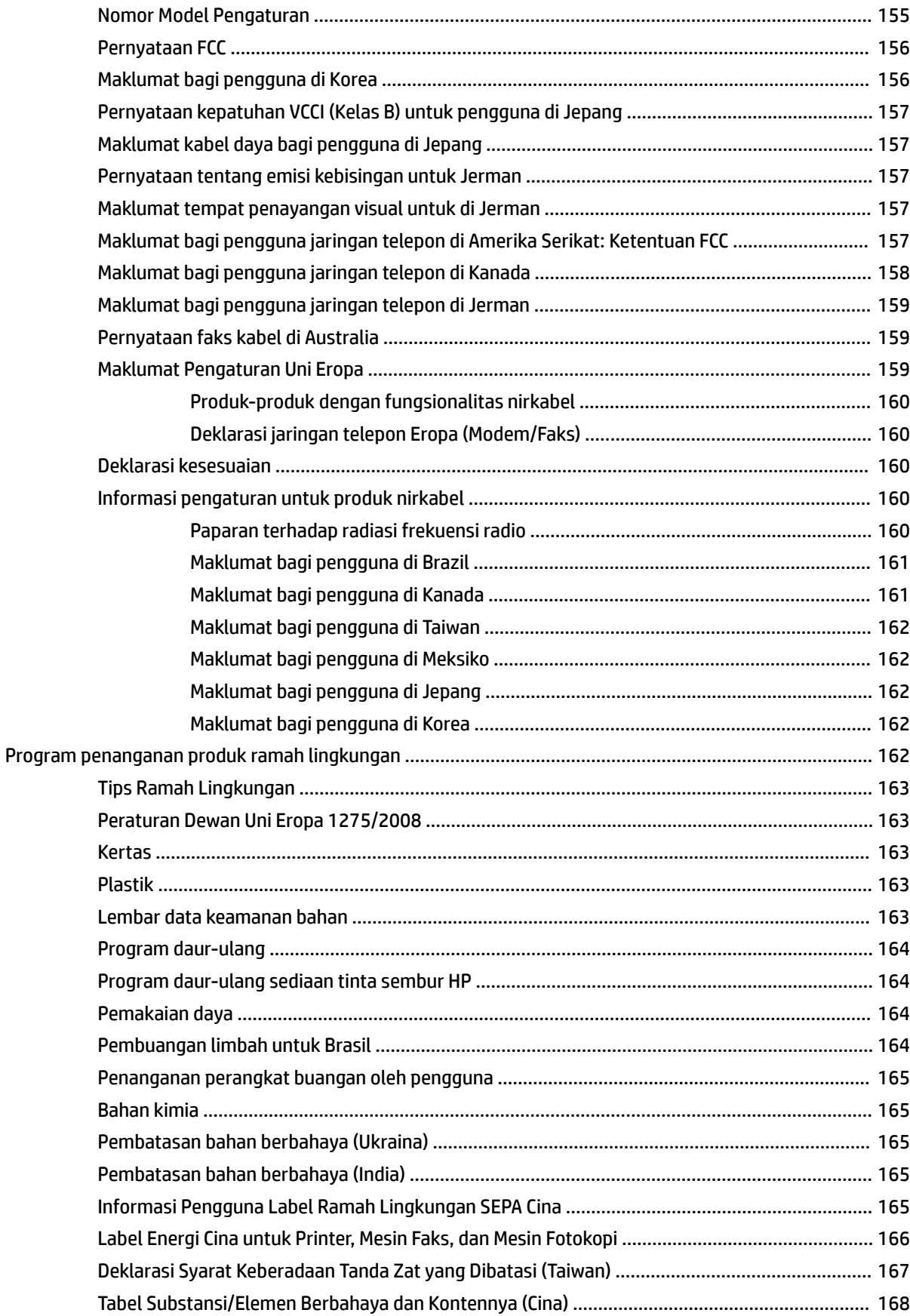

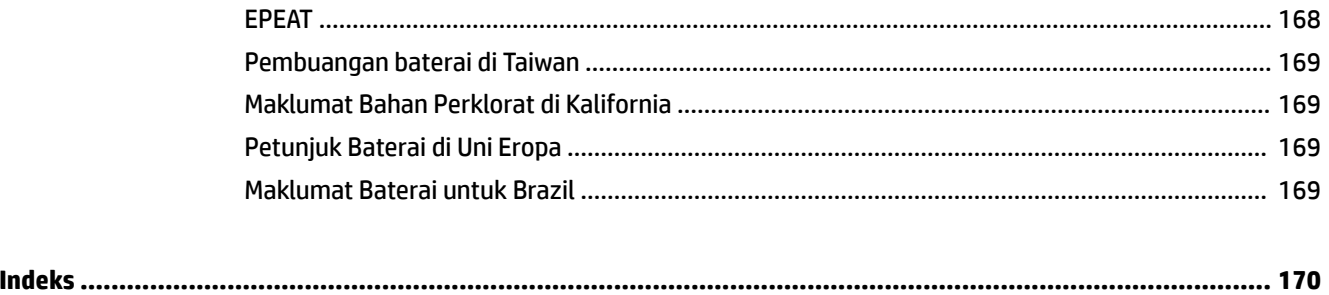

# <span id="page-10-0"></span>**1 Bagaimana saya?**

- [Memulai](#page-11-0)
- [Mencetak](#page-40-0)
- [Menyalin dan memindai](#page-51-0)
- [Faks](#page-62-0)
- [Layanan Web](#page-104-0)
- [Menangani kartrid](#page-108-0)
- [Mengatasi masalah](#page-125-0)

# <span id="page-11-0"></span>**2 Memulai**

Panduan ini memberikan penjelasan tentang cara menggunakan dan mengatasi masalah printer.

- **Aksesibilitas**
- [HP EcoSolutions \(Ekosolusi HP\)](#page-12-0)
- [Mengenal komponen printer](#page-14-0)
- [Menggunakan panel kontrol printer](#page-16-0)
- **[HP Digital Solutions](#page-19-0)**
- [NFC \(Komunikasi Jarak Dekat\)](#page-26-0)
- [Prinsip dasar kertas](#page-27-0)
- [Memuatkan kertas](#page-29-0)
- [Memuatkan dokumen sumber pada kaca pemindai](#page-35-0)
- [Muatkan dokumen sumber ke pengumpan dokumen](#page-35-0)
- [Menyiapkan dan menggunakan aksesori](#page-36-0)
- [Memperbarui printer](#page-38-0)
- [Membuka perangkat lunak printer HP \(Windows\)](#page-39-0)
- Mematikan printer

# **Aksesibilitas**

Printer ini dilengkapi sejumlah fitur yang memudahkan para penyandang cacat mengaksesnya.

● **Visual**

Perangkat lunak HP dapat diakses oleh pengguna yang menderita cacat atau keterbatasan penglihatan menggunakan pilihan dan fitur aksesibilitas sistem operasi. Perangkat lunak tersebut juga mendukung teknologi penunjang terbaik seperti pembaca layar, pembaca Braille, dan aplikasi suara-ke-teks. Bagi pengguna yang buta warna, tombol dan tab berwarna yang digunakan dalam perangkat lunak HP dilengkapi teks sederhana atau label ikon yang mewakili aksi bersangkutan.

● **Mobilitas**

Untuk pengguna dengan keterbatasan gerak, fungsi-fungsi perangkat lunak HP dapat dijalankan melalui perintah keyboard. Perangkat lunak HP juga mendukung pilihan aksesibilitas Windows seperti tombol lengket (StickyKey), tombol pengalih (ToggleKey), tombol filter (FilterKey), dan tombol mouse (MouseKey). Pintu printer, tombol, baki kertas, dan pemandu lebar kertas dapat dioperasikan oleh pengguna yang memiliki tenaga dan daya jangkau terbatas.

Untuk informasi selengkapnya mengenai solusi aksesibilitas untuk produk HP, kunjungi situs web Aksesibilitas dan Pertambahan Usia ([www.hp.com/accessibility](http://www.hp.com/accessibility)).

Untuk informasi aksesibilitas untuk OS X, kunjungi situs web Apple di [www.apple.com/accessibility.](http://www.apple.com/accessibility/)

# <span id="page-12-0"></span>**HP EcoSolutions (Ekosolusi HP)**

HP berkomitmen untuk membantu Anda mengoptimalkan pengurangan dampak lingkungan akibat penggunaan produk, dan memberdayakan Anda untuk melakukan kegiatan pencetakan secara bertanggung jawab, baik di rumah maupun di kantor.

Untuk informasi lebih detail tentang pedoman ramah lingkungan yang diikuti HP selama proses produksi, lihat [Program penanganan produk ramah lingkungan](#page-171-0). Untuk informasi lebih lanjut tentang program-program ramah lingkungan HP, kunjungi [www.hp.com/ecosolutions.](http://www.hp.com/ecosolutions)

- Mengelola daya
- [Mode Diam](#page-13-0)
- [Mengoptimalkan Bahan Suplai Cetak](#page-14-0)

### **Mengelola daya**

Gunakan Sleep Mode (Mode Tidur) dan Schedule Printer On/Off (Jadwal Aktif/Nonaktif Printer) untuk menghemat listrik.

#### **Mode tidur**

Pemakaian daya berkurang saat dalam mode Tidur. Setelah pemasangan awal printer, printer akan memasuki mode Tidur setelah lima menit tidak aktif.

Gunakan petunjuk berikut ini untuk mengubah periode tanpa aktivitas sebelum printer masuk ke mode tidur.

- **1.** Dari panel kontrol printer, sentuh atau sapu ke bawah tab pada bagian atas layar untuk membuka Dasbor, sentuh  $\mathbf{\Omega}$ .
- **2.** Sentuh **Sleep Mode** (Mode Tidur), lalu sentuh pilihan yang diinginkan.

#### **Jadwal Hidup dan Mati**

Gunakan fitur ini untuk menyalakan atau mematikan printer secara otomatis pada hari-hari tertentu. Sebagai contoh, Anda dapat menjadwalkan printer agar hidup pada pukul 08.00 pagi dan mati pukul 20.00 dari Senin hingga Jumat. Dengan demikian, Anda menghemat listrik di malam hari dan akhir pekan.

Gunakan petunjuk berikut untuk menjadwalkan hari dan waktu Aktif dan Nonaktif printer.

- **1.** Dari panel kontrol printer, sentuh atau sapu ke bawah tab pada bagian atas layar untuk membuka Dasbor, sentuh  $\mathbf{\Omega}$ .
- **2.** Sentuh **Schedule Printer On/Off** (Jadwal Hidup/Mati Printer).
- **3.** Sentuh pilihan yang diinginkan, kemudian ikuti pesan pada layar untuk mengeset hari dan waktu kapan printer hidup dan mati.

**A**<br>**PERHATIAN:** Selalu matikan printer semestinya, gunakan **Schedule Off** (Jadwal Nonaktif) atau **( I** 

(tombol Daya) yang terletak di bagian sisi kiri depan printer.

Jika printer tidak dimatikan dengan tertib, media cetak tidak akan kembali ke posisi yang benar karenanya bisa muncul masalah pada kartrid maupun kualitas cetak.

Jangan pernah mematikan printer jika kartrid tidak terpasang. HP menyarankan Anda agar segera memasang kartrid yang tidak terpasang untuk mencegah masalah kualitas cetak dan kemungkinan lebih menghabiskan tinta dari kartrid yang tersisa, atau kerusakan pada sistem tinta.

## <span id="page-13-0"></span>**Mode Diam**

Mode Diam akan memperlambat pencetakan untuk mengurangi suara keseluruhan tanpa berdampak pada kualitas cetak. Bekerja saat mencetak di atas kertas biasa. Di samping itu, Mode Diam dinonaktifkan jika Anda mencetak dengan menggunakan kualitas pencetakan terbaik atau presentasi. Untuk mengurangi suara pencetakan, nyalakan Mode Diam. Untuk mencetak pada kecepatan normal, matikan Mode Diam. Mode Diam mati berdasarkan pengaturan asal.

#### **T CATATAN:** Mode Diam tidak bekerja jika Anda mencetak foto atau amplop.

Anda dapat membuat jadwal dengan memilih waktu saat printer mencetak dalam Mode Diam. Sebagai contoh, Anda dapat menjadwalkan printer untuk beroperasi dalam Mode Diam dari jam 22:00 hingga jam 08.00 setiap harinya.

#### **Mengaktifkan Mode Diam dari panel kontrol printer**

- **1.** Dari panel kontrol printer, sentuh atau sapu ke bawah tab pada bagian atas layar untuk membuka Dasbor, lalu sentuh ( **Setup** ).
- **2.** Sentuh **Mode Diam** .
- **3.** Sentuh **Off (Nonaktif)** di samping **Mode Diam** untuk mengaktifkannya.

#### **Membuat jadwal untuk Mode Diam dari panel kontrol printer**

- **1.** Dari panel kontrol printer, sentuh atau sapu ke bawah tab pada bagian atas layar untuk membuka Dasbor, lalu sentuh ( **Setup** ).
- **2.** Sentuh **Mode Diam** .
- **3.** Sentuh **Off (Nonaktif)** di samping **Mode Diam** untuk mengaktifkannya.
- **4.** Sentuh **Off (Nonaktif)** di samping **Schedule** (Jadwalkan), lalu ubah waktu mulai dan waktu selesai jadwal.

#### **Mengaktifkan Mode Diam saat printer mencetak**

- **1.** Dari panel kontrol printer, sentuh atau sapu ke bawah tab pada bagian atas layar untuk membuka Dasbor, lalu pilih pekerjaan pencetakan yang sedang berlangsung.
- **2.** Pada layar pencetakan, sentuh (Quiet Mode) (Mode Diam) untuk mengaktifkannya.

#### **T CATATAN:** Mode Diam aktif setelah beberapa saat dan hanya aktif untuk pekerjaan pencetakan saat ini.

#### **Untuk menyalakan atau mematikan Mode Diam dari perangkat lunak printer (Windows)**

- **1.** Buka perangkat lunak printer HP. Untuk informasi lebih lanjut, lihat [Membuka perangkat lunak printer](#page-39-0)  [HP \(Windows\).](#page-39-0)
- **2.** Klik **Mode Diam** .
- **3.** Pilih **On** (Aktif) atau **Off (Nonaktif)** .
- **4.** Klik **Save Settings** (Simpan Pengaturan).

#### <span id="page-14-0"></span>**Untuk menyalakan atau mematikan Mode Diam dari perangkat lunak printer (OS X)**

- **1.** Buka HP Utility. Untuk informasi lebih lanjut, lihat [HP Utility \(OS X\).](#page-121-0)
- **2.** Pilih printer.
- **3.** Klik **Mode Diam** .
- **4.** Pilih **On** (Aktif) atau **Off (Nonaktif)** .
- **5.** Klik **Apply Now** (Terapkan Sekarang).

#### **Untuk menyalakan atau mematikan Mode Diam dari Server Web Tertanam (EWS)**

- **1.** Buka EWS. Untuk informasi lebih lanjut, lihat [Membuka server web tertanam.](#page-122-0)
- **2.** Klik tab **Settings (Pengaturan)** .
- **3.** Dalam bagian **Preferences (Preferensi)** , pilih **Mode Diam** , lalu pilih **On** (Aktif) atau **Off (Nonaktif)** .
- **4.** Klik **Apply** (Terapkan).

## **Mengoptimalkan Bahan Suplai Cetak**

Untuk mengoptimalkan bahan suplai cetak, seperti tinta dan kertas, coba langkah berikut:

- Daur ulang kartrid tinta asli HP bekas melalui Mitra Planet HP. Untuk informasi lebih lanjut, kunjungi [www.hp.com/recycle.](http://www.hp.com/recycle)
- Optimalkan penggunaan kertas dengan mencetak di kedua sisi kertas.
- Ganti kualitas cetak di driver printer ke pengaturan draf. Pengaturan draf menggunakan sedikit tinta.
- Jangan bersihkan kepala cetak jika tidak perlu, karena tindakan ini akan membuang-buang tinta dan memperpendek masa pakai kartrid.

# **Mengenal komponen printer**

Bagian ini berisi topik berikut:

- [Tampak atas dan depan](#page-15-0)
- [Area komponen sediaan pencetakan](#page-15-0)
- [Tampak belakang](#page-16-0)

# <span id="page-15-0"></span>**Tampak atas dan depan**

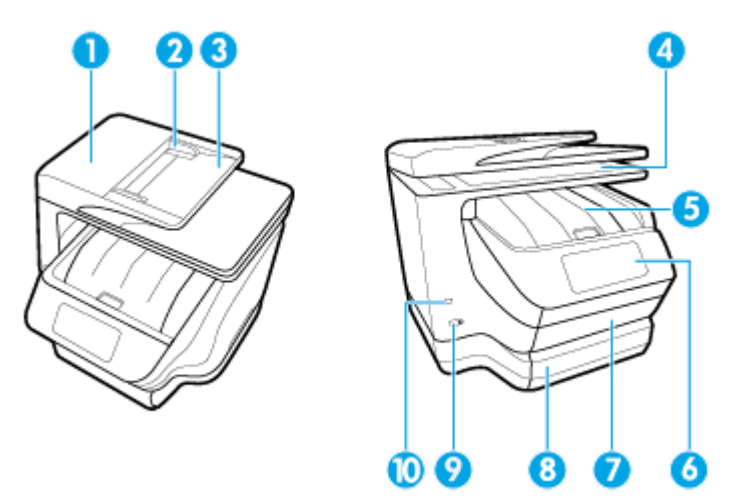

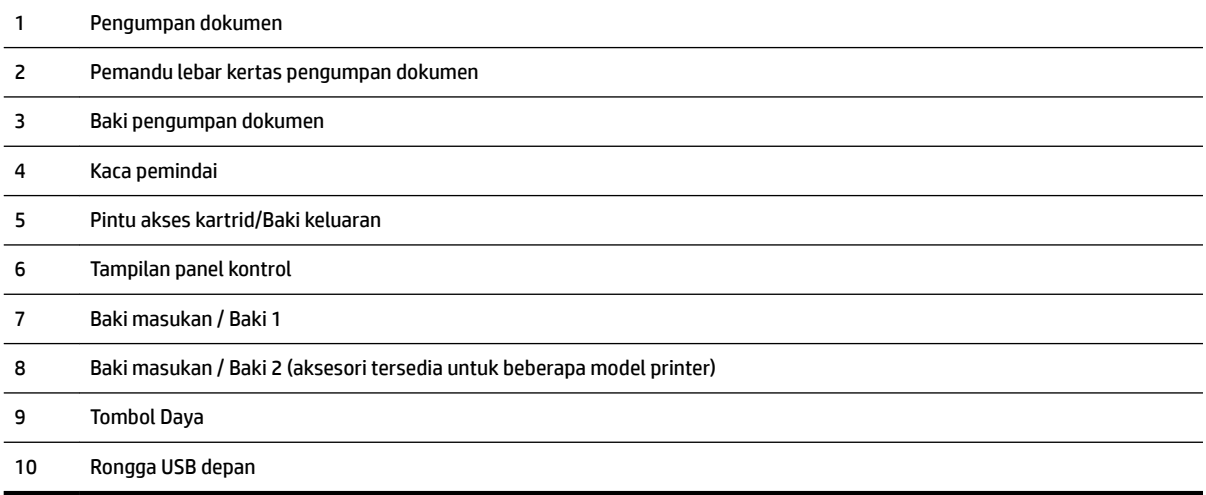

# **Area komponen sediaan pencetakan**

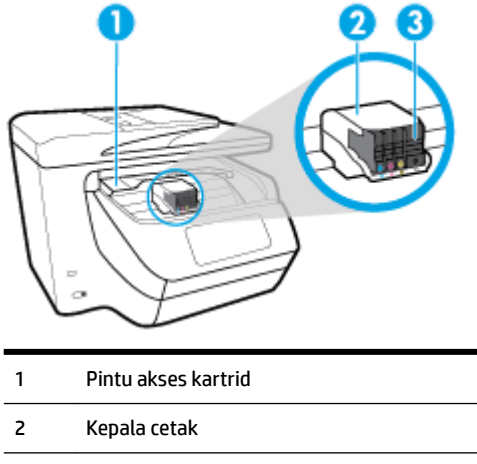

<span id="page-16-0"></span>**The CATATAN:** Kartrid harus terus terpasang di printer agar tidak muncul masalah kualitas cetak maupun kerusakan kepala cetak. Jangan mengeluarkan komponen sediaan dari printer untuk waktu yang lama. Jangan mematikan printer saat kartrid tidak terpasang.

## **Tampak belakang**

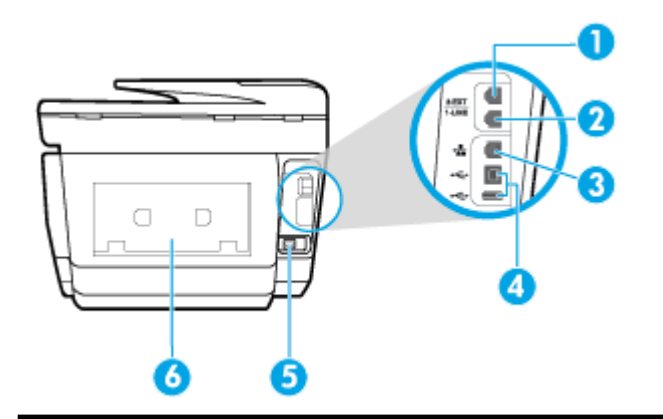

- 1 Rongga faks (2-SAMBUNGAN)
- 2 Rongga faks (1-SALURAN)
- 3 Rongga jaringan Ethernet
- 4 Rongga USB belakang
- 5 Masukan daya
- 6 Panel akses belakang

# **Menggunakan panel kontrol printer**

Bagian ini berisi topik berikut:

- Ikhtisar tombol dan lampu
- [Ikon-ikon pada layar panel kontrol](#page-17-0)
- **[Tab Function \(Fungsi\)](#page-18-0)**
- [Mengubah pengaturan printer](#page-18-0)
- [Menggunakan pintasan](#page-19-0)
- **[Dasbor](#page-19-0)**

### **Ikhtisar tombol dan lampu**

Diagram dan tabel terkait berikut memberikan rujukan cepat ke fitur-fitur panel kontrol printer.

<span id="page-17-0"></span>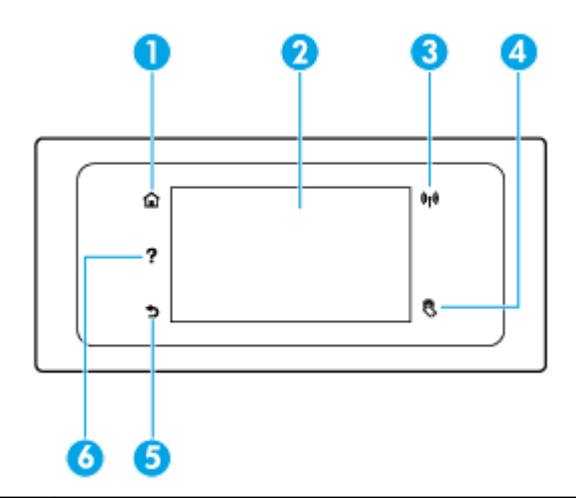

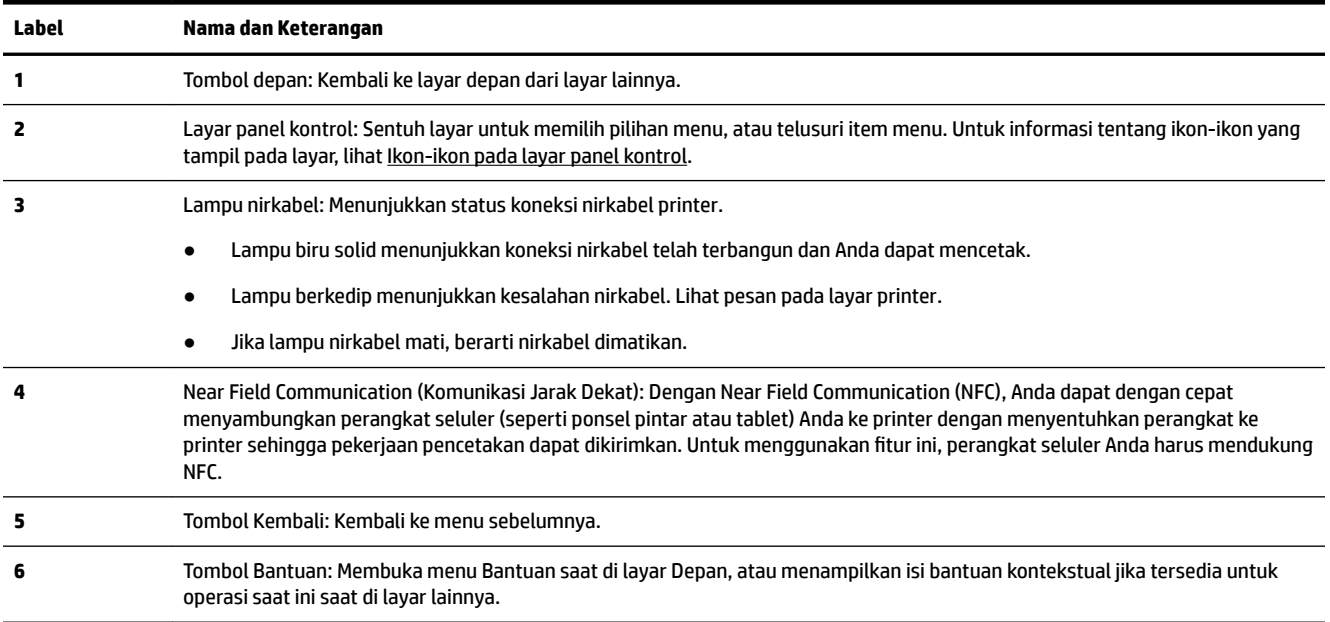

# **Ikon-ikon pada layar panel kontrol**

Untuk mengakses ikon, sentuh atau sapu ke bawah tab pada bagian atas layar untuk membuka Dasbor, lalu sentuh ikonnya.

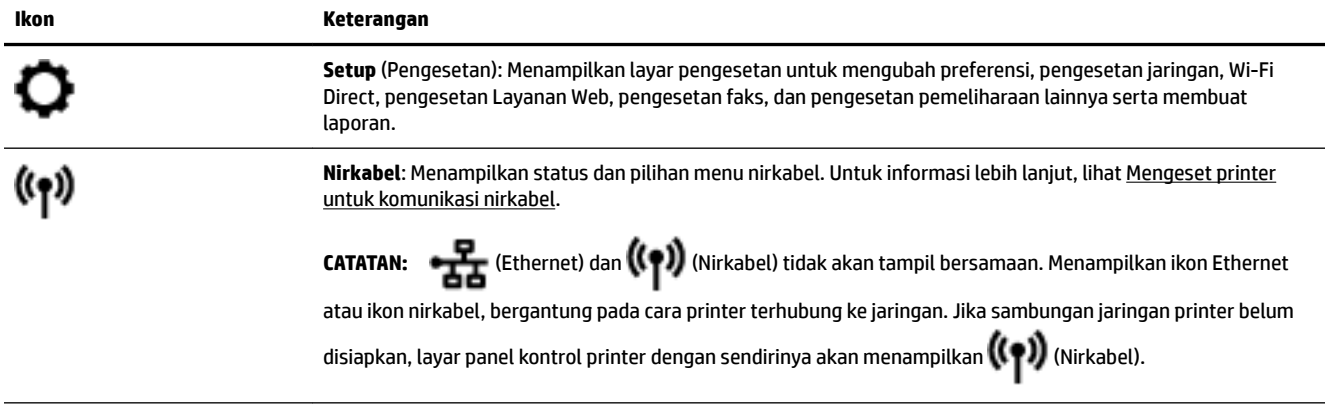

<span id="page-18-0"></span>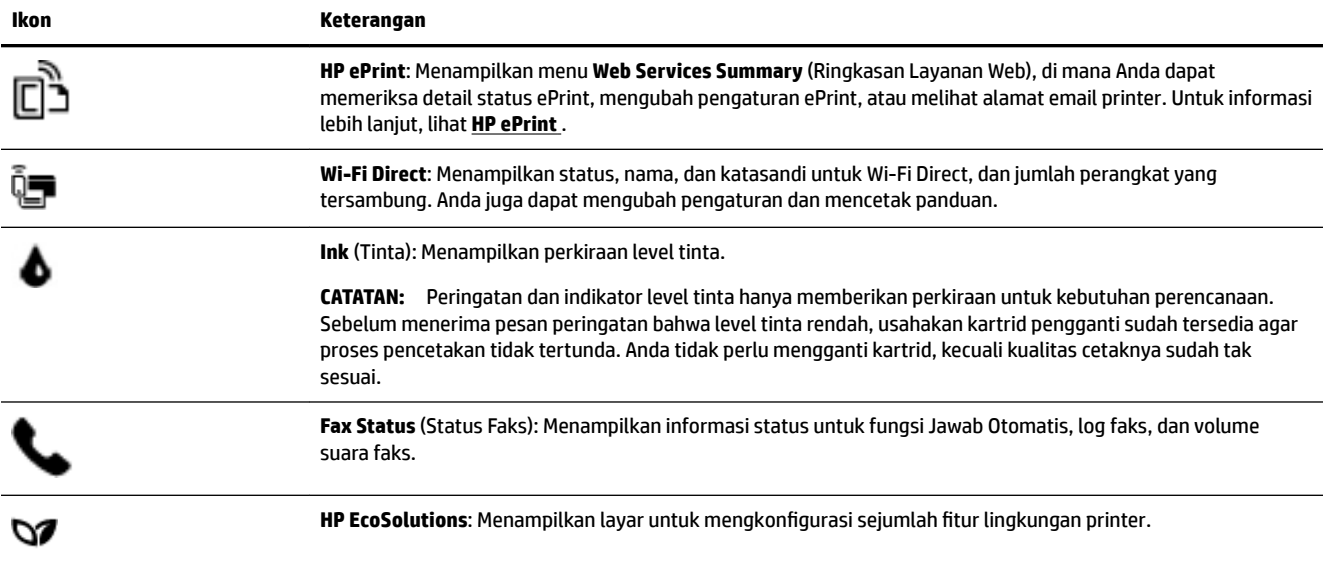

# **Tab Function (Fungsi)**

Tab Fungsi terletak di bagian bawah layar.

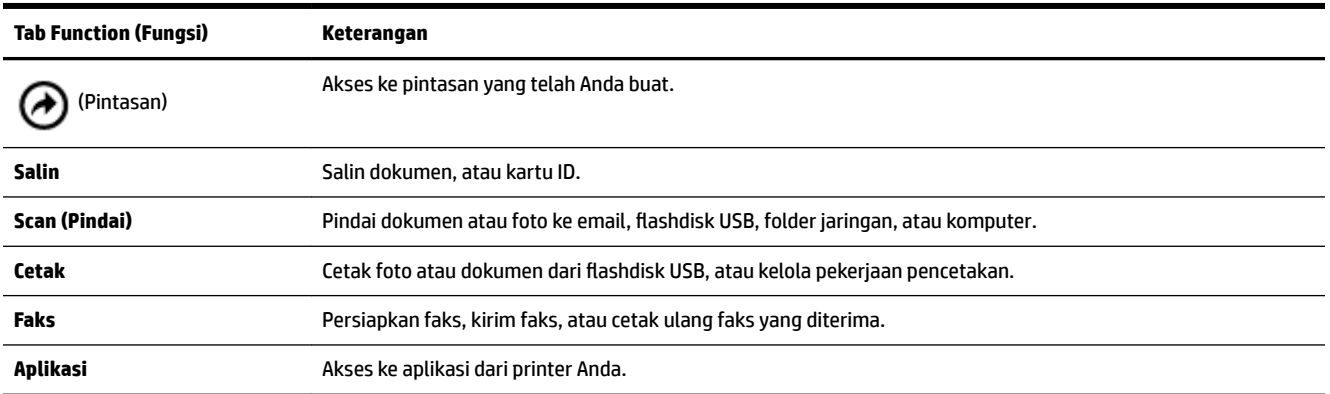

## **Mengubah pengaturan printer**

Gunakan panel kontrol untuk mengubah fungsi dan pengaturan printer, mencetak laporan, atau mendapatkan bantuan untuk printer.

**TIPS:** Jika printer terhubung ke komputer, Anda juga dapat mengubah pengaturan printer menggunakan alat manajemen printer di komputer.

Untuk informasi lebih lanjut tentang alat-alat bantu ini, lihat [Alat manajemen printer](#page-121-0).

#### <span id="page-19-0"></span>**Untuk mengubah pengaturan suatu fungsi**

Layar Depan pada layar panel kontrol menunjukkan fungsi-fungsi yang tersedia untuk printer.

- **1.** Dari layar panel kontrol, pilih tab fungsi, sentuh dan geserkan jari Anda pada layar, kemudian sentuh ikon ini untuk memilih fungsi yang diinginkan.
- **2.** Setelah memilih sebuah fungsi, sentuh ( **Settings (Pengaturan)** ), dan telusuri pengaturan yang tersedia, kemudian sentuh pengaturan yang akan diubah.
- **3.** Ikuti perintah pada layar panel kontrol untuk mengubah pengaturan.

论 **TIPS:** Sentuh (Depan) untuk kembali ke layar Depan.

#### **Untuk mengubah pengaturan printer**

Untuk mengubah pengaturan printer atau mencetak laporan, gunakan pilihan yang tersedia pada menu **Setup** (Pengesetan).

- **1.** Dari panel kontrol printer, sentuh atau sapu ke bawah tab pada bagian atas layar untuk membuka Dasbor, lalu sentuh ( **Setup** ).
- **2.** Sentuh dan gulir untuk menelusuri layar.
- **3.** Sentuh item layar untuk memilih layar atau menentukan pilihan.
	- ÷ф, **TIPS:** Sentuh (Depan) untuk kembali ke layar Depan.

### **Menggunakan pintasan**

Dengan menggunakan pintasan pada panel kontrol printer, Anda dapat membuat sekumpulan tugas yang sering digunakan dari semua fitur yang tersedia dalam folder fungsi.

Setelah pintasan dibuat, Anda dapat mengaksesnya dari layar Depan atau melalui tab Pintasan.

### **Dasbor**

Dengan menggunakan dasbor pada panel kontrol printer, Anda dapat mengakses ikon pada layar, memeriksa status printer, atau memantau dan mengelola tugas printer saat ini dan yang dijadwalkan.

Untuk membuka Dasbor, sentuh dan usap ke bawah tab pada bagian atas layar pada panel kontrol.

# **HP Digital Solutions**

Printer ini dilengkapi serangkaian solusi digital yang dapat membantu Anda mempermudah dan mengefektifkan pekerjaan. Solusi digital tersebut mencakup:

- HP Digital Filing (termasuk Scan to Network Folder [Pindai ke Folder Jaringan] dan Scan to Email [Pindai ke Email])
- HP Digital Fax (termasuk Fax to Network Folder [Faks ke Folder Jaringan] dan Fax to Email [Faks ke Email])

Bagian ini berisi topik berikut:

- <span id="page-20-0"></span>Apakah yang dimaksud dengan HP Digital Solutions?
- Persyaratan
- **[Menyiapkan HP Digital Solutions](#page-21-0)**
- [Menggunakan HP Digital Solutions](#page-25-0)

# **Apakah yang dimaksud dengan HP Digital Solutions?**

HP Digital Solutions merupakan satu paket peralatan yang diberikan bersama printer yang dapat membantu meningkatkan produktivitas kantor Anda.

Bagian ini berisi topik berikut:

- **HP Digital Filing**
- **HP Digital Fax**

#### **HP Digital Filing**

HP Digital Filing memberikan kemampuan pindaian yang canggih untuk dokumen kantor sehari-hari, disertai berbagai kemampuan pengelolaan dokumen mulai dari fungsi dasar hingga beragam multifungsi untuk penggunaan jamak oleh banyak pengguna di jaringan. Dengan HP Digital Filing, Anda tinggal beranjak ke printer, menyentuh pilihan pada panel kontrol printer, serta memindai dokumen langsung ke folder komputer di jaringan atau dengan cepat berbagi dokumen untuk mitra bisnis dalam bentuk lampiran email. Semua itu dilakukan tanpa menggunakan perangkat lunak pindaian tambahan.

Dokumen yang dipindai dapat dikirim ke folder jaringan bersama untuk akses pribadi maupun grup atau ke satu maupun beberapa alamat email untuk berbagi dengan cepat. Selain itu, pengaturan pindaian tertentu dapat dikonfigurasi untuk setiap tujuan pindaian, sehingga Anda dapat memastikan pengaturan terbaik tugas tertentu.

#### **HP Digital Fax**

Dengan HP Digital Fax, Anda dapat menyimpan faks hitam-putih yang masuk ke folder komputer di jaringan agar dapat dibagikan dan disimpan dengan mudah atau diteruskan melalui email, sehingga Anda dapat menerima faks penting dari mana pun saat tidak bekerja di kantor.

Selain itu, Anda dapat sekaligus menonaktifkan pencetakan faks, sehingga akan menghemat kertas dan tinta serta membantu mengurangi penggunaan dan pembuangan kertas.

### **Persyaratan**

Sebelum menyiapkan HP Digital Solutions, pastikan kondisi berikut:

#### **Untuk semua HP Digital Solutions**

#### ● **Sambungan jaringan**

Sambungkan printer dengan menggunakan sambungan nirkabel atau kabel Ethernet.

**T CATATAN:** Jika printer terhubung melalui kabel USB, Anda dapat memindai dokumen ke komputer atau melampirkan pindaian ke pesan email menggunakan perangkat lunak HP. Untuk informasi lebih lanjut, lihat [Memindai.](#page-51-0) Anda dapat menerima faks ke komputer menggunakan HP Digital Fax. Untuk informasi lebih lanjut, lihat [Menerima faks menggunakan HP Digital Fax](#page-70-0).

#### ● **Perangkat lunak HP**

HP menyarankan Anda untuk menyiapkan HP Digital Solutions menggunakan perangkat lunak HP.

**TIPS:** Jika Anda ingin menyiapkan HP Digital Solutions tanpa menginstal perangkat lunak HP, Anda dapat menggunakan server web tertanam pada printer.

#### <span id="page-21-0"></span>**Untuk Pindai ke Folder Jaringan, Faks ke Folder Jaringan**

- **Koneksi jaringan aktif.** Printer harus tersambung ke jaringan.
- **Tersedia folder bersama Windows (SMB)**

Untuk informasi tentang cara mencari nama komputer, lihat dokumentasi untuk sistem operasi Anda.

#### ● **Alamat jaringan folder**

Pada komputer berbasis Windows, alamat jaringan biasanya tertulis dalam format ini:  $\Im \psi$ \sharedfolder

#### ● **Nama komputer yang menjadi lokasi folder**

Untuk informasi tentang cara mencari nama komputer, lihat dokumentasi untuk sistem operasi Anda.

#### ● **Hak akses yang sesuai atas folder bersama**

Anda harus memiliki akses tulis ke folder.

#### ● **Nama pengguna dan katasandi folder bersama ( jika perlu)**

Misalnya, nama pengguna dan katasandi Windows atau OS X yang digunakan untuk masuk log ke jaringan.

#### **The CATATAN:** HP Digital Filing tidak mendukung Direktori Aktif.

#### **Untuk Scan to E-mail (Pindai-ke-E-mail), Fax to E-mail (Faks-ke-Email)**

- Alamat email yang valid
- Informasi server SMTP keluar
- Koneksi Internet aktif

Jika Anda menyiapkan Pindai-ke-Email atau Faks-ke-Email pada komputer berbasis Windows, wizard pengesetan secara otomatis akan mendeteksi pengaturan email untuk aplikasi email berikut:

- Microsoft Outlook 2007–2016 (Windows XP, Windows Vista, dan Windows 7, Windows 8/8.1, Windows 10)
- Outlook Express (Windows XP)
- Windows Mail (Windows Vista)
- Qualcomm Eudora (versi 7.0 dan lebih tinggi) (Windows XP dan Windows Vista)
- Netscape (versi 7.0) (Windows XP)

Namun, jika aplikasi email tidak muncul di atas, Anda masih dapat menyiapkan dan menggunakan Pindai-ke-Email dan Faks-ke-Email jika aplikasi email Anda memenuhi persyaratan yang dijelaskan di bagian ini.

### **Menyiapkan HP Digital Solutions**

Anda dapat menyiapkan HP Digital Solutions menggunakan perangkat lunak printer HP, baik dengan menggunakan wizard perangkat lunak yang dapat dibuka dari perangkat lunak printer HP (Windows) maupun dengan HP Utility (OS X).

- <span id="page-22-0"></span> $\hat{P}$  **TIPS:** Anda juga dapat menggunakan EWS (server web tertanam) printer untuk mengonfigurasi HP Digital Solutions. Untuk informasi lebih lanjut tentang cara menggunakan EWS, lihat [Server web tertanam](#page-121-0).
- **CATATAN:** Jika menggunakan printer di lingkungan jaringan khusus IPv6, Anda harus menyiapkan solusi digital menggunakan EWS.

Bagian ini berisi topik berikut:

- Menyiapkan HP Digital Filing
- [Menyiapkan HP Digital Fax](#page-25-0)

#### **Menyiapkan HP Digital Filing**

Untuk menyiapkan HP Digital Filing, ikuti petunjuk yang sesuai.

**T** CATATAN: Anda juga dapat menggunakan langkah-langkah tersebut untuk mengubah pengaturan di masa mendatang.

Bagian ini berisi topik berikut:

- Menyiapkan Pindai ke Folder Jaringan
- [Menyiapkan Pindai-ke-Email](#page-23-0)

#### **Menyiapkan Pindai ke Folder Jaringan**

Anda dapat mengkonfigurasi hingga 10 folder tujuan untuk setiap printer.

```
The CATATAN: Untuk menggunakan Scan to Network Folder (Pindai ke Folder Jaringan), Anda harus sudah
membuat dan mengonfigurasi folder yang akan digunakan di komputer yang terhubung ke jaringan. Anda 
tidak dapat membuat folder dari panel kontrol printer. Selain itu, pastikan preferensi folder telah diset untuk 
memberikan akses baca dan tulis. Untuk informasi lebih lanjut tentang cara membuat folder di jaringan dan 
mengeset preferensi folder, lihat dokumentasi untuk sistem operasi Anda.
```
Setelah selesai menyiapkan Scan to Network Folder (Pindai ke Folder Jaringan), perangkat lunak HP secara otomatis menyimpan konfigurasi tersebut ke printer.

#### **Untuk mengeset Scan to Network Folder (Pindai ke Folder Jaringan) dari perangkat lunak printer (Windows)**

- **1.** Buka perangkat lunak printer HP. Untuk informasi lebih lanjut, lihat [Membuka perangkat lunak printer](#page-39-0)  [HP \(Windows\).](#page-39-0)
- **2.** Klik **Scan (Pindai)** di bawah **Print, Scan & Fax** (Cetak, Pindai & Faks), lalu klik **Scan to Network Folder Wizard** (Wizard Pindak ke Folder Jaringan).
- **3.** Ikuti petunjuk pada layar.
- **The CATATAN:** Setelah membuat folder tujuan, Anda dapat menggunakan server web tertanam (EWS) printer untuk menyesuaikan pengaturan pindaian pada folder tersebut. Pada layar terakhir Scan to Network Folder Wizard (Wizard Pindai ke Folder Jaringan), pastikan kotak **Launch embedded Web server when finished** (Aktifkan server web tertanam setelah selesai) dicentang. Setelah mengeklik **Finish** (Selesai), EWS akan ditampilkan di browser web standar komputer Anda. Untuk informasi lebih lanjut mengenai EWS, lihat Server [web tertanam.](#page-121-0)

#### **Untuk mengeset Scan to Network Folder (Pindai ke Folder Jaringan) dari perangkat lunak printer (OS X)**

- **1.** Buka HP Utility. Untuk informasi lebih lanjut, lihat [HP Utility \(OS X\).](#page-121-0)
- **2.** Klik **Scan to Network Folder** (Pindai ke Folder Jaringan) pada bagian **Scan Settings** (Pengaturan Pindaian), lalu ikuti petunjuk pada layar.

**CATATAN:** Anda dapat menyesuaikan pengaturan pindai untuk tiap folder tujuan.

#### <span id="page-23-0"></span>**Untuk mengeset Scan to Network Folder (Pindai ke Folder Jaringan) dari EWS**

- **1.** Buka EWS (server Web tertanam). Untuk informasi lebih lanjut, lihat [Membuka server web tertanam](#page-122-0).
- **2.** Pada tab **Home** (Rumah), klik **Network Folder Setup** (Pengesetan Folder Jaringan) dalam kotak **Setup**  (Pengesetan).
- **3.** Klik **New** (Baru), kemudian ikuti petunjuk pada layar.

**The CATATAN:** Anda dapat menyesuaikan pengaturan pindai untuk tiap folder tujuan.

**4.** Setelah memasukkan informasi yang diperlukan tentang folder jaringan, klik **Save and Test** (Simpan dan Tes) untuk memastikan sambungan ke folder jaringan berfungsi dengan benar. Entri ini akan ditambahkan ke daftar **Network Folder** (Folder Jaringan).

#### **Menyiapkan Pindai-ke-Email**

Anda dapat menggunakan printer untuk memindai dokumen dan mengirimnya ke satu atau beberapa alamat email sebagai lampiran tanpa perangkat lunak pemindaian tambahan. Anda tidak perlu memindai berkas dari komputer dan melampirkannya di pesan email.

#### **Mengeset Profil Email Keluar**

Konfigurasi alamat email yang akan muncul di ruas FROM (DARI) dalam pesan email yang akan dikirim dari printer. Anda dapat menambahkan hingga 10 Profil Email Keluar. Anda dapat menggunakan perangkat lunak HP yang diinstal di komputer untuk membuat profil tersebut.

#### **Tambahkan alamat email ke Buku Alamat Email**

Atur daftar orang yang ingin Anda kirim pesan email dari printer. Anda dapat menambahkan hingga 15 alamat email dengan nama kontak yang sesuai. Anda juga dapat membuat grup email. Untuk menambahkan alamat email, Anda dapat menggunakan EWS (server web tertanam) printer atau panel kontrol printer.

#### **Atur pilihan email lain**

Anda dapat mengatur SUBJECT (SUBJEK) dan teks isi standar untuk isi pesan email yang akan dikirim dari printer. Untuk mengatur pilihan ini, Anda dapat menggunakan EWS printer atau panel kontrol printer.

#### **Langkah 1: Set profil email keluar**

Untuk mengeset profil email keluar yang digunakan printer, selesaikan langkah-langkah berikut untuk sistem operasi Anda.

#### **Untuk mengeset profil email keluar dari perangkat lunak printer (Windows)**

- **1.** Buka perangkat lunak printer HP. Untuk informasi lebih lanjut, lihat [Membuka perangkat lunak printer](#page-39-0)  [HP \(Windows\).](#page-39-0)
- **2.** Klik **Print, Scan & Fax** (Cetak, Pindai & Faks), lalu klik **Scan (Pindai)** .
- **3.** Klik **Scan to E-mail Wizard** (Wizard Pindai ke Email).
- **4.** Klik **New** (Baru), kemudian ikuti petunjuk pada layar.

**The CATATAN:** Setelah mengeset Profil Email Keluar, Anda dapat menggunakan EWS (server web tertanam) printer untuk menambah Profil Email Keluar lainnya, menambahkan alamat email ke Buku Alamat Email, dan mengatur pilihan email lainnya. Untuk membuka EWS secara otomatis, pilih kotak centang **Launch embedded Web server when finished** (Tampilkan server web tertanam setelah selesai) pada layar terakhir Wizard Pindai ke Email. Setelah mengeklik **Finish** (Selesai), EWS akan ditampilkan di browser web standar komputer Anda. Untuk informasi lebih lanjut mengenai EWS, lihat [Server web tertanam.](#page-121-0)

#### **Untuk mengeset profil email keluar dari perangkat lunak printer (OS X)**

- **1.** Buka HP Utility. Untuk informasi lebih lanjut, lihat [HP Utility \(OS X\).](#page-121-0)
- **2.** Klik **Scan to Email** (Pindai-ke-Email) di dalam bagian **Scan Settings** (Pengaturan Pindai).
- **3.** Ikuti petunjuk pada layar.
- **4.** Setelah memasukkan informasi yang diperlukan tentang folder jaringan, klik **Save and Test** (Simpan dan Tes) untuk memastikan sambungan ke folder jaringan berfungsi dengan benar. Entri akan ditambahkan ke daftar **Outgoing Email Profiles** (Profil Email Keluar).

#### **Untuk mengeset profil email keluar dari EWS**

- **1.** Buka EWS (server Web tertanam). Untuk informasi lebih lanjut, lihat [Server web tertanam.](#page-121-0)
- **2.** Pada tab **Home** (Rumah), klik **Outgoing Email Profiles** (Profil Email Keluar) dalam kotak **Setup**  (Pengesetan).
- **3.** Klik **New** (Baru), kemudian ikuti petunjuk pada layar.
- **4.** Setelah memasukkan informasi yang diperlukan tentang folder jaringan, klik **Save and Test** (Simpan dan Tes) untuk memastikan sambungan ke folder jaringan berfungsi dengan benar. Entri akan ditambahkan ke **Outgoing Email Profiles List** (Daftar Profil Email Keluar).

#### **Langkah 2: Tambahkan alamat email ke Buku Alamat Email**

- **1.** Buka EWS (server Web tertanam). Untuk informasi lebih lanjut, lihat [Server web tertanam.](#page-121-0)
- **2.** Pada tab **Scan** (Pindai), klik **Email Address Book** (Buku Alamat Email).
- **3.** Klik **New** (Baru) untuk menambah satu alamat email.

- Atau -

Klik **Group** (Grup) untuk membuat daftar distribusi email.

- **T** CATATAN: Agar dapat membuat daftar distribusi email, Anda harus menambahkan minimal satu alamat email ke Buku Alamat Email.
- **4.** Ikuti petunjuk pada layar. Entri akan ditambahkan ke **Email Address Book** (Buku Alamat Email).

**T CATATAN:** Nama kontak akan muncul pada layar panel kontrol printer dan pada aplikasi email.

#### **Langkah 3: Atur pilihan email lain**

Untuk mengatur pilihan email lain (misalnya mengatur SUBJECT (SUBJEK) dan teks isi standar yang akan mengisi semua pesan email yang akan dikirim dari printer, serta pengaturan pemindaian yang digunakan bila mengirim email dari printer), selesaikan langkah-langkah berikut:

- **1.** Buka EWS (server Web tertanam). Untuk informasi lebih lanjut, lihat [Server web tertanam.](#page-121-0)
- **2.** Pada tab **Scan** (Pindai), klik **Email Options** (Pilihan Email).
- **3.** Ubah setiap pengaturan, kemudian klik **Apply** (Terapkan).

### <span id="page-25-0"></span>**Menyiapkan HP Digital Fax**

Dengan HP Digital Fax, printer secara otomatis akan menerima dan menyimpan faks langsung ke folder jaringan (Faks ke Folder Jaringan) atau meneruskannya sebagai lampiran email (Faks-ke-Email).

**X** CATATAN: Anda dapat mengatur HP Digital Fax, baik dengan menggunakan Faks ke Folder Jaringan maupun Faks-ke-Email. Anda tidak dapat menggunakan keduanya secara bersamaan.

Faks yang diterima akan disimpan sebagai berkas TIFF (Tagged Image File Format) atau PDF.

**<sup>2</sup> CATATAN:** HP Digital Fax mendukung penerimaan faks hitam-putih saja. Faks berwarna akan dicetak, namun tidak disimpan.

#### **Untuk menyiapkan HP Digital Fax dari perangkat lunak printer (Windows)**

- **1.** Buka perangkat lunak printer HP. Untuk informasi lebih lanjut, lihat [Membuka perangkat lunak printer](#page-39-0)  [HP \(Windows\).](#page-39-0)
- **2.** Klik **Print, Scan & Fax** (Cetak, Pindai & Faks), lalu klik **Fax** (Faks).
- **3.** Klik **Digital Fax Setup** (Pengesetan Faks Digital).
- **4.** Ikuti petunjuk pada layar.

**<sup>2</sup> CATATAN:** Setelah menyiapkan HP Digital Fax, Anda dapat menggunakan EWS (server web tertanam) printer untuk mengedit pengaturan HP Digital Fax. Untuk membuka EWS secara otomatis, pilih kotak centang **Launch embedded Web server when finished** (Tampilkan server web tertanam setelah selesai) pada layar terakhir Wizard Pengesetan Faks Digital. Setelah mengeklik **Finish** (Selesai), EWS akan ditampilkan di browser web standar komputer Anda. Untuk informasi lebih lanjut mengenai EWS, lihat [Server web tertanam.](#page-121-0)

#### **Untuk menyiapkan HP Digital Fax dari perangkat lunak printer (OS X)**

- **1.** Buka HP Utility. Untuk informasi lebih lanjut, lihat [HP Utility \(OS X\).](#page-121-0)
- **2.** Klik **Digital Fax Archive** (Arsip Faks Digital).
- **3.** Ikuti petunjuk pada layar.
- **4.** Setelah memasukkan informasi yang diperlukan, klik **Save and Test** (Simpan dan Tes) untuk memastikan ketersambungan ke folder jaringan berfungsi dengan benar.

#### **Untuk menyiapkan HP Digital Fax dari EWS**

- **1.** Buka EWS (server Web tertanam). Untuk informasi lebih lanjut, lihat [Server web tertanam.](#page-121-0)
- **2.** Pada tab **Home** (Rumah), klik **Fax to E-mail/Network Folder** (Faks-ke-Email/Folder Jaringan) dalam kotak **Setup** (Pengesetan).
- **3.** Ikuti petunjuk pada layar.
- **4.** Setelah memasukkan informasi yang diperlukan, klik **Save and Test** (Simpan dan Tes) untuk memastikan ketersambungan ke folder jaringan berfungsi dengan benar.

### **Menggunakan HP Digital Solutions**

Untuk menggunakan HP Digital Solutions yang diberikan bersama printer, ikuti petunjuk yang sesuai.

### <span id="page-26-0"></span>**Menggunakan "Pindai ke Folder Jaringan" HP**

- **1.** Muatkan dokumen asli ke kaca pemindai dengan sisi cetak menghadap ke bawah, atau menghadap ke atas jika dimuatkan ke pengumpan dokumen. Untuk informasi lebih lanjut, lihat [Memuatkan dokumen](#page-35-0) [sumber pada kaca pemindai](#page-35-0) atau [Muatkan dokumen sumber ke pengumpan dokumen](#page-35-0).
- **2.** Sentuh **Scan (Pindai)** , kemudian sentuh **Network Folder** (Folder Jaringan).
- **3.** Pada layar panel kontrol, pilih nama yang sesuai dengan folder yang akan digunakan.
- **4.** Masukkan PIN jika diminta.
- **5.** Ubah pengaturan pindai, kemudian sentuh **Start Scan** (Mulai Pindai).
- **X** CATATAN: Penyambungan mungkin membutuhkan waktu, bergantung lalulintas jaringan dan kecepatan sambungan.

#### **Menggunakan "Pindai-ke-Email"**

- **1.** Muatkan dokumen asli ke kaca pemindai dengan sisi cetak menghadap ke bawah, atau menghadap ke atas jika dimuatkan ke pengumpan dokumen. Untuk informasi lebih lanjut, lihat [Memuatkan dokumen](#page-35-0) [sumber pada kaca pemindai](#page-35-0) atau [Muatkan dokumen sumber ke pengumpan dokumen](#page-35-0).
- **2.** Sentuh **Scan** (Pindai), kemudian sentuh **Email**.
- **3.** Pada layar panel kontrol, pilih nama yang sesuai dengan Outgoing Email Profile (Profil Email Keluar) yang akan digunakan.
- **4.** Masukkan PIN jika diminta.
- **5.** Pilih alamat email TO (KE) (penerima email) atau masukkan alamat email.
- **6.** Masukkan atau ubah SUBJECT (SUBJEK) untuk pesan email.
- **7.** Ubah pengaturan pindai, kemudian sentuh **Start Scan** (Mulai Pindai).
- **<sup>2</sup> CATATAN:** Penyambungan mungkin membutuhkan waktu, bergantung lalulintas jaringan dan kecepatan sambungan.

#### **Menggunakan HP Digital Fax**

Setelah menyiapkan HP Digital Fax, faks hitam-putih yang diterima akan dicetak dengan sendirinya, kemudian disimpan ke tujuan yang ditetapkan, baik pada folder jaringan maupun alamat email yang telah ditentukan:

- Jika Anda menggunakan "Faks ke Folder Jaringan", proses ini akan berlangsung di latar belakang. HP Digital Fax tidak akan memberitahu Anda bila faks disimpan ke folder jaringan.
- Jika Anda menggunakan "Faks-ke-Email' dan aplikasi email diset untuk memberitahu Anda bila ada pesan email baru yang masuk ke dalam kotak masuk, Anda dapat melihat faks baru yang diterima.

# **NFC (Komunikasi Jarak Dekat)**

Dengan Near Field Communication (NFC), Anda dapat mengirimkan pekerjaan pencetakan dari perangkat

mobile berkemampuan NFC (seperti ponsel pintar atau tablet) ke printer. Cari **Algebra panel kontrol** 

printer, lalu sentuhkan perangkat mobile Anda ke area ini untuk mencetak.

Untuk informasi lebih lanjut mengenai perangkat mobile dan kapabilitas yang didukung, kunjungi situs web Pencetakan Mobile HP di [www.hp.com/go/mobileprinting](http://www.hp.com/go/mobileprinting) . Jika versi lokal situs web ini tidak tersedia dalam <span id="page-27-0"></span>negara/wilayah atau bahasa Anda, Anda mungkin akan dialihkan ke situs web Pencetakan Bergerak HP dalam negara/wilayah atau bahasa lain.

**Z CATATAN:** Fitur ini tersedia pada beberapa model printer.

Untuk menggunakan fitur ini, pastikan perangkat mobile Anda mendukung NFC.

# **Prinsip dasar kertas**

Printer ini dirancang agar mendukung hampir semua jenis kertas perkantoran. Anda sangat disarankan untuk menguji aneka jenis kertas cetak sebelum membeli dalam jumlah besar. Gunakan kertas HP untuk kualitas cetak optimal. Kunjungi situs web HP di [www.hp.com](http://www.hp.com) untuk informasi lebih lanjut tentang kertas HP.

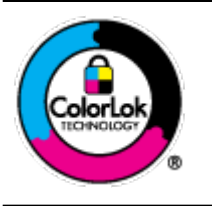

HP merekomendasikan kertas biasa dengan logo ColorLok untuk mencetak dokumen sehari-hari. Semua kertas dengan logo ColorLok telah diuji secara independen agar memenuhi standar keandalan dan kualitas cetak terbaik, dan menghasilkan dokumen dengan warna-warna cerah, lebih hidup, lebih hitam, juga lebih cepat kering daripada kertas biasa. Dapatkan kertas berlogo ColorLok dengan aneka ketebalan dan ukuran dari produsen kertas terkemuka.

Bagian ini berisi topik berikut:

- Kertas-kertas yang disarankan untuk pencetakan
- [Memesan sediaan kertas HP](#page-28-0)
- [Tips memilih dan menggunakan kertas](#page-29-0)

### **Kertas-kertas yang disarankan untuk pencetakan**

Jika Anda ingin kualitas cetak terbaik, HP merekomendasikan penggunaan kertas HP yang dirancang secara khusus untuk jenis proyek yang Anda cetak.

Tergantung pada negara/wilayah Anda, beberapa jenis kertas ini mungkin tidak tersedia.

#### **Pencetakan foto**

#### ● **HP Premium Plus Photo Paper**

Kertas Foto Plus Premium HP adalah kertas foto HP kualitas tertinggi untuk hasil foto terbaik. Dengan Kertas Foto Plus Premium HP, Anda dapat mencetak foto-foto indah yang cepat kering agar dapat dibagikan seketika juga dari printer. Printer mendukung beberapa ukuran, termasuk A4, 8,5 x 11 inci; 4 x 6 inci (10 x 15 cm), dan 5 x 7 inci (13 x 18 cm) dengan dua pilihan lapisan – kilap atau sedikit kilap (semikilap). Sangat cocok untuk pembingkaian, pemajangan, atau kado foto terbaik dan proyek-proyek foto istimewa Anda. Kertas Foto Plus Premium HP memberikan hasil yang luar biasa dengan daya tahan dan kualitas profesional.

#### ● **HP Advanced Photo Paper**

Kertas foto yang mengkilap ini memberikan hasil cetak yang cepat kering untuk penanganan praktis tanpa noda. Kertas ini tahan air, noda, sidikjari, dan kelembaban. Cetakan Anda akan terasa dan terlihat setara dengan hasil cetak di toko cuci-cetak foto. Kertas ini tersedia dalam beberapa ukuran, termasuk A4; 8,5 x 11 inci, 10 x 15 cm (4 x 6 inci), 13 x 18 cm (5 x 7 inci). Kertas ini bebas asam agar dokumen lebih tahan lama.

#### ● **HP Everyday Photo Paper**

<span id="page-28-0"></span>Cetak aneka foto sehari-hari yang penuh warna dengan biaya murah menggunakan kertas yang dirancang untuk pencetakan foto biasa. Untuk penanganan praktis, kertas foto yang harganya terjangkau ini cepat kering. Dapatkan gambar-gambar yang tajam dan segar saat Anda menggunakan kertas ini dengan printer inkjet model apapun. Kertas ini tersedia dengan lapisan kilap dalam beberapa ukuran, termasuk A4; 8,5 x 11 inci, 5 x 7 inci dan 10 x 15 cm (4 x 6 inci). Kertas ini bebas asam agar dokumen lebih tahan lama.

#### **Dokumen bisnis**

#### ● **HP Premium Presentation Paper 120g Matte atau HP Professional Paper 120 Matt**

Ini merupakan produk kertas tebal yang memiliki lapisan matte di kedua sisinya. Sangat cocok untuk presentasi, proposal, laporan, dan buletin. Kertas ini sangat tebal untuk rasa dan tampilan yang mengesankan.

#### ● **HP Brochure Paper 180g Glossy** atau **HP Professional Paper 180 Glossy**

Kertas-kertas ini memiliki lapisan mengkilap pada kedua sisinya, untuk penggunaan bolak-balik. Kertas-kertas ini merupakan pilihan terbaik untuk hasil cetak setara fotografi dan gambar-gambar bisnis untuk sampul laporan, presentasi khusus, brosur, surat-menyurat, dan kalender.

#### ● **HP Brochure Paper 180g Matte** atau **HP Professional Paper 180 Matte**

Kertas-kertas ini memiliki lapisan tidak mengkilap (matte) pada kedua sisinya, untuk penggunaan bolak-balik. Kertas-kertas ini merupakan pilihan terbaik untuk hasil cetak setara fotografi dan gambargambar bisnis untuk sampul laporan, presentasi khusus, brosur, surat-menyurat, dan kalender.

#### **Pencetakan harian**

Seluruh kertas yang disebutkan untuk pencetakan sehari-hari dirancang dengan Teknologi ColorLok agar tinta pada kertas tidak luntur, warna hitamnya lebih tebal, dan aneka warna lainnya lebih hidup.

#### ● **HP Bright White Inkjet Paper**

HP Bright White Inkjet Paper menghasilkan warna-warna yang sangat kontras dengan teks yang tajam. Jenis kertas ini cukup tebal untuk pencetakan dua sisi dan tidak tembus pandang, cocok untuk buletin, laporan, dan flyer.

#### ● **HP Printing Paper**

HP Printing Paper adalah kertas multifungsi berkualitas tinggi. Kertas ini menghasilkan dokumen yang terlihat dan terasa lebih nyata dibandingkan dokumen yang dicetak pada kertas serbaguna maupun kertas salin standar. Kertas ini bebas asam agar dokumen lebih tahan lama.

#### ● **HP Office Paper**

HP Office Paper merupakan kertas multifungsi berkualitas tinggi. Kertas ini cocok untuk penyalinan, draf, memo, dan dokumen sehari-hari lainnya. Kertas ini bebas asam agar dokumen lebih tahan lama.

### **Memesan sediaan kertas HP**

Printer ini dirancang agar mendukung hampir semua jenis kertas perkantoran. Gunakan kertas HP untuk kualitas cetak optimal.

Untuk memesan kertas HP dan aneka sediaan lainnya, kunjungi [www.hp.com](http://www.hp.com) . Untuk saat ini, beberapa bagian dari situs web HP hanya tersedia dalam bahasa Inggris.

HP merekomendasikan kertas polos biasa berlogo ColorLok untuk pencetakan dan penyalinan dokumen sehari-hari. Semua kertas dengan logo ColorLok telah diuji secara independen agar memenuhi kehandalan dan kualitas cetak standar tinggi, dan menghasilkan dokumen dengan warna-warna segar, lebih hidup, lebih hitam, juga waktu pengeringan lebih singkat dari kertas biasa. Dapatkan kertas berlogo ColorLok dengan aneka ketebalan dan ukuran dari produsen kertas terkemuka.

## <span id="page-29-0"></span>**Tips memilih dan menggunakan kertas**

Untuk hasil terbaik, perhatikan pedoman berikut.

- Muatkan satu jenis dan satu ukuran kertas saja setiap kali mengisi baki atau pengumpan dokumen.
- Pastikan kertas dimuatkan dengan benar saat memuatkan dari baki masukan atau pengumpan dokumen.
- Jangan mengisi baki atau pengumpan dokumen melebihi kapasitas.
- Agar kertas tidak macet, kualitas buruk, dan masalah pencetakan lainnya, jangan memuatkan kertas berikut ke baki atau pengumpan dokumen:
	- Formulir rangkap
	- Media yang rusak, menggulung, atau kusut
	- Media dengan potongan atau berlubang-lubang
	- Media yang sangat bertekstur, bertulisan timbul, atau tidak menyerap tinta dengan baik
	- Media yang terlalu ringan atau mudah tergores
	- Media yang berisi steples atau klip

# **Memuatkan kertas**

#### **Untuk memuatkan kertas biasa**

**1.** Tarik keluar baki masukan seluruhnya.

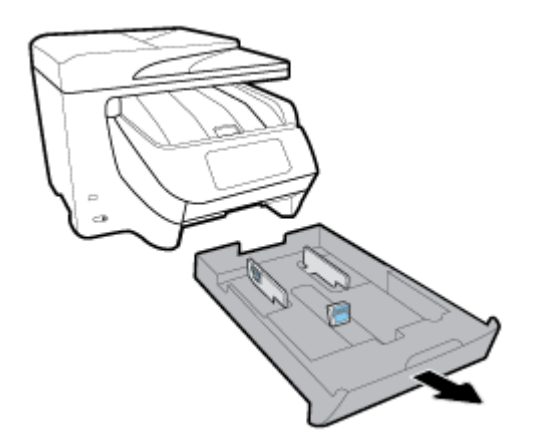

- **2.** Geser pemandu kertas menuju tepi baki sejauh mungkin.
	- Untuk menggeser pemandu lebar-kertas, tekan tombol pada pemandu lebar-kertas sebelah kiri dan secara bersamaan geser pemandu.
	- Untuk menggeser pemandu panjang-kertas, tekan tombol pada pemandu panjang-kertas dan secara bersamaan geser pemandu.

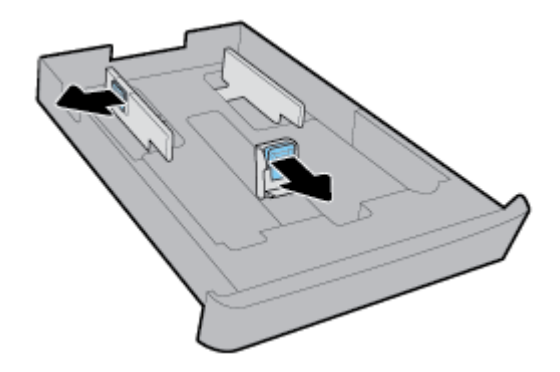

**3.** Masukkan kertas dengan orientasi potret dan dengan sisi cetak menghadap ke bawah.

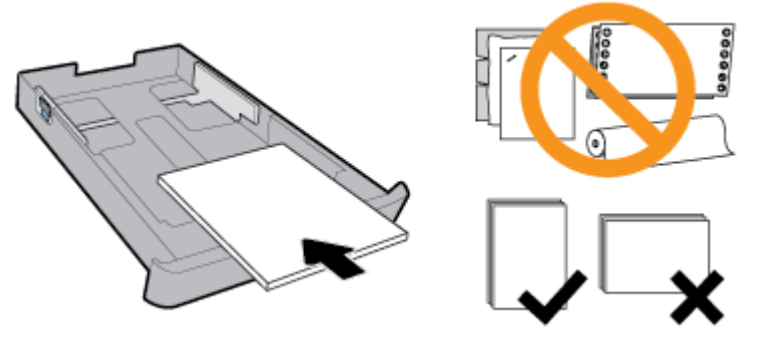

Pastikan tumpukan kertas sejajar dengan garis ukuran kertas yang sesuai pada bagian depan baki. Selain itu, pastikan tumpukan kertas tidak melebihi tanda ketinggian tumpukan di tepi kanan baki.

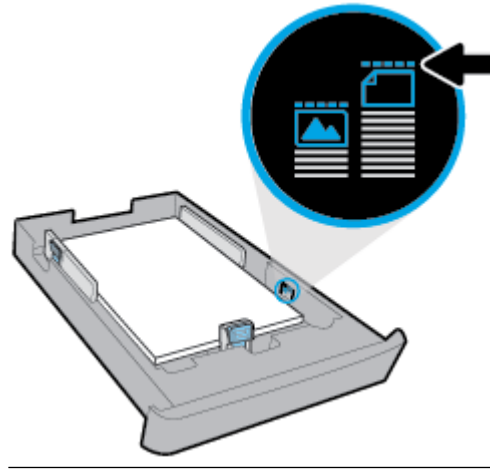

- *CATATAN:* Jangan memuatkan kertas ketika printer sedang mencetak.
- **4.** Setel pemandu lebar-kertas dan pemandu panjang-kertas sampai menyentuh tepi tumpukan kertas.

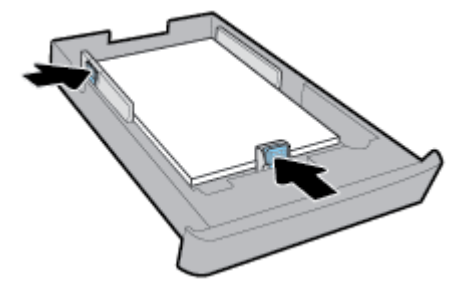

- **5.** Periksa area baki masukan di bawah printer. Bila ada kertas, keluarkan kertas tersebut.
- **6.** Masukkan kembali baki masukan ke dalam printer.

#### **Untuk memuatkan amplop**

- **1.** Tarik keluar baki masukan seluruhnya.
- **2.** Bila ada kertas lain dalam baki masukan, keluarkan kertas tersebut.
- **3.** Masukkan amplop dengan sisi cetak menghadap ke bawah dalam orientasi potret menurut gambar di bawah ini. Pastikan tumpukan amplop dimasukkan sejauh mungkin ke dalam hingga menyentuh tepi belakang baki.

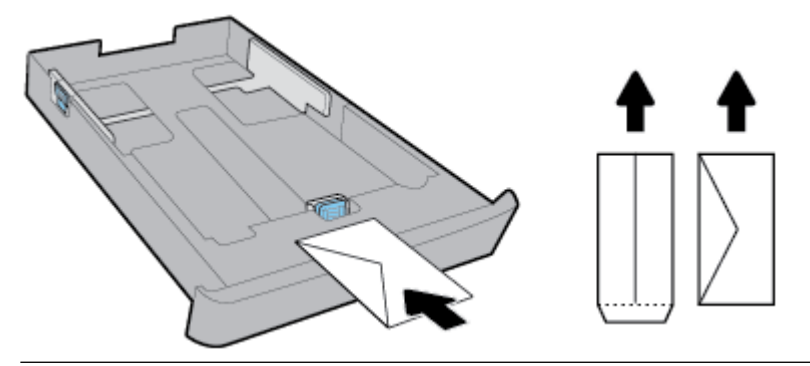

*CATATAN:* Jangan muatkan amplop ketika printer sedang mencetak.

**4.** Setel pemandu lebar-kertas sampai menyentuh tepi tumpukan amplop.

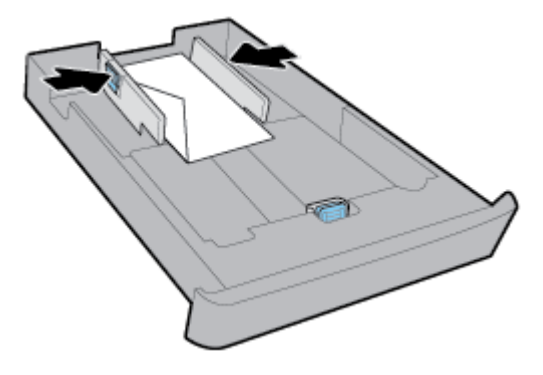

**5.** Pastikan tumpukan amplop tidak melebihi tanda ketinggian tumpukan di bagian samping baki.

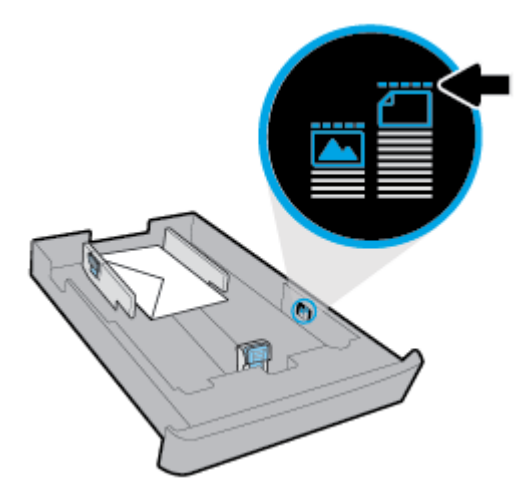

**6.** Setel pemandu panjang-kertas hingga menyentuh tepi tumpukan amplop.

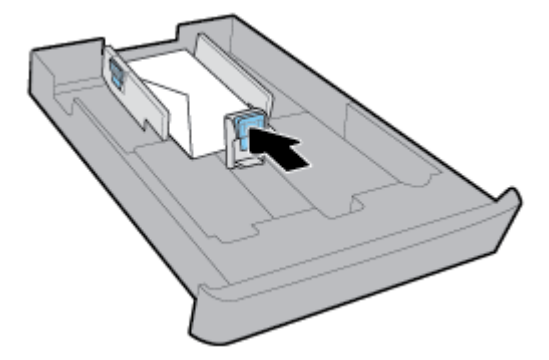

- **7.** Periksa area baki masukan di bawah printer. Bila ada kertas, keluarkan kertas tersebut.
- **8.** Masukkan kembali baki masukan ke dalam printer.

#### **Untuk memuatkan kartu dan kertas foto**

- **1.** Tarik keluar baki masukan seluruhnya.
- **2.** Bila ada kertas lain dalam baki masukan, keluarkan kertas tersebut.
- **3.** Masukkan kartu atau kertas foto dengan sisi cetak menghadap ke bawah dalam orientasi potret. Pastikan tumpukan kertas dimasukkan sejauh mungkin ke dalam hingga menyentuh tepi belakang baki.

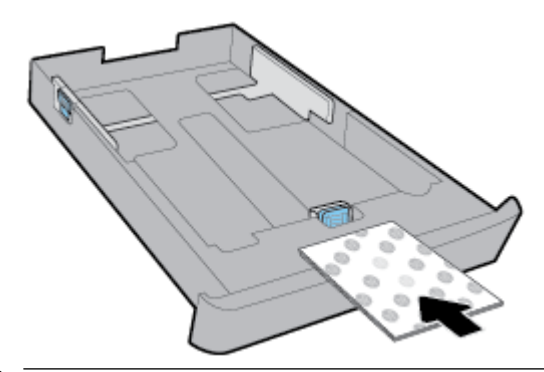

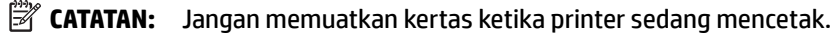

**4.** Geser pemandu lebar-kertas pada baki sampai menyentuh tepi tumpukan amplop.

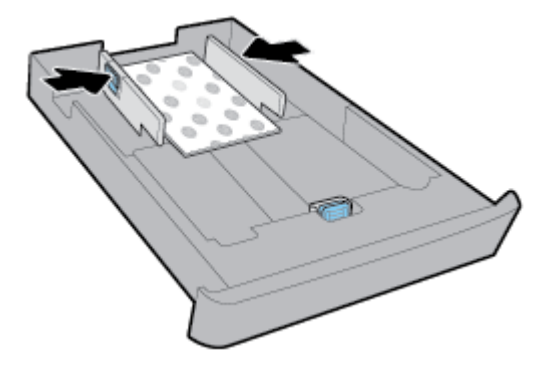

**5.** Pastikan tumpukan kertas tidak melebihi tanda ketinggian tumpukan di bagian samping baki.

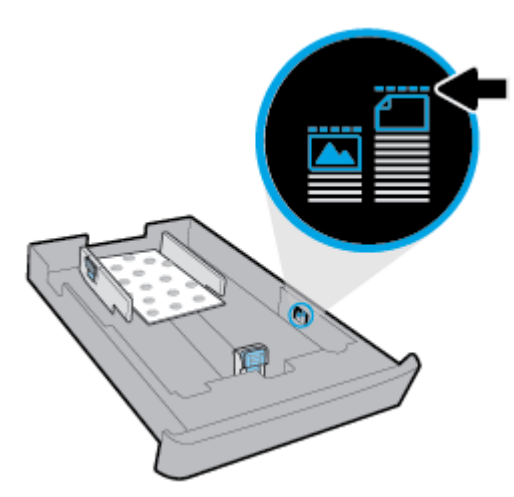

**6.** Geser pemandu lebar-kertas pada baki sampai menyentuh tepi tumpukan kertas.

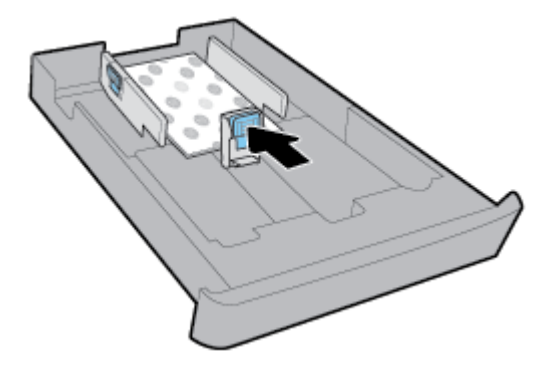

- **7.** Periksa area baki masukan di bawah printer. Bila ada kertas, keluarkan kertas tersebut.
- **8.** Masukkan kembali baki masukan ke dalam printer.

#### **Untuk memuatkan kertas ke Baki 2**

**CATATAN:** Baki 2 tersedia pada beberapa model printer.

**EX CATATAN:** Baki 2 hanya mendukung kertas biasa berukuran A4, Letter, atau Legal.

Untuk mempelajari cara mengeset dan menggunakan Baki 2, lihat [Menyiapkan dan menggunakan aksesori](#page-36-0).

- **1.** Tarik Baki 2 sepenuhnya dari printer.
- **2.** Geser pemandu kertas menuju tepi baki sejauh mungkin.
	- Untuk menggeser pemandu lebar-kertas, tekan tombol pada pemandu lebar-kertas sebelah kiri dan secara bersamaan geser pemandu.
	- Untuk menggeser pemandu panjang-kertas, tekan tombol pada pemandu panjang-kertas dan secara bersamaan geser pemandu.

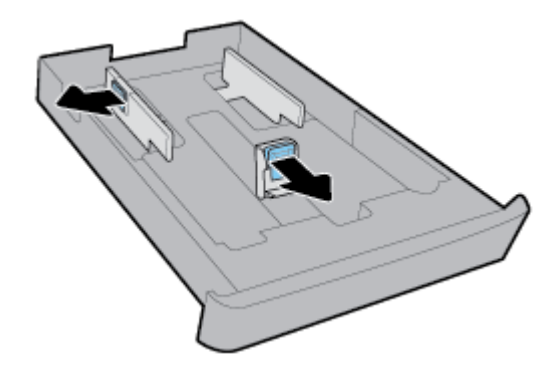

**3.** Masukkan kertas dengan orientasi potret dan dengan sisi cetak menghadap ke bawah.

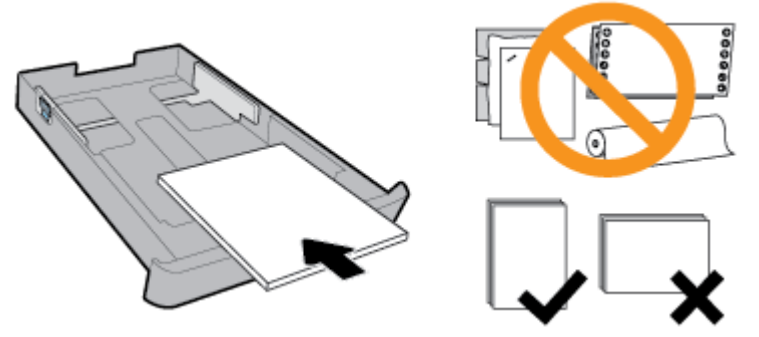

Pastikan tumpukan kertas sejajar dengan garis ukuran kertas yang sesuai pada bagian depan baki. Selain itu, pastikan tumpukan kertas tidak melebihi tanda ketinggian tumpukan di tepi kanan baki.

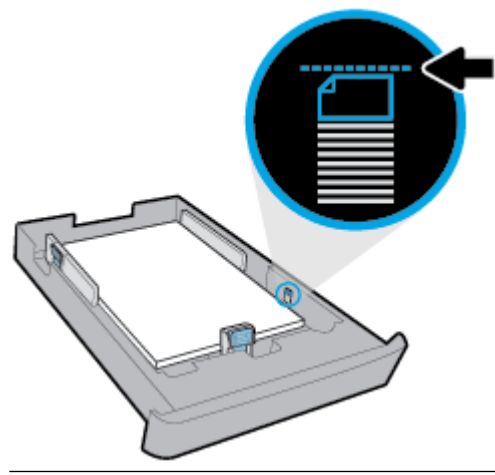

- *CATATAN:* Jangan memuatkan kertas ketika printer sedang mencetak.
- **4.** Setel pemandu lebar-kertas dan pemandu panjang-kertas sampai menyentuh tepi tumpukan kertas.

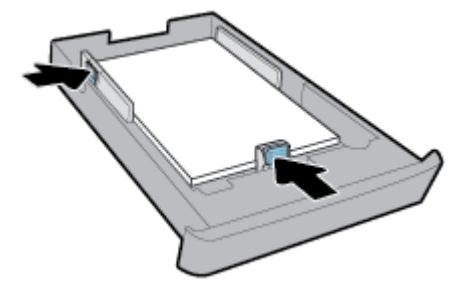

- <span id="page-35-0"></span>**5.** Periksa area Baki 2 di bawah printer. Bila ada kertas, keluarkan kertas tersebut.
- **6.** Masukkan kembali Baki 2 ke dalam printer.

# **Memuatkan dokumen sumber pada kaca pemindai**

Anda dapat menyalin, memindai, atau mengirim faks dokumen asli dengan meletakkannya di atas kaca pemindai.

- **T** CATATAN: Banyak fitur khusus tidak berfungsi dengan benar jika kaca pemindai dan bagian dalam penutup tidak bersih. Untuk informasi lebih lanjut, lihat [Memeliharan printer.](#page-155-0)
- **CATATAN:** Keluarkan semua dokumen sumber dari baki pengumpan dokumen sebelum mengangkat tutup printer.

#### **Untuk memuatkan dokumen sumber pada kaca pemindai**

**1.** Angkat sungkup pemindai.

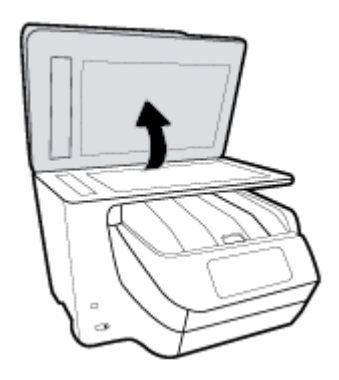

- **2.** Muatkan dokumen sumber dengan sisi cetak menghadap ke bawah seperti yang ditunjukkan pada gambar berikut.
	- **TIPS:** Untuk bantuan lebih lanjut tentang cara memuatkan dokumen sumber, lihat petunjuk yang tertera di bagian tepi kaca pemindai.

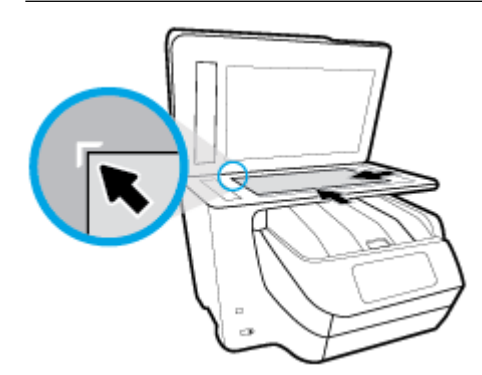

**3.** Tutup sungkupnya.
## **Muatkan dokumen sumber ke pengumpan dokumen**

Anda dapat menyalin, memindai, atau mengefaks dokumen dengan menempatkannya di pengumpan dokumen.

- **PERHATIAN:** Jangan memuatkan foto ke pengumpan dokumen; karena dapat merusak foto Anda. Gunakan hanya kertas yang didukung pengumpan dokumen.
- **CATATAN:** Beberapa fitur, seperti fitur salin **Fit to Page** (Sepenuh Halaman), tidak akan bekerja jika dokumen sumber dimuatkan ke pengumpan dokumen. Agar fitur-fitur itu dapat bekerja, muatkan dokumen sumber pada kaca pemindai.

#### **Untuk memuatkan dokumen sumber ke pengumpan dokumen**

- **1.** Muatkan dokumen sumber ke pengumpan dokumen, dengan sisi cetak menghadap ke atas.
	- **a.** Jika Anda memuatkan dokumen sumber yang dicetak dalam orientasi potret, taruh lembar tersebut sedemikian rupa sehingga tepi atas dokumen masuk terlebih dulu. Jika Anda memuatkan dokumen sumber yang dicetak dalam orientasi lanskap, taruh lembar tersebut sedemikian rupa sehingga tepi kiri dokumen masuk terlebih dulu.
	- **b.** Dorong kertas ke dalam pengumpan dokumen sampai terdengar nada atau muncul pesan pada layar panel kontrol printer yang menunjukkan bahwa kertas yang Anda muatkan telah terdeteksi.
	- $\mathcal{\hat{V}}$  **TIPS:** Untuk bantuan lebih lanjut mengenai cara memuatkan dokumen sumber ke pengumpan dokumen, lihat diagram pada baki pengumpan dokumen.

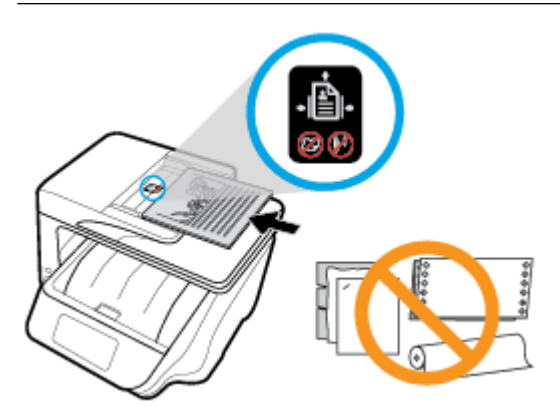

**2.** Dorong pemandu kertas ke arah dalam sampai berhenti di tepi kiri dan kanan kertas.

## **Menyiapkan dan menggunakan aksesori**

Jika Anda ingin memasang dan menyiapkan aksesori (seperti baki kedua), lihat bagian berikut.

Ketika menggunakan lebih dari satu baki, Anda dapat menggunakan fitur-fitur baki yang tersedia untuk pengalaman penggunaan yang lebih baik.

**T CATATAN:** Baki 2 tersedia pada beberapa model printer. Anda dapat membeli aksesori secara online di [www.hp.com](http://www.hp.com).

## **Memasang dan menggunakan Baki 2**

#### **Untuk memasang Baki 2**

**1.** Buka kemasan baki, lepas pita dan bahan pengemasan, dan pindahkan baki ke lokasi yang telah disiapkan.

Permukaan tempat pemindahan harus kokoh dan datar.

- **2.** Matikan printer, kemudian cabut kabel daya dari stopkontak listrik.
- **3.** Posisikan printer di atas baki.

**A PERHATIAN:** Jauhkan tangan dan jari-jari Anda dari bagian bawah printer.

**4.** Hubungkan kabel daya kemudian hidupkan printer.

### **Menangani baki**

Printer ini dengan sendirinya akan menarik kertas dari Baki 1. Jika Baki 1 kosong dan Baki 2 terpasang serta berisi kertas, printer akan menarik kertas dari Baki 2.

Anda dapat mengubah cara kerja standar ini menggunakan fitur berikut:

- **Default Tray (Baki Standar):** Atur baki default dari tempat printer menarik kertas pertama kali ketika kertas dengan ukuran yang sama dimuat ke dalam Baki 1 dan Baki 2.
- **Tray Lock (Kunci Baki):** Kunci baki untuk mencegah penggunaan tak sengaja; misalnya, saat Anda memuatkan kertas khusus (seperti kertas letterhead atau kertas yang sudah ada cetakannya).

Printer tidak akan menggunakan baki yang dikunci meskipun baki yang lainnya kosong.

**T** CATATAN: Untuk pengalaman penggunaan yang lebih baik, muatkan satu jenis kertas untuk satu baki.

#### **CATATAN:** Baki 2 hanya mendukung kertas biasa.

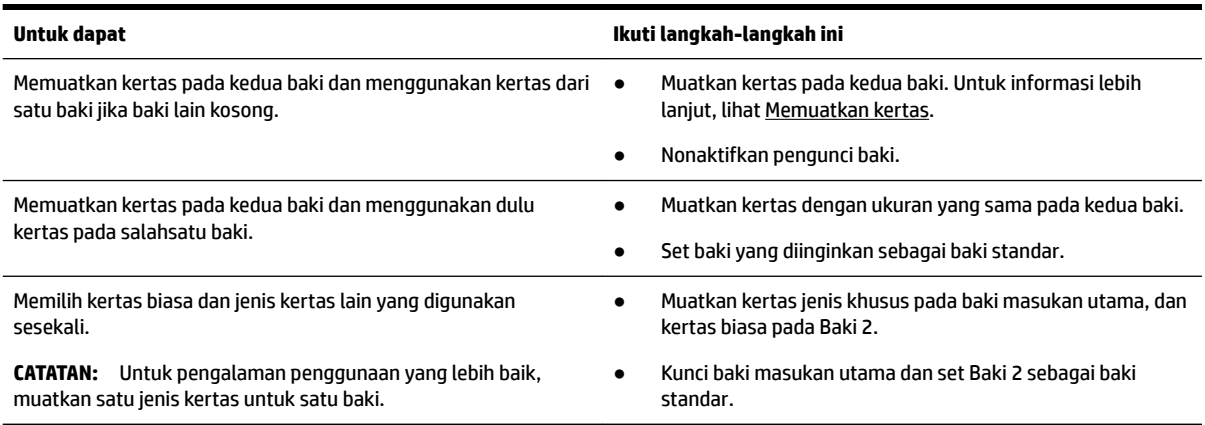

**The CATATAN:** Anda juga dapat mengubah pengaturan baki dari perangkat lunak printer HP atau EWS.

Untuk mengakses EWS dan perangkat lunak printer, lihat [Server web tertanam](#page-121-0) dan [Membuka perangkat](#page-39-0) [lunak printer HP \(Windows\).](#page-39-0)

- **1.** Pastikan printer telah dihidupkan.
- **2.** Dari panel kontrol printer, sentuh atau sapu ke bawah tab pada bagian atas layar untuk membuka Dasbor, lalu sentuh (Pengesetan).
- **3.** Telusuri layar dan sentuh **Tray and Paper Management** (Manajemen Baki dan Kertas), pilih **Default Tray**  (Baki Default) atau **Tray Lock** (Kunci Baki), lalu pilih pilihan yang sesuai.

#### **Untuk mengaktifkan pemilihan otomatis baki atau sumber kertas (Windows)**

- **1.** Buka perangkat lunak printer HP. Untuk informasi lebih lanjut, lihat [Membuka perangkat lunak printer](#page-39-0)  [HP \(Windows\).](#page-39-0)
- **2.** Klik **Set Preferences** (Atur Preferensi) di bawah **Print, Scan & Fax** (Cetak, Pindai & Faks).
- **3.** Dalam kotak dialog **Printing preferences** (Preferensi pencetakan), klik tab **Printing Shortcuts** (Pintasan Pencetakan).
- **4.** Dari daftar gulung **Paper Source** (Sumber Kertas), pilih salah satu pilihan pemilihan otomatis.
- **5.** Klik **OK** dua kali untuk menutup kotak dialog dan menerima perubahan.

#### **Untuk mengaktifkan pemilihan otomatis baki atau sumber kertas (OS X)**

- **1.** Dari menu **File** (Berkas) perangkat lunak, pilih **Print** (Cetak).
- **2.** Pastikan printer Anda terpilih.
- **3.** Pilih **Automatically Select** (Pilih Otomatis) dari daftar gulung **Source** (Sumber).
- **4.** Klik **Show Details** (Tampilkan Detail) untuk mengakses pilihan cetak.

## **Memperbarui printer**

Printer ini dengan sendirinya akan terhubung ke jaringan dan Layanan Web diaktifkan. Printer secara otomatis akan mengecek pembaruan.

#### **Untuk memperbarui printer menggunakan panel kontrol printer**

- **1.** Dari bagian atas layar, sentuh atau sapu ke bawah tab untuk membuka Dasbor, sentuh ( **Setup** )
- **2.** Sentuh **Printer Maintenance (Pemeliharaan Printer)** .
- **3.** Sentuh **Memperbarui Printer** .

#### <span id="page-39-0"></span>**Untuk mengaktifkan printer agar mengecek pembaruan secara otomatis**

#### **CATATAN:** Pengaturan standar **Auto Update** (Pembaruan Otomatis) adalah **On** (Aktif).

- **1.** Dari panel kontrol printer, sentuh atau sapu ke bawah tab pada bagian atas layar untuk membuka Dasbor, sentuh **Fi** (HP ePrint ).
- **2.** Sentuh **OK** .
- **3.** Sentuh **Settings (Pengaturan)** , lalu sentuh **Memperbarui Printer** .
- **4.** Sentuh **HP Update (Pembaruan HP)** , kemudian sentuh **On** (Aktif).

#### **Untuk memperbarui printer menggunakan EWS**

**1.** Buka EWS.

Untuk informasi lebih lanjut, lihat [Server web tertanam.](#page-121-0)

- **2.** Klik tab **Tools** (Alat).
- **3.** Di bagian **Printer Updates** (Pembaruan Printer), klik **Firmware Updates** (Pembaruan Peranti Tegar), kemudian ikuti petunjuk pada layar.
- **T CATATAN:** Jika pembaruan printer tersedia, printer akan mengunduh dan menginstal pembaruan tersebut, kemudian melangsungkan penyalaan ulang.
- **EX CATATAN:** Jika diminta memasukkan pengaturan proxy dan jika jaringan Anda menggunakan pengaturan proxy, ikuti petunjuk pada layar untuk menyiapkan server proxy. Jika Anda tidak memiliki detailnya, hubungi administrator jaringan atau petugas yang telah menyiapkan jaringan.

## **Membuka perangkat lunak printer HP (Windows)**

Setelah menginstal perangkat lunak printer HP, lakukan salahsatu langkah berikut sesuai sistem operasi Anda.

- **Windows 10**: Dari desktop komputer, klik tombol Start (Mulai), klik **All apps** (Semua aplikasi), pilih **HP**, lalu pilih ikon dengan nama printer.
- **Windows 8.1**: Klik panah bawah di sudut kiri bawah layar **Start** (Mulai), lalu pilih ikon dengan nama printer.
- **Windows 8**: Pada layar **Start** (Mulai), klik kanan area kosong pada layar, klik **All Apps** (Semua Aplikasi) pada bilah aplikasi, lalu pilih ikon dengan nama printer.
- **Windows 7**, **Windows Vista**, dan **Windows XP**: Dari desktop komputer, klik tombol Start (Mulai), pilih **All Programs** (Semua Program), pilih **HP**, pilih folder untuk printer, lalu pilih ikon dengan nama printer.

## **Mematikan printer**

Matikan printer dengan menekan tombol (I) (Daya) yang terletak pada printer. Tunggu sampai lampu daya mati sebelum mencabut kabel kord daya atau mematikan terminal daya. Setiap metode berbeda lainnya untuk mematikan printer dianggap tidak benar.

**PERHATIAN:** Jika printer tidak dimatikan dengan benar, media cetak tidak akan kembali ke posisi yang benar sehingga menimbulkan masalah pada kartrid dan kualitas cetak.

# **3 Mencetak**

Sebagian besar pengaturan cetak ditangani secara otomatis oleh aplikasi perangkat lunak. Pengaturan ini hanya boleh diubah secara manual jika Anda hendak mengubah kualitas cetak, mencetak pada jenis kertas tertentu, atau menggunakan fitur khusus.

**TIPS:** Printer ini dilengkapi teknologi **HP ePrint** , sebuah layanan gratis dari HP yang memungkinkan Anda mencetak dokumen pada printer berteknologi HP ePrint, kapanpun dari lokasi manapun, tanpa perlu menginstal perangkat lunak maupun driver printer tambahan. Untuk informasi lebih lanjut, lihat **[HP ePrint](#page-106-0)** .

**TIPS:** Anda dapat menggunakan printer ini untuk mencetak dokumen dan foto di perangkat mobile Anda (seperti ponsel pintar atau tablet). Untuk informasi lebih lanjut, kunjungi situs web Pencetakan Bergerak HP di [www.hp.com/go/mobileprinting](http://www.hp.com/go/mobileprinting). Jika versi lokal situs web ini tidak tersedia dalam negara/wilayah atau bahasa Anda, Anda mungkin akan dialihkan ke situs web Pencetakan Bergerak HP dalam negara/wilayah atau bahasa lain.

- Mencetak dokumen
- [Mencetak brosur](#page-41-0)
- [Mencetak amplop](#page-42-0)
- [Mencetak foto](#page-43-0)
- [Mencetak pada kertas khusus dan kertas ukuran suaian](#page-45-0)
- [Mencetak pada kedua sisi \(dupleks\)](#page-46-0)
- [Mencetak dari perangkat mobile](#page-47-0)
- [Mencetak dengan AirPrint™](#page-47-0)
- [Tip mencetak dengan lancar](#page-48-0)

## **Mencetak dokumen**

#### **Untuk mencetak dokumen (Windows)**

- **1.** Muatkan kertas ke dalam baki masukan. Untuk informasi lebih lanjut, lihat [Memuatkan kertas.](#page-29-0)
- **2.** Dari perangkat lunak Anda, pilih **Print** (Cetak).
- **3.** Pastikan printer Anda terpilih.
- **4.** Klik tombol untuk membuka kotak dialog **Properties** (Properti).

Bergantung pada aplikasi perangkat lunak Anda, tombol ini mungkin disebut **Properties** (Properti), **Options** (Pilihan), **Printer Setup** (Penyiapan Printer), **Printer Properties** (Properti Printer), **Printer**, atau **Preferences** (Preferensi).

**T CATATAN:** Untuk menyetel pengaturan cetak ke seluruh pekerjaan cetak, buat perubahan pada perangkat lunak HP. Untuk informasi lebih lanjut tentang perangkat lunak HP, lihat [Alat manajemen](#page-121-0) [printer](#page-121-0).

<span id="page-41-0"></span>**5.** Pilih pilihan yang sesuai pada tab **Printing Shortcut** (Pintasan Pencetakan).

Untuk mengubah pengaturan cetak lainnya, klik tab lainnya.

Untuk tips pencetakan lebih lanjut, lihat [Tip mencetak dengan lancar.](#page-48-0)

- **T CATATAN:** Jika Anda mengubah ukuran kertas, pastikan untuk memuatkan kertas yang benar ke dalam baki masukan dan atur ukuran kertas pada panel kontrol printer.
- **6.** Klik **OK** untuk menutup kotak dialog **Properties** (Properti).
- **7.** Klik **Print** (Cetak) atau **OK** untuk mulai mencetak.

#### **Untuk mencetak dokumen (OS X)**

- **1.** Dari menu **File** (Berkas) perangkat lunak, pilih **Print** (Cetak).
- **2.** Pastikan printer Anda terpilih.
- **3.** Set pilihan cetak.

Jika tak terlihat pilihan apapun di kotak dialog Cetak, klik **Show Details** (Lihat Detail).

● Pilih ukuran kertas yang sesuai dalam menu cuat **Paper Size** (Ukuran Kertas).

**T** CATATAN: Jika Anda mengubah ukuran kertas, pastikan bahwa Anda telah memasukkan kertas yang benar.

- Pilih orientasi.
- Masukkan persentase penskalaan.
- **4.** Klik **Print** (Cetak).

## **Mencetak brosur**

#### **Untuk mencetak brosur (Windows)**

- **1.** Muatkan kertas ke dalam baki masukan. Untuk informasi lebih lanjut, lihat [Memuatkan kertas.](#page-29-0)
- **2.** Dari menu **File (Berkas)** dalam aplikasi perangkat lunak, klik **Cetak** .
- **3.** Pastikan printer Anda terpilih.
- **4.** Untuk mengubah pengaturan, klik tombol yang akan membuka kotak dialog **Properties (Properti)** .

Tergantung pada aplikasi perangkat lunak Anda, tombol ini mungkin dinamai **Properties (Properti)** , **Options (Pilihan)** , **Printer Setup (Setup Printer)** , **Printer** , atau **Preferences (Preferensi)** .

- **T CATATAN:** Untuk menyetel pengaturan cetak ke seluruh pekerjaan cetak, buat perubahan pada perangkat lunak HP. Untuk informasi lebih lanjut tentang perangkat lunak HP, lihat [Alat manajemen](#page-121-0) [printer](#page-121-0).
- **5.** Pilih pilihan yang sesuai pada tab **Printing Shortcut** (Pintasan Pencetakan).

Untuk mengubah pengaturan cetak lainnya, klik tab lainnya.

Untuk tips pencetakan lebih lanjut, lihat [Tip mencetak dengan lancar.](#page-48-0)

**T CATATAN:** Jika Anda mengubah ukuran kertas, pastikan untuk memuatkan kertas yang benar ke dalam baki masukan dan atur ukuran kertas pada panel kontrol printer.

- **6.** Klik **OK** untuk menutup kotak dialog **Properties** (Properti) .
- **7.** Klik **Cetak** atau **OK** untuk mulai mencetak.

#### <span id="page-42-0"></span>**Untuk mencetak brosur (OS X)**

- **1.** Dari menu **File** (Berkas) perangkat lunak, pilih **Print** (Cetak).
- **2.** Pastikan printer Anda terpilih.
- **3.** Set pilihan cetak.

Jika tak terlihat pilihan apapun di kotak dialog Cetak, klik **Show Details** (Lihat Detail).

**a.** Pilih ukuran kertas yang sesuai dalam menu cuat **Paper Size** (Ukuran Kertas).

**T** CATATAN: Jika Anda mengubah ukuran kertas, pastikan bahwa Anda telah memasukkan kertas yang benar.

- **b.** Dari menu sembul, pilih **Paper Type/Quality** (Jenis/Kualitas Kertas), lalu pilih opsi yang memberikan kualitas terbaik atau dpi maksimum.
- **4.** Klik **Print** (Cetak).

## **Mencetak amplop**

Hindari menggunakan amplop dengan ciri berikut:

- Lapisan sangat apik
- Pita perekat, jepitan, atau jendela
- Ujung tebal, tidak beraturan, atau melengkung
- Memiliki bagian yang berkerut, robek, atau rusak

Pastikan lipatan amplop yang Anda muatkan ke dalam printer terlipat sempurna.

**CATATAN:** Untuk informasi lebih lanjut tentang cara mencetak pada amplop, lihat dokumentasi yang tersedia dalam program perangkat lunak yang Anda gunakan.

#### **Untuk mencetak amplop (Windows)**

- **1.** Muatkan kertas ke dalam baki masukan. Untuk informasi lebih lanjut, lihat [Memuatkan kertas.](#page-29-0)
- **2.** Dari menu **File** (Berkas) perangkat lunak, pilih **Print** (Cetak).
- **3.** Pastikan printer Anda terpilih.
- **4.** Klik tombol untuk membuka kotak dialog **Properties** (Properti).

Bergantung pada aplikasi perangkat lunak Anda, tombol ini mungkin disebut **Properties** (Properti), **Options** (Pilihan), **Printer Setup** (Penyiapan Printer), **Printer Properties** (Properti Printer), **Printer**, atau **Preferences** (Preferensi).

- **T CATATAN:** Untuk menyetel pengaturan cetak ke seluruh pekerjaan cetak, buat perubahan pada perangkat lunak HP. Untuk informasi lebih lanjut tentang perangkat lunak HP, lihat [Alat manajemen](#page-121-0) [printer](#page-121-0).
- **5.** Pilih pilihan yang sesuai pada tab **Printing Shortcut** (Pintasan Pencetakan).

Untuk mengubah pengaturan cetak lainnya, klik tab lainnya.

Untuk tips pencetakan lebih lanjut, lihat [Tip mencetak dengan lancar.](#page-48-0)

- <span id="page-43-0"></span>**T CATATAN:** Jika Anda mengubah ukuran kertas, pastikan untuk memuatkan kertas yang benar ke dalam baki masukan dan atur ukuran kertas pada panel kontrol printer.
- **6.** Klik **OK** untuk menutup kotak dialog **Properties** (Properti) .
- **7.** Klik **Print** (Cetak) atau **OK** untuk mulai mencetak.

#### **Untuk mencetak amplop (OS X)**

- **1.** Dari menu **File** (Berkas) perangkat lunak, pilih **Print** (Cetak).
- **2.** Pastikan printer Anda terpilih.
- **3.** Pilih ukuran amplop yang sesuai dari menu cuat **Paper Size** (Ukuran Kertas).

Jika tak terlihat pilihan apapun di kotak dialog Cetak, klik **Show Details** (Lihat Detail).

- **T** CATATAN: Jika Anda mengubah ukuran kertas, pastikan bahwa Anda telah memasukkan kertas yang benar.
- **4.** Dari menu cuat, pilih **Paper Type/Quality** (Jenis Kertas/Kualitas), dan pastikan pengaturan jenis kertas diset ke **Plain Paper** (Kertas Polos).
- **5.** Klik **Print** (Cetak).

## **Mencetak foto**

Anda dapat mencetak foto dari komputer atau flashdisk USB.

- **AS PERHATIAN:** Jangan melepas flashdisk USB dari rongga USB printer ketika sedang diakses oleh printer. Hal ini dapat merusak berkas yang ada di dalamnya. Ketika melepaskan flashdisk USB, pastikan lampu port USB tidak berkedip.
- **EX CATATAN:** Printer tidak mendukung flashdisk USB yang dienkripsi atau flashdisk USB yang menggunakan sistem file NTFS.

Jangan biarkan kertas foto yang tidak terpakai tersimpan pada baki masukan. Kertas tersebut dapat mengerut, sehingga menurunkan kualitas hasil cetak. Kertas foto harus rata sebelum digunakan untuk mencetak.

**TIPS:** Anda dapat menggunakan printer ini untuk mencetak dokumen dan foto di perangkat mobile Anda (seperti ponsel pintar atau tablet). Untuk informasi lebih lanjut, kunjungi situs web Pencetakan Bergerak HP di [www.hp.com/go/mobileprinting](http://www.hp.com/go/mobileprinting). Jika versi lokal situs web ini tidak tersedia dalam negara/wilayah atau bahasa Anda, Anda mungkin akan dialihkan ke situs web Pencetakan Bergerak HP dalam negara/wilayah atau bahasa lain.

#### **Untuk mencetak foto dari komputer (Windows)**

- **1.** Muatkan kertas ke dalam baki masukan. Untuk informasi lebih lanjut, lihat [Memuatkan kertas.](#page-29-0)
- **2.** Dari perangkat lunak Anda, pilih **Print** (Cetak).
- **3.** Pastikan printer Anda terpilih.
- **4.** Klik tombol untuk membuka kotak dialog **Properties** (Properti).

Bergantung pada aplikasi perangkat lunak Anda, tombol ini mungkin disebut **Properties** (Properti), **Options** (Pilihan), **Printer Setup** (Penyiapan Printer), **Printer Properties** (Properti Printer), **Printer**, atau **Preferences** (Preferensi).

**5.** Pilih pilihan yang sesuai pada tab **Printing Shortcut** (Pintasan Pencetakan).

Untuk mengubah pengaturan cetak lainnya, klik tab lainnya.

Untuk tips pencetakan lebih lanjut, lihat [Tip mencetak dengan lancar.](#page-48-0)

- **T CATATAN:** Jika Anda mengubah ukuran kertas, pastikan untuk memuatkan kertas yang benar ke dalam baki masukan dan atur ukuran kertas pada panel kontrol printer.
- **6.** Klik **OK** untuk menutup kotak dialog **Properties** (Properti).
- **7.** Klik **Print** (Cetak) atau **OK** untuk mulai mencetak.

**T CATATAN:** Setelah selesai mencetak, keluarkan kertas foto yang tidak terpakai dari baki masukan. Simpan kertas foto agar tidak cepat menggulung sehingga mengurangi kualitas hasil cetak Anda.

#### **Untuk mencetak foto dari komputer (OS X)**

- **1.** Dari menu **File** (Berkas) perangkat lunak, pilih **Print** (Cetak).
- **2.** Pastikan printer Anda terpilih.
- **3.** Set pilihan cetak.

Jika tak terlihat pilihan apapun di kotak dialog Cetak, klik **Show Details** (Lihat Detail).

● Pilih ukuran kertas yang sesuai dalam menu cuat **Paper Size** (Ukuran Kertas).

**T** CATATAN: Jika Anda mengubah ukuran kertas, pastikan bahwa Anda telah memasukkan kertas yang benar.

- Pilih orientasi.
- **4.** Dari menu cuat, pilih **Paper Type/Quality** (Jenis Kertas/Kualitas), lalu pilih pengaturan berikut:
	- **Paper Type** (Jenis Kertas): Jenis kertas foto yang sesuai
	- **Quality** (Kualitas): Pilih opsi yang memberikan kualitas terbaik atau dpi maksimum.
	- Klik segitiga terbuka **Color Options (Pilihan Warna)** , lalu pilih opsi **Photo Fix** (Perbaikan Foto) yang sesuai.
		- **Off** (Mati): perubahan tidak akan diterapkan pada gambar.
		- **Hidup**: memfokuskan gambar secara otomatis; sedikit menyesuaikan ketajaman gambar.
- **5.** Pilih pengaturan cetak lain yang Anda inginkan, kemudian klik **Print** (Cetak).

#### **Untuk mencetak foto dari flashdisk USB**

Anda dapat menghubungkan Ʈashdisk USB (misalnya, drive gantungan kunci) ke rongga USB di bagian depan printer.

- **1.** Pasang flashdisk USB ke rongga USB depan.
- **2.** Dari layar panel kontrol, sentuh **Print Photos** (Cetak Foto).
- **3.** Dari layar panel kontrol, sentuh **View and Print** (Lihat dan Cetak) untuk menampilkan foto.
- **4.** Pada tampilan printer, pilih foto yang ingin Anda cetak dan sentuh **Continue** (Lanjutkan).
- **5.** Gulir ke atas atau ke bawah untuk menentukan jumlah foto yang akan dicetak.
- <span id="page-45-0"></span>**6.** Sentuh (**Edit**) untuk menentukan pilihan mengedit foto yang dipilih. Anda dapat memutar, memotong foto, atau menyesuaikan kecerahan foto.
- **7.** Sentuh **Done** (Selesai), lalu sentuh **Continue** (Lanjutkan) untuk menayangkan dulu foto yang dipilih. Jika Anda ingin menyesuaikan tata letak atau jenis kertas, sentuh (**Settings**) (Pengaturan), lalu sentuh pilihan Anda.
- **8.** Sentuh **Print** (Cetak) untuk mulai mencetak.

## **Mencetak pada kertas khusus dan kertas ukuran suaian**

Jika aplikasi Anda mendukung kertas ukuran suaian, set ukurannya dalam aplikasi sebelum mencetak dokumen. Jika tidak, set ukurannya di driver printer. Anda mungkin harus memformat ulang dokumen yang sudah ada untuk mencetaknya dengan benar pada kertas ukuran suaian.

#### **Untuk mengeset ukuran suaian (Windows)**

- **1.** Buka perangkat lunak printer HP. Untuk informasi lebih lanjut, lihat [Membuka perangkat lunak printer](#page-39-0)  [HP \(Windows\).](#page-39-0)
- **2.** Klik **Print, Scan & Fax** (Cetak, Pindai & Faks), lalu klik **Set Peferences** (Atur Preferensi).
- **3.** Klik tab **Paper/Quality** (Kertas/Kualitas).
- **4.** Pada tab **Paper/Quality** (Kertas/Kualitas), klik tombol **Custom** (Sesuaikan).
- **5.** Dalam kotak dialog **Custom** (Sesuaikan), klik **New** (Baru).

Ketikkan nama ukuran penyesuaian yang baru. Ketikkan dimensi ukuran penyesuaian yang baru.

**6.** Klik **Add** (Tambahkan), lalu klik **OK**.

#### **Untuk mencetak pada kertas khusus atau kertas ukuran suaian (Windows)**

- **<sup>2</sup> CATATAN:** Sebelum dapat mencetak pada kertas ukuran suaian, Anda harus mengeset ukurannya dalam "Properti Server Cetak".
	- **1.** Muatkan kertas yang sesuai ke dalam baki masukan. Untuk informasi lebih lanjut, lihat [Memuatkan](#page-29-0) [kertas](#page-29-0).
	- **2.** Pada menu **File** (Berkas) aplikasi perangkat lunak, klik **Print** (Cetak).
	- **3.** Pastikan printer Anda terpilih.
	- **4.** Klik tombol untuk membuka kotak dialog **Properties** (Properti).

Bergantung pada aplikasi perangkat lunak Anda, tombol ini mungkin disebut **Properties** (Properti), **Options** (Pilihan), **Printer Setup** (Penyiapan Printer), **Printer Properties** (Properti Printer), **Printer**, atau **Preferences** (Preferensi).

- **T CATATAN:** Untuk menyetel pengaturan cetak ke seluruh pekerjaan cetak, buat perubahan pada perangkat lunak HP. Untuk informasi lebih lanjut tentang perangkat lunak HP, lihat [Alat manajemen](#page-121-0) [printer](#page-121-0).
- **5.** Klik tab **Paper/Quality** (Kertas/Kualitas).
- **6.** Pada tab **Paper/Quality** (Kertas/Kualitas), pilih ukuran suaian dari daftar gulung **Paper Size** (Ukuran Kertas).
- <span id="page-46-0"></span>**2 CATATAN:** Jika Anda mengubah ukuran kertas, pastikan untuk memuatkan kertas yang benar ke dalam baki masukan dan atur ukuran kertas pada panel kontrol printer.
- **7.** Pilih pengaturan cetak lain yang Anda inginkan, lalu klik **OK**.
- **8.** Klik **Print** (Cetak) atau **OK** untuk mulai mencetak.

#### **Untuk mencetak pada kertas khusus atau kertas ukuran suaian (OS X)**

Sebelum Anda dapat mencetak pada kertas ukuran kustom, Anda harus mengatur ukuran kustom dalam perangkat lunak HP.

- **1.** Muatkan kertas yang sesuai ke dalam baki.
- **2.** Buat ukuran kertas tersuai yang baru.
	- **a.** Dalam perangkat lunak tempat Anda akan mencetak, klik **File**, lalu klik **Print** (Cetak).
	- **b.** Pastikan printer Anda terpilih.
	- **c.** Klik **Manage Custom Sizes** (Atur Ukuran Tersuai) dalam menu cuat **Paper Size** (Ukuran Kertas).

Jika tak terlihat pilihan apapun di kotak dialog Cetak, klik **Show Details** (Lihat Detail).

- **d.** Klik **+**, lalu pilih item baru dalam daftar dan ketikkan nama untuk ukuran kertas tersuai.
- **e.** Masukkan tinggi dan lebar untuk kertas tersuai Anda.
- **f.** Klik **Done** (Selesai) atau **OK**, kemudian klik **Save** (Simpan).
- **3.** Gunakan ukuran kertas tersuai yang sudah dibuat untuk mencetak.
	- **a.** Pada menu **File** (Berkas) aplikasi perangkat lunak, klik **Print** (Cetak).
	- **b.** Pastikan printer Anda terpilih.
	- **c.** Pilih nama ukuran kertas tersuai yang sudah Anda buat dalam menu cuat **Paper Size** (Ukuran Kertas).
	- **d.** Pilih pengaturan cetak lain yang Anda inginkan, kemudian klik **Print** (Cetak).

## **Mencetak pada kedua sisi (dupleks)**

**Untuk mencetak pada kedua sisi halaman (Windows)**

- **1.** Muatkan kertas ke dalam baki masukan. Untuk informasi lebih lanjut, lihat [Memuatkan kertas.](#page-29-0)
- **2.** Dari perangkat lunak Anda, pilih **Print** (Cetak).
- **3.** Pastikan printer Anda terpilih.
- **4.** Klik tombol yang akan membuka kotak dialog **Properties** (Properti).

Bergantung aplikasi perangkat lunak Anda, tombol ini mungkin dinamai **Properties** (Properti), **Options**  (Pilihan), **Printer Setup** (Penyiapan Printer), **Printer Properties** (Properti Printer), **Printer**, atau **Preferences** (Preferensi).

**T CATATAN:** Untuk menyetel pengaturan cetak ke seluruh pekerjaan cetak, buat perubahan pada perangkat lunak HP. Untuk informasi lebih lanjut tentang perangkat lunak HP, lihat [Alat manajemen](#page-121-0) [printer](#page-121-0).

<span id="page-47-0"></span>**5.** Pada tab **Printing Shortcuts** (Pintasan Pencetakan), pilih pintasan yang mendukung pengaturan **Print On Both Sides** (Cetak Kedua Sisi) Pilih pilihan dari daftar gulung **Print On Both Sides** (Cetak Kedua Sisi).

Untuk mengubah pengaturan cetak lainnya, klik tab lainnya.

Untuk tips pencetakan lebih lanjut, lihat [Tip mencetak dengan lancar.](#page-48-0)

- **T CATATAN:** Jika Anda mengubah ukuran kertas, pastikan untuk memuatkan kertas yang benar ke dalam baki masukan dan atur ukuran kertas pada panel kontrol printer.
- **6.** Klik **OK** untuk menutup kotak dialog **Properties** (Properti).
- **7.** Klik **Print** (Cetak) atau **OK** untuk mulai mencetak.

#### **Untuk mencetak pada kedua sisi kertas (OS X)**

- **1.** Dari menu **File** (Berkas) perangkat lunak, pilih **Print** (Cetak).
- **2.** Dari dialog Print (Cetak), pilih **Layout** (Tata letak) dari menu cuat.
- **3.** Pilih jenis penjilidan yang Anda inginkan untuk halaman 2-sisi, kemudian klik **Print** (Cetak).

## **Mencetak dari perangkat mobile**

Anda dapat menggunakan printer untuk mencetak dokumen dan foto langsung dari perangkat mobile Anda seperti ponsel pintar atau tablet.

- **iOS:** Gunakan opsi Cetak dari menu Bagikan. Pengesetan tidak diperlukan karena iOS AirPrint sudah diinstal sebelumnya. Untuk informasi lebih lanjut mengenai AirPrint, lihat Mencetak dengan AirPrint™.
- **Android:** Unduh dan aktifkan Plugin HP Print Service (didukung oleh sebagian besar perangkat Android) dari Google Play Store.

Anda juga dapat menggunakan aplikasi HP Smart untuk mengeset dan menggunakan printer HP Anda untuk pemindaian, pencetakan, dan berbagi dokumen. Instal dari app store untuk perangkat mobile Anda.

Untuk bantuan mengaktifkan pencetakan bergerak, kunjungi situs web Pencetakan Bergerak HP di [www.hp.com/go/mobileprinting](http://www.hp.com/go/mobileprinting) . Jika versi lokal situs web ini tidak tersedia dalam negara/wilayah atau bahasa Anda, Anda mungkin akan dialihkan ke situs web Pencetakan Bergerak HP dalam negara/wilayah atau bahasa lain.

## **Mencetak dengan AirPrint™**

Mencetak menggunakan AirPrint dari Apple didukung untuk iOS 4.2 dan Mac OS X 10.7 atau yang lebih baru. Gunakan AirPrint untuk mencetak secara nirkabel ke printer dari iPad (iOS 4.2), iPhone (3GS atau lebih baru), atau iPod sentuh (generasi ketiga atau lebih baru) dalam aplikasi mobile berikut:

- **Surat**
- **Foto**
- Safari
- Aplikasi pihak ketiga yang didukung, misalnya Evernote

<span id="page-48-0"></span>Untuk menggunakan AirPrint, pastikan dulu:

- Printer harus terhubung ke jaringan yang sama di mana perangkat Anda yang berkemampuan AirPrint terhubung. Untuk informasi lebih lanjut tentang penggunaan AirPrint dan produk-produk HP yang kompatibel dengan AirPrint, kunjungi situs web Pencetakan Mobile HP di [www.hp.com/go/](http://www.hp.com/go/mobileprinting) [mobileprinting](http://www.hp.com/go/mobileprinting) . Jika situs web ini tidak tersedia di negara/wilayah atau dalam bahasa Anda, Anda dapat dialihkan ke situs Pencetakan Mobile HP di negara/wilayah atau dalam bahasa lain.
- Muatkan kertas yang ukurannya cocok dengan pengaturan kertas di printer (lihat [Memuatkan kertas](#page-29-0) untuk informasi lebih lanjut). Mengeset secara akurat ukuran kertas untuk kertas yang dimuatkan, memungkinkan perangkat mobile mengenali ukuran kertas yang akan dicetak.

## **Tip mencetak dengan lancar**

Pengaturan perangkat lunak yang dipilih dalam driver cetak hanya berlaku untuk pencetakan, tapi tidak untuk pemotokopian maupun pemindaian.

Anda dapat mencetak dokumen pada kedua sisi kertas. Untuk informasi lebih lanjut, lihat [Mencetak pada](#page-46-0)  [kedua sisi \(dupleks\)](#page-46-0).

#### **Tips pemakaian tinta**

- Jika kualitas cetak sudah tidak sesuai, lihat [Masalah pencetakan](#page-133-0) untuk informasi lebih lanjut.
- Gunakan kartrid Asli HP.

Kartrid asli HP didesain dan diuji dengan printer dan kertas HP untuk membantu Anda menghasilkan kualitas cetak terbaik dari waktu ke waktu.

**CATATAN:** HP tidak dapat menjamin kualitas dan keandalan sediaan non-HP. Servis atau perbaikan produk yang diperlukan akibat penggunaan sediaan non-HP tidak tercakup dalam jaminan.

Jika Anda yakin telah membeli kartrid asli HP, kunjungi [www.hp.com/go/anticounterfeit](http://www.hp.com/go/anticounterfeit).

Pasang kedua kartrid hitam dan kartrid warna dengan benar.

Untuk informasi lebih lanjut, lihat [Mengganti kartrid](#page-109-0).

Periksa kisaran tingkat sediaan tinta pada kartrid untuk memastikan tersedia cukup tinta.

Peringatan dan indikator tingkat sediaan tinta hanya sekadar perkiraan untuk kepentingan perencanaan.

Untuk informasi lebih lanjut, lihat [Memeriksa kisaran level tinta](#page-109-0).

- **T CATATAN:** Saat menerima peringatan tingkat sediaan tinta yang rendah, pastikan sudah tersedia kartrid pengganti agar pencetakan tidak tertunda. Anda tidak perlu mengganti kartrid kecuali kualitas cetaknya sudah tidak sesuai.
- Selalu matikan printer dengan tombol (II) (Daya) agar saluran tinta (nozel) printer senantiasa terlindungi.

#### **Tips memuatkan kertas**

Untuk informasi lebih lanjut, lihat juga [Memuatkan kertas.](#page-29-0)

- Pastikan kertas dimuatkan dengan benar ke dalam baki masukan, dan atur ukuran dan jenis media yang tepat. Saat memuatkan kertas dalam baki masukan, Anda akan diminta untuk menngatur ukuran dan jenis media.
- Muatkan tumpukan kertas (jangan hanya memuatkan satu lembar). Semua kertas dalam tumpukan harus memiliki ukuran dan jenis yang sama agar kertas tidak macet.
- Muatkan kertas dengan sisi cetak menghadap ke bawah.
- Pastikan kertas dimuatkan ke baki masukan dengan rata dan pinggirannya tidak terlipat maupun sobek.
- Atur pemandu lebar kertas pada baki masukan hingga tepat menyentuh seluruh pinggiran kertas. Pastikan pemandu lebar kertas tidak menekuk kertas pada baki.
- Atur pemandu panjang-kertas pada baki masukan hingga tepat menyentuh pinggiran kertas. Pastikan pemandu tidak menekuk kertas pada baki.

#### **Tips pengesetan printer (Windows)**

● Untuk mengubah pengaturan cetak standar, klik **Print, Scan & Fax** (Cetak, Pindai & Faks), kemudian klik **Set Preferences** (Set Preferensi) di perangkat lunak printer HP.

Untuk membuka perangkat lunak printer HP, lihat [Membuka perangkat lunak printer HP \(Windows\)](#page-39-0)  untuk informasi lebih lanjut.

- Untuk memilih jumlah halaman saat mencetak per lembar, pada tab **Finishing** (Penyelesaian) driver printer, pilih pilihan yang sesuai dari daftar gulung **Pages per sheet** (Halaman per lembar).
- Jika Anda ingin mengubah orientasi halaman, pada tab **Finishing** (Penyelesaian) di driver printer, pilih pilihan yang sesuai dari area **Orientation** (Orientasi).
- Anda dapat menggunakan pintasan cetak untuk menghemat waktu pengesetan preferensi pencetakan. Pintasan cetak menyimpan nilai pengaturan yang sesuai untuk jenis pekerjaan tertentu, sehingga Anda dapat mengeset semua pilihan dengan sekali klik.

Untuk menggunakan fitur ini, masuk tab **Printing Shortcuts** (Pintasan Cetak), pilih satu pintasan cetak, lalu klik **OK**.

Untuk menambahkan pintasan pencetakan yang baru, setelah menentukan pengaturan, klik **Save As**  (Simpan Sebagai) dan masukkan nama, lalu klik **OK**.

Untuk menghapus pintasan cetak, pilih pintasan yang dimaksud, lalu klik **Delete** (Hapus).

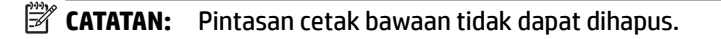

#### **Tips pengaturan printer (OS X)**

- Dari dialog Print (Cetak), gunakan menu cuat **Paper Size** (Ukuran Kertas) untuk memilih ukuran kertas yang dimuatkan ke printer.
- Dari dialog Print (Cetak), pilih menu cuat **Paper Type/Quality** (Jenis Kertas/Kualitas) lalu pilh jenis kertas dan kualitas yang sesuai.

#### **Catatan**

- Kartrid asli HP didesain dan diuji dengan printer dan kertas HP untuk membantu Anda menghasilkan kualitas cetak terbaik dari waktu ke waktu.
- **E CATATAN:** HP tidak dapat menjamin kualitas dan keandalan sediaan non-HP. Servis atau perbaikan produk yang diperlukan akibat penggunaan sediaan non-HP tidak tercakup dalam jaminan.

Jika Anda yakin telah membeli kartrid asli HP, kunjungi [www.hp.com/go/anticounterfeit](http://www.hp.com/go/anticounterfeit).

- Peringatan dan indikator tingkat sediaan tinta hanya sekadar perkiraan untuk kepentingan perencanaan.
- **T** CATATAN: Saat menerima peringatan tingkat sediaan tinta yang rendah, pastikan sudah tersedia kartrid pengganti agar pencetakan tidak tertunda. Anda tidak perlu mengganti kartrid kecuali kualitas cetaknya sudah tidak sesuai.

# **4 Menyalin dan memindai**

- **Menyalin**
- **Memindai**
- [Tips berhasil menyalin dan memindai](#page-60-0)

## **Menyalin**

#### **Menyalin dokumen atau kartu ID**

- **1.** Pastikan Anda telah memuatkan kertas ke dalam baki masukan. Untuk informasi lebih lanjut, lihat [Memuatkan kertas.](#page-29-0)
- **2.** Muatkan dokumen sumber pada kaca pemindai dengan sisi cetak menghadap ke bawah, atau menghadap ke atas jika dimuatkan ke pengumpan dokumen.
- **3.** Dari layar panel kontrol printer, sentuh **Salin** .
- **4.** Pilih **Dokumen** atau **Kartu ID** .
- **5.** Telusuri ke kiri atau kanan untuk memilih jumlah salinan, atau membuat pengaturan lain.
- $\sqrt[3]{x}$  TIPS: Untuk menyimpan pengaturan Anda sebagai default pekerjaan di waktu mendatang, sentuh ( **Copy Settings (Pengaturan Salin)** ), lalu sentuh **Save Current Settings** (Simpan Pengaturan Saat Ini).
- **6.** Sentuh **Start Black** [Mulai Hitam] atau **Start Color** [Mulai Warna].

## **Memindai**

Anda dapat memindai dokumen, foto, dan jenis dokumen lain kemudian mengirimnya ke berbagai tujuan, seperti komputer atau penerima email.

Saat memindai dokumen dengan perangkat lunak printer HP, Anda dapat memindainya ke format yang dapat dicari dan diedit.

Jika memindai dokumen sumber yang tidak ada batas tepinya, gunakan kaca pemindai, jangan gunakan pengumpan dokumen.

**T** CATATAN: Beberapa fungsi pemindaian hanya tersedia setelah Anda menginstal perangkat lunak printer HP.

**TIPS:** Jika Anda mengalami masalah saat memindai dokumen, lihat [Masalah pindai.](#page-141-0)

- [Memindai ke komputer](#page-52-0)
- [Memindai ke perangkat memori](#page-53-0)
- [Scan to email \(Pindai ke email\)](#page-53-0)
- [Memindai menggunakan Webscan](#page-56-0)
- [Memindai dokumen sebagai teks yang dapat diedit](#page-57-0)
- [Buat pintasan pindai baru \(Windows\)](#page-59-0)
- [Mengubah pengaturan pindai \(Windows\)](#page-60-0)

### <span id="page-52-0"></span>**Memindai ke komputer**

Sebelum memindai ke komputer, pastikan Anda telah menginstal perangkat lunak printer yang direkomendasikan HP. Printer dan komputer harus terhubung dan dihidupkan.

Selain itu, perangkat lunak printer HP pada komputer Windows harus dinyalakan dulu sebelum memindai.

Anda juga dapat menggunakan perangkat lunak printer HP untuk memindai dokumen ke teks yang dapat diedit. Untuk informasi lebih lanjut, lihat [Memindai dokumen sebagai teks yang dapat diedit.](#page-57-0)

#### **Untuk mengaktifkan fitur "pindai ke komputer" (Windows)**

Jika printer disambungkan ke komputer dengan sambungan USB, fitur untuk memindai komputer diaktifkan secara default dan tidak dapat dinonaktifkan.

Jika Anda menggunakan sambungan jaringan, ikuti petunjuk berikut jika fitur tersebut telah dinonaktifkan dan Anda hendak mengaktifkannya lagi.

- **1.** Buka perangkat lunak printer HP. Untuk informasi lebih lanjut, lihat [Membuka perangkat lunak printer](#page-39-0)  [HP \(Windows\).](#page-39-0)
- **2.** Klik **Print, Scan & Fax** (Cetak, Pindai & Faks), lalu klik **Scan (Pindai)** .
- **3.** Pilih **Manage Scan to Computer** (Atur Pindai ke Komputer).
- **4.** Klik **Enable** (Aktifkan).

#### **Untuk mengaktifkan fitur "pindai ke komputer" (OS X)**

Fitur "pindai ke komputer" diaktifkan di pabrik. Ikuti petunjuk berikut jika fitur tersebut telah dinonaktifkan dan Anda hendak mengaktifkannya lagi.

**1.** Buka HP Utility.

**CATATAN:** HP Utility ada di folder **HP** di folder **Aplikasi**.

- **2.** Di dalam **Scan Settings** (Pengaturan Pindai), klik **Scan to Computer** (Pindai ke Komputer).
- **3.** Pastikan **Enable Scan to Computer** (Aktifkan Pindai ke Komputer) telah dipilih.

#### **Untuk memindai dokumen atau foto ke berkas (Windows)**

- **1.** Muatkan dokumen asli ke kaca pemindai dengan sisi cetak menghadap ke bawah, atau menghadap ke atas jika dimuatkan ke pengumpan dokumen.
- **2.** Buka perangkat lunak printer HP. Untuk informasi lebih lanjut, lihat [Membuka perangkat lunak printer](#page-39-0)  [HP \(Windows\).](#page-39-0)
- **3.** Klik **Print, Scan & Fax** (Cetak, Pindai & Faks), lalu klik **Scan (Pindai)** .
- **4.** Klik **Pindai Dokumen atau Foto** .
- **5.** Pilih jenis pemindaian yang Anda inginkan lalu klik **Pindai** .
	- Pilih **Simpan sebagai PDF** untuk menyimpan dokumen (atau foto) sebagai berkas PDF.
	- Pilih **Simpan sebagai JPEG** untuk menyimpan foto (atau dokumen) sebagai berkas gambar.

<span id="page-53-0"></span>**<sup>2</sup> CATATAN:** Layar awal memungkinkan Anda melihat dan memodifikasi pengaturan dasar. Klik tautan **Lainnya** di sudut kanan atas dialog Pindai untuk meninjau dan memodifikasi pengaturan terperinci.

Untuk informasi lebih lanjut, lihat [Mengubah pengaturan pindai \(Windows\)](#page-60-0).

Jika **Tunjukkan Penampil Setelah Pemindaian** dipilih, Anda dapat membuat penyesuaian pada gambar yang dipindai dalam layar peninjauan.

#### **Untuk memindai dokumen asli dari perangkat lunak printer HP (OS X)**

**1.** Buka HP Scan.

HP Scan terdapat dalam folder **Applications**/**HP** di bagian teratas harddisk.

- **2.** Klik **Scan (Pindai)** .
- **3.** Pilih jenis profil pindai yang Anda inginkan dan ikuti petunjuk pada layar.

### **Memindai ke perangkat memori**

Anda juga dapat memindai langsung ke flashdisk USB dari panel kontrol printer tanpa menggunakan komputer atau perangkat lunak printer HP.

**A:** PERHATIAN: Jangan melepas flashdisk dari rongga USB printer ketika sedang diakses, karena dapat merusak berkas di dalamnya. Flashdisk USB hanya dapat dilepas dengan aman ketika lampu rongga USB sudah tak berkedip.

**EX CATATAN:** Printer ini tidak mendukung perangkat penyimpanan USB yang dienkripsi.

Anda juga dapat menggunakan perangkat lunak printer HP untuk memindai dokumen ke teks yang dapat diedit. Untuk informasi lebih lanjut, lihat [Memindai dokumen sebagai teks yang dapat diedit.](#page-57-0)

#### **Untuk memindai dokumen sumber ke perangkat memori dari panel kontrol printer**

- **1.** Muatkan dokumen sumber ke kaca pemindai dengan sisi cetak menghadap ke bawah, atau menghadap ke atas jika dimuatkan ke pengumpan dokumen.
- **2.** Masukkan flashdisk USB.
- **3.** Sentuh **Scan (Pindai)** , lalu pilih **Memory Device** (Perangkat Memori).
- **4.** Bila perlu buat perubahan pada pilihan pemindaian.
- **5.** Sentuh **Start Scan (Mulai Pindai)** .

### **Scan to email (Pindai ke email)**

- Pindai ke email melalui tab Scan (Pindai)
- [Memindai ke email melalui aplikasi Scan-to-Email](#page-54-0)

#### **Pindai ke email melalui tab Scan (Pindai)**

Bagian ini berisi topik berikut:

- [Mengeset "Pindai ke Email"](#page-54-0)
- [Pindai dokumen atau foto ke email](#page-54-0)

#### <span id="page-54-0"></span>**Mengeset "Pindai ke Email"**

#### **Untuk mengeset "Pindai ke Email"**

Anda perlu mengeset alamat email terlebih dahulu, lalu pindai dan email dokumen Anda.

- **The CATATAN:** Anda memerlukan komputer yang tersambung ke jaringan untuk mengeset Scan to Email (Pindai ke Email).
	- **1.** Dari layar Depan, sentuh **Scan** (Pindai), lalu sentuh **Email**.
	- **2.** Pada layar **Email Profile Not Set Up** (Profil Email Belum Diatur), sentuh **Next** (Berikutnya).
	- **3.** Sentuh **Using the HP Software Installed on a Computer** (Menggunakan Perangkat Lunak HP yang Diinstal di Komputer) atau **Using a Web Browser** (Menggunakan Browser Web), lalu ikuti pesan di layar untuk membuat profil email.

#### **Pindai dokumen atau foto ke email**

#### **Memindai dokumen atau foto ke email dari panel kontrol**

- **1.** Muatkan dokumen asli ke kaca pemindai dengan sisi cetak menghadap ke bawah, atau menghadap ke atas jika dimuatkan ke pengumpan dokumen.
- **2.** Dari layar Depan, sentuh **Scan** (Pindai), lalu sentuh **Email**.
- **3.** Konfirmasikan akun email yang ingin Anda gunakan, dan sentuh **Continue** (Lanjutkan).

Jika Anda ingin mengubah akun email, sentuh , pilih akun email yang ingin Anda gunakan, lalu sentuh **Continue** (Lanjutkan).

**4.** Masukkan alamat email penerima dalam kolom **To** (Ke).

Atau sentuh , pilih akun email tujuan pengiriman, lalu sentuh **Continue** (Lanjutkan).

- **5.** Masukkan subjek email dalam kolom **Subject** (Subjek).
- **6.** Sentuh **Touch to Preview** (Sentuh untuk Menayangkan) jika Anda ingin menayangkan dokumen atau foto yang dipindai.

Sentuh **Untuk mengubah pengaturan.** 

- **7.** Sentuh **Start Scan** [Mulai Pindai].
- **8.** Sentuh **Finish** (Selesai) jika pindaian selesai. Atau sentuh **Add Page** (Tambah Halaman) untuk mengirim email lain.

#### **Memindai ke email melalui aplikasi Scan-to-Email**

Aplikasi Scan to Email memungkinkan Anda memindai dan mengemail foto maupun dokumen dengan cepat ke penerima tertentu, langsung dari printer HP All-in-One. Anda dapat mengeset alamat email, masuk log ke akun dengan kode PIN tertentu, kemudian memindai dan mengemail dokumen Anda.

Bagian ini berisi topik berikut:

- [Mengeset "Pindai ke Email"](#page-55-0)
- [Pindai dokumen atau foto ke email](#page-55-0)
- [Mengubah pengaturan akun](#page-56-0)

#### <span id="page-55-0"></span>**Mengeset "Pindai ke Email"**

#### **Untuk mengeset "Pindai ke Email"**

- **1.** Mengaktifkan Layanan Web di printer. Untuk informasi lebih lanjut, lihat Mengonfigurasi Layanan Web..
- **2.** Dari layar Depan, sentuh **Apps** (Aplikasi), lalu sentuh aplikasi **Scan-to-Email**.
- **3.** Pada layar **Welcome** (Selamat datang), sentuh **Continue** (Lanjutkan).
- **4.** Sentuh kotak **Email:** untuk memasukkan alamat email Anda, lalu sentuh **Done** (Selesai).
- **5.** Sentuh **Continue** (Lanjutkan).
- **6.** Sebuah PIN akan dikirim ke alamat email yang sudah Anda masukkan. Sentuh **Continue** (Lanjutkan).
- **7.** Sentuh **PIN** untuk memasukkan PIN, lalu sentuh **Done** (Selesai).
- **8.** Sentuh **Store Email** (Simpan Email) atau **Auto-login** (Masuk log otomatis), bergantung bagaimana Anda ingin printer menyimpan informasi masuk log Anda.
- **9.** Pilih jenis pemindaian dengan menyentuh **Photo** (Foto) atau **Document** (Dokumen).
- **10.** Untuk foto, pilih pengaturan pindai, lalu sentuh **Continue** (Lanjutkan).

Untuk dokumen, lanjutkan dengan langkah selanjutnya.

- **11.** Verifikasi informasi email, lalu sentuh **Continue** (Lanjutkan).
- **12.** Sentuh **Scan to Email** (Pindai ke Email).
- **13.** Sentuh **OK** saat pemindaian telah selesai, lalu sentuh **Yes** (Ya) untuk mengirim email lain, atau **No**  (Tidak) untuk selesai.

#### **Pindai dokumen atau foto ke email**

#### **Memindai dokumen atau foto ke email dari panel kontrol**

- **1.** Muatkan dokumen asli ke kaca pemindai dengan sisi cetak menghadap ke bawah, atau menghadap ke atas jika dimuatkan ke pengumpan dokumen.
- **2.** Dari layar Depan, sentuh **Apps** (Aplikasi), lalu sentuh aplikasi **Scan-to-Email**.
- **3.** Pada layar panel kontrol printer, pilih akun yang ingin Anda gunakan, lalu sentuh **Continue** (Lanjutkan).
- **CATATAN:** Pilih **My account is not listed** (Akun saya tidak terdaftar) jika Anda tidak memiliki akun. Anda akan diminta memasukkan alamat email dan menerima PIN.
- **4.** Masukkan PIN jika diminta.
- **5.** Pilih jenis pemindaian dengan menyentuh **Photo** (Foto) atau **Document** (Dokumen).
- **6.** Untuk foto, pilih pengaturan pindai, lalu sentuh **Continue** (Lanjutkan).

Untuk dokumen, lanjutkan dengan langkah selanjutnya.

- **7.** Untuk menambahkan atau menghapus penerima, sentuh **Modify Recipient(s)** (Ubah Penerima), dan jika sudah selesai sentuh **Done** (Selesai).
- 8. Verifikasi informasi email lalu sentuh **Continue** (Lanjutkan).
- **9.** Sentuh **Scan to Email** (Pindai ke Email).
- **10.** Sentuh **OK** saat pemindaian telah selesai, lalu sentuh **Yes** (Ya) untuk mengirim email lain, atau **No**  (Tidak) untuk selesai.

#### <span id="page-56-0"></span>**Untuk memindai dokumen atau foto ke email dari perangkat lunak printer HP (Windows)**

- **1.** Muatkan dokumen asli ke kaca pemindai dengan sisi cetak menghadap ke bawah, atau menghadap ke atas jika dimuatkan ke pengumpan dokumen.
- **2.** Buka perangkat lunak printer HP. Untuk informasi lebih lanjut, lihat [Membuka perangkat lunak printer](#page-39-0)  [HP \(Windows\).](#page-39-0)
- **3.** Klik **Print, Scan & Fax** (Cetak, Pindai & Faks), lalu klik **Scan (Pindai)** .
- **4.** Klik **Pindai Dokumen atau Foto** .
- **5.** Pilih jenis pemindaian yang Anda inginkan lalu klik **Pindai** .

Pilih **Email sebagai PDF** atau **Email sebagai JPEG** untuk membuka perangkat lunak email Anda dengan berkas yang dipindai sebagai lampiran.

**<sup>2</sup> CATATAN:** Layar awal memungkinkan Anda melihat dan memodifikasi pengaturan dasar. Klik tautan **Lainnya** di sudut kanan atas dialog Pindai untuk meninjau dan memodifikasi pengaturan terperinci.

Untuk informasi lebih lanjut, lihat [Mengubah pengaturan pindai \(Windows\)](#page-60-0).

Jika **Tunjukkan Penampil Setelah Pemindaian** dipilih, Anda dapat membuat penyesuaian pada gambar uang dipindai dalam layar peninjauan.

#### **Mengubah pengaturan akun**

#### **Mengubah pengaturan akun dari panel kontol printer**

- **1.** Dari layar Depan, sentuh **Apps** (Aplikasi), lalu sentuh aplikasi **Scan-to-Email**.
- **2.** Pilih akun yang ingin Anda ubah, dan sentuh **Modify** (Modifikasi).
- **3.** Pilih pengaturan yang ingin Anda ubah, kemudian ikuti petunjuk pada layar.
	- Auto-login (Masuk log otomatis)
	- Store Email (Simpan Email)
	- Remove from list (Hapus dari daftar)
	- Change PIN (Ubah PIN)
	- Delete Account (Hapus Akun)

### **Memindai menggunakan Webscan**

Webscan adalah fitur server web tertanam yang memungkinkan Anda memindai foto dan dokumen dari printer ke komputer menggunakan browser web.

Fitur ini tersedia walaupun Anda tidak menginstal perangkat lunak printer pada komputer.

Untuk informasi lebih lanjut, lihat [Server web tertanam.](#page-121-0)

**The CATATAN:** Sesuai bawaannya, Webscan dinonaktifkan. Anda dapat mengaktifkan fitur ini dari EWS.

Jika Anda tidak dapat membuka Webscan dalam EWS, administrator jaringan mungkin telah menonaktifkannya. Untuk informasi lebih lanjut, hubungi administrator jaringan atau petugas yang telah menyiapkan jaringan.

#### <span id="page-57-0"></span>**Untuk mengaktifkan Webscan**

- **1.** Buka server web tertanam. Untuk informasi lebih lanjut, lihat [Server web tertanam.](#page-121-0)
- **2.** Klik tab **Settings (Pengaturan)** .
- **3.** Di bagian **Security** (Keamanan), klik **Administrator Settings** (Pengaturan Administrator).
- **4.** Pilih **Webscan** untuk mengaktifkan Webscan.
- **5.** Klik **Apply** (Terapkan).

#### **Untuk memindai menggunakan Webscan**

Memindai menggunakan pilihan pemindaian dasar pada Webscan. Untuk pilihan atau fungsionalitas pemindaian lainnya, pindai dari perangkat lunak printer HP.

- **1.** Muatkan dokumen sumber ke kaca pemindai dengan sisi cetak menghadap ke bawah, atau menghadap ke atas jika dimuatkan ke pengumpan dokumen.
- **2.** Buka server web tertanam. Untuk informasi lebih lanjut, lihat [Server web tertanam.](#page-121-0)
- **3.** Klik tab **Pindai** .
- **4.** Klik **Webscan** pada jendela kiri, ubah pengaturannya, lalu klik **Start Scan (Mulai Pindai)** .
- **TIPS:** Untuk memindai dokumen sebagai teks yang dapat diedit, Anda harus menginstal perangkat lunak printer HP. Untuk informasi lebih lanjut, lihat Memindai dokumen sebagai teks yang dapat diedit.

### **Memindai dokumen sebagai teks yang dapat diedit**

Saat memindai dokumen, Anda dapat menggunakan perangkat lunak HP untuk memindai dokumen ke format yang dapat dicari, disalin, ditempel, dan diedit. Dengan demikian Anda dapat mengedit surat, kliping surat kabar, dan banyak dokumen lainnya.

- Memindai dokumen menjadi teks yang dapat diedit
- [Panduan untuk memindai dokumen sebagai teks yang dapat diedit](#page-58-0)

#### **Memindai dokumen menjadi teks yang dapat diedit**

Gunakan petunjuk berikut untuk memindai dokumen sebagai teks yang dapat diedit.

#### **Untuk memindai dokumen menjadi teks yang dapat diedit (Windows)**

Anda dapat memindai berbagai tipe dokumen yang dicetak ke dalam format yang ingin Anda cari dan edit.

Jika **Simpan sebagai Teks yang Dapat Diedit (OCR)** tidak berada dalam daftar pilihan pindai yang tersedia, Anda perlu menginstal ulang perangkat ulang dan memilih pilihan tersebut.

- **1.** Muatkan dokumen asli ke kaca pemindai dengan sisi cetak menghadap ke bawah, atau menghadap ke atas jika dimuatkan ke pengumpan dokumen.
- **2.** Buka perangkat lunak printer HP. Untuk informasi lebih lanjut, lihat [Membuka perangkat lunak printer](#page-39-0)  [HP \(Windows\).](#page-39-0)
- **3.** Klik **Print, Scan & Fax** (Cetak, Pindai & Faks), lalu klik **Scan (Pindai)** .
- **4.** Klik **Pindai Dokumen atau Foto** .
- **5.** Pilih **Simpan sebagai Teks yang Dapat Diedit (OCR)** dan klik **Pindai** .

<span id="page-58-0"></span>**CATATAN:** Layar awal memungkinkan Anda melihat dan memodifikasi pengaturan dasar. Klik tautan **Lainnya** di sudut kanan atas dialog Pindai untuk meninjau dan memodifikasi pengaturan terperinci.

Untuk informasi lebih lanjut, lihat [Mengubah pengaturan pindai \(Windows\)](#page-60-0).

Jika **Tunjukkan Penampil Setelah Pemindaian** dipilih, Anda dapat membuat penyesuaian pada gambar yang dipindai dalam layar peninjauan.

#### **Untuk memindai dokumen menjadi teks yang dapat diedit (OS X)**

- **1.** Muatkan dokumen sumber ke kaca pemindai dengan sisi cetak menghadap ke bawah, atau menghadap ke atas jika dimuatkan ke pengumpan dokumen.
- **2.** Buka HP Scan.

HP Scan terdapat dalam folder **Applications**/**HP** di bagian teratas harddisk.

- **3.** Klik tombol **Scan** (Pindai). Kotak dialog akan muncul meminta konfirmasi perangkat pemindaian dan set awal pengaturan pemindaian.
- **4.** Ikuti petunjuk pada layar untuk menyelesaikan pindaian.
- **5.** Jika semua halaman telah dipindai, pilih **Save** (Simpan) dari menu **File** (Berkas). Dialog Print (Cetak) akan muncul.
- **6.** Pilih jenis teks yang dapat diedit.

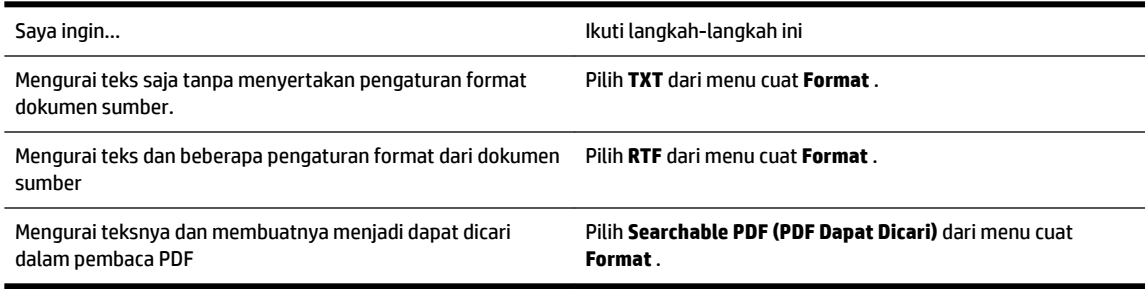

**7.** Klik **Save** (Simpan).

#### **Panduan untuk memindai dokumen sebagai teks yang dapat diedit**

Gunakan panduan berikut untuk memastikan perangkat lunak berhasil mengubah dokumen Anda.

● **Pastikan kaca pemindai dan jendela pengumpan dokumen bersih.**

Noda atau debu pada kaca pemindai atau jendela pengumpan dokumen dapat mencegah perangkat lunak mengubah dokumen ke teks yang dapat diedit.

#### ● **Pastikan dokumen telah dimuatkan dengan benar.**

Pastikan dokumen sumber dimuatkan dengan benar dan tidak miring.

#### ● **Pastikan teks pada dokumen jelas.**

Agar berhasil mengkonversi dokumen menjadi teks yang dapat diedit, dokumen sumber harus jelas dan berkualitas tinggi.

Kondisi berikut dapat menyebabkan perangkat lunak tidak dapat mengkonversi dokumen:

- Teks pada dokumen sumber buram atau kusut.
- Teks terlalu kecil.
- <span id="page-59-0"></span>– Struktur dokumen terlalu kompleks.
- Teks terlalu rapat. Misalnya, jika pada teks hasil konversi perangkat lunak terdapat karakter yang hilang atau menyatu, "rn" mungkin tampak sebagai "m".
- Teks dengan latar belakang berwarna. Latar belakang berwarna dapat menyebabkan warna di latar depan terlalu membaur.

#### **Pilih profil yang benar.**

Pastikan untuk memilih pintasan atau set awal yang memungkinkan pemindaian menjadi teks yang dapat diedit. Pilihan tersebut menggunakan pengaturan pemindaian yang dirancang untuk memaksimalkan kualitas pemindaian OCR.

**Windows**: Gunakan pintasan **Editable Text (OCR)** (Teks yang Dapat Diedit/OCR) atau **Save as PDF**  (Simpan sebagai PDF).

**OS X**: Gunakan prasetel **Documents with Text** (Dokumen dengan Teks).

#### ● **Simpan berkas dalam format yang benar.**

Jika Anda ingin mengekstrak bagian teks saja dari dokumen sumber, tidak termasuk formatnya, pilih format teks polos, seperti **Text (.txt)** atau **TXT**.

Jika yang akan Anda ekstrak dari dokumen sumber adalah teks beserta formatnya, pilih Format Teks Kaya, seperti **Rich Text (.rtf)** atau **RTF**, atau format PDF yang dapat dicari, seperti **Searchable PDF (.pdf) (PDF Dapat Dicari [.pdf])** atau **Searchable PDF (PDF Dapat Dicari)** .

### **Buat pintasan pindai baru (Windows)**

Anda dapat membuat pintasan pindai Anda untuk mempermudah pemindaian. Sebagai contoh, Anda ingin secara teratur memindai dan menyimpan foto dalam format PNG, daripada JPEG.

- **1.** Muatkan dokumen asli ke kaca pemindai dengan sisi cetak menghadap ke bawah, atau menghadap ke atas jika dimuatkan ke pengumpan dokumen.
- **2.** Buka perangkat lunak printer HP. Untuk informasi lebih lanjut, lihat [Membuka perangkat lunak printer](#page-39-0)  [HP \(Windows\).](#page-39-0)
- **3.** Klik **Print, Scan & Fax** (Cetak, Pindai & Faks), lalu klik **Scan (Pindai)** .
- **4.** Klik **Pindai Dokumen atau Foto** .
- **5.** Klik **Buat Pintasan Pindai Baru** .
- **6.** Masukkan nama deskriptif, pilih pintasan yang sudah ada untuk menjadi dasar pintasan baru Anda, lalu klik **Buat** .

Sebagai contoh, jika Anda membuat pintasan baru untuk foto, pilih **Simpan sebagai JPEG** atau **Email sebagai JPEG** . Hal ini membuat pilihan yang tersedia berfungsi dengan gambar saat pemindaian.

- **7.** Ubah pengaturan untuk pintasan baru agar sesuai dengan kebutuhan Anda, lalu klik ikon simpan di sebelah kanan pintasan.
- **T CATATAN:** Layar awal memungkinkan Anda melihat dan memodifikasi pengaturan dasar. Klik tautan **Lainnya** di sudut kanan atas dialog Pindai untuk meninjau dan memodifikasi pengaturan terperinci.

Untuk informasi lebih lanjut, lihat [Mengubah pengaturan pindai \(Windows\)](#page-60-0).

## <span id="page-60-0"></span>**Mengubah pengaturan pindai (Windows)**

Anda dapat memodifikasi pengaturan pindai baik untuk pemakaian tunggal atau menyimpan perubahan untuk digunakan secara permanen. Pengaturan ini termasuk pilihan seperti ukuran dan orientasi halaman, resolusi pindai, kontras, dan lokasi folder untuk pindaian yang disimpan.

- **1.** Muatkan dokumen asli ke kaca pemindai dengan sisi cetak menghadap ke bawah, atau menghadap ke atas jika dimuatkan ke pengumpan dokumen.
- **2.** Buka perangkat lunak printer HP. Untuk informasi lebih lanjut, lihat [Membuka perangkat lunak printer](#page-39-0)  [HP \(Windows\).](#page-39-0)
- **3.** Klik **Print, Scan & Fax** (Cetak, Pindai & Faks), lalu klik **Scan (Pindai)** .
- **4.** Klik **Pindai Dokumen atau Foto** .
- **5.** Klik tautan **Lainnya** di sudut kanan atas dialog HP Scan.

Jendela pengaturan detail muncul di sebelah kanan. Kolom sebelah kiri meringkaskan pengaturan terkini untuk setiap bagian. Kolom sebelah kanan memungkinkan Anda untuk mengubah pengaturan dalam bagian yang disorot.

**6.** Klik setiap bagian di sebelah kiri jendela pengaturan detail untuk meninjau pengaturan dalam bagian tersebut.

Anda dapat meninjau dan mengubah sebagian besar pengaturan menggunakan menu daftar gulung.

Beberapa pengaturan memungkinkan fleksibilitas yang lebih baik dengan menampilkan jendela baru. Hal ini diindikasikan dengan + (tanda tambah) di sebelah kanan pengaturan. Anda harus menyetujui atau membatalkan perubahan pada jendela ini untuk kembali ke jendela pengaturan detail.

- **7.** Saat Anda selesai mengubah pengaturan, lakukan salah satu hal berikut.
	- Klik **Pindai** . Anda akan diminta untuk menyimpan atau menolak perubahan pada pintasan setelah pemindaian selesai.
	- Klik ikon simpan di sebelah kanan pintasan. Langkah ini menyimpan perubahan ke dalam pintasan sehingga Anda dapat menggunakannya kembali di lain waktu. Jika tidak maka perubahan hanya memengaruhi pemindaian saat ini. Kemudian klik **Pindai** .

[Buka internet untuk mempelajari selengkapnya tentang menggunakan perangkat lunak HP Scan.](http://www.hp.com/embed/sfs/doc?client=IWS-eLP&lc=en&cc=id&ProductNameOID=7902050&TapasOnline=TIPS_SW_SCAN) Pelajari bagaimana cara untuk:

- mengustomisasi pengaturan, seperti jenis berkas gambar, resolusi pemindaian, dan tingkat kontras.
- memindai ke folder jaringan dan drive cloud.
- mempratinjau dan menyesuaikan gambar sebelum memindai.

## **Tips berhasil menyalin dan memindai**

Gunakan tips berikut agar berhasil menyalin dan memindai.

- Kaca dan bagian dalam sungkup harus selalu bersih. Pemindai akan menerjemahkan apapun yang terdeteksi pada kaca sebagai bagian dari citra.
- Masukkan dokumen asli dengan sisi cetak menghadap ke bawah pada kaca pindaian.
- Untuk membuat salinan yang besar dari dokumen asli yang kecil, pindai dokumen asli ke dalam komputer, sesuaikan ukuran citra dalam perangkat lunak pemindaian, kemudian cetak salinan citra yang diperbesar tadi.
- Jika Anda ingin mengatur ukuran pindai, jenis keluaran, resolusi pindai, atau jenis berkas, dan sebagainya, mulai pemindaian dari perangkat lunak printer.
- Untuk menghindari kesalahan atau bagian yang hilang pada teks terpindai, pastikan kecerahan sudah diset dengan tepat dalam perangkat lunak.
- Jika Anda ingin memindai dokumen dengan beberapa halaman ke dalam satu berkas alih-alih ke dalam beberapa berkas, jalankan pemindaian melalui perangkat lunak printer daripada memilih **Pindai** dari tampilan printer.
- Untuk memindai beberapa halaman dari kaca pemindai, atur resolusi pindaian dalam perangkat lunak printer ke 300dpi atau lebih rendah.

Semua resolusi pindaian dalam perangkat lunak printer didukung jika memindai dari pengumpan dokumen.

# **5 Faks**

Anda dapat menggunakan printer untuk mengirim dan menerima faks, termasuk faks berwarna. Anda dapat menjadwalkan faks untuk dikirim lain kali dalam waktu 24 jam dan mengatur kontak buku telepon untuk mengirim faks dengan cepat dan mudah ke nomor yang sering digunakan. Dari panel kontrol printer, Anda juga dapat mengeset sejumlah pilihan faks, seperti resolusi dan kontras di antara tingkat terang dan tingkat gelap pada faks yang dikirim.

**T CATATAN:** Sebelum mulai mengefaks, pastikan printer telah diset dengan benar untuk pengefaksan. Anda dapat memeriksa apakah faks sudah diset dengan benar, dengan cara menjalankan tes pengesetan faks dari panel kontrol printer.

- **Mengirim faks**
- [Menerima faks](#page-66-0)
- [Mengeset kontak buku telepon](#page-71-0)
- [Mengubah pengaturan faks](#page-74-0)
- [Layanan telepon digital dan faks](#page-78-0)
- [Fax on Voice over Internet Protocol \(Faks Suara lewat Protokol Internet\)](#page-78-0)
- [Menggunakan laporan](#page-79-0)
- Pengaturan lebih lanjut pada faks

## **Mengirim faks**

Anda dapat mengirim faks dengan beberapa cara sesuai situasi dan kebutuhan Anda.

- Mengirim faks standar
- [Mengirim faks biasa dari komputer](#page-63-0)
- [Mengirim faks dari telepon](#page-64-0)
- [Mengirim faks menggunakan panggilan monitor](#page-64-0)
- [Mengirim faks menggunakan memori printer](#page-65-0)
- [Mengirim faks ke beberapa penerima](#page-65-0)
- [Mengirim faks dalam Error Correction Mode \(Mode Koreksi Kesalahan\)](#page-66-0)

### **Mengirim faks standar**

Anda dapat dengan mudah mengirim satu atau beberapa halaman faks berwarna atau hitam-putih dengan menggunakan panel kontrol printer.

**T CATATAN:** Kirim faks halaman tunggal dengan meletakkan dokumen asli pada kaca. Kirim faks multi halaman menggunakan pengumpan dokumen.

**EX CATATAN:** Jika Anda membutuhkan cetakan konfirmasi bahwa faks Anda telah berhasil terkirim, fitur konfirmasi faks harus diaktifkan.

#### <span id="page-63-0"></span>**Mengirim faks biasa dari panel kontrol printer**

- **1.** Muatkan dokumen sumber ke kaca pemindai dengan sisi cetak menghadap ke bawah, atau menghadap ke atas jika dimuatkan ke pengumpan dokumen.
- **2.** Dari layar panel kontrol printer, sentuh **Faks** .
- **3.** Sentuh **Send Now** (Kirim Sekarang).
- **4.** Masukkan nomor faks menggunakan keypad atau dengan memilih dari buku telepon.
- **TIPS:** Untuk menambahkan jeda ke dalam nomor faks yang dimasukkan, sentuh **\*** berulang kali hingga tanda hubung (**-**) muncul di layar.
- **5.** Sentuh **Hitam** atau **Warna** .

Jika printer mendeteksi dokumen sumber telah dimuatkan ke pengumpan dokumen, printer akan mengirim dokumen tersebut ke nomor yang sudah Anda masukkan.

 $\hat{X}$  **TIPS:** Jika penerima melaporkan masalah kualitas faks yang Anda kirim, cobalah ubah resolusi atau kontras faks Anda.

### **Mengirim faks biasa dari komputer**

Anda dapat mengefaks dokumen langsung dari komputer tanpa harus mencetaknya dulu.

Untuk menggunakan fitur ini, pastikan Anda telah menginstal perangkat lunak printer HP di komputer, printer terhubung ke kabel telepon yang berfungsi, dan fungsi faks diset dan berfungsi dengan benar.

#### **Untuk mengirim faks biasa dari komputer (Windows)**

- **1.** Buka dokumen pada komputer yang akan dikirim melalui faks.
- **2.** Dari menu **File** (Berkas) aplikasi perangkat lunak, klik **Print** (Cetak).
- **3.** Dari daftar **Name** (Nama), pilih printer yang memiliki label **"fax"** (faks).
- **4.** Untuk mengubah pengaturan (misalnya mengirim dokumen sebagai faks hitam-putih atau berwarna), klik tombol yang akan membuka kotak dialog **Properties** (Properti). Bergantung aplikasi perangkat lunak Anda, tombol ini mungkin dinamai **Properties** (Properti), **Options** (Pilihan), **Printer Setup**  (Pengesetan Printer), **Printer**, atau **Preferences** (Preferensi).
- **5.** Setiap kali telah mengubah pengaturan, klik **OK**.
- **6.** Klik **Print** (Cetak) atau **OK**.
- **7.** Masukkan nomor faks dan informasi lainnya untuk penerima, ubah pengaturan lebih lanjut untuk faks, lalu klik **Send Fax** (Kirim Faks). Printer akan mulai memutar nomor faks dan mengefaks dokumen.

#### **Untuk mengirim faks biasa dari komputer (OS X)**

- **1.** Buka dokumen pada komputer yang akan dikirim melalui faks.
- **2.** Dari menu **File** (Berkas) perangkat lunak, klik **Print** (Cetak).
- **3.** Pilih printer yang memiliki label **"(Fax)"** (Faks).
- **4.** Masukkan nomor faks atau nama dari Kontak Anda yang telah memiliki masukan nomor faks.
- **5.** Saat Anda telah selesai mengisi informasi faks, klik **Fax** (Faks).

## <span id="page-64-0"></span>**Mengirim faks dari telepon**

Anda dapat mengirim faks menggunakan nomor ekstensi telepon. Dengan demikian Anda dapat berbicara dulu dengan penerima sebelum mengirim faks.

#### **Mengirim faks dari telepon ekstensi**

- **1.** Muatkan dokumen sumber ke kaca pemindai dengan sisi cetak menghadap ke bawah, atau menghadap ke atas jika dimuatkan ke pengumpan dokumen.
- **2.** Putar nomor dengan menggunakan papan tombol pada telepon yang terhubung ke printer.

Jika penerima menjawab telepon, informasikan bahwa ia harus menerima faks di mesin faksnya setelah terdengar nada faks. Jika mesin faks yang menjawab panggilan, Anda akan mendengar nada faks dari mesin faks penerima.

- **3.** Dari layar panel kontrol printer, sentuh **Faks** .
- **4.** Sentuh **Send Now** (Kirim Sekarang).
- **5.** Jika Anda siap mengirim faks, tekan **Hitam** atau **Warna** .

Saluran telepon akan disunyikan ketika faks sedang dikirim. Jika selanjutnya Anda ingin berbicara dengan penerima, jangan letakkan gagang telepon sampai transmisi faks selesai. Jika sudah selesai berbicara di telepon dengan penerima, Anda dapat meletakkan gagang telepon begitu faks mulai mengirim.

### **Mengirim faks menggunakan panggilan monitor**

Jika pengiriman faks dilakukan melalui panggilan monitor, Anda dapat mendengar nada panggil, petunjuk telepon, atau suara lainnya melalui speaker pada printer. Dengan begitu Anda dapat merespons petunjuk telepon saat pemutaran nomor, dan mengontrol kecepatan pemutaran nomor.

 $\hat{P}$  **TIPS:** Jika Anda menggunakan kartu prabayar dan tidak cukup cepat saat memasukkan PIN, printer akan mengirim nada faks terlalu awal sehingga PIN Anda tak dapat dikenali kartu prabayar tersebut. Jika kondisi tersebut terjadi, buat kontak buku telepon untuk menyimpan PIN kartu prabayar Anda.

**EX CATATAN:** Pastikan volume suara telah diaktifkan agar dapat mendengar nada panggil.

#### **Untuk mengirim faks menggunakan pemutaran lewat monitor dari panel kontrol printer**

- **1.** Muatkan dokumen sumber ke kaca pemindai dengan sisi cetak menghadap ke bawah, atau menghadap ke atas jika dimuatkan ke pengumpan dokumen.
- **2.** Dari layar panel kontrol printer, sentuh **Faks** .
- **3.** Sentuh **Send Now** (Kirim Sekarang).
- **4.** Sentuh **Hitam** atau **Warna** .
- **5.** Jika Anda mendengar nada panggil, masukkan nomor menggunakan keypad pada panel kontrol printer.
- **6.** Ikuti petunjuk yang muncul.
- **TIPS:** Jika Anda menggunakan kartu prabayar untuk mengirim faks dan PIN kartu prabayar tersebut tersimpan sebagai entri kontak buku telepon, saat diminta memasukkan PIN Anda, sentuh  $\mathbf{1}_{\blacktriangle}$

( **Phone book (Buku telepon)** ), lalu sentuh ( **Kontak** ) untuk memilih kontak buku telepon tempat Anda menyimpan PIN Anda.

Dokumen Anda akan terkirim saat mesin faks penerima menjawab.

### <span id="page-65-0"></span>**Mengirim faks menggunakan memori printer**

Anda dapat menscan fax hitam putih kedalam memori dan mengirim fax dari memori. Fitur ini berguna bila nomor faksimile yang ingin Anda hubungi masih sibuk atau tidak tersedia untuk sementara. Printer akan memindai dokumen asli ke dalam memori dan mengirimnya begitu tersambung ke mesin faks penerima. Setelah printer memindai halaman ke dalam memori, Anda dapat segera mengeluarkan dokumen asli dari baki pengumpan dokumen atau kaca pemindai.

**Z CATATAN:** Anda hanya dapat mengirim faks hitam putih dari memori.

#### **Mengirim faks menggunakan memori printer**

- **1.** Pastikan **Scan and Fax Method** (Metode Pindai dan Faks) dinyalakan.
	- **a.** Dari layar panel kontrol printer, sentuh **Faks** .
	- **b.** Sentuh **Setup** , lalu sentuh **Preferences (Preferensi)** .
	- **c.** Sentuh **Scan and Fax Method** (Metode Pindai dan Faks) untuk mengaktifkannya.
- **2.** Muatkan dokumen sumber ke pengumpan dokumen, dengan sisi cetak menghadap ke atas.
- **3.** Dari layar panel kontrol printer, sentuh **Faks** .
- **4.** Sentuh **Send Now** (Kirim Sekarang).
- **5.** Masukkan jumlah faks dengan menggunakan papan-tombol.

Atau sentuh ( **Phone book (Buku telepon)** ), lalu sentuh ( **Kontak** ), ( **Kelompok** ), atau

( **Call history (Riwayat panggilan)** ) untuk memilih nomor atau grup yang dihubungi.

**6.** Sentuh **Send Fax** (Kirim Faks).

Printer akan memindai dokumen sumber ke dalam memori, kemudian mengirim faksnya bila mesin faks penerima tersedia.

### **Mengirim faks ke beberapa penerima**

Anda dapat mengirim faks ke beberapa penerima sekaligus dengan membuat kontak buku telepon grup yang berisi dua atau lebih penerima perorangan.

#### **Untuk mengirim faks ke beberapa penerima menggunakan buku telepon grup**

- **1.** Muatkan dokumen sumber ke kaca pemindai dengan sisi cetak menghadap ke bawah, atau menghadap ke atas jika dimuatkan ke pengumpan dokumen.
- **2.** Dari layar panel kontrol printer, sentuh **Faks** .
- **3.** Sentuh **Send Now** (Kirim Sekarang).
- **4.** Sentuh **( Phone book (Buku telepon)** ), lalu sentuh **( Kelompok** ).
- **5.** Sentuh nama grup tujuan pengiriman Anda.
- **6.** Sentuh **Send Fax** (Kirim Faks).

Printer mengirimkan dokumen ke semua nomor dalam grup yang dipilih.

**TIPS:** Jika penerima melaporkan masalah kualitas faks yang Anda kirim, cobalah ubah resolusi atau kontras faks Anda.

## <span id="page-66-0"></span>**Mengirim faks dalam Error Correction Mode (Mode Koreksi Kesalahan)**

**Error Correction Mode** (Mode Koreksi Kesalahan) (ECM) mencegah hilangnya data karena saluran telepon yang buruk dengan mendeteksi galat yang terjadi selama pengiriman dan secara otomatis akan memerintahkan pengiriman ulang bagian yang bermasalah. Biaya telepon tidak akan terpengaruh atau bahkan mungkin berkurang pada saluran telepon yang bagus. Pada saluran telepon yang buruk, ECM akan menambah waktu pengiriman dan biaya telepon, namun pengiriman data jauh lebih andal. Pengaturan standarnya adalah **On** (Aktif). Matikan ECM hanya apabila ECM tersebut pada kenyataannya menambah biaya telepon dan bila kualitas komunikasi Anda lebih buruk untuk biaya yang lebih kecil.

Jika ECM dinonaktifkan:

- Kualitas dan kecepatan transmisi untuk pengiriman dan penerimaan faks akan terpengaruh.
- **Kecepatan** secara otomatis diset ke **Medium** (Sedang).
- Anda tidak dapat lagi mengirim atau menerima faks berwarna.

#### **Untuk mengubah pengaturan ECM dari panel kontrol**

- **1.** Dari layar panel kontrol printer, sentuh **Faks** .
- **2.** Sentuh **Setup** .
- **3.** Sentuh **Preferences (Preferensi)** .
- **4.** Gulir ke **Error Correction Mode** (Mode Koreksi Kesalahan) dan sentuh untuk menyalakan atau mematikan fitur.

## **Menerima faks**

Anda dapat menerima faks secara otomatis atau manual. Jika menonaktifkan pilihan **Auto Answer** (Jawab Otomatis), Anda harus menerima faks secara manual. Jika Anda mengaktifkan pilihan **Auto Answer** (Jawab Otomatis) (pengaturan standar), printer secara otomatis akan menjawab panggilan masuk dan menerima faks setelah mencapai jumlah dering yang telah ditentukan melalui pengaturan **Rings to Answer** (Dering sebelum Menjawab). (Pengaturan standar **Rings to Answer** (Dering sebelum Menjawab) adalah lima dering.)

Jika Anda menerima faks ukuran Legal atau lebih besar dan printer saat itu tidak diset untuk menggunakan kertas ukuran Legal, printer akan memperkecil ukuran faks sehingga sesuai dengan kertas yang dimuatkan. Jika Anda telah menonaktifkan fitur **Automatic Reduction** (Pengecilan Otomatis), printer akan mencetak faks dalam dua halaman.

**T** CATATAN: Jika ada faks yang masuk saat Anda sedang menyalin dokumen, faks tersebut akan disimpan ke memori printer sampai penyalinan selesai.

- [Menerima faks secara manual](#page-67-0)
- [Menyiapkan faks cadangan](#page-67-0)
- [Mencetak ulang faks yang diterima dari memori](#page-68-0)
- [Meneruskan faks ke nomor lain](#page-68-0)
- [Mengeset pengecilan otomatis untuk faks yang masuk](#page-69-0)
- [Memblokir nomor faks yang tidak diinginkan](#page-69-0)

[Menerima faks menggunakan HP Digital Fax](#page-70-0)

### <span id="page-67-0"></span>**Menerima faks secara manual**

Ketika Anda sedang tersambung di telepon, lawan bicara Anda dapat mengirim faks sementara Anda masih terhubung. Anda dapat mengangkat gagang telepon untuk berbicara atau mendengarkan nada faks.

Anda dapat menerima faks secara manual dari telepon yang terhubung langsung ke printer (pada rongga 2- EXT (2-SAMBUNGAN)).

#### **Untuk menerima faks secara manual**

- **1.** Pastikan printer telah dihidupkan dan kertas dimuatkan ke baki utama.
- **2.** Ambil lembaran sumber dari baki pengumpan dokumen.
- **3.** Set pengaturan **Rings to Answer** (Dering sebelum Menjawab) ke angka yang tinggi agar Anda dapat menjawab panggilan masuk sebelum didahului printer. Atau, nonaktifkan pengaturan **Auto Answer**  (Jawab Otomatis) agar printer tidak otomatis menjawab panggilan masuk.
- **4.** Jika Anda sedang berbicara di telepon dengan pengirim, perintahkan pengirim tersebut untuk **Mulai**  pada mesin faks mereka.
- **5.** Lakukan hal berikut saat Anda mendengar nada faks dari mesin faks pengirim.
	- **a.** Dari layar panel kontrol printer, sentuh **Faks** , sentuh **Send and Receive** (Kirim dan Terima), lalu sentuh **Receive Now** (Terima Sekarang).
	- **b.** Setelah printer mulai menerima faks, Anda dapat memutuskan sambungan telepon atau tetap tersambung. Saluran telepon sunyi selama pengiriman faks berlangsung.

### **Menyiapkan faks cadangan**

Tergantung pada preferensi dan ketentuan keamanan, Anda dapat mengatur printer agar menyimpan semua faks yang diterima, hanya menyimpan faks yang diterima selama printer mengalami gangguan, atau tidak menyimpan faks yang diterima.

#### **Untuk mengeset pembuatan cadangan faks dari panel kontrol printer**

- **1.** Dari layar panel kontrol printer, sentuh **Faks** .
- **2.** Sentuh **Setup** .
- **3.** Sentuh **Preferences (Preferensi)** .
- **4.** Sentuh **Backup Fax Reception** (Penerimaan Faks Cadangan).
- **5.** Sentuh pengaturan yang dibutuhkan:

**On** (Aktif) Pengaturan standar. Jika **Backup fax** (Faks cadangan) dalam kondisi **On** (Aktif), printer akan menyimpan semua faks yang diterima dalam memori. Kondisi ini memungkinkan Anda untuk mencetak ulang hingga 30 faks yang paling terakhir kali dicetak asalkan masih tersimpan dalam memori.

> **CATATAN:** Jika memori printer rendah, faks terlama yang dicetak sebelumnya akan ditimpa dengan faks baru yang diterima. Jika memori sudah penuh dengan faks yang belum tercetak, printer tidak akan menjawab panggilan faks yang masuk.

**CATATAN:** Jika Anda menerima faks yang terlalu besar, misalnya foto berwarna dengan ketelitian tinggi, kemungkinan tidak akan disimpan ke dalam memori karena keterbatasan kapasitas memori.

<span id="page-68-0"></span>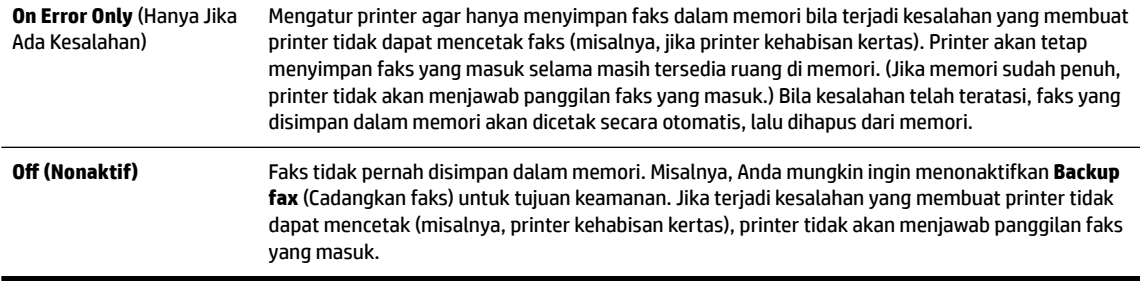

### **Mencetak ulang faks yang diterima dari memori**

Faks yang diterima namun tidak dicetak akan disimpan dalam memori.

**T CATATAN:** Saat memori penuh, printer tidak dapat menerima faks baru sebelum Anda mencetak atau menghapus faks-faks itu dari memori. Faks yang tersimpan di memori juga dapat dihapus untuk tujuan keamanan atau kerahasiaan.

Anda dapat mencetak ulang hingga 30 faks yang dicetak terakhir, jika masih tersimpan di memori. Contoh, Anda mungkin perlu mencetak ulang faks jika salinan hasil cetak terakhir Anda hilang.

#### **Untuk mencetak ulang faks dalam memori dari panel kontrol printer**

- **1.** Pastikan kertas telah dimuatkan ke dalam baki utama. Untuk informasi lebih lanjut, lihat [Memuatkan](#page-29-0)  [kertas](#page-29-0).
- **2.** Dari layar panel kontrol printer, sentuh **Faks** .
- **3.** Sentuh **Reprint** (Cetak Ulang).

Faks akan dicetak dengan urutan kebalikan dari urutan penerimaan, dengan faks yang diterima terakhir dicetak pertama kali, dan seterusnya.

- **4.** Sentuh **Received Fax List** (Daftar Faks Diterima).
- **5.** Sentuh untuk memilih faks, lalu sentuh **Print** (Cetak).

Jika Anda ingin menghentikan pencetakan ulang faks di memori, sentuh (Batal).

### **Meneruskan faks ke nomor lain**

Anda dapat mengeset printer untuk meneruskan faks Anda ke nomor faks lain. Seluruh faks akan diteruskan dalam format hitam-putih, terlepas bagaimana format awal yang terkirim.

HP menyarankan Anda untuk memastikan apakah saluran faks untuk nomor tujuan pengalihan berfungsi. Kirim faks pengujian untuk memastikan mesin faks dapat menerima faks terusan.

#### **Untuk meneruskan faks dari panel kontrol printer**

- **1.** Dari layar panel kontrol printer, sentuh **Faks** .
- **2.** Sentuh **Setup** .
- **3.** Sentuh **Preferences (Preferensi)** .
- **4.** Sentuh **Fax Forwarding** (Penerusan Faks).
- **5.** Sentuh **On (Print and Forward)** (Cetak dan Teruskan Aktif) untuk mencetak dan meneruskan faks, atau pilih **On (Forward)** (Teruskan - Aktif) untuk meneruskan faks.
- <span id="page-69-0"></span>**T CATATAN:** Jika printer tidak dapat meneruskan faks ke mesin faks yang ditentukan (misalnya, jika mesin faks mati), printer akan mencetak faks. Jika Anda mengatur printer agar mencetak laporan kesalahan untuk faks yang diterima, printer juga akan mencetak laporan kesalahan.
- **6.** Jika diminta, masukkan nomor mesin faks yang akan menerima faks terusan, kemudian sentuh **Done (Selesai)** . Masukkan informasi yang diperlukan untuk setiap perintah berikut: tanggal mulai, waktu mulai, tanggal berakhir, dan waktu berakhir.
- **7.** Penerusan faks diaktifkan. Sentuh **OK** untuk melakukan konfirmasi.

Jika daya printer tiba-tiba putus ketika penerusan faks disiapkan, printer akan menyimpan pengaturan penerusan faks dan nomor telepon. Jika printer kembali dialiri daya, pengaturan penerusan faks akan tetap **On** (Aktif).

**CATATAN:** Anda dapat membatalkan penerusan faks dengan memilih **Off (Nonaktif)** dari menu **Fax Forwarding** (Penerusan Faks).

### **Mengeset pengecilan otomatis untuk faks yang masuk**

Pengaturan **Automatic Reduction** (Pengecilan Otomatis) akan menentukan apa yang akan dilakukan printer saat menerima faks yang terlalu lebar untuk ukuran kertas yang dimuatkan. Pengaturan ini diaktifkan di pabrik, jadi bila memungkinkan perkecil gambar dari faks yang masuk agar pas satu halaman. Jika fitur ini dimatikan, informasi yang tidak termuat pada halaman pertama akan dicetak pada halaman kedua. **Automatic Reduction** (Pengecilan Otomatis) berguna saat Anda menerima faks yang lebih besar dari ukuran A4/Letter dan kertas ukuran A4/Letter dimuatkan dalam baki masukan.

#### **Untuk mengeset pengecilan otomatis dari panel kontrol printer**

- **1.** Dari layar panel kontrol printer, sentuh **Faks** .
- **2.** Sentuh **Setup** .
- **3.** Sentuh **Preferences (Preferensi)** .
- **4.** Gulir ke **Automatic Reduction** (Pengecilan Otomatis) dan sentuh untuk menyalakan atau mematikan fitur.

### **Memblokir nomor faks yang tidak diinginkan**

Jika Anda berlangganan layanan identitas pemanggil melalui perusahaan telepon/telekomunikasi, Anda dapat memblokir nomor faks tertentu sehingga printer tidak dapat mencetak faks yang diterima dari nomornomor itu. Saat panggilan faks yang masuk diterima, printer akan membandingkan nomor tersebut ke daftar nomor faks sampah untuk memastikan apakah panggilan yang bersangkutan harus diblokir. Jika nomornya cocok dengan nomor dalam daftar nomor faks yang diblokir, faks tidak akan dicetak. (Jumlah maksimum nomor faks yang dapat diblokir bervariasi sesuai model.)

- **T** CATATAN: Fitur ini tidak terdukung di semua negara/wilayah. Jika tidak tersedia di negara/wilayah Anda, **Junk Fax Blocking (Blokir Faks Sampah)** tidak akan muncul di menu **Preferences (Preferensi)** .
- **EX CATATAN:** Jika tidak ada nomor telepon yang ditambahkan dalam daftar ID Panggilan, Anda dianggap tidak berlangganan layanan ID Panggilan.

Anda dapat memblokir nomor faks tertentu dengan menambahkannya ke daftar faks sampah, membuka blokiran nomor-nomor ini dari daftar faks sampah, dan mencetak daftar nomor faks sampah yang diblokir.

#### <span id="page-70-0"></span>**Untuk menambahkan nomor ke daftar faks sampah**

- **1.** Dari layar panel kontrol printer, sentuh **Faks** .
- **2.** Sentuh **Setup** .
- **3.** Sentuh **Preferences (Preferensi)** .
- **4.** Sentuh **Junk Fax Blocking (Blokir Faks Sampah)** .
- **5.** Sentuh **+** (Tanda Plus).
- **6.** Lakukan salahsatu petunjuk berikut.
	- Untuk memilih nomor faks yang akan diblokir, dari daftar riwayat panggilan, sentuh ( **Call**

#### **history (Riwayat panggilan)** ).

- Masukkan secara manual nomor faks yang akan diblokir, lalu sentuh **Add** (Tambahkan).
- **X** CATATAN: Pastikan Anda memasukkan nomor faks yang muncul pada layar panel kontrol, bukan nomor faks yang tertera di kepala faks dari faks yang diterima, karena nomor-nomor ini mungkin berbeda.

#### **Untuk menghapus nomor dari daftar faks sampah**

Jika Anda ingin membatalkan pemblokiran nomor faks, Anda dapat menghapus nomor tersebut dari daftar faks sampah.

- **1.** Dari layar panel kontrol printer, sentuh **Faks** .
- **2.** Sentuh **Setup** .
- **3.** Sentuh **Preferences (Preferensi)** .
- **4.** Sentuh **Junk Fax Blocking (Blokir Faks Sampah)** .
- **5.** Sentuh nomor yang ingin Anda hapus, lalu sentuh **Remove** (Hapus).

#### **Mencetak daftar faks sampah**

- **1.** Dari layar panel kontrol printer, sentuh **Faks** .
- **2.** Sentuh **Setup** , lalu sentuh **Reports (Laporan)** .
- **3.** Sentuh **Print Fax Reports (Cetak Laporan Faks)** .
- **4.** Sentuh **Junk Fax Report** (Laporan Faks Sampah).
- **5.** Sentuh **Print** (Cetak) untuk mulai mencetak.

### **Menerima faks menggunakan HP Digital Fax**

Anda dapat menggunakan HP Digital Fax untuk menerima faks secara otomatis dan menyimpannya langsung ke komputer Anda. Cara ini akan menghemat kertas dan tinta.

Faks yang diterima akan disimpan sebagai berkas TIFF (Tagged Image File Format) atau PDF (Portable Document Format).

Berkas-berkas ini akan dinamai dengan metode berikut: XXXX\_YYYYYYYY\_ZZZZZZ.tif, di mana X adalah informasi pengirim, Y adalah tanggal, dan Z waktu penerimaan faks.

<span id="page-71-0"></span>**The CATATAN:** Fitur "Faks ke Komputer" hanya berfungsi untuk penerimaan faks hitam-putih. Faks berwarna akan dicetak.

#### **Persyaratan HP Digital Fax**

- Folder tujuan di komputer harus tersedia sepanjang waktu. Faks tidak akan disimpan jika komputer berada dalam mode tidur atau hibernasi.
- Kertas harus dimuatkan ke dalam baki masukan. Untuk informasi lebih lanjut, lihat [Memuatkan kertas](#page-29-0).

#### **Untuk menyiapkan atau memodifikasi HP Digital Fax (Windows)**

- **1.** Buka perangkat lunak printer HP. Untuk informasi lebih lanjut, lihat [Membuka perangkat lunak printer](#page-39-0)  [HP \(Windows\).](#page-39-0)
- **2.** Klik **Print, Scan & Fax** (Cetak, Pindai & Faks), lalu klik **Fax** (Faks).
- **3.** Klik **Digital Fax Setup Wizard (Wizard Setup Faks Digital)** .
- **4.** Ikuti petunjuk pada layar.

#### **Untuk menyiapkan atau memodifikasi HP Digital Fax (OS X)**

- **1.** Buka HP Utility. Untuk informasi lebih lanjut, lihat [HP Utility \(OS X\).](#page-121-0)
- **2.** Pilih printer.
- **3.** Klik **Digital Fax Archive** (Arsip Faks Digital) di bagian Pengaturan Faks.

#### **Untuk menonaktifkan HP Digital Fax**

- **1.** Dari layar panel kontrol printer, sentuh **Faks** .
- **2.** Sentuh **Setup** .
- **3.** Sentuh **Preferences (Preferensi)** , lalu sentuh **HP Digital Fax**.
- **4.** Sentuh **Turn Off HP Digital Fax** (Matikan HP Digital Fax).
- **5.** Sentuh **Yes** (Ya).

## **Mengeset kontak buku telepon**

Anda dapat mengeset nomor-nomor faks yang sering digunakan untuk dijadikan kontak buku telepon. Dengan begitu Anda bisa langsung memutarnya melalui panel kontrol printer.

- **TIPS:** Selain membuat dan mengatur kontak buku telepon dari panel kontrol printer, Anda juga dapat menggunakan alat yang tersedia di komputer, misalnya perangkat lunak printer HP dan EWS printer. Untuk informasi lebih lanjut, lihat [Alat manajemen printer](#page-121-0).
	- Buat dan edit kontak buku telepon
	- [Untuk membuat dan mengedit kontak buku telepon grup](#page-72-0)
	- [Menghapus kontak buku telepon](#page-73-0)
	- [Mencetak daftar kontak buku telepon](#page-73-0)

### **Buat dan edit kontak buku telepon**

Anda dapat menyimpan nomor faks sebagai kontak buku telepon.
#### **Untuk mengeset kontak buku telepon**

- **1.** Dari layar panel kontrol printer, sentuh **Faks** .
- **2.** Sentuh **Send Now** (Kirim Sekarang).
- **3.** Sentuh  $\left| \bullet \right|$  (Phone book (Buku telepon)), lalu sentuh  $\bullet$  (Kontak).
- **4.** Sentuh (**Tanda Plus**) untuk menambahkan kontak.
- **5.** Sentuh **Name** (Nama) lalu ketikkan nama kontak buku telepon, lalu sentuh **Done (Selesai)** .
- **6.** Sentuh **Fax Number** (Nomor Faks), lalu masukkan nomor faks untuk kontak buku telepon, lalu sentuh **Done (Selesai)** .
- **CATATAN:** Pastikan untuk memasukkan jeda atau nomor lain yang diperlukan, seperti kode area, kode akses untuk nomor di luar sistem PBX (biasanya 9 atau 0), atau awalan panggilan jarak jauh.
- **7.** Sentuh **Add** (Tambahkan).

#### **Untuk mengubah kontak buku telepon**

- **1.** Dari layar panel kontrol printer, sentuh **Faks** .
- **2.** Sentuh **Send Now** (Kirim Sekarang).
- **3.** Sentuh **( Phone book (Buku telepon)** ), lalu sentuh **( Kontak** ).
- **4.** Sentuh (**Edit**) untuk mengedit kontak.
- **5.** Sentuh kontak buku telepon yang ingin Anda edit.
- **6.** Sentuh **Name** (Nama) lalu edit nama kontak Buku Telepon, lalu sentuh **Done (Selesai)** .
- **7.** Sentuh **Fax Number** (Nomor Faks), lalu edit nomor faks untuk kontak buku telepon, lalu sentuh **Done (Selesai)** .
- **CATATAN:** Pastikan untuk memasukkan jeda atau nomor lain yang diperlukan, seperti kode area, kode akses untuk nomor di luar sistem PBX (biasanya 9 atau 0), atau awalan panggilan jarak jauh.
- **8.** Sentuh **Done (Selesai)** .

# **Untuk membuat dan mengedit kontak buku telepon grup**

Anda dapat menyimpan kumpulan nomor faks sebagai kontak buku telepon grup.

#### **Untuk mengeset kontak buku telepon grup**

- **CATATAN:** Sebelum dapat membuat kontak buku telepon grup, Anda harus sudah membuat sedikitnya satu kontak buku telepon.
	- **1.** Dari layar panel kontrol printer, sentuh **Faks** .
	- **2.** Sentuh **Send Now** (Kirim Sekarang).
	- **3.** Sentuh **( Phone book (Buku telepon)** ), lalu sentuh **( Kelompok** ).
- **4.** Sentuh (**Tanda Plus**) untuk menambah grup.
- **5.** Sentuh **Name** (Nama), lalu ketikkan nama grup, lalu sentuh **Done (Selesai)** .
- **6.** Sentuh **Number of Members** (Jumlah Anggota), pilih kontak buku telepon yang akan dimasukkan ke dalam grup ini, lalu sentuh **Select** (Pilih).
- **7.** Sentuh **Create** (Buat).

#### **Untuk mengubah kontak buku telepon grup**

- **1.** Dari layar panel kontrol printer, sentuh **Faks** .
- **2.** Sentuh **Send Now** (Kirim Sekarang).
- **3.** Sentuh ( **Phone book (Buku telepon)** ), lalu sentuh ( **Kelompok** ).
- **4.** Sentuh (**Edit**) untuk mengedit grup.
- **5.** Sentuh kontak buku telepon grup yang akan diedit.
- **6.** Sentuh **Name** (Nama), lalu edit nama kontak buku telepon grup, kemudian sentuh **Done (Selesai)** .
- **7.** Sentuh **Number of Members** (Jumlah Anggota).
- **8.** Jika Anda ingin menambahkan kontak ke grup, sentuh (**Tanda Tambah**). Sentuh nama kontak, lalu sentuh **Select** (Pilih).

Jika Anda ingin menghapus kontak dari grup, sentuh untuk membatalkan pemilihan kontak.

**9.** Sentuh **Done (Selesai)** .

# **Menghapus kontak buku telepon**

Anda dapat menghapus kontak buku telepon atau kontak buku telepon grup.

- **1.** Dari layar panel kontrol printer, sentuh **Faks** .
- **2.** Sentuh **Send Now** (Kirim Sekarang).

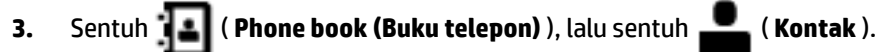

- **4.** Sentuh (**Edit**).
- **5.** Sentuh nama kontak buku telepon yang akan dihapus.
- **6.** Sentuh **Delete** (Hapus).
- **7.** Sentuh **Yes** (Ya) untuk mengkonfirmasi.

# **Mencetak daftar kontak buku telepon**

Anda dapat mencetak daftar kontak buku telepon.

- **1.** Muatkan kertas ke dalam baki. Untuk informasi lebih lanjut, lihat [Memuatkan kertas](#page-29-0).
- **2.** Dari layar panel kontrol printer, sentuh **Faks** .
- <span id="page-74-0"></span>**3.** Sentuh **Setup** , lalu sentuh **Reports (Laporan)** .
- **4.** Sentuh **Print Phone Book** (Cetak Buku Telepon).

# **Mengubah pengaturan faks**

Setelah menyelesaikan langkah dalam panduan untuk memulai yang diberikan bersama printer, gunakan langkah berikut untuk mengubah pengaturan awal atau mengkonfigurasi pilihan faks lainnya.

- Mengatur kepala faks
- Mengeset mode jawab
- [Mengeset jumlah dering sebelum menjawab](#page-75-0)
- [Mengubah pola dering jawab ke dering berbeda](#page-75-0)
- [Mengeset jenis panggilan](#page-76-0)
- [Mengeset pilihan panggil ulang](#page-76-0)
- [Mengeset kecepatan faks](#page-77-0)
- [Mengeset volume suara faks](#page-77-0)

# **Mengatur kepala faks**

Untuk setiap faks yang Anda kirim, nama dan nomor faks Anda akan tercetak di bagian atas halaman faks (kop). HP menyarankan agar bagian kepala faks diset melalui perangkat lunak printer HP. Namun, Anda juga dapat mengeset kop tersebut dari panel kontrol printer, seperti dijelaskan di sini.

*CATATAN:* Di beberapa negara/wilayah, informasi kepala faks diwajibkan menurut hukum.

#### **Untuk mengeset atau mengubah kepala faks**

- **1.** Dari layar panel kontrol printer, sentuh **Faks** .
- **2.** Sentuh **Setup** , lalu sentuh **Preferences (Preferensi)** .
- **3.** Sentuh **Fax Header** (Kop Halaman Faks).
- **4.** Masukkan nama perorangan atau perusahaan, kemudian sentuh **Done (Selesai)** .
- **5.** Masukkan nomor faks, kemudian sentuh **Done (Selesai)** .

# **Mengeset mode jawab**

Mode jawab akan menentukan apakah printer akan menjawab panggilan masuk.

- Aktifkan pengaturan **Auto Answer** (Jawab Otomatis) jika Anda ingin agar printer menjawab faks secara **otomatis**. Printer akan menjawab semua faks dan panggilan masuk.
- Nonaktifkan pengaturan **Auto Answer** (Jawab Otomatis) jika Anda ingin menerima faks secara **manual**. Anda harus siap merespons panggilan faks yang masuk, atau printer tidak akan menerima faks.

#### **Untuk mengeset mode jawab**

- **1.** Dari layar panel kontrol printer, sentuh **Faks** .
- **2.** Sentuh **Setup** , lalu sentuh **Preferences (Preferensi)** .
- **3.** Sentuh **Auto Answer** (Jawab Otomatis) untuk mengaktifkan atau menonaktifkannya.

Anda juga dapat mengakses fitur ini dengan menekan tombol (**Status Faks**) di layar Depan.

# <span id="page-75-0"></span>**Mengeset jumlah dering sebelum menjawab**

Jika Anda mengaktifkan pengaturan **Auto Answer** (Jawab Otomatis), Anda dapat menentukan jumlah dering sebelum panggilan dijawab secara otomatis.

Pengaturan **Rings to Answer** (Dering sebelum Menjawab) adalah penting jika Anda menggunakan mesin penjawab pada saluran telepon yang sama dengan printer, karena Anda ingin agar mesin penjawab menjawab telepon sebelum printer melakukannya. Jumlah dering untuk menjawab pada printer harus lebih banyak daripada jumlah dering untuk menjawab pada mesin penjawab.

Misalnya, pada mesin penjawab, set jumlah dering dengan angka yang lebih kecil, dan set jumlah dering dengan angka yang lebih besar pada printer. (Jumlah dering maksimum berbeda-beda sesuai negara/ wilayah.) Dengan pengaturan seperti ini, mesin penjawab akan menjawab panggilan, sedangkan printer memonitor saluran. Jika printer mendeteksi nada faks, printer akan menerima faks itu. Bila panggilan itu adalah panggilan suara, mesin penjawab merekam pesan masuk.

#### **Untuk mengeset jumlah dering sebelum menjawab**

- **1.** Dari layar panel kontrol printer, sentuh **Faks** .
- **2.** Sentuh **Setup** , lalu sentuh **Preferences (Preferensi)** .
- **3.** Sentuh **Rings to Answer** (Dering sebelum Menjawab).
- **4.** Sentuh untuk mengatur jumlah dering.
- **5.** Sentuh **Done (Selesai)** .

# **Mengubah pola dering jawab ke dering berbeda**

Beberapa perusahaan telekomunikasi menawarkan fitur dering khas untuk dimungkinkannya beberapa nomor telepon pada satu saluran telepon. Jika Anda berlangganan ke layanan ini, setiap nomor akan diberi pola dering yang berbeda. Anda dapat menyiapkan printer agar menjawab panggilan masuk yang memiliki pola dering tertentu.

Jika Anda menghubungkan printer ke saluran dengan dering khas, mintalah perusahaan telekomunikasi untuk memberikan satu pola dering untuk panggilan telepon dan satu pola dering lain untuk panggilan faks. HP menyarankan Anda meminta dering ganda atau tripel untuk sebuah nomor faks. Ketika printer mendeteksi pola dering yang telah ditentukan, printer akan menjawab panggilan dan menerima faks.

**<sup>\*</sup>/\* TIPS:** Anda juga dapat menggunakan fitur Ring Pattern Detection (Deteksi Pola Dering) pada panel kontrol printer untuk mengeset dering yang berbeda. Dengan fitur ini, printer akan mengenali serta merekam pola dering panggilan masuk dan, berdasarkan pada panggilan ini, akan secara otomatis menentukan pola dering khusus yang ditetapkan perusahaan telepon untuk panggilan faks.

Jika Anda tidak memiliki fitur dering khas, gunakan pola dering standar, yaitu **Semua Dering Standar** .

**CATATAN:** Printer tidak dapat menerima faks bila telepon utama sedang diangkat.

#### **Untuk mengubah pola dering jawab untuk dering khusus**

**1.** Pastikan printer telah diset untuk menjawab panggilan faks secara otomatis.

Untuk informasi lebih lanjut, lihat [Mengeset mode jawab](#page-74-0).

**2.** Dari layar panel kontrol printer, sentuh **Faks** .

- <span id="page-76-0"></span>**3.** Sentuh **Setup** , lalu pilih **Preferences (Preferensi)** .
- **4.** Sentuh **Distinctive Ring** (Dering Berbeda).
- **5.** Sebuah pesan akan muncul menyebutkan bahwa pengaturan ini tidak boleh diubah, kecuali Anda memiliki beberapa nomor pada saluran telepon yang sama. Sentuh **Yes (Ya)** untuk melanjutkan.
- **6.** Pilih pola dering yang telah ditetapkan perusahaan telekomunikasi untuk panggilan faks.

Jika Anda tidak mengetahui pola dering yang ditentukan atau tidak tercantum di daftar, sentuh **Ring Pattern Detection** (Deteksi Pola Dering), lalu ikuti petunjuk di layar.

- **The CATATAN:** Jika fitur Ring Pattern Detection (Deteksi Pola Dering) tidak dapat mendeteksi pola dering atau jika Anda membatalkan fitur ini sebelum pendeteksian selesai, pola dering akan secara otomatis diatur ke pengaturan standar, yakni **Semua Dering Standar** .
- **EX CATATAN:** Jika Anda menggunakan sistem telepon PBX yang memiliki pola dering berbeda untuk panggilan internal dan eksternal, Anda harus menghubungi nomor faks dari nomor eksternal.

# **Mengeset jenis panggilan**

Gunakan prosedur ini untuk mengeset mode panggilan nada atau panggilan pulsa. Pengaturan awal untuk pilihan ini adalah **Tone** (Nada). Jangan ubah pengaturan ini kecuali Anda mengetahui saluran telepon Anda tidak dapat menggunakan panggilan nada.

**Z CATATAN:** Pilihan panggilan pulsa tidak tersedia di semua negara/wilayah.

#### **Untuk mengeset jenis panggilan**

- **1.** Dari layar panel kontrol printer, sentuh **Faks** .
- **2.** Sentuh **Setup** , lalu sentuh **Preferences (Preferensi)** .
- **3.** Sentuh **Dial Type** (Jenis Panggilan).
- **4.** Sentuh untuk memilih **Tone** (Nada) atau **Pulse** (Ritmik).

# **Mengeset pilihan panggil ulang**

Jika printer tidak dapat mengirim faks karena mesin faks penerima tidak menjawab atau sibuk, printer akan mencoba memanggil ulang sesuai pengaturan pilihan panggil ulang. Gunakan prosedur berikut untuk mengaktifkan atau menonaktifkan pilihan.

- **Busy redial** (Panggil ulang jika sibuk): Jika pilihan ini diaktifkan, printer akan melakukan pemanggilan ulang secara otomatis saat menerima sinyal sibuk. Pengaturan standarnya adalah **On** (Aktif).
- **No answer redial** (Panggil ulang jika tidak dijawab): Jika pilihan ini diaktifkan, printer akan melakukan pemanggilan ulang secara otomatis jika mesin faks penerima tidak menjawab. Pengaturan standarnya adalah **Off (Nonaktif)** .
- **Connection problem redial** (Panggil ulang jika koneksi bermasalah): Jika pilihan ini diaktifkan, secara otomatis printer akan memanggil ulang ketika ada masalah koneksi pada mesin faks penerima. Fitur "Panggil ulang jika koneksi bermasalah" hanya berfungsi untuk mengirim faks dari memori. Pengaturan standarnya adalah **On** (Aktif).

## **Untuk mengeset pilihan panggil ulang**

- **1.** Dari layar panel kontrol printer, sentuh **Faks** .
- **2.** Sentuh **Setup** , lalu sentuh **Preferences (Preferensi)** .
- <span id="page-77-0"></span>**3.** Sentuh **Auto Redial (Panggil Ulang Otomatis)** .
- **4.** Sentuh **Busy Redial** (Panggil Ulang Jika Sibuk), **No Answer Redial** (Panggil Ulang Jika Tidak Dijawab), atau **Connection Problem Redial (Panggil Ulang jika Koneksi Bermasalah)** untuk mengaktifkan atau mematikannya.

# **Mengeset kecepatan faks**

Anda dapat mengeset kecepatan faks yang digunakan untuk komunikasi antara printer dan mesin faks lain saat mengirim dan menerima faks.

Jika Anda menggunakan salahsatu dari fitur berikut ini, kecepatan faks mungkin perlu diset menjadi lebih lambat:

- Layanan telepon Internet
- Sistem PBX (private branch exchange)
- Faks Suara lewat Protokol Internet (VoIP)
- Layanan untuk jaringan digital layanan terpadu (ISDN)

Jika Anda mengalami masalah pengiriman dan penerimaan faks, cobalah gunakan **Kecepatan** yang lebih rendah. Tabel berikut merinci pengaturan kecepatan faks yang tersedia.

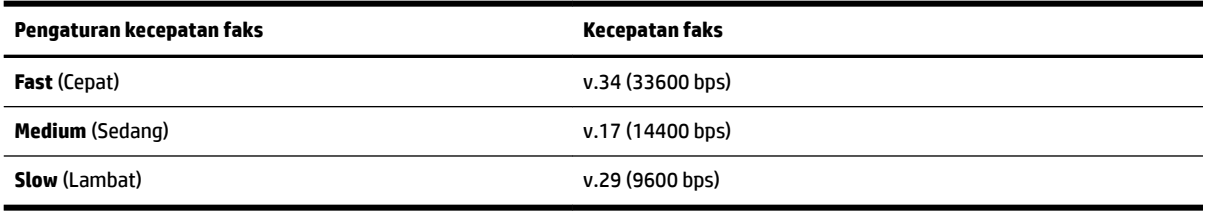

#### **Untuk mengeset kecepatan faks**

- **1.** Dari layar panel kontrol printer, sentuh **Faks** .
- **2.** Sentuh **Setup** , lalu sentuh **Preferences (Preferensi)** .
- **3.** Sentuh **Kecepatan** .
- **4.** Sentuh untuk menentukan pilihan.

# **Mengeset volume suara faks**

Anda dapat mengubah volume suara faks.

#### **Untuk menetapkan volume suara faks**

- **1.** Dari layar panel kontrol printer, sentuh **Faks** .
- **2.** Sentuh **Setup** , lalu sentuh **Preferences (Preferensi)** .
- **3.** Sentuh **Fax Volume** (Volume Faks).
- **4.** Sentuh untuk memilih **Soft** (Pelan), **Loud** (Keras), atau **Off (Nonaktif)** .

Anda juga dapat mengakses fitur ini dengan menekan tombol (**Status Faks**) di layar Depan.

# **Layanan telepon digital dan faks**

Sebagian besar perusahaan telepon menyediakan layanan telepon digital untuk pelanggan, misalnya sebagai berikut:

- DSL: Layanan digital subscriber line (DSL) disediakan perusahaan telepon. (DSL juga dikenal sebagai ADSL di negara/wilayah Anda.)
- PBX: Sistem telepon PBX (Private Branch Exchange).
- **ISDN: Sistem ISDN (Integrated Services Digital Network).**
- VoIP: Layanan telepon murah yang dapat digunakan untuk mengirim dan menerima faks dengan printer menggunakan Internet. Metode ini disebut Fax on Voice over Internet Protocol (Faks Suara lewat Protokol Internet) (VoIP).

Untuk informasi lebih lanjut, lihat Fax on Voice over Internet Protocol (Faks Suara lewat Protokol Internet).

Printer HP dirancang secara khusus untuk digunakan dengan layanan telepon analog biasa. Jika Anda berada di lingkungan telepon digital (seperti DSL/ADSL, PBX, atau ISDN), mungkin Anda harus menggunakan filter atau pengonversi digital-ke-analog saat memasang printer untuk fungsi faks.

**T CATATAN:** HP tidak menjamin bahwa printer akan kompatibel dengan semua jalur layanan digital atau penyedia, di semua lingkungan digital, atau dengan semua konverter digital ke analog. Sebaiknya Anda selalu menghubungi perusahaan telepon secara langsung untuk pilihan pengaturan yang benar berdasarkan jalur layanan yang diberikan.

# **Fax on Voice over Internet Protocol (Faks Suara lewat Protokol Internet)**

Anda dapat berlangganan layanan telepon tarif murah yang dapat dimanfaatkan untuk mengirim dan menerima faks dengan printer melalui Internet. Metode ini disebut Fax on Voice over Internet Protocol (Faks Suara lewat Protokol Internet) (VoIP).

Berikut ini adalah indikasi bahwa Anda mungkin menggunakan layanan VoIP.

- Tekan kode akses khusus bersama dengan nomor faks.
- Memiliki kotak pengubah IP yang menghubungkan ke Internet dan menyediakan rongga telepon analog untuk sambungan faks.
- **T CATATAN:** Pengiriman dan penerimaan faks hanya dapat dilakukan dengan menghubungkan kabel telepon ke rongga berlabel "1-LINE" (1-Saluran) pada printer. Hal ini berarti sambungan Anda ke internet harus dilakukan baik melalui kotak konverter (yang menyediakan soket telepon analog untuk sambungan faks) atau operator telepon Anda.
- **TIPS:** Dukungan untuk transmisi faks biasa melalui sistem telepon protokol Internet seringkali terbatas. Jika Anda mengalami masalah saat mengirim faks, cobalah gunakan kecepatan faks yang lebih rendah atau nonaktifkan ECM (mode koreksi error) faks. Namun, jika ECM dinonaktifkan, Anda tidak dapat mengirim atau menerima faks berwarna.

Jika Anda memiliki pertanyaan tentang faks Internet, hubungi kantor dukungan layanan faks atau penyedia layanan setempat untuk memperoleh bantuan lebih lanjut.

# **Menggunakan laporan**

Anda dapat mengeset printer agar secara otomatis mencetak laporan kesalahan dan laporan konfirmasi untuk setiap faks yang dikirim dan diterima. Anda juga dapat secara manual mencetak laporan sistem sesuai kebutuhan; laporan tersebut memberikan informasi sistem yang penting tentang printer.

Sesuai standar, printer diatur untuk mencetak laporan hanya apabila ada masalah pengiriman atau penerimaan faks. Sebuah pesan konfirmasi yang menunjukkan apakah sebuah faks berhasil dikirim muncul secara singkat di layar panel kontrol setiapkali transaksi pengiriman/penerimaan selesai.

**T** CATATAN: Jika laporan tidak dapat dibaca, Anda dapat memeriksa perkiraan level tinta dari panel kontrol atau perangkat lunak HP. Untuk informasi lebih lanjut, lihat [Memeriksa kisaran level tinta](#page-109-0).

**CATATAN:** Peringatan dan indikator level tinta hanya memberikan perkiraan untuk kebutuhan perencanaan. Sebelum menerima pesan peringatan bahwa level tinta rendah, usahakan kartrid pengganti sudah tersedia agar proses pencetakan tidak tertunda. Anda tidak perlu mengganti kartrid cetak sampai kualitas cetak menjadi sangat rendah.

**CATATAN:** Pastikan kepala-cetak dan kartrid dalam kondisi baik dan terpasang dengan benar. Untuk informasi lebih lanjut, lihat [Menangani kartrid](#page-108-0).

Bagian ini berisi topik berikut:

- Mencetak laporan konfirmasi faks
- [Mencetak laporan galat faks](#page-80-0)
- [Mencetak dan melihat log faks](#page-80-0)
- [Menghapus log faks](#page-81-0)
- [Mencetak rincian transaksi faks terakhir](#page-81-0)
- [Mencetak Caller ID Report \(Laporan ID Panggilan\)](#page-81-0)
- [Melihat Riwayat Panggilan](#page-81-0)

## **Mencetak laporan konfirmDsi faks**

Anda dapat mencetak laporan konfirmasi baik saat sebuah faks dikirim, atau ketika faks terkirim maupun diterima. Pengaturan standarnya adalah **On (Fax Send)** (Aktif [Kirim Faks]). Jika dinonaktifkan, sebuah pesan konfirmasi akan muncul sebentar pada panel kontrol setiap kali faks terkirim atau diterima.

#### **Untuk mengaktifkan konfirmasi faks**

- **1.** Dari layar panel kontrol printer, sentuh **Faks** .
- **2.** Sentuh **Setup** .
- **3.** Sentuh **Reports (Laporan)**, lalu sentuh **Fax Confirmation (Konfirmasi Faks)**.
- **4.** Sentuh untuk memilih salah satu pilihan berikut.

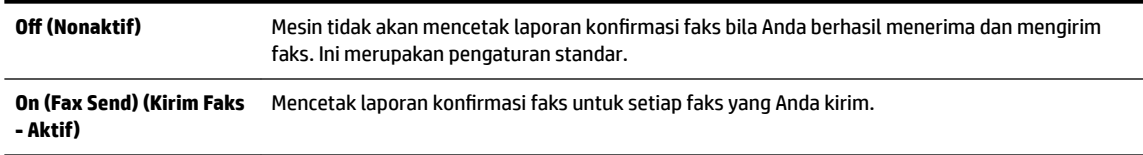

<span id="page-80-0"></span>**On (Fax Receive) (Terima Faks - Aktif)** Mencetak laporan konfirmasi faks untuk setiap faks yang Anda terima. **On (Fax Send and Fax Receive) (Aktif [Kirim Faks dan Terima Faks])** Mencetak laporan konfirmasi faks untuk setiap faks yang Anda kirim dan terima.

#### **Untuk menyertakan gambar faks pada laporan**

- **1.** Dari layar panel kontrol printer, sentuh **Faks** .
- **2.** Sentuh **Setup** .
- **3.** Sentuh **Reports (Laporan)**, lalu sentuh **Fax Confirmation (Konfirmasi Faks)**.
- **4.** Sentuh **On (Fax Send) (Kirim Faks Aktif)** atau **On (Fax Send and Fax Receive) (Aktif [Kirim Faks dan Terima Faks])** .
- **5.** Sentuh **Fax confirmation with image** (Konfirmasi faks dengan gambar).

## **Mencetak laporan galat faks**

Anda dapat mengkonfigurasi printer agar secara otomatis mencetak laporan jika terjadi kesalahan selama pengiriman atau penerimaan.

#### **Untuk mengeset printer agar mencetak laporan kesalahan faks secara otomatis**

- **1.** Dari layar panel kontrol printer, sentuh **Faks** .
- **2.** Sentuh **Setup** .
- **3.** Sentuh **Reports (Laporan)** , lalu sentuh **Fax Error Reports** (Laporan Kesalahan Faks).
- **4.** Sentuh untuk memilih salah satu pilihan berikut.

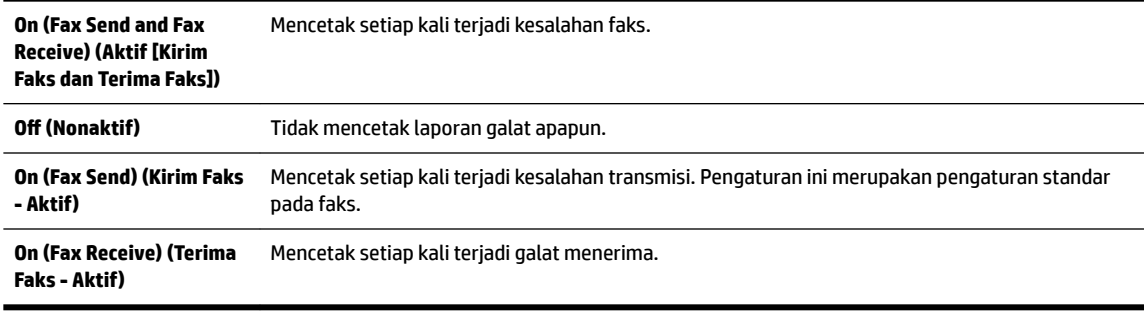

# **Mencetak dan melihat log faks**

Anda dapat mencetak log faks yang telah diterima dan dikirim printer.

#### **Untuk mencetak log faks dari panel kontrol printer**

- **1.** Dari layar panel kontrol printer, sentuh **Faks** .
- **2.** Sentuh **Setup** , lalu sentuh **Reports (Laporan)** .
- **3.** Sentuh **Print Fax Reports (Cetak Laporan Faks)** .
- **4.** Sentuh **Last 30 Transactions Fax Logs (Log Faks 30 Transaksi Terakhir)** .
- **5.** Sentuh **Print** (Cetak) untuk mulai mencetak.

# <span id="page-81-0"></span>**Menghapus log faks**

Menghapus log faks juga menghapus semua faks yang disimpan di memori.

#### **Untuk menghapus log faks**

- **1.** Dari layar panel kontrol printer, sentuh **Faks** .
- **2.** Sentuh **Setup** , lalu sentuh **Tools** (Alat).
- **3.** Sentuh **Clear Fax Logs/Memory** (Hapus Log/Memori Faks).

# **Mencetak rincian transaksi faks terakhir**

Laporan Last Fax Transaction (Transaksi Faks Terakhir) memberi rincian transaksi faks terakhir kali. Rincian tersebut meliputi nomor faks, jumlah halaman, dan status faks.

#### **Untuk mencetak laporan Last Fax Transaction (Transaksi Faks Terakhir)**

- **1.** Dari layar panel kontrol printer, sentuh **Faks** .
- **2.** Sentuh **Setup** , lalu sentuh **Reports (Laporan)** .
- **3.** Sentuh **Print Fax Reports (Cetak Laporan Faks)** .
- **4.** Sentuh **Last Transaction Log** (Log Transaksi Terakhir).
- **5.** Sentuh **Print** (Cetak) untuk mulai mencetak.

# **Mencetak Caller ID Report (Laporan ID Panggilan)**

Anda dapat mencetak daftar nomor faks ID Pemanggil.

#### **Untuk mencetak Caller ID History Report (Laporan Riwayat ID Panggilan)**

- **1.** Dari layar panel kontrol printer, sentuh **Faks** .
- **2.** Sentuh **Setup** , lalu sentuh **Reports (Laporan)** .
- **3.** Sentuh **Print Fax Reports (Cetak Laporan Faks)** .
- **4.** Sentuh **Caller ID Report** (Laporan ID Panggilan)
- **5.** Sentuh **Print** (Cetak) untuk mulai mencetak.

# **Melihat Riwayat Panggilan**

Anda dapat melihat daftar seluruh panggilan yang dilakukan dari printer.

*CATATAN:* Anda tidak dapat mencetak riwayat panggilan.

#### **Untuk melihat riwayat panggilan**

- **1.** Dari layar panel kontrol printer, sentuh **Faks** .
- **2.** Sentuh **Send Now** (Kirim Sekarang).
- **3.** Sentuh  $\left| \bullet \right|$  (**Phone book (Buku telepon)**).
- **4.** Sentuh ( **Call history (Riwayat panggilan**) ).

# <span id="page-82-0"></span>**Pengaturan lebih lanjut pada faks**

Setelah menyelesaikan seluruh langkah dalam panduan untuk memulai, gunakan petunjuk dalam bagian ini untuk menyelesaikan pengaturan faks Anda. Simpan panduan untuk memulai ini untuk rujukan.

Dalam bagian ini, Anda akan mempelajari cara mengeset printer sehingga faks berfungsi baik dengan peralatan dan layanan yang mungkin telah dimiliki pada jalur telepon yang sama.

 $\hat{X}$  **TIPS:** Anda juga dapat menggunakan Fax Setup Wizard (Wizard Pengesetan Faks) (Windows) atau HP Utility (OS X) untuk membantu mengeset dengan cepat beberapa pengaturan penting faks, seperti mode jawab dan informasi di kepala faks. Anda dapat mengakses alat ini melalui perangkat lunak printer HP. Begitu alat tersebut dijalankan, ikuti prosedur di bagian ini untuk menyelesaikan pengesetan faks.

Bagian ini berisi topik berikut:

- Memasang faks (sistem telepon paralel)
- [Mengetes setup faks](#page-102-0)

# **Memasang faks (sistem telepon paralel)**

Sebelum mulai mengeset printer untuk fungsi faks, pastikan jenis sistem telepon yang digunakan di negara/ wilayah Anda. Petunjuk setup faks berlainan tergantung pada sistem telepon yang Anda miliki apakah jenis serial atau paralel.

Jika negara/wilayah tidak tercantum dalam daftar pada tabel, Anda mungkin memiliki sistem telepon jenis serial. Pada sistem telepon jenis serial, jenis konektor pada perangkat telepon bersama (modem, telepon, dan mesin penjawab) tidak dapat digunakan untuk sambungan fisik ke rongga "2-EXT" (2- SAMBUNGAN) pada printer. Melainkan, semua perangkat harus dihubungkan ke soket telepon.

**Z CATATAN:** Anda mungkin perlu menyambungkan kabel telepon ke adaptor untuk negara/wilayah Anda.

- Jika negara/wilayah tidak tercantum dalam tabel, Anda mungkin memiliki sistem telepon jenis paralel. Dalam sistem telepon paralel, Anda dapat menyambungkan perangkat telepon bersama ke saluran telepon menggunakan rongga "2-EXT" di bagian belakang printer.
- **T CATATAN:** Jika Anda menggunakan sistem telepon paralel, HP menyarankan untuk menyambungkan sambungan telepon 2-kabel ke stopkontak telepon.

#### **Tabel 5-1 Negara/wilayah dengan sistem telepon paralel**

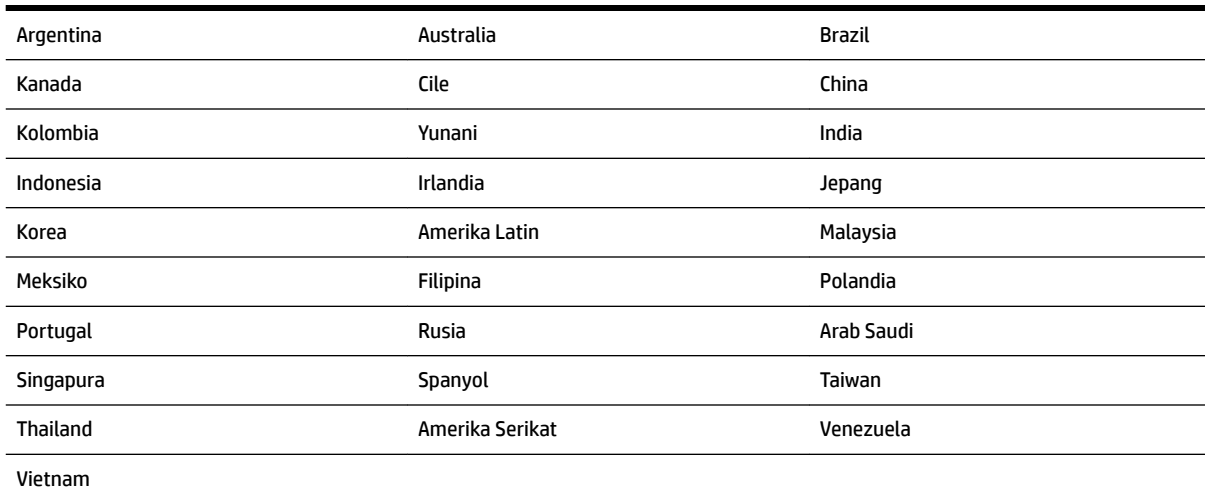

Apabila Anda tidak yakin dengan jenis sistem telepon yang Anda miliki (serial atau paralel), hubungi perusahaan telepon Anda untuk memastikannya.

Bagian ini berisi topik berikut:

- Memilih penyiapan (setup) faks yang sesuai untuk rumah atau kantor
- [Jenis A: Saluran faks terpisah \(tidak menerima panggilan suara\)](#page-85-0)
- [Jenis B: Menyiapkan printer dengan DSL](#page-86-0)
- [Jenis C: Menyiapkan printer dengan sistem telepon PBX atau saluran ISDN](#page-87-0)
- [Jenis D: Faks dengan layanan dering berbeda pada saluran yang sama](#page-87-0)
- [Jenis E: Saluran suara/faks yang digunakan bersama](#page-88-0)
- [Jenis F: Saluran suara/faks yang digunakan bersama dengan pesan suara](#page-89-0)
- [Jenis G: Saluran faks yang digunakan bersama dengan modem komputer \(tidak menerima panggilan](#page-90-0) [suara\)](#page-90-0)
- [Jenis H: Saluran suara/faks yang digunakan bersama dengan modem komputer](#page-93-0)
- [Jenis I: Saluran suara/faks yang digunakan bersama dengan mesin penjawab](#page-96-0)
- [Tipe J: Saluran suara/faks bersama dengan modem komputer dan mesin penjawab telepon](#page-97-0)
- [Jenis K: Saluran suara/faks yang digunakan bersama dengan modem dial-up komputer dan pesan suara](#page-101-0)

#### **Memilih penyiapan (setup) faks yang sesuai untuk rumah atau kantor**

Untuk menjalankan fungsi faks dengan lancar, Anda harus tahu jenis perangkat dan layanan (jika ada) yang berbagi saluran telepon yang sama dengan printer. Hal ini penting karena Anda mungkin harus menyambungkan sejumlah perangkat perkantoran yang ada langsung ke printer, dan Anda pun mungkin harus mengubah beberapa pengaturan faks sebelum dapat menjalankan fungsi faks dengan lancar.

**1.** Pastikan apakah sistem telepon Anda jenis serial atau paralel.

Untuk informasi lebih lanjut, lihat [Memasang faks \(sistem telepon paralel\).](#page-82-0)

- **2.** Pilih kombinasi peralatan dan layanan yang menggunakan saluran faks bersama.
	- DSL: Layanan saluran pelanggan digital (DSL) disediakan perusahaan telepon. (DSL juga dikenal sebagai ADSL di negara/wilayah Anda.)
	- PBX: Sistem telepon PBX (Private Branch Exchange).
	- ISDN: Sistem jaringan digital layanan terpadu (ISDN).
	- Layanan dering berbeda: Layanan dering berbeda dari perusahaan telepon memberikan beberapa nomor telepon dengan pola dering berbeda.
	- Panggilan suara: Panggilan suara diterima dari nomor telepon yang sama dengan yang Anda gunakan untuk panggilan faks pada printer.
	- Modem dial-up komputer: Modem dial-up komputer menggunakan saluran telepon yang sama dengan printer. Jika Anda menjawab Ya untuk pertanyaan di bawah ini, artinya Anda menggunakan modem dial-up komputer:
- Apakah Anda mengirim dan menerima faks secara langsung ke dan dari aplikasi perangkat lunak komputer Anda melalui koneksi dial-up?
- Apakah Anda mengirim dan menerima pesan email di komputer melalui sambungan dial-up?
- Apakah Anda mengakses Internet dari komputer melalui koneksi dial-up?
- Mesin penjawab: Mesin penjawab yang menjawab panggilan suara memakai nomor telepon yang sama dengan yang Anda gunakan untuk panggilan faks pada printer.
- Layanan pesan suara: Layanan pesan suara dari perusahaan telepon pada nomor yang sama dengan yang digunakan untuk panggilan faks pada printer.
- **3.** Dari tabel berikut, pilih gabungan peralatan dan layanan yang sesuai dengan pengaturan di rumah atau kantor. Setelah itu, tentukan setup faks yang disarankan. Petunjuk langkah demi langkah disertakan untuk setiap kasus dalam bagian yang mengikuti.

**CATATAN:** Jika metode pemasangan untuk di rumah atau di kantor tidak dijelaskan di bagian ini, lakukan pemasangan printer sebagaimana pemasangan telepon analog biasa. Sambungkan satu ujung kabel telepon ke stopkontak telepon dan ujung lainnya ke port berlabel 1-LINE pada bagian belakang printer.

Anda mungkin perlu menyambungkan kabel telepon ke adaptor untuk negara/wilayah Anda.

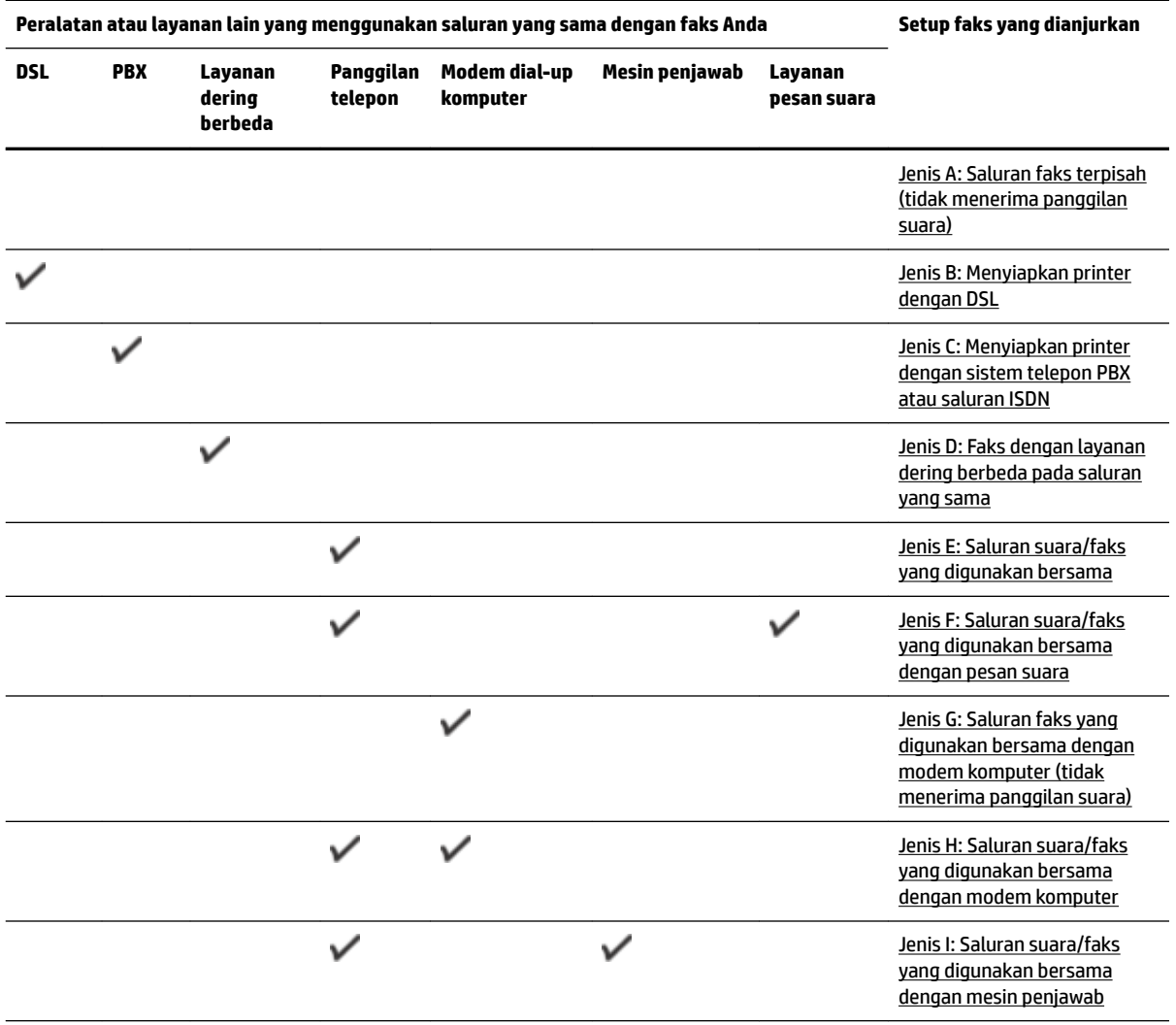

<span id="page-85-0"></span>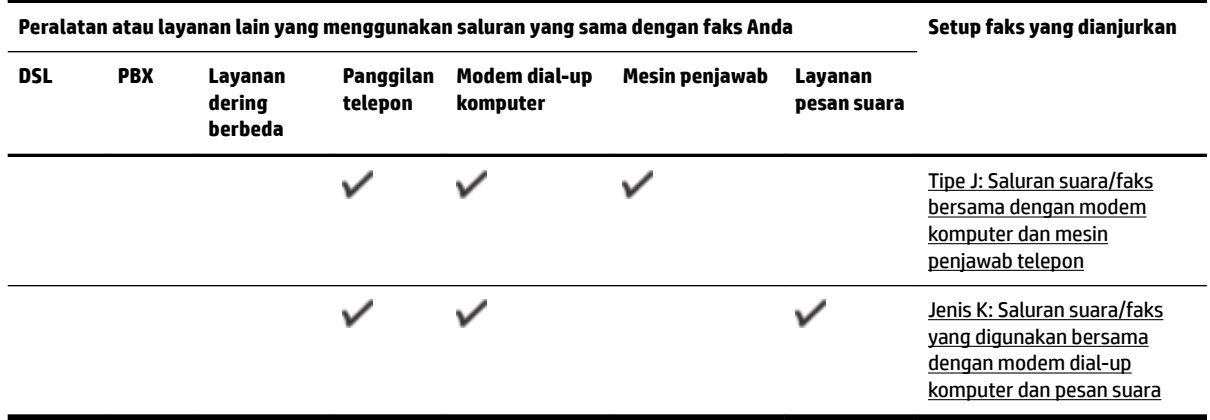

## **Jenis A: Saluran faks terpisah (tidak menerima panggilan suara)**

Jika Anda memiliki saluran telepon terpisah yang tidak digunakan untuk menerima panggilan telepon, dan Anda tidak menghubungkan peralatan lain pada saluran telepon ini, pasang printer seperti dijelaskan di bagian ini.

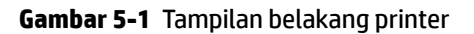

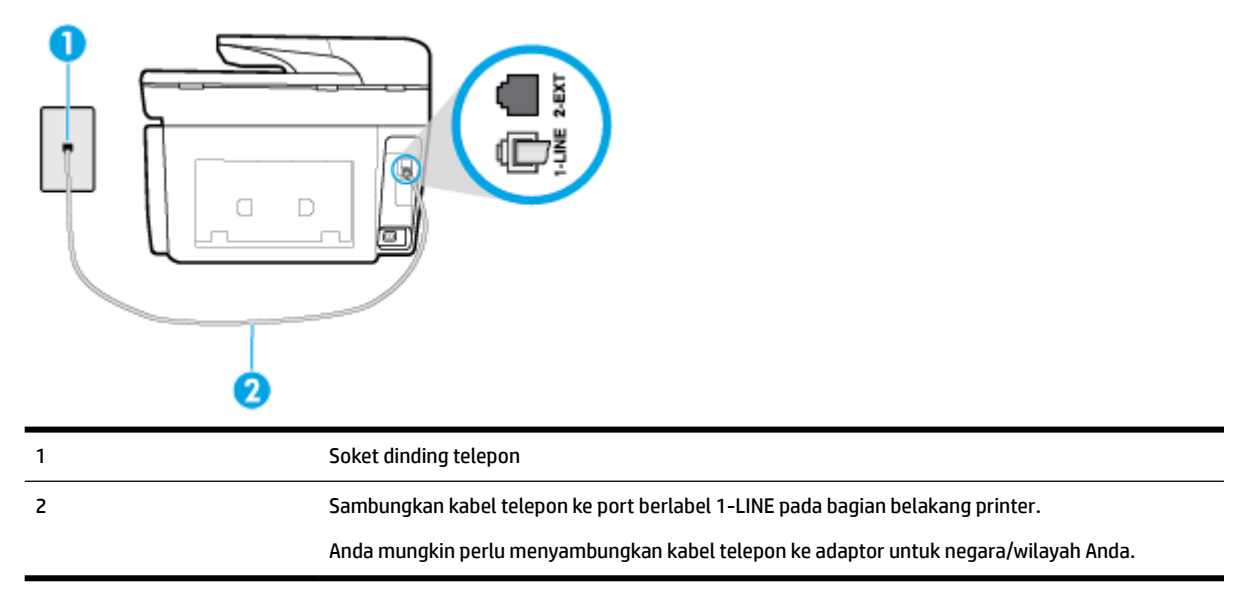

#### **Untuk memasang printer dengan saluran faks terpisah**

**1.** Sambungkan satu ujung kabel telepon ke stopkontak telepon, lalu sambungkan ujung lainnya ke port berlabel 1-LINE pada bagian belakang printer.

**T CATATAN:** Anda mungkin perlu menyambungkan kabel telepon ke adaptor untuk negara/wilayah Anda.

- **2.** Aktifkan pengaturan **Auto Answer** (Jawab Otomatis).
- **3.** (Opsional) Ubah pengaturan **Rings to Answer** (Dering sebelum Menjawab) ke pengaturan terendah (dua dering).
- **4.** Jalankan pengetesan faks.

<span id="page-86-0"></span>Ketika telepon berdering, printer akan menjawab secara otomatis setelah mencapai jumlah dering yang diset dalam pengaturan **Rings to Answer** (Dering sebelum Menjawab). Printer mulai mengirim nada penerimaan faks ke mesin faks pengirim dan menerima faks itu.

## **Jenis B: Menyiapkan printer dengan DSL**

Jika Anda menggunakan layanan DSL dari perusahaan telepon, namun Anda tidak menghubungkan perangkat apapun ke printer, gunakan petunjuk di bagian ini untuk menghubungkan filter DSL di antara soket telepon dan printer. Filter DSL akan menghilangkan sinyal digital yang dapat mengganggu printer, sehingga printer tersebut dapat berkomunikasi dengan lancar melalui saluran telepon. (DSL juga dikenal sebagai ADSL di negara/wilayah Anda.)

**T CATATAN:** Jika Anda menggunakan saluran DSL dan tidak memasang filter DSL, Anda tidak dapat mengirim dan menerima faks melalui printer.

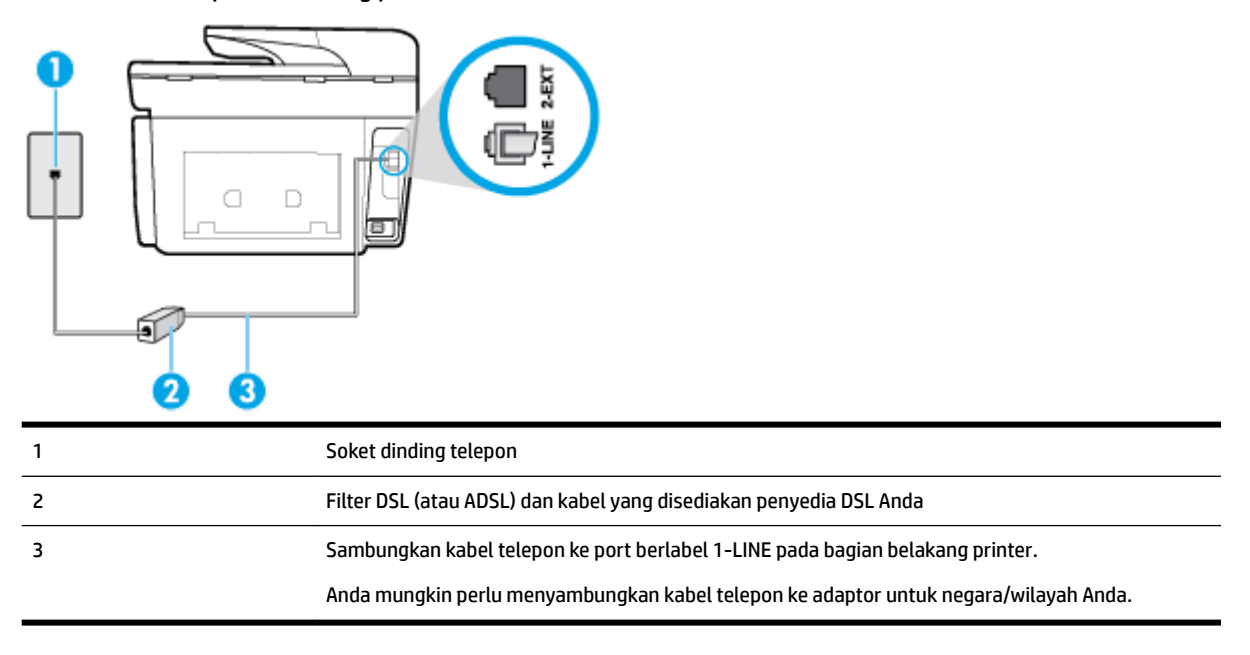

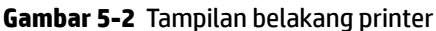

#### **Untuk memasang printer dengan DSL**

- **1.** Dapatkan filter DSL dari penyedia DSL Anda.
- **2.** Sambungkan satu ujung kabel telepon ke filter DSL, lalu sambungkan ujung lainnya ke port berlabel 1- LINE pada bagian belakang printer.
	- **CATATAN:** Anda mungkin perlu menyambungkan kabel telepon ke adaptor untuk negara/wilayah Anda. Anda mungkin perlu menyediakan kabel telepon tambahan untuk pengaturan ini.
- **3.** Hubungkan kabel telepon tambahan dari filter DSL ke soket telepon di dinding.
- **4.** Jalankan pengetesan faks.

Jika Anda mengalami masalah pengaturan printer dengan peralatan opsional, hubungi penyedia layanan atau vendor setempat untuk memperoleh bantuan lebih lanjut.

## <span id="page-87-0"></span>**Jenis C: Menyiapkan printer dengan sistem telepon PBX atau saluran ISDN**

Jika Anda menggunakan sistem telepon PBX atau adaptor konvertor/terminal ISDN, pastikan Anda melakukan hal berikut ini:

- Jika Anda menggunakan konverter/adaptor terminal PBX atau ISDN, sambungkan printer ke rongga yang didesain untuk digunakan pada faks dan telepon. Pastikan juga adaptor terminal dipasang ke jenis saklar yang tepat untuk negara/wilayah Anda, jika mungkin.
- **X** CATATAN: Beberapa sistem ISDN memungkinkan Anda untuk mengkonfigurasi rongga untuk peralatan telepon tertentu. Misalnya, Anda mungkin telah menetapkan satu rongga untuk telepon dan faks Grup 3 dan rongga lain untuk berbagai kegunaan. Jika Anda mengalami masalah ketika terhubung ke rongga faks/telepon dari konvertor ISDN Anda, coba gunakan rongga yang dirancang untuk berbagai kegunaan, yang mungkin berlabel "multi-combi" atau istilah lain yang serupa.
- Jika Anda menggunakan sistem telepon PBX, atur nada sela ke "nonaktif".

**<sup>2</sup> CATATAN:** Banyak sistem PBX digital memiliki nada panggil tunggu yang sejak awalnya telah diset ke "aktif". Nada panggil tunggu akan mengganggu pengiriman faks, dan Anda tidak dapat mengirim atau menerima faks dengan printer. Lihat dokumentasi yang disertakan dengan sistem telepon PBX untuk mendapatkan petunjuk tentang cara menonaktifkan nada panggil tunggu.

- Jika Anda menggunakan sistem telepon PBX, tekan nomor sambungan keluar sebelum menekan nomor faks.
- Anda mungkin perlu menyambungkan kabel telepon ke adaptor untuk negara/wilayah Anda.

Jika Anda mengalami masalah pengaturan printer dengan peralatan opsional, hubungi penyedia layanan atau vendor setempat untuk memperoleh bantuan lebih lanjut.

#### **Jenis D: Faks dengan layanan dering berbeda pada saluran yang sama**

Jika Anda berlangganan layanan dering berbeda (melalui perusahaan telepon) yang memungkinkan Anda memiliki beberapa nomor telepon pada satu saluran telepon, masing-masing dengan pola dering yang berbeda, hubungkan printer seperti dijelaskan di bagian ini.

**Gambar 5-3** Tampilan belakang printer

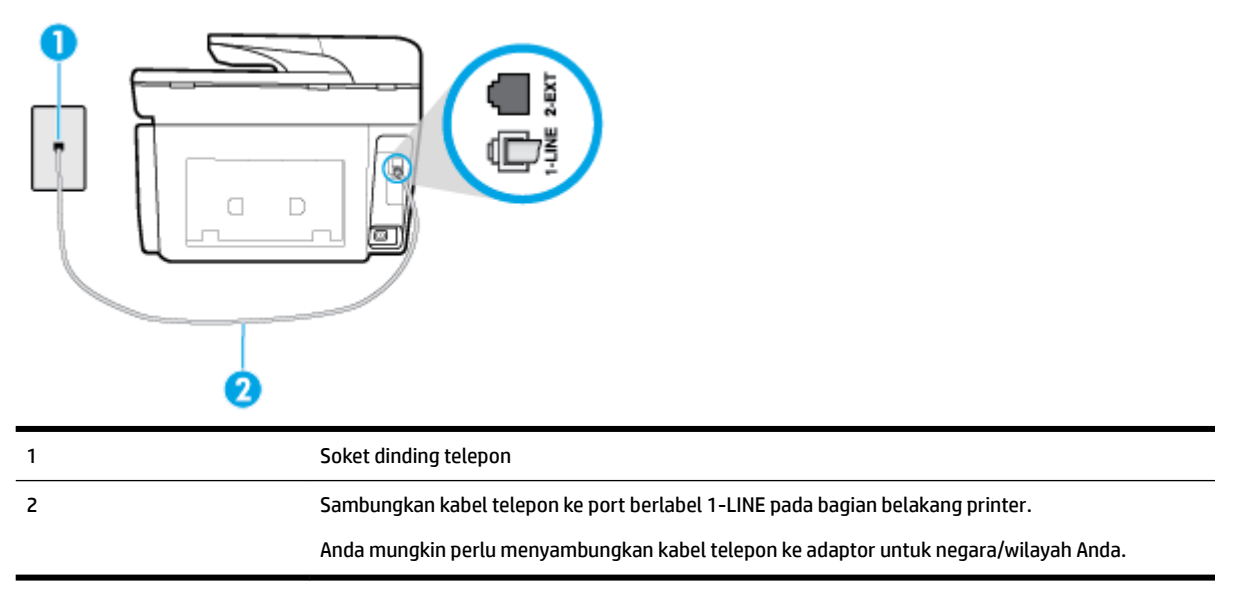

#### <span id="page-88-0"></span>**Untuk memasang printer dengan layanan dering berbeda**

- **1.** Sambungkan satu ujung kabel telepon ke stopkontak telepon, lalu sambungkan ujung lainnya ke port berlabel 1-LINE pada bagian belakang printer.
- **<sup>2</sup> CATATAN:** Anda mungkin perlu menyambungkan kabel telepon ke adaptor untuk negara/wilayah Anda.
- **2.** Aktifkan pengaturan **Auto Answer** (Jawab Otomatis).
- **3.** Ubah pengaturan **Distinctive Ring** (Dering Berbeda) untuk menyesuaikan pola yang ditetapkan oleh perusahaan telekomunikasi ke nomor faks Anda.
- **T CATATAN:** Sesuai standar, printer diset untuk menjawab semua pola dering. Jika Anda tidak menyetel **Distinctive Ring** (Dering Berbeda) untuk mencocokkan pola dering yang diprogram ke nomor faks Anda, printer mungkin menjawab keduanya, panggilan telepon dan faks atau tidak menjawab sama sekali.
- **TIPS:** Anda juga dapat menggunakan fitur Ring Pattern Detection (Deteksi Pola Dering) pada panel kontrol printer untuk mengeset dering yang berbeda. Dengan fitur ini, printer akan mengenali serta merekam pola dering panggilan masuk dan, berdasarkan pada panggilan ini, akan secara otomatis menentukan pola dering khusus yang ditetapkan perusahaan telepon untuk panggilan faks. Untuk informasi lebih lanjut, lihat [Mengubah pola dering jawab ke dering berbeda](#page-75-0).
- **4.** (Opsional) Ubah pengaturan **Rings to Answer** (Dering sebelum Menjawab) ke pengaturan terendah (dua dering).
- **5.** Jalankan pengetesan faks.

Printer secara otomatis akan menjawab panggilan masuk yang memiliki pola dering yang telah dipilih (pengaturan **Distinctive Ring** (Dering Berbeda)) setelah mencapai jumlah dering yang telah dipilih (pengaturan **Rings to Answer** (Dering sebelum Menjawab)). Printer mulai mengirim nada penerimaan faks ke mesin faks pengirim dan menerima faks itu.

Jika Anda mengalami masalah pengaturan printer dengan peralatan opsional, hubungi penyedia layanan atau vendor setempat untuk memperoleh bantuan lebih lanjut.

#### **Jenis E: Saluran suara/faks yang digunakan bersama**

Jika Anda menerima panggilan telepon dan faks sekaligus pada nomor telepon yang sama, dan Anda tidak menghubungkan peralatan kantor (atau pesan suara) yang lain pada saluran telepon ini, hubungkan printer Anda seperti dijelaskan di bagian ini.

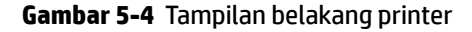

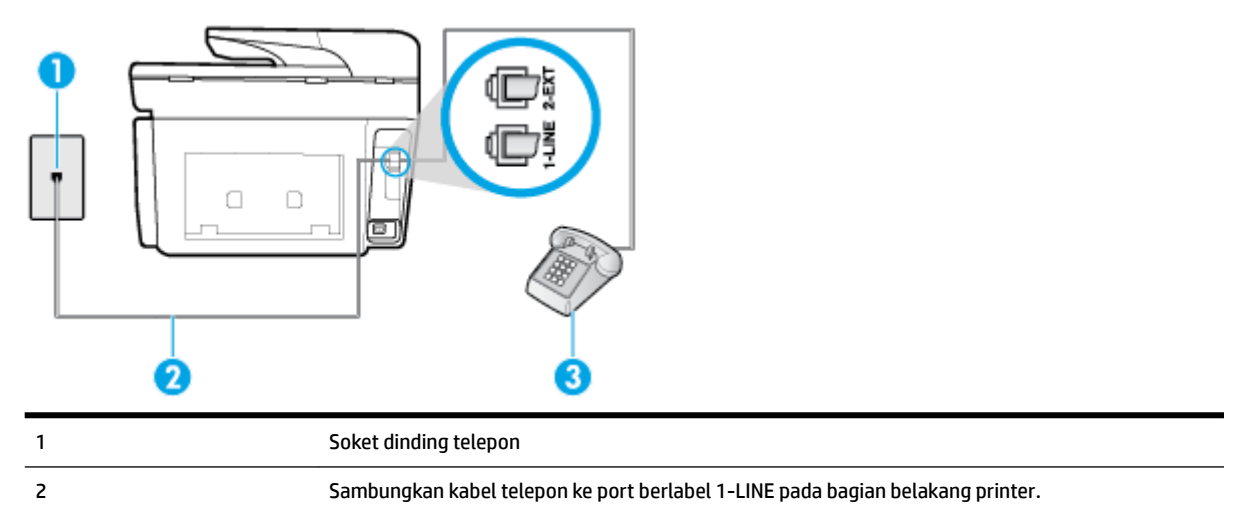

<span id="page-89-0"></span>Anda mungkin perlu menyambungkan kabel telepon ke adaptor untuk negara/wilayah Anda. 3 Telepon (opsional)

#### **Untuk memasang printer dengan saluran suara/faks yang digunakan bersama**

**1.** Sambungkan satu ujung kabel telepon ke stopkontak telepon, lalu sambungkan ujung lainnya ke port berlabel 1-LINE pada bagian belakang printer.

#### **The CATATAN:** Anda mungkin perlu menyambungkan kabel telepon ke adaptor untuk negara/wilayah Anda.

- **2.** Lakukan salah satu petunjuk berikut:
	- Jika Anda menggunakan sistem telepon paralel, lepaskan konektor putih dari rongga berlabel 2- EXT (2-SAMBUNGAN) di bagian belakang printer, lalu hubungkan telepon ke rongga ini.
	- Jika Anda menggunakan sistem telepon serial, Anda dapat menghubungkan telepon langsung pada bagian atas kabel printer yang dilengkapi konektor.
- **3.** Sekarang Anda harus menentukan bagaimana printer akan menjawab panggilan, secara otomatis atau manual:
	- Jika Anda memasang printer agar menjawab panggilan secara **otomatis**, printer tersebut akan menjawab semua panggilan masuk dan menerima faks. Dalam hal ini, printer tidak dapat membedakan antara faks dan panggilan suara; jika menduga bahwa panggilan tersebut merupakan panggilan suara, Anda harus menjawabnya sebelum printer. Untuk memasang printer agar menjawab panggilan secara otomatis, aktifkan pengaturan **Auto Answer** (Jawab Otomatis).
	- Jika Anda memasang printer agar menjawab faks secara **manual**, Anda harus siaga untuk menjawab sendiri panggilan faks yang masuk, bila tidak, printer tidak dapat menerima faks. Untuk memasang printer agar menjawab panggilan secara manual, nonaktifkan pengaturan **Auto Answer** (Jawab Otomatis).
- **4.** Jalankan pengetesan faks.

Jika mengangkat telepon sebelum printer menjawab panggilan dan mendengar nada faks dari mesin faks pengirim, Anda harus menjawab faks secara manual.

Jika Anda mengalami masalah pengaturan printer dengan peralatan opsional, hubungi penyedia layanan atau vendor setempat untuk memperoleh bantuan lebih lanjut.

#### **Jenis F: Saluran suara/faks yang digunakan bersama dengan pesan suara**

Jika Anda menerima panggilan suara dan faks sekaligus pada nomor telepon yang sama, dan Anda juga berlangganan ke layanan pesan suara melalui perusahaan telepon, hubungkan printer seperti dijelaskan di bagian ini.

**T CATATAN:** Anda tidak dapat menerima faks secara otomatis jika Anda memiliki layanan pesan suara pada nomor telepon yang sama dengan yang digunakan untuk panggilan faks. Anda harus menerima faks secara manual; ini berarti Anda harus ada untuk menjawab panggilan faks masuk. Jika Anda ingin menerima faks secara otomatis, hubungi perusahaan telepon untuk berlangganan layanan dering berbeda, atau dapatkan saluran terpisah untuk faks.

<span id="page-90-0"></span>**Gambar 5-5** Tampilan belakang printer

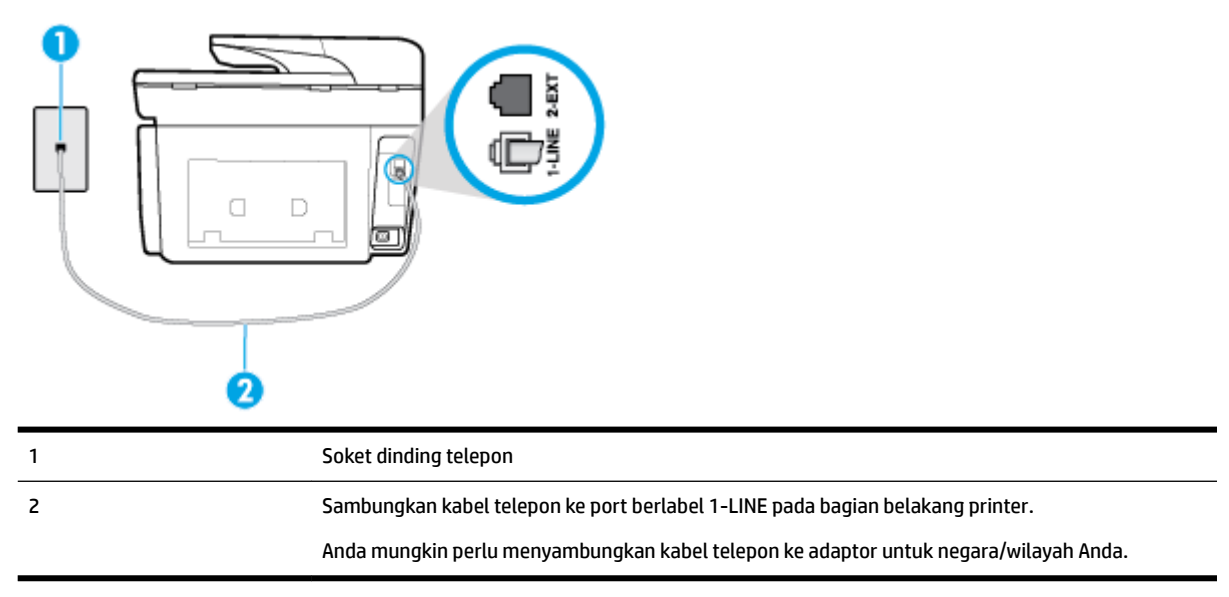

#### **Untuk memasang printer dengan pesan suara**

**1.** Sambungkan satu ujung kabel telepon ke stopkontak telepon, lalu sambungkan ujung lainnya ke port berlabel 1-LINE pada bagian belakang printer.

Anda mungkin perlu menyambungkan kabel telepon ke adaptor untuk negara/wilayah Anda.

- **T CATATAN:** Anda mungkin perlu menyambungkan kabel telepon ke adaptor untuk negara/wilayah Anda.
- **2.** Nonaktifkan pengaturan **Auto Answer** (Jawab Otomatis).
- **3.** Jalankan pengetesan faks.

Anda harus siaga untuk menjawab langsung panggilan faks yang masuk, bila tidak, printer tidak dapat menerima faks. Anda harus memulai faks manual sebelum surat suara mengambil saluran telepon.

Jika Anda mengalami masalah pengaturan printer dengan peralatan opsional, hubungi penyedia layanan atau vendor setempat untuk memperoleh bantuan lebih lanjut.

#### **Jenis G: Saluran faks yang digunakan bersama dengan modem komputer (tidak menerima panggilan suara)**

Jika Anda memiliki saluran faks yang tidak digunakan untuk menerima panggilan suara, dan Anda juga menggunakan modem komputer yang terhubung pada saluran ini, hubungkan printer seperti dijelaskan dalam bagian ini.

- **T CATATAN:** Jika Anda menggunakan modem dial-up komputer, modem tersebut akan berbagi saluran telepon dengan printer. Anda tidak dapat menggunakan modem dan printer sekaligus. Misalnya, Anda tidak dapat menggunakan untuk mengirim faks sewaktu menggunakan modem dial-up komputer untuk mengirim email atau mengakses Internet.
	- [Memasang printer dengan modem dial-up komputer](#page-91-0)
	- [Memasang printer dengan modem DSL/ADSL komputer](#page-92-0)

#### <span id="page-91-0"></span>**Memasang printer dengan modem dial-up komputer**

Jika Anda menggunakan saluran telepon yang sama untuk mengirim faks dan untuk modem dial-up komputer, ikuti petunjuk ini untuk memasang printer.

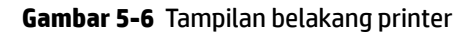

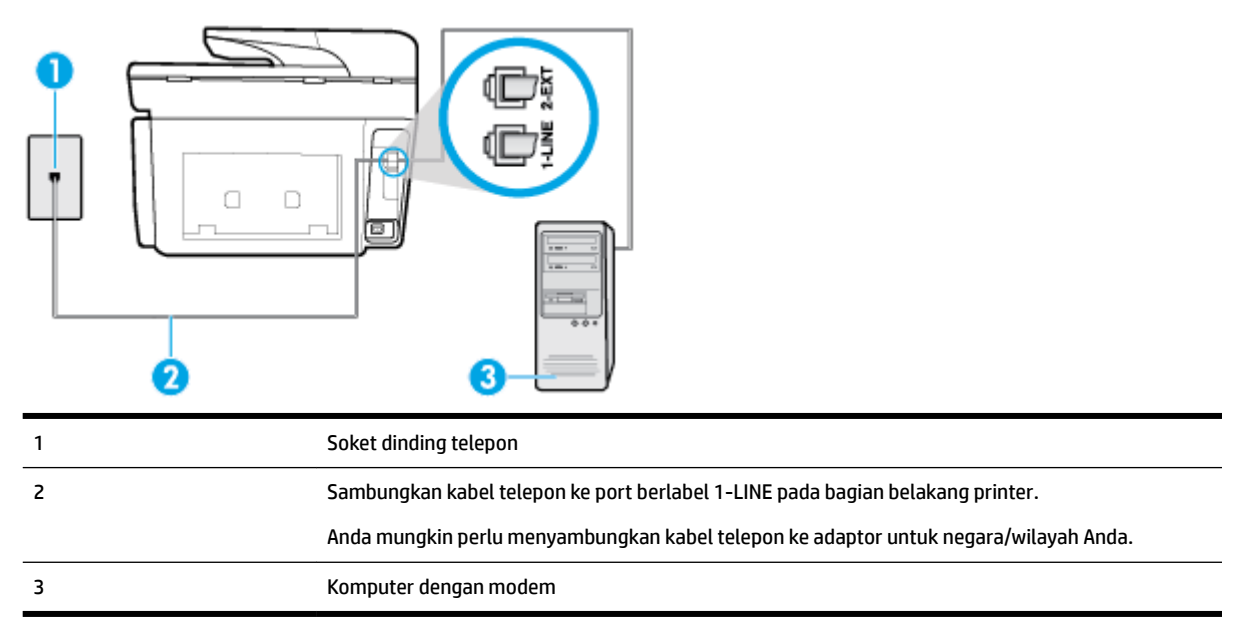

#### **Untuk memasang printer dengan modem dial-up komputer**

- **1.** Lepaskan konektor putih dari rongga berlabel 2-EXT (2-SAMBUNGAN) di bagian belakang printer.
- **2.** Temukan kabel telepon yang menghubungkan bagian belakang komputer (modem dial-up komputer) ke soket telepon. Putuskan sambungan kabel dari soket telepon dan hubungkan ke rongga berlabel 2-EXT (2-SAMBUNGAN) di bagian belakang printer.
- **3.** Sambungkan satu ujung kabel telepon ke stopkontak telepon, lalu sambungkan ujung lainnya ke port berlabel 1-LINE pada bagian belakang printer.

**CATATAN:** Anda mungkin perlu menyambungkan kabel telepon ke adaptor untuk negara/wilayah Anda.

**4.** Apabila perangkat lunak modem Anda diset untuk menerima faks ke komputer secara otomatis, nonaktifkan pengaturan itu.

**<sup>2</sup> CATATAN:** Jika Anda tidak menonaktifkan pengaturan penerimaan faks otomatis di perangkat lunak modem Anda, printer tidak dapat menerima faks.

- **5.** Aktifkan pengaturan **Auto Answer** (Jawab Otomatis).
- **6.** (Opsional) Ubah pengaturan **Rings to Answer** (Dering sebelum Menjawab) ke pengaturan terendah (dua dering).
- **7.** Jalankan pengetesan faks.

Ketika telepon berdering, printer akan menjawab secara otomatis setelah mencapai jumlah dering yang diset dalam pengaturan **Rings to Answer** (Dering sebelum Menjawab). Printer mulai mengirim nada penerimaan faks ke mesin faks pengirim dan menerima faks itu.

Jika Anda mengalami masalah pengaturan printer dengan peralatan opsional, hubungi penyedia layanan atau vendor setempat untuk memperoleh bantuan lebih lanjut.

#### <span id="page-92-0"></span>**Memasang printer dengan modem DSL/ADSL komputer**

Jika Anda memiliki saluran DSL dan menggunakan saluran telepon tersebut untuk mengirim faks, ikuti petunjuk ini untuk memasang faks Anda.

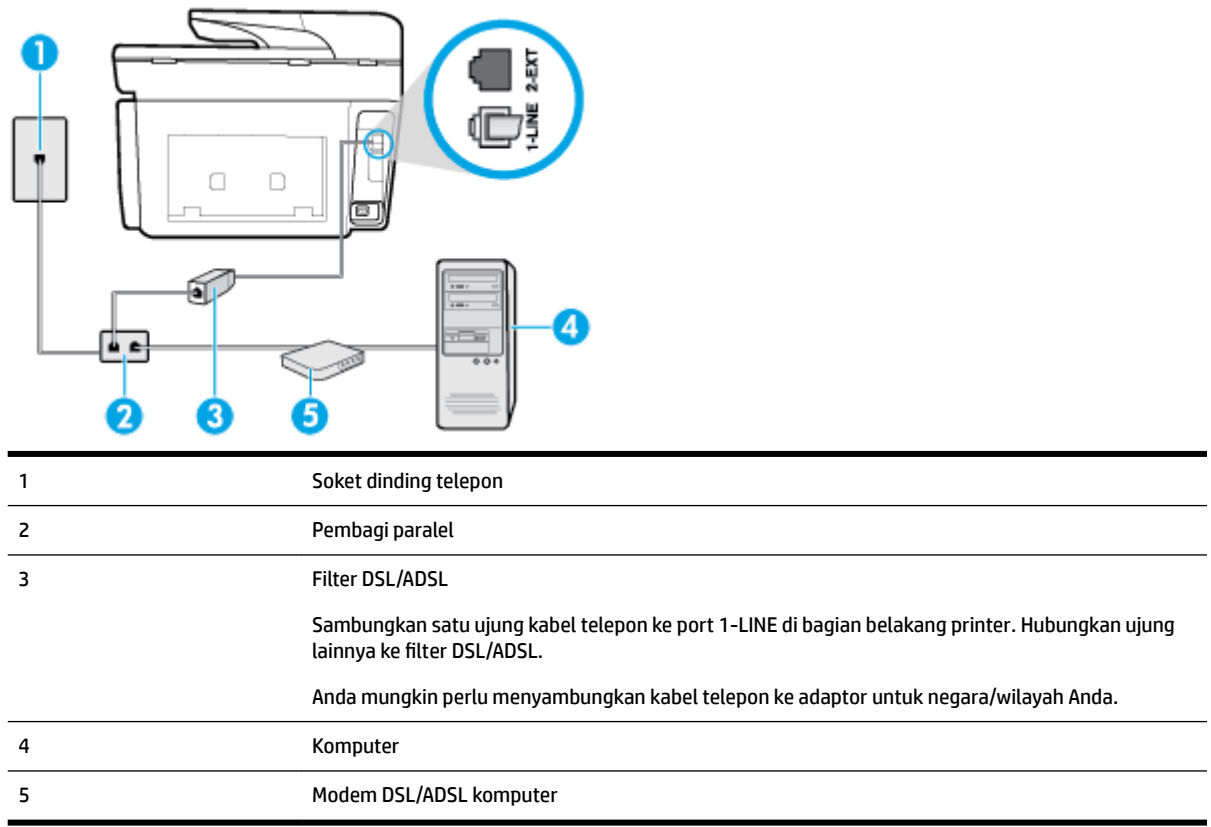

**CATATAN:** Anda harus membeli pembagi paralel. Spliter paralel memiliki satu rongga RJ-11 di depan dan dua rongga RJ-11 di belakang. Jangan gunakan spliter telepon 2-saluran, spliter serial, atau spliter paralel yang memiliki dua rongga RJ-11 di depan dan satu konektor di belakang.

**Gambar 5-7** Contoh pembagi saluran paralel

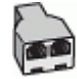

#### **Untuk memasang printer dengan modem DSL/ADSL komputer**

- **1.** Dapatkan filter DSL dari penyedia DSL.
- **2.** Sambungkan satu ujung kabel telepon ke stopkontak telepon, lalu sambungkan ujung lainnya ke port berlabel 1-LINE pada bagian belakang printer.

**The CATATAN:** Anda mungkin perlu menyambungkan kabel telepon ke adaptor untuk negara/wilayah Anda.

- **3.** Sambungkan filter DSL ke pembagi paralel.
- **4.** Hubungkan modem DSL ke pembagi paralel.
- **5.** Hubungkan pembagi paralel ke soket telepon.
- **6.** Jalankan pengujian faks.

<span id="page-93-0"></span>Ketika telepon berdering, printer akan menjawab secara otomatis setelah mencapai jumlah dering yang diset dalam pengaturan **Rings to Answer** (Dering sebelum Menjawab). Printer mulai mengirim nada penerimaan faks ke mesin faks pengirim dan menerima faks itu.

Jika Anda mengalami masalah pengaturan printer dengan peralatan opsional, hubungi penyedia layanan atau vendor setempat untuk memperoleh bantuan lebih lanjut.

## **Jenis H: Saluran suara/faks yang digunakan bersama dengan modem komputer**

Ada dua cara berbeda untuk memasang printer ke komputer berdasarkan jumlah rongga telepon pada komputer. Sebelum mulai, periksa komputer Anda untuk melihat apakah komputer memiliki satu atau dua rongga telepon.

**CATATAN:** Jika komputer hanya memiliki satu rongga telepon, Anda harus membeli spliter paralel (juga dikenal sebagai kopler), seperti yang ditunjukkan pada ilustrasi. (Spliter paralel memiliki satu rongga RJ-11 di depan dan dua rongga RJ-11 di belakang. Jangan gunakan spliter telepon 2-saluran, spliter serial, atau spliter paralel yang memiliki dua rongga RJ-11 di depan dan satu konektor di belakang.)

- Saluran suara/faks yang digunakan bersama dengan modem dial-up komputer
- [Saluran suara/faks yang digunakan bersama dengan modem DSL/ADSL komputer](#page-94-0)

#### **Saluran suara/faks yang digunakan bersama dengan modem dial-up komputer**

Jika Anda menggunakan saluran telepon untuk panggilan faks dan telepon, gunakan petunjuk ini untuk memasang faks Anda.

Ada dua cara berbeda untuk memasang printer ke komputer berdasarkan jumlah rongga telepon pada komputer. Sebelum mulai, periksa komputer Anda untuk melihat apakah komputer memiliki satu atau dua rongga telepon.

**X** CATATAN: Jika komputer hanya memiliki satu rongga telepon, Anda harus membeli spliter paralel (juga dikenal sebagai kopler), seperti yang ditunjukkan pada ilustrasi. (Spliter paralel memiliki satu rongga RJ-11 di depan dan dua rongga RJ-11 di belakang. Jangan gunakan spliter telepon 2-saluran, spliter serial, atau spliter paralel yang memiliki dua rongga RJ-11 di depan dan satu konektor di belakang.)

**Gambar 5-8** Contoh pembagi saluran paralel

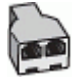

**Gambar 5-9** Tampilan belakang printer

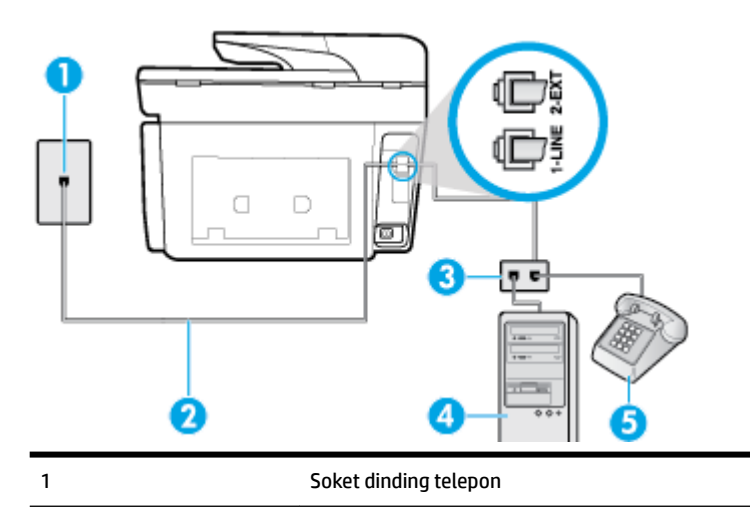

<span id="page-94-0"></span>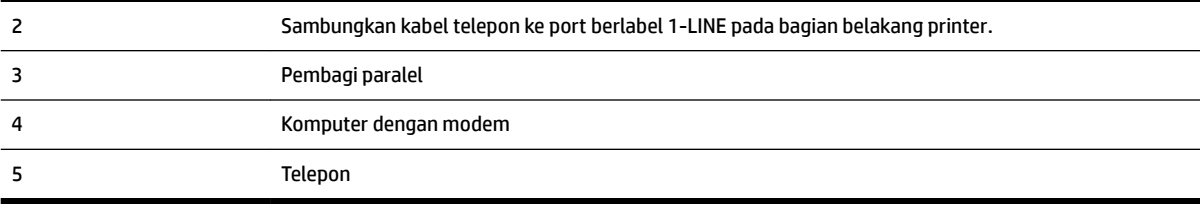

#### **Untuk menyiapkan printer pada saluran telepon yang digunakan bersama dengan komputer melalui dua rongga telepon**

- **1.** Lepaskan konektor putih dari rongga berlabel 2-EXT (2-SAMBUNGAN) di bagian belakang printer.
- **2.** Temukan kabel telepon yang menghubungkan bagian belakang komputer (modem dial-up komputer) ke soket-dinding telepon. Cabut kabel tersebut dari soket-dinding telepon, lalu hubungkan ke rongga berlabel 2-EXT (2-SAMBUNGAN) di bagian belakang printer.
- **3.** Hubungkan telepon ke rongga "OUT" di bagian belakang modem dial-up komputer.
- **4.** Sambungkan satu ujung kabel telepon ke stopkontak telepon, lalu sambungkan ujung lainnya ke port berlabel 1-LINE pada bagian belakang printer.
	- **The CATATAN:** Anda mungkin perlu menyambungkan kabel telepon ke adaptor untuk negara/wilayah Anda.
- **5.** Apabila perangkat lunak modem Anda diset untuk menerima faks ke komputer secara otomatis, nonaktifkan pengaturan itu.
- **T CATATAN:** Jika Anda tidak menonaktifkan pengaturan penerimaan faks otomatis di perangkat lunak modem Anda, printer tidak dapat menerima faks.
- **6.** Sekarang Anda harus menentukan bagaimana printer akan menjawab panggilan, secara otomatis atau manual:
	- Jika Anda mengeset printer untuk menjawab panggilan secara **otomatis**, printer akan menjawab semua panggilan masuk dan menerima faks. Dalam hal ini, printer tidak dapat membedakan antara panggilan faks dan panggilan telepon; jika dering yang terdengar dianggap panggilan telepon, Anda harus mengangkatnya sebelum didahului printer. Untuk mengeset printer agar menjawab panggilan secara otomatis, aktifkan pengaturan **Auto Answer** (Jawab Otomatis).
	- Jika Anda memasang printer agar menjawab faks secara **manual**, Anda harus siaga untuk menjawab sendiri panggilan faks yang masuk, bila tidak, printer tidak dapat menerima faks. Untuk mengatur agar printer menjawab panggilan secara manual, nonaktifkan pengaturan **Auto Answer**  (Jawab Otomatis).
- **7.** Jalankan pengujian faks.

Jika telepon diangkat sebelum didahului printer, dan terdengar nada faks dari mesin faks pengirim, Anda harus menjawab faks tersebut secara manual.

Jika Anda menggunakan saluran telepon Anda untuk suara, faks, dan modem dial-up komputer, ikuti petunjuk ini untuk memasang faks Anda.

Jika Anda mengalami masalah pengaturan printer dengan peralatan opsional, hubungi penyedia layanan atau vendor setempat untuk memperoleh bantuan lebih lanjut.

#### **Saluran suara/faks yang digunakan bersama dengan modem DSL/ADSL komputer**

Gunakan petunjuk ini jika komputer Anda dilengkapi dengan modem DSL/ADSL

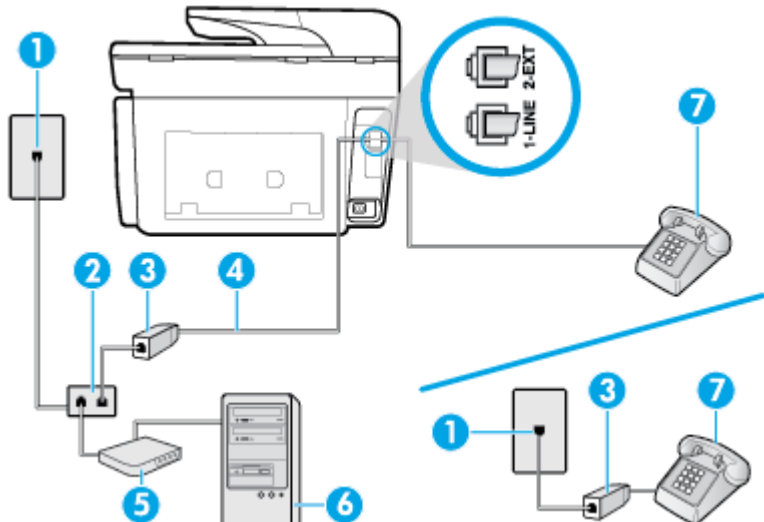

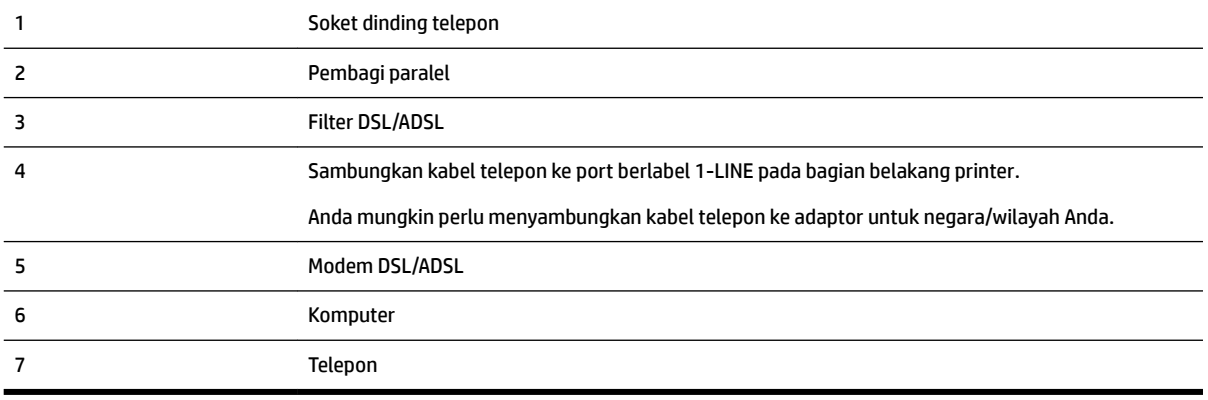

**T CATATAN:** Anda harus membeli pembagi paralel. Spliter paralel memiliki satu rongga RJ-11 di depan dan dua rongga RJ-11 di belakang. Jangan gunakan spliter telepon 2-saluran, spliter serial, atau spliter paralel yang memiliki dua rongga RJ-11 di depan dan satu konektor di belakang.

**Gambar 5-10** Contoh pembagi saluran paralel

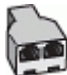

## **Untuk memasang printer dengan modem DSL/ADSL komputer**

- **1.** Dapatkan filter DSL dari penyedia DSL.
	- **E CATATAN:** Telepon di bagian lain rumah/kantor yang memiliki nomor sama dengan layanan DSL harus tersambung ke penyaring DSL untuk menghindari kebisingan saat melakukan panggilan suara.
- **2.** Sambungkan satu ujung kabel telepon ke filter DSL, lalu sambungkan ujung lainnya ke port berlabel 1- LINE pada bagian belakang printer.
- **<sup>2</sup> CATATAN:** Anda mungkin perlu menyambungkan kabel telepon ke adaptor untuk negara/wilayah Anda.
- **3.** Jika Anda menggunakan sistem telepon paralel, lepaskan konektor putih dari rongga berlabel 2-EXT (2- SAMBUNGAN) di bagian belakang printer, lalu hubungkan telepon ke rongga ini.
- **4.** Sambungkan filter DSL ke pembagi paralel.
- <span id="page-96-0"></span>**5.** Hubungkan modem DSL ke pembagi paralel.
- **6.** Hubungkan pembagi paralel ke soket telepon.
- **7.** Jalankan pengujian faks.

Ketika telepon berdering, printer akan menjawab secara otomatis setelah mencapai jumlah dering yang diset dalam pengaturan **Rings to Answer** (Dering sebelum Menjawab). Printer mulai mengirim nada penerimaan faks ke mesin faks pengirim dan menerima faks itu.

Jika Anda mengalami masalah pengaturan printer dengan peralatan opsional, hubungi penyedia layanan atau vendor setempat untuk memperoleh bantuan lebih lanjut.

## **Jenis I: Saluran suara/faks yang digunakan bersama dengan mesin penjawab**

Jika Anda menerima panggilan telepon dan faks sekaligus pada nomor telepon yang sama, dan Anda juga menggunakan mesin penjawab yang menjawab panggilan telepon pada nomor telepon ini, hubungkan printer Anda seperti dijelaskan di bagian ini.

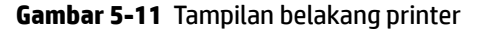

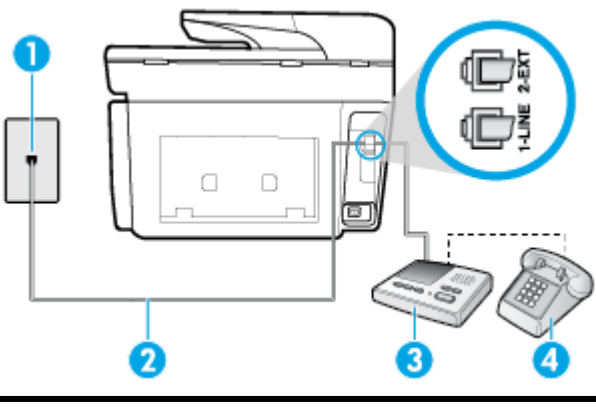

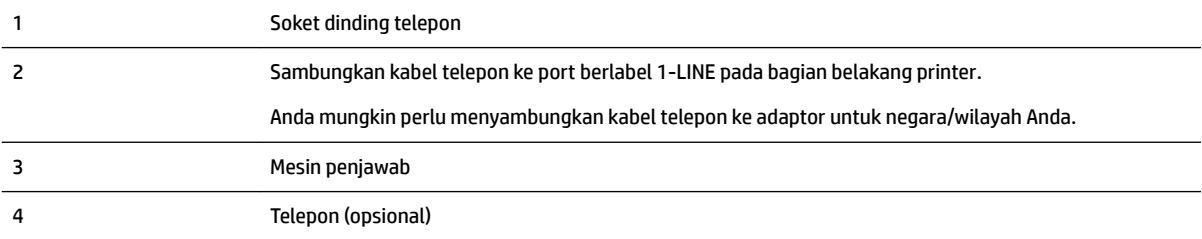

#### **Untuk memasang printer dengan saluran suara/faks yang digunakan bersama dengan mesin penjawab**

- **1.** Lepaskan konektor putih dari rongga berlabel 2-EXT (2-SAMBUNGAN) di bagian belakang printer.
- **2.** Lepaskan kabel mesin penjawab dari soket telepon, lalu hubungkan ke rongga berlabel 2-EXT (2- SAMBUNGAN) di bagian belakang printer.
	- **The CATATAN:** Jika Anda tidak menghubungkan mesin penjawab secara langsung ke printer, nada faks dari mesin faks pengirim dapat terekam dalam mesin penjawab, dan Anda mungkin tidak akan bisa menerima faks pada printer.
- **3.** Sambungkan kabel telepon ke port berlabel 1-LINE pada bagian belakang printer.
	- **T CATATAN:** Anda mungkin perlu menyambungkan kabel telepon ke adaptor untuk negara/wilayah Anda.
- <span id="page-97-0"></span>**4.** (Opsional) Jika mesin penjawab Anda tidak memiliki telepon terpasang, untuk memudahkan pemakaian, Anda dapat menghubungkan pesawat telepon ke bagian belakang mesin penjawab tersebut di rongga "OUT".
	- **CATATAN:** Jika mesin penjawab tidak memungkinkan pemasangan telepon eksternal, Anda dapat membeli dan menggunakan spliter paralel (juga dikenal sebagai kopler) untuk menghubungkan mesin penjawab dan telepon ke printer. Anda dapat menggunakan kabel telepon biasa untuk sambungan ini.
- **5.** Aktifkan pengaturan **Auto Answer** (Jawab Otomatis).
- **6.** Atur mesin penjawab untuk menjawab setelah beberapa kali dering.
- **7.** Ubah pengaturan **Rings to Answer** (Dering sebelum Menjawab) pada printer ke jumlah dering maksimal yang didukung printer. (Jumlah dering maksimum beragam sesuai negara/wilayah.)
- **8.** Jalankan pengujian faks.

Saat telepon berdering, mesin penjawab baru akan menjawab ketika jumlah dering sudah mencapai angka yang diset, kemudian memutar rekaman salam Anda. Selama itu printer akan memonitor panggilan, "mendengarkan" nada faks. Jika nada masuk faks tertangkap, printer akan mengeluarkan nada terima faks dan menerima faks; jika tidak ada nada faks, printer akan berhenti memonitor saluran dan mesin penjawab Anda dapat merekam pesan suara.

Jika Anda mengalami masalah pengaturan printer dengan peralatan opsional, hubungi penyedia layanan atau vendor setempat untuk memperoleh bantuan lebih lanjut.

## **Tipe J: Saluran suara/faks bersama dengan modem komputer dan mesin penjawab telepon**

Jika Anda menerima panggilan suara dan faks pada nomor telepon yang sama, dan Anda pun telah menghubungkan modem komputer dan mesin penjawab pada saluran telepon ini, pasang printer seperti dijelaskan di bagian ini.

**T CATATAN:** Karena modem dial-up komputer Anda berbagi saluran telepon dengan printer, Anda tidak dapat menggunakan modem dan printer secara bersamaan. Misalnya, Anda tidak dapat menggunakan untuk mengirim faks sewaktu menggunakan modem dial-up komputer untuk mengirim email atau mengakses Internet.

- Saluran suara/faks yang digunakan bersama dengan modem dial-up komputer dan mesin penjawab
- [Saluran suara/faks yang digunakan bersama dengan modem DSL/ADSL komputer dan mesin penjawab](#page-99-0)

#### **Saluran suara/faks yang digunakan bersama dengan modem dial-up komputer dan mesin penjawab**

Ada dua cara berbeda untuk memasang printer ke komputer berdasarkan jumlah rongga telepon pada komputer. Sebelum mulai, periksa komputer Anda untuk melihat apakah komputer memiliki satu atau dua rongga telepon.

**T CATATAN:** Jika komputer hanya memiliki satu rongga telepon, Anda harus membeli spliter paralel (juga dikenal sebagai kopler), seperti yang ditunjukkan pada ilustrasi. (Spliter paralel memiliki satu rongga RJ-11 di depan dan dua rongga RJ-11 di belakang. Jangan gunakan spliter telepon 2-saluran, spliter serial, atau spliter paralel yang memiliki dua rongga RJ-11 di depan dan satu konektor di belakang.)

#### **Gambar 5-12** Contoh pembagi saluran paralel

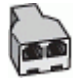

#### **Gambar 5-13** Tampilan belakang printer

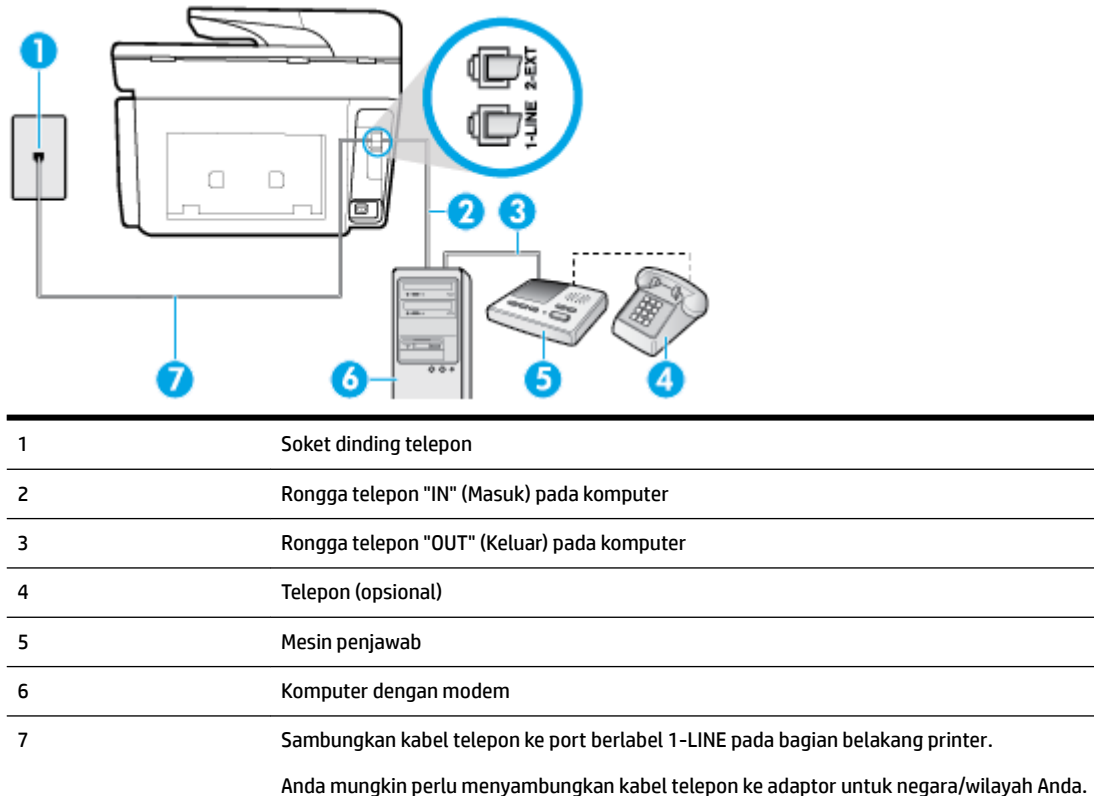

#### **Untuk menyiapkan printer pada saluran telepon yang digunakan bersama dengan komputer melalui dua rongga telepon**

- **1.** Lepaskan konektor putih dari rongga berlabel 2-EXT (2-SAMBUNGAN) di bagian belakang printer.
- **2.** Temukan kabel telepon yang menghubungkan bagian belakang komputer (modem dial-up komputer) ke soket-dinding telepon. Cabut kabel tersebut dari soket-dinding telepon, lalu hubungkan ke rongga berlabel 2-EXT (2-SAMBUNGAN) di bagian belakang printer.
- **3.** Cabut mesin penjawab dari soket telepon, dan hubungkan ke rongga berlabel "OUT" (Keluar) di bagian belakang komputer (modem dial-up komputer).
- **4.** Sambungkan satu ujung kabel telepon ke stopkontak telepon, lalu sambungkan ujung lainnya ke port berlabel 1-LINE pada bagian belakang printer.
	- **<sup>2</sup> CATATAN:** Anda mungkin perlu menyambungkan kabel telepon ke adaptor untuk negara/wilayah Anda.
- **5.** (Opsional) Jika mesin penjawab Anda tidak memiliki telepon terpasang, untuk memudahkan pemakaian, Anda dapat menghubungkan pesawat telepon ke bagian belakang mesin penjawab tersebut di rongga "OUT".
- **T CATATAN:** Jika mesin penjawab tidak memungkinkan pemasangan telepon eksternal, Anda dapat membeli dan menggunakan spliter paralel (juga dikenal sebagai kopler) untuk menghubungkan mesin penjawab dan telepon ke printer. Anda dapat menggunakan kabel telepon biasa untuk sambungan ini.
- **6.** Apabila perangkat lunak modem Anda diset untuk menerima faks ke komputer secara otomatis, nonaktifkan pengaturan itu.
- <span id="page-99-0"></span>**T** CATATAN: Jika Anda tidak menonaktifkan pengaturan penerimaan faks otomatis di perangkat lunak modem Anda, printer tidak dapat menerima faks.
- **7.** Aktifkan pengaturan **Auto Answer** (Jawab Otomatis).
- **8.** Atur mesin penjawab untuk menjawab setelah beberapa kali dering.
- **9.** Ubah pengaturan Rings to Answer (Dering sebelum Menjawab) pada printer ke jumlah maksimal dering yang didukung produk.**Rings to Answer** (Dering sebelum Menjawab) (Jumlah dering maksimum berbeda-beda sesuai negara/wilayah.)
- **10.** Jalankan pengujian faks.

Saat telepon berdering, mesin penjawab baru akan menjawab ketika jumlah dering sudah mencapai angka yang diset, kemudian memutar rekaman salam Anda. Selama itu printer akan memonitor panggilan, "mendengarkan" nada faks. Jika nada masuk faks tertangkap, printer akan mengeluarkan nada terima faks dan menerima faks; jika tidak ada nada faks, printer akan berhenti memonitor saluran dan mesin penjawab Anda dapat merekam pesan suara.

Jika Anda mengalami masalah pengaturan printer dengan peralatan opsional, hubungi penyedia layanan atau vendor setempat untuk memperoleh bantuan lebih lanjut.

#### **Saluran suara/faks yang digunakan bersama dengan modem DSL/ADSL komputer dan mesin penjawab**

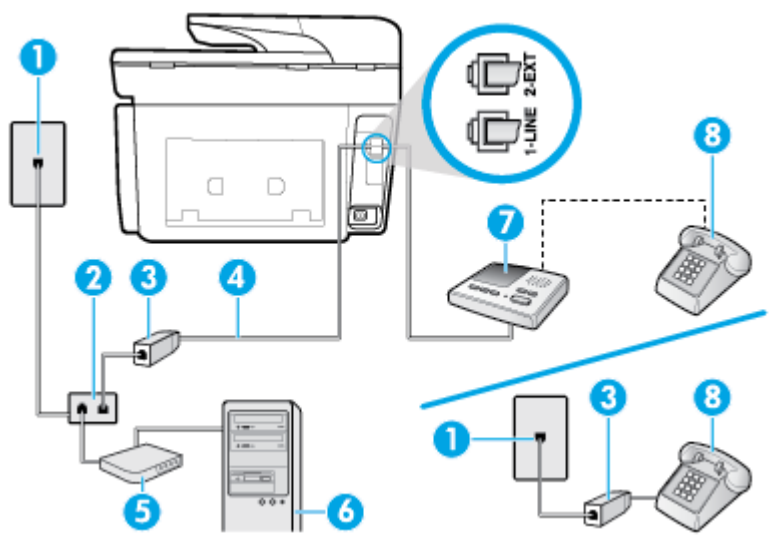

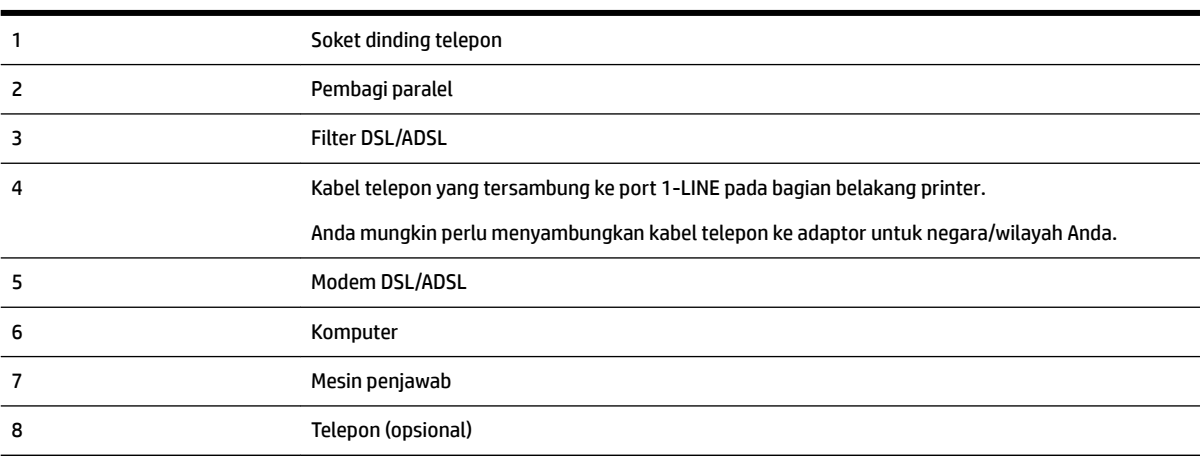

**T CATATAN:** Anda harus membeli pembagi paralel. Spliter paralel memiliki satu rongga RJ-11 di depan dan dua rongga RJ-11 di belakang. Jangan gunakan spliter telepon 2-saluran, spliter serial, atau spliter paralel yang memiliki dua rongga RJ-11 di depan dan satu konektor di belakang.

**Gambar 5-14** Contoh pembagi saluran paralel

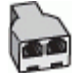

#### **Untuk memasang printer dengan modem DSL/ADSL komputer**

- **1.** Dapatkan filter DSL/ADSL dari penyedia DSL/ADSL.
- **The CATATAN:** Telepon di bagian lain rumah/kantor yang memiliki nomor sama dengan layanan DSL/ADSL harus tersambung ke penyaring DSL/ADSL untuk menghindari kebisingan saat melakukan panggilan suara.
- **2.** Sambungkan satu ujung kabel telepon ke filter DSL/ADSL, lalu sambungkan ujung lainnya ke port berlabel 1-LINE pada bagian belakang printer.

**The CATATAN:** Anda mungkin perlu menyambungkan kabel telepon ke adaptor untuk negara/wilayah Anda.

- **3.** Hubungkan filter DSL/ADSL ke pembagi.
- **4.** Lepaskan kabel mesin penjawab dari soket telepon, lalu hubungkan ke rongga berlabel 2-EXT (2- SAMBUNGAN) di bagian belakang printer.
- **CATATAN:** Jika Anda tidak menghubungkan mesin penjawab secara langsung ke printer, nada faks dari mesin faks pengirim dapat terekam dalam mesin penjawab, dan Anda mungkin tidak akan bisa menerima faks pada printer.
- **5.** Hubungkan modem DSL ke pembagi paralel.
- **6.** Hubungkan pembagi paralel ke soket telepon.
- **7.** Atur mesin penjawab untuk menjawab setelah beberapa kali dering.
- **8.** Ubah pengaturan **Rings to Answer** (Dering sebelum Menjawab) pada printer ke jumlah dering maksimal yang didukung printer.

**<sup>2</sup> CATATAN:** Jumlah dering maksimal berbeda-beda bergantung negara/wilayah.

**9.** Jalankan pengujian faks.

Saat telepon berdering, mesin penjawab baru akan menjawab ketika jumlah dering sudah mencapai angka yang diset, kemudian memutar rekaman salam Anda. Selama itu printer akan memonitor panggilan, "mendengarkan" nada faks. Jika nada masuk faks tertangkap, printer akan mengeluarkan nada terima faks dan menerima faks; jika tidak ada nada faks, printer akan berhenti memonitor saluran dan mesin penjawab Anda dapat merekam pesan suara.

Jika Anda menggunakan saluran telepon yang sama untuk telepon, faks, dan Anda memiliki modem DSL komputer, ikuti petunjuk ini untuk memasang faks Anda.

Jika Anda mengalami masalah pengaturan printer dengan peralatan opsional, hubungi penyedia layanan atau vendor setempat untuk memperoleh bantuan lebih lanjut.

#### <span id="page-101-0"></span>**Jenis K: Saluran suara/faks yang digunakan bersama dengan modem dial-up komputer dan pesan suara**

Jika Anda menerima panggilan telepon dan faks pada nomor telepon yang sama, menggunakan modem dialup komputer pada saluran telepon yang sama dan berlangganan layanan pesan suara melalui perusahaan telepon, pasang printer seperti dijelaskan di bagian ini.

**T** CATATAN: Anda tidak dapat menerima faks secara otomatis jika Anda memiliki layanan pesan suara pada nomor telepon yang sama yang Anda gunakan untuk panggilan faks. Anda harus menerima faks secara manual; ini artinya Anda harus siap di tempat untuk menjawab sendiri panggilan faks yang masuk. Sebaliknya, jika Anda ingin menerima faks secara otomatis, hubungi perusahaan telekomunikasi untuk berlangganan layanan dering khas atau untuk memperoleh saluran telepon terpisah untuk penggunaan faks.

Karena modem dial-up komputer Anda berbagi saluran telepon dengan printer, Anda tidak dapat menggunakan modem dan printer secara bersamaan. Misalnya, Anda tidak dapat menggunakan printer untuk mengirim faks jika menggunakan modem dial-up komputer untuk mengirim email atau mengakses Internet.

Ada dua cara berbeda untuk memasang printer ke komputer berdasarkan jumlah rongga telepon pada komputer. Sebelum mulai, periksa komputer Anda untuk melihat apakah komputer memiliki satu atau dua rongga telepon.

● Jika komputer hanya memiliki satu rongga telepon, Anda harus membeli spliter paralel (juga dikenal sebagai kopler), seperti yang ditunjukkan pada ilustrasi. (Spliter paralel memiliki satu rongga RJ-11 di depan dan dua rongga RJ-11 di belakang. Jangan gunakan spliter telepon 2-saluran, spliter serial, atau spliter paralel yang memiliki dua rongga RJ-11 di depan dan satu konektor di belakang.)

**Gambar 5-15** Contoh pembagi saluran paralel

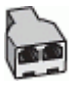

Jika komputer memiliki dua rongga telepon, set printer sebagai berikut:

**Gambar 5-16** Tampilan belakang printer

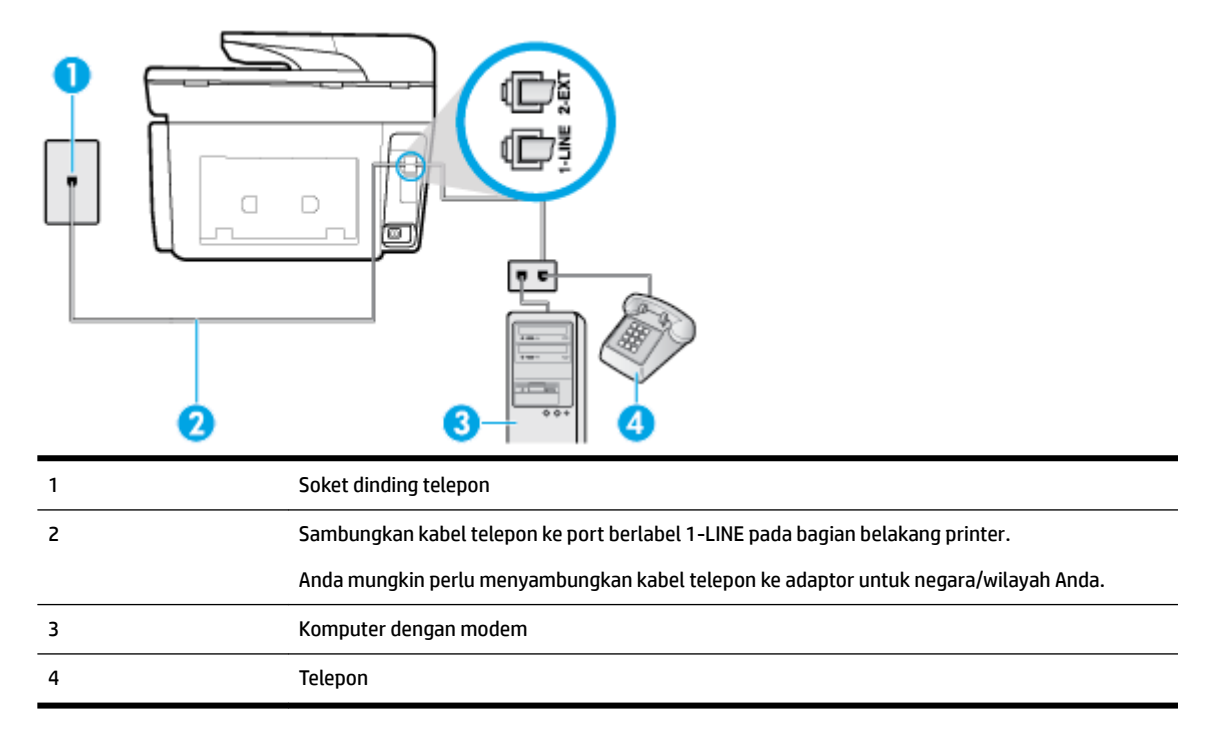

<span id="page-102-0"></span>**Untuk menyiapkan printer pada saluran telepon yang digunakan bersama dengan komputer melalui dua rongga telepon**

- **1.** Lepaskan konektor putih dari rongga berlabel 2-EXT (2-SAMBUNGAN) di bagian belakang printer.
- **2.** Temukan kabel telepon yang menghubungkan bagian belakang komputer (modem dial-up komputer) ke soket-dinding telepon. Cabut kabel tersebut dari soket-dinding telepon, lalu hubungkan ke rongga berlabel 2-EXT (2-SAMBUNGAN) di bagian belakang printer.
- **3.** Hubungkan telepon ke rongga "OUT" di bagian belakang modem dial-up komputer.
- **4.** Sambungkan satu ujung kabel telepon ke stopkontak telepon, lalu sambungkan ujung lainnya ke port berlabel 1-LINE pada bagian belakang printer.
- **The CATATAN:** Anda mungkin perlu menyambungkan kabel telepon ke adaptor untuk negara/wilayah Anda.
- **5.** Apabila perangkat lunak modem Anda diset untuk menerima faks ke komputer secara otomatis, nonaktifkan pengaturan itu.
- **T CATATAN:** Jika Anda tidak menonaktifkan pengaturan penerimaan faks otomatis di perangkat lunak modem Anda, printer tidak dapat menerima faks.
- **6.** Nonaktifkan pengaturan **Auto Answer** (Jawab Otomatis).
- **7.** Jalankan pengujian faks.

Anda harus siaga untuk menjawab langsung panggilan faks yang masuk, bila tidak, printer tidak dapat menerima faks.

Jika Anda mengalami masalah pengaturan printer dengan peralatan opsional, hubungi penyedia layanan atau vendor setempat untuk memperoleh bantuan lebih lanjut.

## **Mengetes setup faks**

Anda dapat mengetes setup faks untuk memeriksa status printer dan memastikannya terpasang dengan benar untuk fungsi faks. Jalankan pengetesan setelah Anda menyelesaikan pengaturan fungsi faks pada printer. Yang dilakukan tes tersebut adalah:

- Mengetes perangkat keras faks
- Memastikan jenis kabel telepon yang benar sudah terhubung ke printer
- Memeriksa apakah kabel telepon sudah dipasang ke rongga yang benar
- Memeriksa nada sambung
- Memeriksa saluran telepon yang aktif
- Mengetes status koneksi saluran telepon

Printer akan mencetak laporan hasil pengujian. Jika pengujian gagal, periksa kembali laporannya untuk informasi cara mengatasi masalah tersebut, kemudian lakukan kembali pengujian itu.

#### **Untuk mengetes setup faks melalui panel kontrol printer**

- **1.** Siapkan printer untuk fungsi faks sesuai dengan petunjuk setup khusus untuk di rumah atau kantor.
- **2.** Pastikan kartrid sudah terpasang agar kertas ukuran penuh dapat dimuatkan ke dalam baki masukan sebelum memulai pengujian.
- **3.** Dari bagian atas layar, sentuh atau sapu ke bawah tab untuk membuka Dasbor, lalu sentuh ( **Setup** ).
- **4.** Sentuh **Fax Setup (Setup Faks)** .
- **5.** Sentuh Tools (Alat Bantu), lalu sentuh Run **Fax Test** (Jalankan Tes Faks). **Tools (Alat Bantu)**

Printer akan menampilkan status pengujian pada tampilan dan mencetak laporan.

- **6.** Periksa kembali laporan.
	- Jika pengujian ini berhasil, namun Anda masih mengalami masalah fungsi faks, periksa pengaturan faks yang tercantum dalam laporan untuk memastikan bahwa pengaturannya sudah benar. Pengaturan faks yang kosong atau salah akan menimbulkan masalah dalam mengirim dan menerima faks.
	- Jika pengetesan gagal, periksa kembali laporan untuk mendapatkan informasi lebih lanjut tentang cara mengatasi masalah yang muncul.

# <span id="page-104-0"></span>**6 Layanan Web**

Printer menawarkan solusi berbasis web inovatif yang dapat membantu Anda mengakses Internet dengan cepat, mendapatkan serta mencetak dokumen dengan lebih cepat tanpa masalah, dan semua hal tersebut dilakukan tanpa menggunakan komputer.

**The CATATAN:** Untuk menggunakan fitur web tersebut, printer harus tersambung ke Internet (menggunakan kabel Ethernet atau sambungan nirkabel). Anda tidak dapat menggunakan fitur-fitur web ini jika printer dihubungkan melalui kabel USB.

Bagian ini berisi topik berikut:

- Apa itu Layanan Web?
- Mengonfigurasi Layanan Web.
- [Menggunakan Layanan Web](#page-106-0)
- [Menghapus Layanan Web](#page-107-0)

# **Apa itu Layanan Web?**

#### **HP ePrint**

- **HP ePrint** adalah layanan gratis dari HP yang memungkinkan Anda untuk mencetak melalui printer berbasis HP ePrint kapanpun, dari manapun. Mencetak dapat dilakukan semudah mengirim email ke alamat email yang telah ditetapkan ke printer jika Layanan Web di dalamnya telah diaktifkan. Tidak diperlukan driver atau perangkat lunak khusus. Jika Anda dapat mengirim email, Anda dapat mencetak dari manapun Anda berada, menggunakan **HP ePrint** .
- **The CATATAN:** Anda dapat membuat akun pada [HP Connected](http://www.hpconnected.com) ((mungkin tidak tersedia di semua negara/ wilayah)), dan meneken masuk untuk mengonfigurasi pengaturan ePrint.

Setelah membuat akun di [HP Connected](http://www.hpconnected.com) ((mungkin tidak tersedia di semua negara/wilayah)), Anda dapat meneken masuk untuk melihat status pekerjaan **HP ePrint** , mengatur antrean printer **HP ePrint** , mengontrol siapa saja yang dapat menggunakan alamat email **HP ePrint** printer, dan mendapatkan bantuan untuk **HP ePrint** .

#### **Aplikasi cetak**

● Dengan aplikasi cetak, Anda dapat memindai dan menyimpan dokumen Anda secara digital di Web, serta mengakses dan berbagi konten, dan melakukan banyak hal lain.

# **Mengonfigurasi Layanan Web.**

Sebelum mengeset Layanan Web, pastikan printer Anda telah tersambung ke Internet menggunakan koneksi jaringan kabel (Ethernet) atau nirkabel.

Untuk mengkonfigurasi Layanan Web, gunakan salah satu cara berikut:

#### **Untuk mengeset Layanan Web dari panel kontrol printer**

**1.** Dari bagian atas layar, sentuh atau sapu ke bawah tab untuk membuka Dasbor, lalu sentuh ( **Setup** ).

**2.** Sentuh **Web Services Setup (Pengesetan Layanan Web)** .

- **3.** Sentuh **Setuju** untuk menerima syarat penggunaan Layanan Web dan mengaktifkan Layanan Web.
- **4.** Pada layar yang muncul, sentuh **OK** untuk mengizinkan printer memeriksa pembaruan produk secara otomatis.
- **T CATATAN:** Jika diminta memasukkan pengaturan proxy dan jika jaringan Anda menggunakan pengaturan proxy, ikuti petunjuk pada layar untuk menyiapkan server proxy. Jika Anda tidak memiliki detail pengaturan proxy, hubungi administrator jaringan atau petugas yang telah menyiapkan jaringan.
- **5.** Jika layar **Printer Update Options** (Opsi Pembaruan Printer), pilih salah satu pilihan.
- **6.** Ketika disambungkan ke server, printer akan mencetak halaman informasi. Ikuti petunjuk pada halaman informasi untuk menyelesaikan proses setup.

#### **Untuk mengeset Layanan Web menggunakan server web tertanam**

- **1.** Buka EWS. Untuk informasi lebih lanjut, lihat [Server web tertanam.](#page-121-0)
- **2.** Klik tab **Web Services (Layanan Web)** .
- **3.** Di bagian **Web Services Settings (Pengaturan Layanan Web)** , klik **Setup** , klik **Continue** (Lanjutkan), dan ikuti petunjuk pada layar untuk menyetujui syarat penggunaan.
- **4.** Jika diminta, pilih izinkan printer memeriksa dan menginstal pembaruan printer.
	- **The CATATAN:** Saat pembaruan tersedia, pembaruan tersebut akan diunduh dan diinstal secara otomatis, lalu printer dinyalakan ulang.
	- **EX CATATAN:** Jika diminta memasukkan pengaturan proxy dan jika jaringan Anda menggunakan pengaturan proxy, ikuti petunjuk pada layar untuk menyiapkan server proxy. Jika Anda tidak memiliki detail pengaturan proxy, hubungi administrator jaringan atau petugas yang telah menyiapkan jaringan.
- **5.** Ketika disambungkan ke server, printer akan mencetak halaman informasi. Ikuti petunjuk pada halaman informasi untuk menyelesaikan proses setup.

#### **Untuk mengeset Layanan Web menggunakan perangkat lunak printer HP (Windows)**

- **1.** Buka perangkat lunak printer HP. Untuk informasi lebih lanjut, lihat [Membuka perangkat lunak printer](#page-39-0)  [HP \(Windows\).](#page-39-0)
- **2.** Klik **Printer Home Page (EWS)** (Halaman Depan Printer (EWS) di bawah **Print** (Cetak).
- **3.** Klik tab **Web Services (Layanan Web)** .
- **4.** Di bagian **Web Services Settings (Pengaturan Layanan Web)** , klik **Setup** , klik **Continue** (Lanjutkan), dan ikuti petunjuk pada layar untuk menyetujui syarat penggunaan.
- **5.** Jika diminta, pilih izinkan printer memeriksa dan menginstal pembaruan printer.
- **T CATATAN:** Saat pembaruan tersedia, pembaruan tersebut akan diunduh dan diinstal secara otomatis, lalu printer dinyalakan ulang.
- <span id="page-106-0"></span>**EX CATATAN:** Jika diminta memasukkan pengaturan proxy dan jika jaringan Anda menggunakan pengaturan proxy, ikuti petunjuk pada layar untuk menyiapkan server proxy. Jika Anda tidak memiliki detailnya, hubungi administrator jaringan atau petugas yang telah menyiapkan jaringan.
- **6.** Ketika disambungkan ke server, printer akan mencetak halaman informasi. Ikuti petunjuk pada halaman informasi untuk menyelesaikan proses setup.

# **Menggunakan Layanan Web**

Bagian berikut menjelaskan tentang cara menggunakan dan mengkonfigurasi Layanan Web.

- **HP ePrint**
- [Aplikasi cetak](#page-107-0)

# **HP ePrint**

Untuk menggunakan **HP ePrint** , lakukan langkah berikut:

- Pastikan komputer atau perangkat mobile yang Anda gunakan memiliki kemampuan Internet dan email.
- Mengaktifkan Layanan Web di printer. Untuk informasi lebih lanjut, lihat Mengonfigurasi Layanan Web..
- **TIPS:** Untuk informasi lebih lanjut tentang cara mengatur dan mengonfigurasikan pengaturan **HP ePrint** , dan untuk mempelajari fitur terbaru, kunjungi HP Connected ([www.hpconnected.com](http://www.hpconnected.com)). Situs ini mungkin tidak tersedia di semua negara/kawasan.

#### **Untuk mencetak dokumen menggunakan HP ePrint**

- **1.** Pada komputer atau perangkat seluler, buka aplikasi email Anda.
- **2.** Buat pesan email baru, kemudian lampirkan berkas yang hendak Anda cetak.
- **3.** Masukkan alamat email **HP ePrint** pada ruas "To" (Ke), lalu pilih pilihan untuk mengirim pesan email.
- **The CATATAN:** Jangan memasukkan alamat email lainnya ke ruas "To" (Ke) atau "Cc" (Kirim salinan). Server **HP ePrint** tidak akan menerima pekerjaan cetak jika terdapat lebih dari satu alamat email.

#### **Untuk mencari alamat email HP ePrint**

- **1.** Dari panel kontrol printer, sentuh atau sapu ke bawah tab pada bagian atas layar untuk membuka Dasbor, lalu sentuh ( **HP ePrint** ).
- **2.** Sentuh **Print Info** (Info Cetak). Printer akan mencetak halaman informasi yang berisi kode printer dan petunjuk cara mengubahsuai alamat email.

#### **Untuk menonaktifkan HP ePrint**

- **1.** Dari panel kontrol printer, sentuh atau sapu ke bawah tab pada bagian atas layar untuk membuka Dasbor, sentuh ( **HP ePrint** ), lalu sentuh (**Web Services Settings**) (Pengaturan Layanan Web).
- **2.** Sentuh **HP ePrint** , lalu sentuh **Off (Nonaktif)** .

*CATATAN:* Untuk menghapus semua Layanan Web, lihat [Menghapus Layanan Web.](#page-107-0)

# <span id="page-107-0"></span>**Aplikasi cetak**

Aplikasi cetak memudahkan Anda menemukan dan mencetak konten web yang terformat dari pengembangnya, langsung dari printer Anda.

#### **Menggunakan aplikasi cetak**

- **1.** Dari layar Depan, sentuh **Aplikasi** .
- **2.** Sentuh aplikasi cetak yang ingin Anda gunakan.
- **T** CATATAN: Untuk informasi lebih lanjut tentang masing-masing aplikasi cetak, kunjungi HP Connected ([www.hpconnected.com\)](http://www.hpconnected.com). Situs ini mungkin tidak tersedia di semua negara/kawasan.
- **TIPS:** Untuk menambahkan, mengonfigurasi, atau menghapus aplikasi cetak, dan mengatur urutan tampilannya pada panel kontrol printer Anda, kunjungi HP Connected ([www.hpconnected.com\)](http://www.hpconnected.com). Situs ini mungkin tidak tersedia di semua negara/kawasan.

Anda juga dapat mematikan aplikasi cetak dari EWS.

Untuk melakukannya, buka EWS (lihat [Membuka server web tertanam](#page-122-0)), klik tab **Web Services** (Layanan Web) dan nonaktifkan pengaturannya; atau klik tab **Settings** (Pengaturan), dan pilih pilihan yang diinginkan di halaman **Administrator Settings** (Pengaturan Administrator).

# **Menghapus Layanan Web**

Gunakan petunjuk berikut untuk menghapus Layanan Web.

#### **Untuk menghapus Layanan Web gunakan panel kontrol printer**

**1.** Dari bagian atas layar, sentuh dan usap ke bawah tab untuk membuka Dasbor, sentuh **( HP** ) ( **HP** 

**ePrint** ), lalu sentuh (**Web Services Settings**) (Pengaturan Layanan Web).

**2.** Sentuh **Remove Web Services** (Hapus Layanan Web).

#### **Untuk menghapus Layanan Web menggunakan server web tertanam**

- **1.** Buka EWS. Untuk informasi lebih lanjut, lihat [Server web tertanam.](#page-121-0)
- **2.** Klik tab **Web Services** (Layanan Web), kemudian klik **Remove Web Services** (Hapus Layanan Web) di bagian **Web Services Settings** (Pengaturan Layanan Web).
- **3.** Klik **Remove Web Services** (Hapus Layanan Web).
- **4.** Klik **Yes** (Ya) untuk menghapus Layanan Web dari printer Anda.
# **7 Menangani kartrid**

Untuk memastikan kualitas cetakan terbaik dari printer, Anda harus melakukan beberapa prosedur perawatan sederhana.

 $\hat{P}$  **TIPS:** Jika Anda mengalami masalah saat menyalin dokumen, lihat <u>Masalah pencetakan</u>.

Bagian ini berisi topik berikut:

- Informasi mengenai kartrid dan kepala cetak
- [Beberapa tinta warna digunakan bahkan saat mencetak dengan kartrid hitam saja.](#page-109-0)
- [Memeriksa kisaran level tinta](#page-109-0)
- [Mengganti kartrid](#page-109-0)
- [Memesan kartrid tinta](#page-111-0)
- [Menyimpan persediaan cetak](#page-111-0)
- [Penyimpanan informasi penggunaan anonim](#page-111-0)
- [Informasi garansi kartrid](#page-112-0)

## **Informasi mengenai kartrid dan kepala cetak**

Kiat berikut ini membantu merawat kartrid HP dan memastikan kualitas cetak yang konsisten.

- Petunjuk dalam panduan ini dimaksudkan untuk mengganti kartrid, bukan untuk pemasangan pertama kali.
- Simpan semua kartrid di dalam kemasan asli bersegel sampai diperlukan.
- Pastikan mematikan printer dengan benar. Untuk informasi lebih lanjut, lihat [Mematikan printer .](#page-39-0)
- Simpan kartrid pada suhu ruang (15-35° C atau 59-95° F).
- Jangan bersihkan kepala cetak jika tidak perlu. Tindakan ini akan membuang-buang tinta dan memperpendek usia pakai kartrid.
- Pegang kartrid dengan hati-hati. Menjatuhkan, mengguncangkan, atau menangani kartrid dengan kasar selama pemasangan dapat menimbulkan masalah temporer saat pencetakan.
- Jika Anda memindahkan printer, lakukan langkah berikut untuk mencegah kebocoran tinta dari kartrid cetak atau kerusakan lain yang terjadi pada printer:
	- Pastikan Anda mematikan printer dengan menekan tombol (Daya). Tunggu hingga seluruh suara gerakan internal berhenti sebelum mencabut kabel daya printer.
	- Pastikan kartrid dalam keadaan terpasang.
	- Printer yang dipindahkan harus didudukkan mendatar; tidak boleh diletakkan menyamping, tertelungkup, terlentang, atau terbalik.
- <span id="page-109-0"></span>**PERHATIAN:** HP menyarankan Anda agar segera mengganti kartrid yang tidak terpasang untuk mencegah masalah kualitas cetak dan kemungkinan penggunaan tinta ekstra atau kerusakan pada sistem tinta. Jangan pernah mematikan printer jika kartrid tidak terpasang.
- **CATATAN:** Printer ini tidak dirancang untuk menggunakan sistem tinta berkelanjutan. Untuk melanjutkan pencetakan, lepas sistem tinta berkelanjutan dan pasang katrij HP yang asli (atau yang kompatibel).
- **EX CATATAN:** Printer ini dirancang agar katrij tinta digunakan hingga katrij kosong. Mengisi ulang katrij sebelum habis dapat menyebabkan printer tidak berfungsi. Jika hal ini terjadi, masukkan katrij baru (baik katrij HP yang asli maupun yang kompatibel) untuk melanjutkan pencetakan.

#### **Topik terkait**

● Memeriksa kisaran level tinta

# **Beberapa tinta warna digunakan bahkan saat mencetak dengan kartrid hitam saja.**

Tinta digunakan dalam beberapa cara selama proses pencetakan injek. Secara umum, tinta dalam kartrid digunakan untuk mencetak dokumen, fotografi, dan materi sejenis lainnya. Akan tetapi, beberapa tinta harus digunakan untuk menjaga kinerja kepala cetak; sebagian tinta menjadi residu; dan sebagian tinta akan menguap. Untuk informasi lebih lanjut mengenai penggunaan tinta, kunjungi [www.hp.com/go/](http://www.hp.com/go/learnaboutsupplies) [learnaboutsupplies](http://www.hp.com/go/learnaboutsupplies) dan klik **HP Ink** (Tinta HP). (Anda mungkin perlu memilih negara/kawasan Anda dengan menggunakan tombol **Select Country** (Pilih Negara) di halaman tersebut.)

# **Memeriksa kisaran level tinta**

Anda dapat memeriksa perkiraan level tinta dari perangkat lunak printer atau panel kontrol printer.

#### **Untuk memeriksa perkiraan level tinta dari panel kontrol**

- **▲** Dari panel kontrol printer, sentuh atau sapu ke bawah tab pada bagian atas layar untuk membuka Dasbor, lalu sentuh (**Ink**) (Tinta) untuk memeriksa perkiraan level tinta.
- **T** CATATAN: Peringatan dan indikator tingkat tinta hanya memberikan perkiraan untuk keperluan perencanaan. Sebelum menerima peringatan level tinta rendah, siapkan kartrid pengganti agar pencetakan tidak terputus. Anda tidak perlu mengganti kartrid sebelum diminta melakukannya.
- **EX CATATAN:** Jika Anda memasang kartrid yang sudah diisi atau dirakit ulang, atau kartrid yang pernah digunakan pada printer lain, indikator level tinta mungkin tidak akan akurat atau tidak tersedia.
- **FY** CATATAN: Tinta dari kartrid digunakan dalam proses pencetakan dalam beberapa cara, termasuk dalam proses inisialisasi yang mempersiapkan printer dan kartrid untuk pencetakan, juga dalam perawatan kepala cetak yang menjaga saluran tinta tetap bersih dan aliran tinta lancar. Selain itu, sedikit sisa tinta akan tertinggal dalam kartrid setelah habis digunakan. Untuk informasi lebih lanjut, lihat [www.hp.com/go/](http://www.hp.com/go/inkusage) [inkusage](http://www.hp.com/go/inkusage) .

# **Mengganti kartrid**

**T** CATATAN: Untuk informasi tentang daur ulang bahan suplai tinta bekas, lihat [Program daur-ulang sediaan](#page-173-0) tinta sembur HP.

Jika Anda belum memiliki kartrid pengganti untuk printer, lihat [Memesan kartrid tinta](#page-111-0).

- **The CATATAN:** Saat ini, beberapa bagian dari situs web HP hanya tersedia dalam bahasa Inggris.
- **EX CATATAN:** Tidak semua kartrid tersedia di semua negara/wilayah.
- **PERHATIAN:** HP menyarankan Anda agar segera mengganti kartrid yang tidak terpasang untuk mencegah masalah kualitas cetak dan kemungkinan penggunaan tinta ekstra atau kerusakan pada sistem tinta. Jangan pernah mematikan printer jika kartrid tidak terpasang.

#### **Untuk mengganti kartrid**

- **1.** Pastikan printer sudah dihidupkan.
- **2.** Buka pintu akses kartrid.
- ₽ **CATATAN:** Sebelum melanjutkan, tunggu sampai kereta cetak berhenti bergerak.

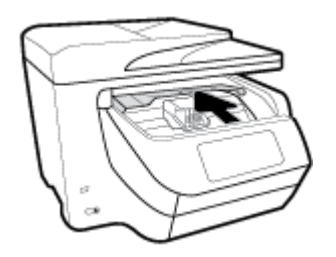

**3.** Tekan bagian depan kartrid untuk melepasnya, lalu keluarkan dari slotnya.

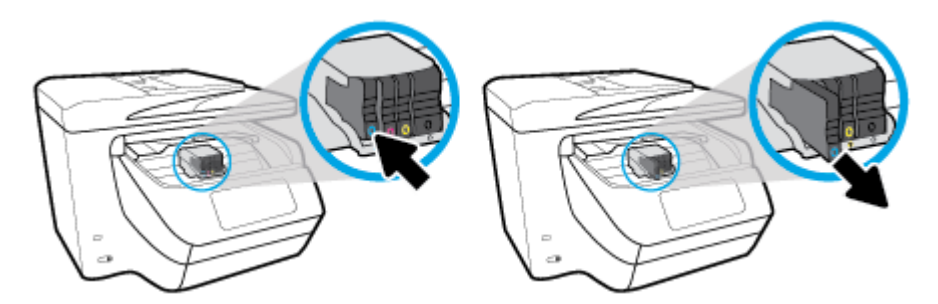

- **4.** Keluarkan kartrid baru dari kemasannya.
- **5.** Dengan panduan huruf berkode-warna yang sesuai, dorong kartrid ke dalam slot yang kosong sampai terkunci di tempat.

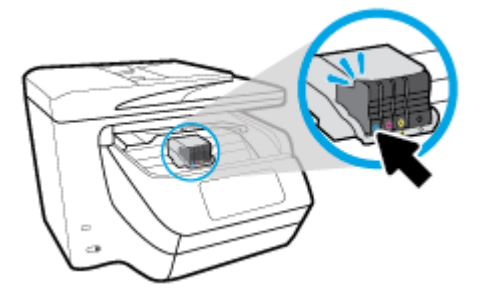

Pastikan huruf berkode warna pada kartrid cocok dengan yang tertera pada slot.

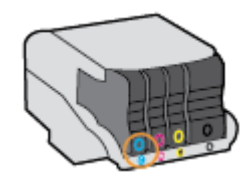

- <span id="page-111-0"></span>**6.** Ulangi langkah 3 sampai 5 untuk setiap kartrid yang Anda ganti.
- **7.** Tutup pintu akses kartrid.

# **Memesan kartrid tinta**

Untuk memesan kartrid tinta, kunjungi [www.hp.com](http://www.hp.com) . (Untuk saat ini, beberapa bagian dari situs web HP hanya tersedia dalam bahasa Inggris.) Pemesanan kartrid secara online tidak didukung di setiap negara/ wilayah. Namun, tidak sedikit negara yang menyediakan informasi tentang cara memesan melalui telepon, menemukan toko lokal, dan mencetak daftar belanja. Selain itu, Anda dapat mengunjungi halaman [www.hp.com/buy/supplies](http://www.hp.com/buy/supplies) untuk memperoleh informasi tentang cara membeli produk-produk HP di negara Anda.

Gunakan hanya kartrid pengganti dengan nomor kartrid yang sama dengan kartrid tinta yang Anda gantikan. Anda dapat menemukan nomor kartrid di tempat-tempat berikut:

- Di server web tertanam, dengan mengeklik tab Tools (Alat Bantu), kemudian, di dalam **Product Information** (Informasi Produk) klik I**nk Gauge** (Indikator Tinta). **Tools (Alat Bantu)** Untuk informasi lebih lanjut, lihat [Server web tertanam.](#page-121-0)
- Pada laporan status printer (lihat [Memahami laporan printer](#page-153-0)).
- Pada label kartrid tinta yang akan diganti.
- Pada stiker di bagian dalam printer. Buka pintu akses kartrid tinta untuk menemukan lokasi stiker.

**CATATAN:** Kartrid tinta berlabel **Setup** (Pengesetan) tidak dijual terpisah melainkan sudah tercakup bersama printer.

# **Menyimpan persediaan cetak**

Kartrid dapat dibiarkan terpasang di printer untuk waktu yang lama. Akan tetapi, untuk menjamin performa optimal kartrid pastikan Anda mematikan printer dengan benar saat printer tidak digunakan.

Untuk informasi lebih lanjut, lihat [Mematikan printer .](#page-39-0)

# **Penyimpanan informasi penggunaan anonim**

Kartrid HP yang digunakan dengan printer ini memiliki cip memori yang membantu pengoperasian printer. Selain itu, cip memori ini memuat serangkaian terbatas informasi anonim mengenai penggunaan printer yang meliputi: jumlah halaman yang dicetak menggunakan kartrid, kapasitas cetak halaman, frekuensi pencetakan, dan mode pencetakan yang digunakan.

Informasi ini membantu HP dalam merancang printer mendatang guna memenuhi kebutuhan pencetakan konsumen. Data yang dikumpulkan dari cip memori kartrid tidak memuat informasi yang dapat digunakan untuk mengidentifikasi pelanggan maupun pengguna kartrid atau printer mereka.

HP mengumpulkan data sampel cip memori dari kartrid-kartrid yang dikembalikan ke HP melalui program pengembalian dan daur ulang (Mitra Planet HP: [www.hp.com/recycle](http://www.hp.com/recycle) ). Cip memori dari data sampel ini dibaca dan dipelajari untuk meningkatkan kualitas printer HP mendatang. Mitra HP yang membantu pendaurulangan kartrid tersebut juga akan memiliki akses ke data tersebut.

Semua pihak ketiga yang memiliki kartrid mungkin akan memiliki akses ke informasi anonim dalam cip memori. Jika Anda memilih tidak mengizinkan akses terhadap informasi itu, Anda dapat membuat cip itu supaya tidak dapat dioperasikan. Namun, setelah cip memori itu dijadikan tidak dapat dioperasikan, kartrid tidak dapat digunakan dalam printer HP.

<span id="page-112-0"></span>Jika Anda tidak ingin memberikan informasi anonim, Anda dapat menjadikan informasi itu supaya tidak dapat diakses dengan cara menonaktifkan kemampuan cip memori dalam menghimpun informasi penggunaan printer:

#### **Untuk menonaktifkan fungsi informasi penggunaan**

- **1.** Dari panel kontrol printer, sentuh atau sapu ke bawah tab pada bagian atas layar untuk membuka Dasbor, lalu sentuh **( )** ( Setup ).
- **2.** Sentuh **Preferences (Preferensi)** , lalu sentuh **Store Anonymous Usage Information** (Simpan Informasi Penggunaan Anonim) untuk mematikan.

**T** CATATAN: Untuk mengaktifkan fungsi informasi penggunaan, kembalikan pengaturan standar pabrik. Untuk informasi lebih lanjut tentang cara mengembalikan pengaturan standar, lihat [Mengembalikan default](#page-158-0) [dan pengaturan pabrik asal](#page-158-0).

**CATATAN:** Anda bisa melanjtkan penggunaan kartrid dalam printer HP jika kemampuan cip memori untuk menampung informasi penggunaan printer dinonaktifkan.

# **Informasi garansi kartrid**

Garansi kartrid HP berlaku apabila produk kartrid yang bersangkutan digunakan di perangkat pencetak HP yang sesuai. Garansi ini tidak menjamin produk-produk tinta HP yang telah diisi ulang, diremanufaktur, direfurbish, disalahgunakan, maupun diotak-atik.

Garansi produk berlaku selama tinta HP belum habis dan belum mencapai batas akhir tanggal garansi. Batas akhir garansi dalam format YYYY/MM, dapat ditemukan pada produk:

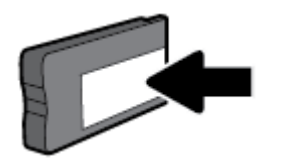

# <span id="page-113-0"></span>**8 Setup jaringan**

Pengaturan lanjutan lainnya tersedia di layar depan printer (server web tertanam atau EWS). Untuk informasi lebih lanjut, lihat [Server web tertanam.](#page-121-0)

Bagian ini berisi topik berikut:

- Mengeset printer untuk komunikasi nirkabel
- [Mengubah pengaturan jaringan](#page-116-0)
- [Menggunakan Wi-Fi Direct](#page-117-0)

# **Mengeset printer untuk komunikasi nirkabel**

- Sebelum memulai
- [Menyiapkan printer pada jaringan nirkabel](#page-114-0)
- [Mengubah jenis koneksi](#page-114-0)
- [Mengetes koneksi nirkabel](#page-115-0)
- [Mengaktifkan atau menonaktifkan fungsi nirkabel printer](#page-115-0)

**T** CATATAN: Jika Anda mengalami masalah saat menyambungkan printer, lihat [Masalah jaringan dan koneksi.](#page-150-0)

**TIPS:** Untuk informasi lebih lanjut tentang cara mengkonfigurasi dan menggunakan printer secara nirkabel, kunjungi HP Wireless Printing Center ( [www.hp.com/go/wirelessprinting](http://www.hp.com/go/wirelessprinting) ).

### **Sebelum memulai**

Pastikan:

- Printer tidak terhubung ke jaringan melalui kabel jaringan Ethernet.
- Jaringan nirkabel telah disiapkan dan berfungsi dengan semestinya.
- Printer dan komputer yang menggunakannya harus berada pada jaringan yang sama (subjaringan).

Saat menyambungkan printer, Anda mungkin diminta memasukkan nama jaringan nirkabel (SSID) dan sandi nirkabel:

- Nama jaringan nirkabel adalah nama jaringan nirkabel Anda.
- Katasandi nirkabel akan mencegah orang lain yang tak memiliki izin tersambung ke jaringan nirkabel Anda. Bergantung pada tingkat keamanan yang diminta, jaringan nirkabel Anda mungkin menggunakan frasasandi WPA atau kunci WEP.

Jika Anda belum mengubah nama jaringan atau kode sandi keamanan sejak menyiapkan jaringan nirkabel, Anda dapat menemukannya di bagian belakang atau samping perute nirkabel.

Jika Anda tidak dapat menemukan nama jaringan atau katasandi keamanan atau tidak dapat mengingatnya, lihat dokumentasi yang diberikan bersama komputer atau router nirkabel Anda. Jika Anda masih belum dapat menemukan informasi ini, hubungi administrator jaringan atau seseorang yang telah menyiapkan jaringan nirkabel ini.

### <span id="page-114-0"></span>**Menyiapkan printer pada jaringan nirkabel**

Gunakan Wizard Pengesetan Nirkabel dari layar panel kontrol printer untuk menyiapkan komunikasi nirkabel.

- **CATATAN:** Sebelum melanjutkan, perhatikan petunjuk dalam [Sebelum memulai](#page-113-0).
	- **1.** Dari panel kontrol printer, sentuh atau sapu ke bawah tab pada bagian atas layar untuk membuka Dasbor, lalu sentuh ((†)) (Nirkabel).
	- **2.** Sentuh ( **Settings (Pengaturan)** ).
	- **3.** Sentuh **Wireless Settings** (Pengaturan Nirkabel).
	- **4.** Sentuh **Wireless Setup Wizard** (Wizard Pengesetan Nirkabel) atau **Wi-Fi Protected Setup** (Pengesetan Wi-Fi yang Diproteksi).
	- **5.** Ikuti petunjuk pada layar untuk menyelesaikan proses setup.

Jika Anda sudah pernah menggunakan printer dengan berbagai jenis koneksi, misalnya koneksi USB, ikuti petunjuk dalam Mengubah jenis koneksi untuk mengeset printer di jaringan nirkabel.

### **Mengubah jenis koneksi**

Setelah menginstal perangkat lunak printer HP dan menghubungkan printer ke komputer atau jaringan, Anda dapat menggunakan perangkat lunak ini untuk mengubah jenis koneksi (misalnya, dari koneksi USB ke koneksi nirkabel).

**EX** CATATAN: Menghubungkan kabel Ethernet akan mematikan fungsi nirkabel printer.

#### **Untuk mengubah dari koneksi Ethernet ke koneksi nirkabel (Windows)**

- **1.** Lepaskan kabel Ethernet dari printer.
- **2.** Jalankan Wizard Pengesetan Nirkabel untuk membuat koneksi nirkabel. Untuk informasi lebih lanjut, lihat Menyiapkan printer pada jaringan nirkabel.

#### **Untuk mengubah koneksi USB ke jaringan nirkabel (Windows)**

Sebelum melanjutkan, perhatikan petunjuk dalam [Sebelum memulai.](#page-113-0)

- **1.** Buka perangkat lunak printer HP. Untuk informasi lebih lanjut, lihat [Membuka perangkat lunak printer](#page-39-0)  [HP \(Windows\).](#page-39-0)
- **2.** Klik **Tools** (Alat).
- **3.** Klik **Device Setup & Software** (Pengesetan Perangkat & Perangkat Lunak).
- **4.** Pilih **Convert a USB connected printer to wireless** (Ubah koneksi USB printer ke nirkabel). Ikuti petunjuk pada layar.

#### **Untuk mengubah koneksi dari USB ke jaringan nirkabel (OS X)**

- **1.** Hubungkan printer ke jaringan nirkabel
- **2.** Gunakan [123.hp.com](http://123.hp.com) untuk mengubah koneksi perangkat lunak printer ke nirkabel.

<span id="page-115-0"></span>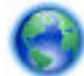

Pelajari lebih lanjut cara mengubah koneksi USB ke nirkabel. [Klik di sini untuk informasi lebih lanjut](http://www.hp.com/embed/sfs/doc?client=IWS-eLP&lc=en&cc=id&ProductNameOID=7902050&TapasOnline=NETWORK_WIRELESS) 

[secara online.](http://www.hp.com/embed/sfs/doc?client=IWS-eLP&lc=en&cc=id&ProductNameOID=7902050&TapasOnline=NETWORK_WIRELESS) (Untuk saat ini, situs web tersebut mungkin tidak tersedia dalam semua bahasa.)

#### **Untuk mengubah koneksi nirkabel ke koneksi USB atau Ethernet (Windows)**

Hubungkan kabel USB atau kabel Ethernet ke printer.

#### **Untuk mengubah koneksi nirkabel ke koneksi USB atau Ethernet (OS X)**

- **1.** Buka **System Preferences (Preferensi Sistem)** .
- **2.** Klik **Printers & Scanners (Printer & Pemindai)** .
- **3.** Pilih printer Anda dalam jendela kiri dan klik pada bagian bawah dari daftar. Lakukan hal yang sama untuk masukan faks, jika ada salahsatu dari koneksi saat ini.
- **4.** Sambungkan printer ke komputer atau jaringan Anda dengan menggunakan kabel Ethernet atau USB.
- **5.** Klik tanda + di bawah daftar printer di sebelah kiri.
- **6.** Pilih printer baru dari dalam daftar.
- **7.** Pilih nama model printer Anda dari menu pop-up **Use** (Gunakan).
- **8.** Klik **Add** (Tambah).

### **Mengetes koneksi nirkabel**

Cetak laporan pengujian nirkabel untuk informasi tentang sambungan nirkabel printer. Laporan pengujian nirkabel menyajikan informasi tentang status printer, alamat perangkat keras (MAC), dan alamat IP. Jika ada masalah dalam sambungan nirkabel atau jika upaya sambungan nirkabel gagal, laporan pengujian nirkabel juga memberikan informasi diagnosis. Jika printer dihubungkan ke jaringan, laporan pengujian akan menampilkan informasi detail pengaturan jaringan.

Untuk mencetak laporan pengetesan nirkabel

- **1.** Dari panel kontrol printer, sentuh atau sapu ke bawah tab pada bagian atas layar untuk membuka Dasbor, sentuh ((?)) (tombol Nirkabel), lalu sentuh ( **Calicatings (Pengaturan**) ).
- **2.** Sentuh **Print Reports** (Cetak Laporan).
- **3.** Sentuh **Wireless Test Report** (Laporan Tes Nirkabel).

### **Mengaktifkan atau menonaktifkan fungsi nirkabel printer**

Lampu biru Nirkabel pada panel kontrol printer akan menyala jika fungsi nirkabel printer dinyalakan.

- **T** CATATAN: Menghubungkan kabel Ethernet ke printer secara otomatis akan mematikan fungsi dan lampu nirkabel.
	- **1.** Dari panel kontrol printer, sentuh atau sapu ke bawah tab pada bagian atas layar untuk membuka Dasbor, sentuh ((**?)**) (tombol Nirkabel), lalu sentuh ( **Calculiangs (Pengaturan**) ).
	- **2.** Sentuh **Wireless Settings** (Pengaturan Nirkabel).
	- **3.** Sentuh **Wireless** (Nirkabel) untuk menyalakan atau mematikannya.

# <span id="page-116-0"></span>**Mengubah pengaturan jaringan**

Dari panel kontol printer, Anda dapat mengeset dan mengatur sambungan nirkabel printer dan juga menjalankan berbagai tugas manajemen jaringan. Termasuk menampilkan dan mengubah pengaturan jaringan, mengembalikan pengaturan awal jaringan, dan mengaktifkan atau menonaktifkan fungsi nirkabel.

**PERHATIAN:** Pengaturan jaringan tersedia untuk kenyamanan Anda. Namun, jangan ubah beberapa pengaturan tersebut (misalnya pengaturan kecepatan link, IP, gateway default, dan firewall) kecuali jika Anda adalah pengguna mahir.

#### **Untuk mencetak pengaturan jaringan**

Lakukan salah satu petunjuk berikut:

Dari panel kontrol printer, sentuh atau sapu ke bawah tab pada bagian atas layar untuk membuka Dasbor. Sentuh ((1)) (Nirkabel) atau (Ethernet) untuk menampilkan layar status jaringan. Sentuh

**Print Details** (Detail Cetak) untuk mencetak halaman konfigurasi jaringan.

Dari panel kontrol printer, sentuh atau sapu ke bawah tab pada bagian atas layar untuk membuka Dasbor, sentuh ( **Setup** ), sentuh **Reports (Laporan)** , lalu sentuh **Network Configuration Report** (Laporan Konfigurasi Jaringan).

#### **Untuk mengeset kecepatan sambungan**

Anda dapat mengubah kecepatan pengiriman data melalui jaringan. Pengaturan standarnya adalah **Automatic** (Otomatis).

**1.** Dari panel kontrol printer, sentuh atau sapu ke bawah tab pada bagian atas layar untuk membuka

Dasbor, sentuh (Setup), lalu sentuh Network Setup (Pengaturan Jaringan).

- **2.** Sentuh **Ethernet Settings** (Pengaturan Ethernet).
- **3.** Pilih **Advanced Settings** (Pengaturan Lanjutan).
- **4.** Sentuh **Link Speed** (Kecepatan Sambungan).
- **5.** Sentuh pilihan yang sesuai yang cocok dengan perangkat keras jaringan Anda.

#### **Untuk mengubah pengaturan IP**

Pengaturan standar IP adalah **Automatic** (Otomatis), yang mengeset pengaturan IP secara otomatis. Jika Anda pengguna mahir dan ingin menggunakan pengaturan yang berbeda (misalnya alamat IP, alias subnet, atau gateway standar), Anda dapat mengubahnya secara manual.

 $\hat{X}$  **TIPS:** Sebelum mengatur alamat IP manual, dianjurkan untuk menghubungkan printer ke jaringan terlebih dahulu menggunakan mode Otomatis. Hal ini memungkinkan router untuk mengkonfigurasi printer dengan pengaturan lain yang diperlukan seperti mask subnet, gateway default, dan alamat DNS.

**A PERHATIAN:** Hati-hatilah saat menetapkan alamat IP secara manual. Jika selama pengaturan Anda memasukkan alamat IP yang salah, komponen jaringan tidak dapat menyambung dengan printer.

**1.** Dari panel kontrol printer, sentuh atau sapu ke bawah tab pada bagian atas layar untuk membuka

Dasbor, sentuh ( **Setup** ), lalu sentuh **Network Setup** (Pengaturan Jaringan).

**2.** Sentuh **Ethernet Settings** (Pengaturan Ethernet) atau **Wireless Settings** (Pengaturan Nirkabel).

- <span id="page-117-0"></span>**3.** Sentuh **Advanced Settings** (Pengaturan Lanjutan).
- **4.** Sentuh **IP Settings** (Pengaturan IP).

Sebuah pesan muncul memberikan peringatan bahwa dengan mengubah alamat IP, printer akan dihapus dari jaringan. Sentuh **OK** untuk melanjutkan.

- **5.** Untuk mengubah pengaturan secara manual, sentuh **Manual (Static)** (Manual (Statik)), kemudian masukkan informasi yang sesuai untuk pengaturan berikut:
	- **IP Address (Alamat IP)**
	- **Subnet Mask (Alias Subjaringan)**
	- **Default Gateway (Gerbang Standar)**
	- **DNS Address (Alamat DNS)**
- **6.** Masukkan perubahan, kemudian sentuh **Done (Selesai)** .
- **7.** Sentuh **OK** .

# **Menggunakan Wi-Fi Direct**

Dengan Wi-Fi Direct, Anda dapat mencetak secara nirkabel dari komputer, ponsel pintar, tablet, maupun perangkat berkemampuan nirkabel lainnya—tanpa perlu menyambung ke jaringan nirkabel yang sudah ada.

#### **Pedoman untuk menggunakan Wi-Fi Direct**

- Pastikan komputer atau perangkat mobile Anda memiliki perangkat lunak yang dibutuhkan.
	- Jika Anda menggunakan komputer, pastikan Anda telah menginstalkan perangkat lunak printer HP.

Jika perangkat lunak printer HP belum terinstal di komputer, hubungkan dulu komputer ke Wi-Fi Direct kemudian instal perangkat lunak printer. Pilih **Wireless** (Nirkabel) saat diminta jenis koneksi oleh perangkat lunak printer.

- Jika Anda menggunakan perangkat mobile, pastikan Anda telah menginstalkan aplikasi pencetakan yang kompatibel. Untuk informasi lebih lanjut, kunjungi situs web Pencetakan Bergerak HP di [www.hp.com/go/mobileprinting](http://www.hp.com/go/mobileprinting). Jika versi lokal situs web ini tidak tersedia dalam negara/wilayah atau bahasa Anda, Anda mungkin akan dialihkan ke situs web Pencetakan Bergerak HP dalam negara/wilayah atau bahasa lain.
- Pastikan Wi-Fi Direct untuk printer Anda telah dihidupkan.
- Total hingga 5 komputer dan perangkat mobile dapat menggunakan koneksi Wi-Fi Direct yang sama.
- Wi-Fi Direct dapat digunakan saat printer juga terhubung ke komputer lewat kabel USB atau ke jaringan dengan koneksi nirkabel.
- Wi-Fi Direct tidak dapat digunakan untuk menghubungkan komputer, perangkat mobile, atau printer ke Internet.

#### **Untuk mengaktifkan Wi-Fi Direct**

- **1.** Dari panel kontrol printer, sentuh atau sapu ke bawah tab pada bagian atas layar untuk membuka Dasbor, lalu sentuh  $\bar{\Pi}$  (Wi-Fi Direct).
- **2.** Sentuh ( **Settings (Pengaturan)** ).
- **3.** Jika tampilan layar menunjukkan bahwa Wi-Fi Direct adalah **Off (Nonaktif)** , sentuh **Wi-Fi Direct** (Wi-Fi Langsung) lalu nyalakan.
- **TIPS:** Anda juga dapat mengaktifkan Wi-Fi Direct dari EWS. Untuk informasi lebih lanjut tentang cara menggunakan EWS, lihat [Server web tertanam.](#page-121-0)

#### **Untuk mencetak dari perangkat mobile berkemampuan nirkabel yang mendukung Wi-Fi Direct**

Pastikan Anda telah menginstal versi terbaru Plugin Layanan Cetak HP pada perangkat mobile. Anda dapat mengunduh plugin ini dari gerai aplikasi Google Play.

- **1.** Pastikan Anda telah menyalakan Wi-Fi Direct di printer.
- **2.** Nyalakan Wi-Fi Direct pada perangkat mobile Anda. Untuk informasi lebih lanjut, lihat dokumentasi yang disertakan dengan perangkat mobile.
- **3.** Dari perangkat mobile Anda, pilih dokumen dari aplikasi cetak yang diaktifkan, lalu pilih pilihan untuk mencetak dokumen.

Muncul daftar printer yang tersedia.

**4.** Dari daftar printer yang tersedia, pilih nama Wi-Fi Direct yang ditampilkan seperti **LANGSUNG-\*\*-HP OfficeJet XXXX** (di mana \*\* adalah karakter unik untuk mengidentifikasi printer Anda dan XXXX adalah model printer yang terdapat pada printer) untuk disambungkan ke perangkat mobile Anda.

Jika perangkat mobile tidak otomatis disambungkan ke printer, ikuti petunjuk pada panel kontrol printer untuk menyambung ke printer. Jika kode PIN ditampilkan pada panel kontrol printer, masukkan kode PIN pada perangkat mobile Anda.

Jika perangkat mobile berhasil disambungkan ke printer, printer akan mulai mencetak.

#### **Untuk mencetak dari perangkat mobile berkemampuan nirkabel yang tidak mendukung Wi-Fi Direct**

Pastikan Anda telah menginstal aplikasi pencetakan yang kompatibel di perangkat mobile Anda. Untuk informasi lebih lanjut, kunjungi situs web Pencetakan Bergerak HP di [www.hp.com/go/mobileprinting](http://www.hp.com/go/mobileprinting). Jika versi lokal situs web ini tidak tersedia dalam negara/wilayah atau bahasa Anda, Anda mungkin akan dialihkan ke situs web Pencetakan Bergerak HP dalam negara/wilayah atau bahasa lain.

- **1.** Pastikan Anda telah menyalakan Wi-Fi Direct di printer.
- **2.** Aktifkan koneksi Wi-Fi di perangkat mobile Anda. Untuk informasi lebih lanjut, lihat dokumentasi yang disertakan dengan perangkat mobile.
	- **Z CATATAN:** Jika perangkat mobile Anda tidak mendukung Wi-Fi, Anda tidak akan dapat menggunakan Wi-Fi Direct.
- **3.** Dari komputer, buat hubungan ke jaringan baru. Gunakan proses yang biasanya dilakukan untuk menyambung ke hotspot atau jaringan nirkabel baru. Pilih nama Wi-Fi Direct dari daftar jaringan

nirkabel yang ditampilkan, seperti **LANGSUNG-\*\*-HP OfficeJet XXXX** (di mana \*\* adalah karakter unik untuk mengidentifikasi printer Anda, sedangkan XXXX adalah model printer yang tertera pada printer).

Masukkan katasandi Wi-Fi Direct ketika diminta.

**4.** Cetak dokumen Anda.

#### **Untuk mencetak dari komputer berkemampuan nirkabel (Windows)**

- **1.** Pastikan Anda telah menyalakan Wi-Fi Direct di printer.
- **2.** Aktifkan koneksi Wi-Fi komputer. Untuk informasi lebih lanjut, lihat dokumentasi yang disertakan dengan komputer.

**T CATATAN:** Jika komputer Anda tidak mendukung Wi-Fi, Anda tidak akan dapat menggunakan Wi-Fi Direct.

**3.** Dari komputer, buat koneksi ke jaringan baru. Gunakan proses yang biasanya dilakukan untuk menyambung ke hotspot atau jaringan nirkabel baru. Pilih nama Wi-Fi Direct dari daftar jaringan nirkabel yang ditampilkan, seperti **LANGSUNG-\*\*-HP OfficeJet XXXX** (di mana \*\* adalah karakter unik untuk mengidentifikasi printer Anda, sedangkan XXXX adalah model printer yang tertera pada printer).

Masukkan katasandi Wi-Fi Direct ketika diminta.

- **4.** Lanjutkan ke langkah 5 jika printer telah diinstal dan dihubungkan ke komputer melalui jaringan nirkabel. Jika printer telah diinstal dan dihubungkan ke komputer melalui kabel USB, ikuti langkahlangkah di bawah untuk menginstal perangkat lunak printer menggunakan sambungan Wi-Fi Direct.
	- **a.** Buka perangkat lunak printer HP. Untuk informasi lebih lanjut, lihat [Membuka perangkat lunak](#page-39-0) [printer HP \(Windows\).](#page-39-0)
	- **b.** Klik **Tools** (Alat).
	- **c.** Klik **Device Setup & Software** (Pengesetan Perangkat & Perangkat Lunak), lalu pilih **Connect a new printer** (Sambungkan printer baru).

**CATATAN:** Jika Anda sebelumnya telah menginstal printer melalui USB dan ingin mengubah ke Wi-Fi Direct, jangan pilih pilihan **Convert a USB connected printer to wireless** (Ubah printer yang tersambung lewat USB ke nirkabel).

- **d.** Ketika layar aplikasi **Connection Options** (Pilihan Koneksi) muncul, pilih **Wireless** (Nirkabel).
- **e.** Pilih printer HP Anda dari dalam daftar printer yang terdeteksi.
- **f.** Ikuti petunjuk pada layar.
- **5.** Cetak dokumen Anda.

#### **Untuk mencetak dari komputer berkemampuan nirkabel (OS X)**

- **1.** Pastikan Anda telah menyalakan Wi-Fi Direct di printer.
- **2.** Nyalakan Wi-Fi pada komputer.

Untuk informasi lebih lanjut, lihat dokumentasi yang disertakan dengan Apple.

**3.** Klik ikon Wi-Fi dan pilih nama Wi-Fi Direct, seperti **LANGSUNG-\*\*-HP OfficeJet XXXX** (di mana \*\* adalah karakter unik untuk mengidentifikasi printer Anda, sedangkan XXXX adalah model printer yang tertera pada printer).

Jika Wi-Fi Direct dinyalakan dengan sistem keamanan aktif, masukkan katasandinya saat diminta.

**4.** Tambahkan printer.

- **a.** Buka **System Preferences (Preferensi Sistem)** .
- **b.** Klik **Printers & Scanners (Printer & Pemindai)** .
- **c.** Klik tanda + di bawah daftar printer di sebelah kiri.
- **d.** Pilih printer dari daftar printer yang terdeteksi (kata "Bonjour" ditampilkan pada kolom kanan di sebelah nama printer), kemudian klik **Add** (Tambah).

[Klik Di Sini](http://www.hp.com/embed/sfs/doc?client=IWS-eLP&lc=en&cc=id&ProductNameOID=7902050&TapasOnline=NETWORK_WIRELESS_DIRECT) untuk pemecahan masalah secara online Wi-Fi Direct, atau untuk bantuan lebih lanjut

mengenai penyiapan Wi-Fi Direct. (Untuk saat ini, situs web tersebut mungkin tidak tersedia dalam semua bahasa.)

# <span id="page-121-0"></span>**9 Alat manajemen printer**

Bagian ini berisi topik berikut:

- Kotak alat (Windows)
- **HP Utility (OS X)**
- Server web tertanam
- [Perangkat lunak HP Web Jetadmin](#page-124-0)

# **Kotak alat (Windows)**

Kotak alat menyediakan informasi pemeliharaan printer.

#### **Untuk membuka Kotak alat**

- **1.** Buka perangkat lunak printer HP. Untuk informasi lebih lanjut, lihat [Membuka perangkat lunak printer](#page-39-0)  [HP \(Windows\).](#page-39-0)
- **2.** Klik **Print, Scan & Fax** (Cetak, Pindai & Faks).
- **3.** Klik **Maintain Your Printer** (Pelihara Printer).

# **HP Utility (OS X)**

HP Utility berisi alat untuk mengkonfigurasi pengaturan cetak, mengkalibrasi printer, memesan komponen sediaan secara online, dan mencari informasi dukungan situs web.

**T CATATAN:** Fitur yang tersedia dalam HP Utility berbeda-beda, tergantung pada printer yang dipilih.

Peringatan dan indikator level tinta hanya memberikan perkiraan untuk kebutuhan perencanaan. Jika indikator menunjukkan level tinta rendah, pertimbangkan untuk menyediakan kartrid tinta pengganti agar terhindar dari kemungkinan penundaan pencetakan. Anda tidak perlu mengganti kartrid tinta, kecuali jika kualitas cetaknya sudah tidak bagus.

Klik dua kali HP Utility pada folder **HP** yang terdapat dalam folder **Applications (Aplikasi)** di level teratas harddisk.

# **Server web tertanam**

Saat printer terhubung ke jaringan, Anda dapat menggunakan server web tertanam (EWS) printer untuk menampilkan informasi status, mengubah pengaturan, dan mengaturnya dari komputer Anda.

- **T CATATAN:** Untuk melihat atau mengubah beberapa pengaturan, Anda mungkin memerlukan sandi.
- **EX CATATAN:** Anda dapat membuka dan menggunakan server Web tertanam tanpa harus tersambung ke Internet. Namun, sejumlah fitur tidak akan tersedia.
	- [Tentang cookie](#page-122-0)
	- [Membuka server web tertanam](#page-122-0)
	- [Server web tertanam tidak dapat dibuka](#page-123-0)

[Restrict Color \(Batasi Berwarna\)](#page-124-0)

### <span id="page-122-0"></span>**Tentang cookie**

Server web tertanam (EWS) menyimpan berkas-berkas teks berukuran sangat kecil (kuki) pada harddisk ketika Anda melakukan browsing web. Berkas-berkas ini berguna bagi EWS untuk mengenali komputer di waktu kunjungan berikutnya. Sebagai contoh, jika Anda sudah mengkonfigurasi bahasa EWS, sebuah kuki akan membantu mengingat bahasa yang telah dipilih agar di waktu mengakses EWS berikutnya, halamanhalaman tersebut akan ditampilkan dalam bahasa itu. Sebagian kuki (seperti kuki yang menyimpan preferensi spesifik pengguna) akan tersimpan di komputer sampai Anda menghapusnya secara manual.

Anda dapat mengatur browser untuk menerima semua cookie, atau mengaturnya untuk memberikan peringatan setiap kali cookie ditawarkan, sehingga Anda dapat memutuskan untuk menerima atau menolaknya. Anda juga dapat menggunakan browser untuk menghapus cookie yang tidak diinginkan.

Bergantung pada printer Anda, jika Anda menonaktifkan cookie maka satu atau beberapa fitur berikut akan dinonaktifkan pula:

- Menggunakan beberapa wizard pengesetan
- Mengingat pengaturan bahasa browser EWS
- Mempersonalisasi halaman EWS Depan

Untuk informasi tentang cara mengubah pengaturan privasi dan cookie serta cara melihat atau menghapus cookie, lihat dokumentasi yang disediakan melalui browser web.

### **Membuka server web tertanam**

Anda dapat mengakses server web tertanam melalui jaringan atau Wi-Fi Direct.

#### **Untuk membuka server web tertanam melalui jaringan**

**1.** Temukan alamat IP atau nama host printer dengan menyentuh ((•)) (Nirkabel) atau <del>- E</del> (Ethernet) atau mencetak halaman konfigurasi jaringan.

**Z CATATAN:** Printer harus berada dalam sebuah jaringan dan memiliki alamat IP.

**2.** Dalam peramban web yang didukung pada komputer Anda, ketik alamat IP atau nama sistem induk yang telah ditetapkan ke printer.

Misalnya, jika alamat IP adalah 123.123.123.123, ketik alamat berikut pada browser web: http:// 123.123.123.123.

#### **Untuk membuka server web tertanam melalui Wi-Fi Direct**

- **1.** Dari panel kontrol printer, sentuh atau sapu ke bawah tab pada bagian atas layar untuk membuka Dasbor, lalu sentuh  $\Box$  (Wi-Fi Direct).
- **2.** Sentuh ( **Settings (Pengaturan)** ).
- **3.** Jika tampilan layar menunjukkan bahwa Wi-Fi Direct adalah **Off (Nonaktif)** , sentuh **Wi-Fi Direct** (Wi-Fi Langsung) lalu nyalakan.

<span id="page-123-0"></span>**4.** Dari komputer nirkabel, aktifkan nirkabel, cari dan lakukan sambungan ke nama Wi-Fi Direct, misalnya: **LANGSUNG-\*\*-HP OfficeJet XXXX** (di mana \*\* adalah karakter unik untuk mengidentifikasi printer Anda dan XXXX adalah model printer yang tertera pada printer).

Masukkan katasandi Wi-Fi Direct ketika diminta.

**5.** Dalam browser web yang didukung di komputer Anda, ketikkan alamat berikut: http:// 192.168.223.1.

### **Server web tertanam tidak dapat dibuka**

#### **Periksa proses setup jaringan**

- Pastikan Anda tidak menggunakan kabel telepon atau kabel melintang (cross) untuk menghubungkan printer ke jaringan.
- Pastikan kabel jaringan tersambung erat ke printer.
- Pastikan hub, switch, atau perute jaringan dihidupkan dan dapat berfungsi.

#### **Periksa komputer**

● Pastikan komputer yang Anda gunakan tersambung ke jaringan yang sama seperti printer.

#### **Periksa peramban web**

- Pastikan browser web telah memenuhi persyaratan minimum sistem.
- Jika peramban web Anda menggunakan pengaturan proxy untuk menyambung ke Internet, nonaktifkan pengaturan berikut ini. Untuk informasi lebih lanjut, lihat dokumentasi yang tersedia melalui browser Web Anda.
- Pastikan JavaScript dan cookie telah diaktifkan di browser Web. Untuk informasi lebih lanjut, lihat dokumentasi yang tersedia melalui browser Web Anda.

#### **Memeriksa alamat IP printer**

● Pastikan alamat IP printer sudah benar.

Untuk menemukan alamat IP printer, dari panel kontrol printer, sentuh atau sapu ke bawah tab pada bagian atas layar untuk membuka Dasbor, sentuh ((?)) (Nirkabel) atau (Ethernet).

Untuk mendapatkan alamat IP printer dengan mencetak halaman konfigurasi jaringan, dari panel kontrol printer, sentuh atau sapu ke bawah tab pada bagian atas layar untuk membuka Dasbor, sentuh

( **Setup** ), sentuh **Reports (Laporan)** , lalu sentuh **Network &onfigurDtion Report** (Laporan

Konfigurasi Jaringan).

● Pastikan alamat IP printer sudah valid. Alamat IP printer harus memiliki format yang sama seperti alamat IP router. Misalnya, alamat IP router adalah 192.168.0.1 atau 10.0.0.1 dan alamat IP printer adalah 192.168.0.5 atau 10.0.0.5.

Jika alamat IP printer serupa dengan 169.254.XXX.XXX atau 0.0.0.0, berarti belum tersambung ke jaringan.

 $\hat{X}$  **TIPS:** Jika Anda menggunakan komputer berbasis Windows, Anda dapat mengunjungi situs web dukungan daring HP di [www.support.hp.com](http://h20180.www2.hp.com/apps/Nav?h_pagetype=s-001&h_product=7902049&h_client&s-h-e-008-1&h_lang=en&h_cc=id) . Situs web ini menyediakan informasi dan utilitas yang dapat membantu Anda mengatasi berbagai masalah umum pada printer.

### <span id="page-124-0"></span>**Restrict Color (Batasi Berwarna)**

Gunakan fitur ini untuk mengelola penggunaan sediaan pencetakan warna dalam organisasi Anda. Anda dapat menentukan agar semua pekerjaan pencetakan warna dicetak berwarna, semua pekerjaan pencetakan dicetak dalam skala abu-abu yang setara, atau pencetakan warna dibatasi berdasarkan tingkat izin pengguna,

#### **Untuk mengonfigurasi fitur tersebut dalam EWS**

- **1.** Buka EWS. Untuk informasi lebih lanjut, lihat [Membuka server web tertanam.](#page-122-0)
- **2.** Klik tab **Settings** (Pengaturan), klik **Copy/Print Settings** (Pengaturan Salin/Cetak), lalu klik **Restrict Color** (Batasi Berwarna).
- **3.** Pilih pilihan yang diinginkan, lalu klik **Apply** (Terapkan).

# **Perangkat lunak HP Web Jetadmin**

HP Web Jetadmin adalah aplikasi ternama di industri peraih penghargaan. Berfungsi untuk mengelola secara efisien berbagai perangkat HP berjaringan, termasuk printer, produk multifungsi, dan perangkat pengirim digital. Solusi terpadu ini memungkinkan Anda menginstal, memonitor, memecahkan masalah, serta menjaga keamanan lingkungan pencetakan dan olahcitra — meningkatkan produktivitas usaha dengan membantu menghemat waktu, mengontrol harga, dan memproteksi investasi Anda.

Pembaruan HP Web Jetadmin secara periodik disediakan untuk memberikan dukungan terhadap fitur produk tertentu. Kunjungi [www.hp.com/go/webjetadmin](http://www.hp.com/go/webjetadmin) untuk mempelajari lebih lanjut tentang pembaruan, catatan rilis, atau dokumen pendukung.

# **10 Mengatasi masalah**

Informasi di bagian ini memberikan saran solusi untuk masalah-masalah umum. Jika printer Anda tidak beroperasi dengan benar dan saran-saran solusi yang diberikan tidak mengatasi masalah, cobalah gunakan salahsatu layanan dukungan yang dijelaskan dalam [Dukungan HP](#page-159-0) untuk mendapatkan bantuan.

Bagian ini berisi topik berikut:

- Masalah kemacetan dan pengumpanan kertas
- [Masalah pencetakan](#page-133-0)
- [Masalah Salin](#page-141-0)
- [Masalah pindai](#page-141-0)
- [Masalah faks](#page-142-0)
- [Masalah jaringan dan koneksi](#page-150-0)
- [Masalah perangkat keras printer](#page-152-0)
- [Mendapatkan bantuan dari panel kontrol printer](#page-153-0)
- [Memahami laporan printer](#page-153-0)
- [Mengatasi masalah menggunakan Layanan Web](#page-154-0)
- [Memeliharan printer](#page-155-0)
- [Mengembalikan default dan pengaturan pabrik asal](#page-158-0)
- [Dukungan HP](#page-159-0)

# **Masalah kemacetan dan pengumpanan kertas**

Apa yang ingin Anda lakukan?

### **Mengeluarkan kertas macet**

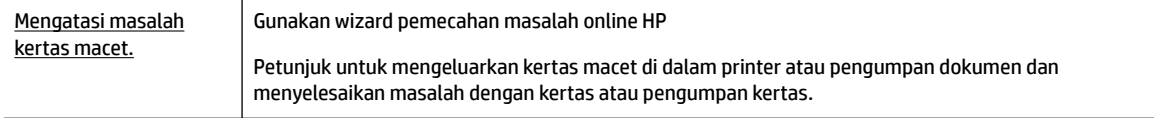

**<sup>2</sup> CATATAN:** Wizard pemecahan masalah online HP mungkin tidak tersedia dalam semua bahasa.

#### **Baca petunjuk umum dalam Bantuan untuk mengeluarkan kertas macet**

Kertas macet dapat terjadi di beberapa lokasi di dalam printer.

#### **A:** PERHATIAN: Untuk mencegah terjadinya kerusakan pada kepala cetak, keluarkan kertas macet sesegera mungkin.

#### **Mengeluarkan kertas macet dari Baki 1**

**1.** Tarik Baki 1 keluar printer sepenuhnya.

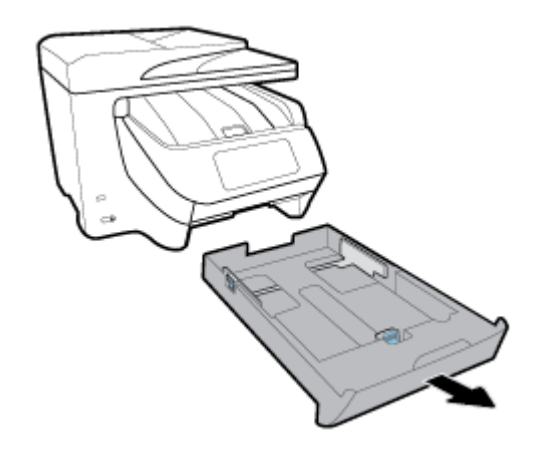

**2.** Perhatikan celah pada printer dari mana baki masukan terpasang. Jangkau celah terlihat dan keluarkan kertas yang macet.

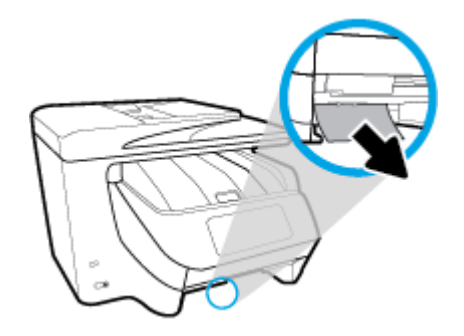

**3.** Masukkan Baki 1 kembali ke dalam printer.

#### **Mengeluarkan kertas macet dari Baki 2**

*CATATAN:* Baki 2 tersedia pada beberapa model printer.

- **▲** Tarik Baki 2 keluar dari printer sepenuhnya, lalu keluarkan kertas yang macet bila memungkinkan. Jika kemacetan tidak dapat dihilangkan dengan cara ini, lakukan yang berikut ini:
	- **a.** Angkat printer dari Baki 2.
	- **b.** Keluarkan kertas yang macet dari bagian bawah printer atau dari baki masukan.
	- **c.** Atur ulang posisi printer di atas baki masukan.

#### **Mengeluarkan kertas macet dari bagian depan printer**

**1.** Geser ke atas untuk membuka pintu akses kartrid.

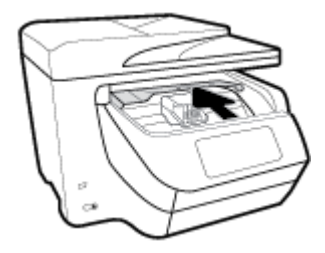

- **2.** Jika kereta cetak tidak terhambat, geser kereta cetak ke kanan printer dan lepaskan kertas yang macet. Bila perlu, pindahkan kereta jauh ke sebelah kiri printer, dan keluarkan potongan kertas yang macet atau sobek.
- **3.** Geser ke bawah untuk menutup pintu akses kartrid.

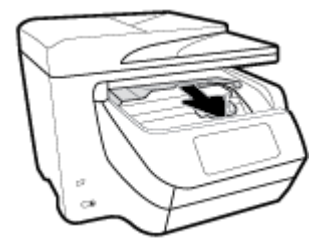

#### **Untuk mengeluarkan kertas macet dari area keluaran**

**1.** Geser ke atas untuk membuka pintu akses kartrid.

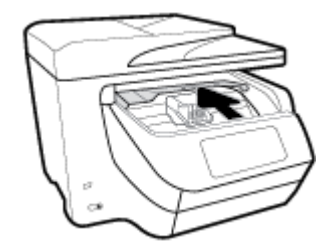

**2.** Buka penutup bagian dalam dengan mengangkat dan menggerakkannya ke arah Anda.

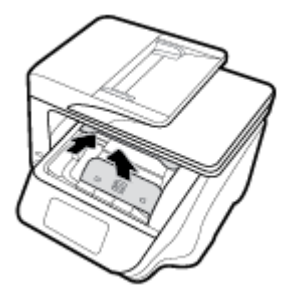

- **3.** Keluarkan kertas yang macet atau sobekan kertas.
- **4.** Turunkan dan tekan penutup bagian dalam untuk menutupnya. Terdapat bunyi klik lembut yang menunjukkan penutup sudah terpasang erat.

**5.** Geser ke bawah untuk menutup pintu akses kartrid.

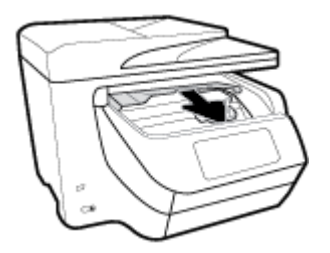

- **6.** Keluarkan Baki 1 dengan menariknya dari printer.
- **7.** Buka pintu dupleks (di atas posisi baki), dengan memegang bagian tengahnya dan menariknya ke arah Anda.

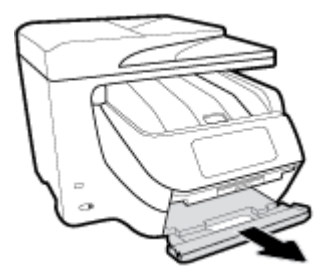

**8.** Buka pintu dalam dengan menekan area tengah.

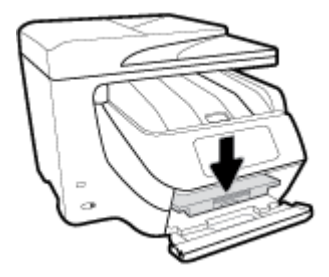

- **9.** Keluarkan kertas yang macet.
- **10.** Angkat dan tutup pintu dalam.

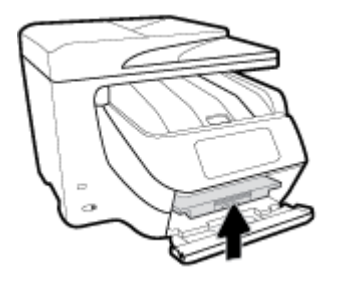

**11.** Angkat, tekan, dan tutup pintu dupleks.

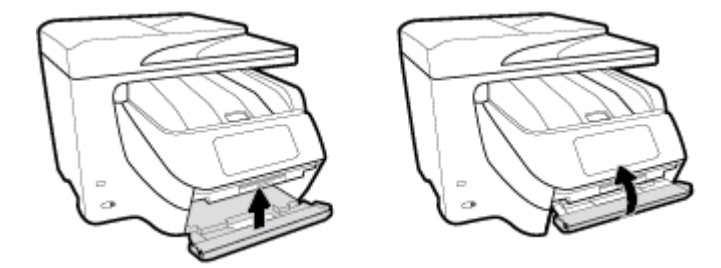

**12.** Masukkan baki masukan.

#### **Cara mengeluarkan kertas macet dari area dupleks**

- **1.** Keluarkan Baki 1 dengan menariknya dari printer.
- **2.** Buka pintu dupleks (di atas posisi baki), dengan memegang bagian tengahnya dan menariknya ke arah Anda.

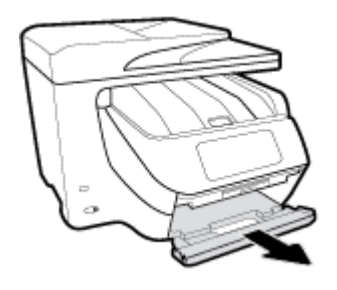

- **3.** Keluarkan kertas yang macet.
- **4.** Angkat, tekan, dan tutup pintu dupleks.

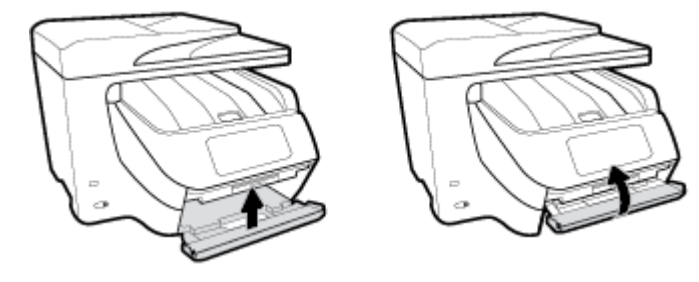

**5.** Masukkan baki masukan.

#### **Mengeluarkan kertas macet dari bagian belakang printer**

- **1.** Alihkan ke bagian belakang printer.
- **2.** Tekan dua tab pada pintu akses belakang dan buka pintunya.

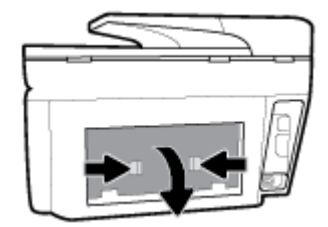

**3.** Keluarkan kertas yang macet.

**4.** Tekan kedua tombol pada penutup jalur kertas, lalu tarik penutup keluar dari printer sepenuhnya.

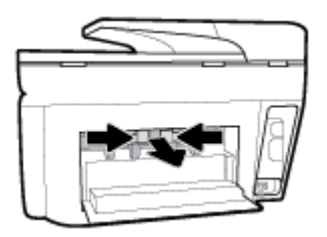

- **5.** Keluarkan kertas yang macet.
- **6.** Masukkan penutup jalur kertas kembali ke dalam printer.

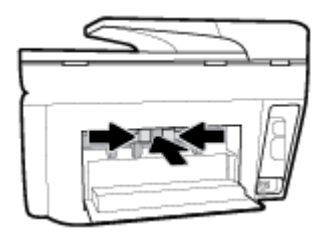

**7.** Tutup pintuk akses belakang.

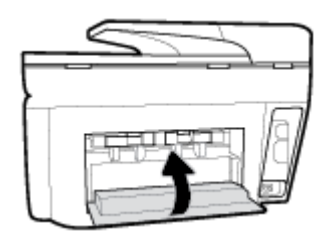

#### **Membersihkan kertas macet dari pengumpan dokumen**

**1.** Angkat tutup pengumpan dokumen.

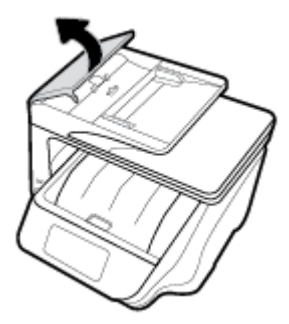

**2.** Tarik kertas macet keluar dari rol.

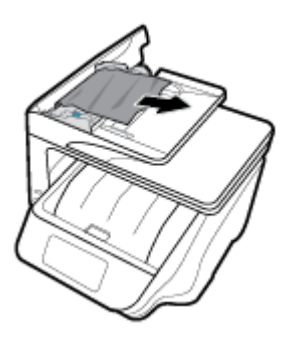

- **3.** Tutup penutup pengumpan dokumen hingga terpasang di tempatnya.
- **4.** Angkat baki pengumpan dokumen.
- **5.** Keluarkan kertas macet di bawah baki.

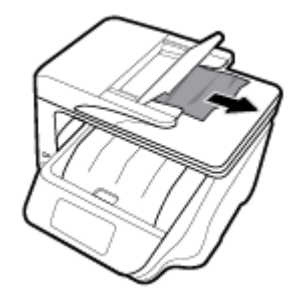

**6.** Turunkan baki pengumpan dokumen.

### **Mengatasi kemacetan kereta cetak**

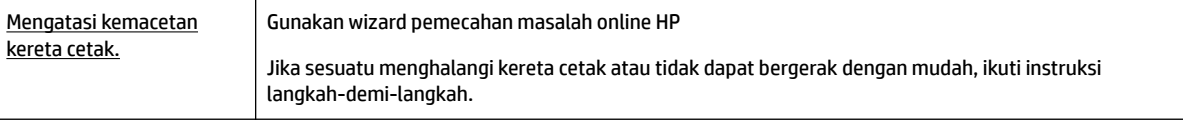

**T CATATAN:** Wizard pemecahan masalah online HP mungkin tidak tersedia dalam semua bahasa.

#### **Baca petunjuk umum dalam Bantuan untuk mengatasi kemacetan kereta cetak**

Keluarkan benda apapun seperti kertas, yang menghalangi kereta cetak.

**T CATATAN:** Jangan gunakan alat atau perangkat apapun untuk mengeluarkan kertas macet. Lakukan dengan hati-hati setiapkali mengeluarkan kertas macet dari bagian dalam printer.

### **Pelajari cara untuk menghindari kertas macet**

Untuk membantu menghindari kemacetan kertas, ikuti petunjuk-petunjuk ini.

- Ambil kertas yang telah selesai dicetak dari baki keluaran.
- Pastikan Anda mencetak dengan kertas yang tidak kusut, terlipat, atau rusak.
- Jagalah agar kertas tidak menggulung atau kusut dengan menempatkan semua kertas yang tidak digunakan secara mendatar dalam map atau tas yang dapat ditutup kembali.
- Jangan menggunakan kertas yang terlalu tebal atau terlalu tipis pada printer.
- Pastikan baki-baki sudah diisi dengan benar dan tidak terlalu penuh. Untuk informasi lebih lanjut, lihat [Memuatkan kertas.](#page-29-0)
- Pastikan kertas dimuat di baki input dengan rata dan ujung-ujungnya tidak terlipat atau sobek.
- Jangan memuatkan terlalu banyak kertas ke baki pengumpan dokumen. Untuk informasi tentang jumlah maksimum lembar yang boleh dimuatkan ke pengumpan dokumen, lihat [6pesifikasi](#page-161-0).
- Jangan mencampuraduk kertas dengan jenis dan ukuran yang berbeda di dalam baki masukan; seluruh tumpukan kertas di dalam baki masukan harus memiliki ukuran dan jenis yang sama.
- Atur pemandu lebar kertas pada baki masukan hingga tepat menyentuh seluruh pinggiran kertas. Pastikan pemandu lebar kertas tidak menyebabkan kertas pada baki masukan tertekuk.
- Atur pemandu panjang-kertas pada baki masukan hingga tepat menyentuh pinggiran kertas. Pastikan pemandu panjang-kertas tidak menekuk kertas pada baki masukan.
- Jangan mendorong kertas terlalu jauh ke dalam baki masukan.
- Jika Anda mencetak pada halaman bolak-balik, jangan cetak gambar bersaturasi tinggi pada kertas yang tipis.
- Gunakan jenis kertas yang direkomendasikan untuk printer.
- Jika printer hampir kehabisan kertas, biarkan kertas pada printer sampai benar-benar habis, kemudian tambahkan kertas. Jangan memuatkan kertas ketika printer sedang mencetak.
- Ketika melepaskan baki masukan, disarankan untuk melepaskan baki sepenuhnya dari printer untuk memastikan tidak ada kertas yang macet di bagian belakang baki. Anda mungkin perlu memeriksa celah di dalam printer tempat posisi baki, dan menjangkau ke dalam celah tersebut untuk mengeluarkan kertas.

### **Mengatasi masalah pengumpanan kertas**

Jenis masalah apa yang Anda miliki?

- **Kertas tidak terambil dari baki**
	- Pastikan kertas dimuatkan pada baki. Untuk informasi lebih lanjut, lihat [Memuatkan kertas.](#page-29-0) Kipaskipaskan kertas sebelum dimasukkan.
	- Pastikan pemandu kertas diset ke tanda yang benar pada baki untuk ukuran kertas yang diisikan. Pastikan juga pemandu kertas tepat menyentuh, tetapi tidak menekan tumpukan.
	- Pastikan tumpukan kertas sejajar dengan garis ukuran kertas yang sesuai di bagian bawah baki masukan, dan tidak melebihi batas ketinggian tumpukan yang ditunjukkan oleh salah satu label atau lebih di samping pemandu lebar-kertas pada baki masukan.
	- Pastikan kertas pada baki tidak menggulung. Ratakan kertas dengan melengkungkannya berlawanan dengan arah gulungan.
- **Halaman miring**
	- Pastikan kertas yang dimuatkan pada baki masukan sudah sesuai dengan pemandu lebar kertas. Jika perlu, tarik baki masukan dari printer dan muatkan ulang kertas dengan benar untuk memastikan pemandu kertas sudah benar-benar lurus.
	- Masukkan kertas ke dalam printer hanya bila printer tidak sedang mencetak.
- **Beberapa halaman terambil sekaligus**
- <span id="page-133-0"></span>– Pastikan pemandu kertas diset ke tanda yang benar pada baki untuk ukuran kertas yang diisikan. Pastikan juga pemandu kertas tepat menyentuh, tetapi tidak menekan tumpukan.
- Pastikan tumpukan kertas sejajar dengan garis ukuran kertas yang sesuai di bagian bawah baki masukan, dan tidak melebihi batas ketinggian tumpukan yang ditunjukkan oleh salah satu label atau lebih di samping pemandu lebar-kertas pada baki masukan.
- Pastikan baki tidak diisi kertas melebihi kapasitas.
- Gunakan kertas HP untuk menghasilkan kinerja dan efisiensi optimal.

## **Masalah pencetakan**

Apa yang ingin Anda lakukan?

### **Perbaiki masalah dengan halaman yang tidak tercetak (tidak dapat dicetak)**

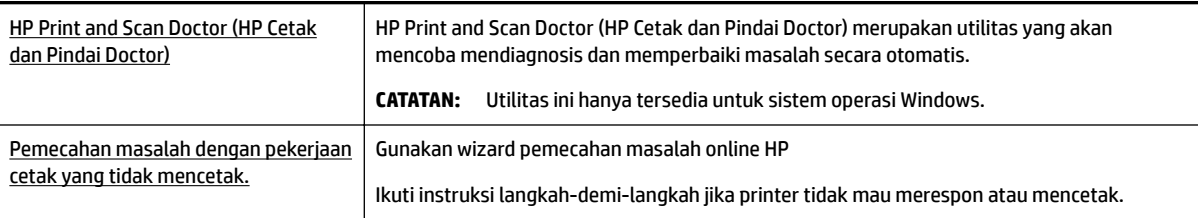

**CATATAN:** HP Print and Scan Doctor (HP Cetak dan Pindai Doctor) dan wizard pemecahan masalah online HP mungkin tidak tersedia dalam semua bahasa.

#### **Baca petunjuk umum dalam Bantuan untuk masalah tidak dapat mencetak**

#### **Untuk mengatasi masalah cetak (Windows)**

Pastikan printer sudah dihidupkan dan tersedia kertas dalam baki. Jika Anda masih tidak dapat mencetak, cobalah langkah berikut sesuai urutan:

- **1.** Periksa pesan eror pada layar printer dan atasi masalahnya dengan mengikuti petunjuk pada layar.
- **2.** Jika komputer Anda terhubung ke printer melalui kabel USB, putuskan dan hubungkan kembali kabel USB. Jika komputer Anda terhubung ke printer dengan koneksi nirkabel, pastikan koneksi tersebut berfungsi.
- **3.** Pastikan printer tidak dihentikan sementara atau dalam keadaan tidak tersambung.

#### **Untuk memastikan printer tidak dihentikan sementara atau dalam keadaan tidak tersambung**

- **a.** Bergantung jenis sistem operasi Anda, lakukan salah-satu langkah berikut:
	- **Windows 10**: Dari menu **Start** (Mulai) Windows, klik **All apps** (Semua aplikasi), klik **Windows System** (Sistem Windows), klik **Control Panel** (Panel Kontrol), lalu klik **View devices and printers** (Lihat perangkat dan printer) di menu **Hardware and Sound** (Perangkat Keras dan Suara).
	- **Windows 8.1** dan **Windows 8**: Tunjuk atau ketuk sudut kanan atas layar untuk membuka bilah Charm, klik ikon **Settings** (Pengaturan), klik atau ketuk **Control Panel** (Panel Kontrol), kemudian klik atau ketuk **View devices and printers** (Lihat perangkat dan printer).
- **Windows 7**: Dari menu **Start** (Mulai) Windows, klik **Devices and Printers** (Perangkat dan Printer).
- **Windows Vista**: Dari menu **Start** (Mulai) Windows, klik **Control Panel** (Panel Kontrol), kemudian klik **Printers** (Printer).
- **Windows XP**: Dari menu **Start** (Mulai) Windows, klik **Control Panel** (Panel Kontrol), kemudian klik **Printers and Faxes** (Printer dan Faks).
- **b.** Klik dua-kali atau klik-kanan ikon printer Anda lalu pilih **See what's printing** (Lihat yang sedang dicetak) untuk membuka antrean cetak.
- **c.** Pada menu **Printer**, pastikan tidak ada tanda centang di sebelah **Pause Printing** (Jedakan Pencetakan) atau Use Printer Offline (Gunakan Printer secara Luring).
- **d.** Jika Anda telah membuat perubahan, coba cetak kembali.
- **4.** Pastikan printer telah diset sebagai printer standar.

#### **Untuk memastikan apakah printer telah diset sebagai printer standar**

- **a.** Bergantung jenis sistem operasi Anda, lakukan salah-satu langkah berikut:
	- **Windows 10**: Dari menu **Start** (Mulai) Windows, klik **All apps** (Semua aplikasi), klik **Windows System** (Sistem Windows), klik **Control Panel** (Panel Kontrol), lalu klik **View devices and printers** (Lihat perangkat dan printer) di menu **Hardware and Sound** (Perangkat Keras dan Suara).
	- **Windows 8.1** dan **Windows 8**: Tunjuk atau ketuk sudut kanan atas layar untuk membuka bilah Charm, klik ikon **Settings** (Pengaturan), klik atau ketuk **Control Panel** (Panel Kontrol), kemudian klik atau ketuk **View devices and printers** (Lihat perangkat dan printer).
	- **Windows 7**: Dari menu **Start** (Mulai) Windows, klik **Devices and Printers** (Perangkat dan Printer).
	- **Windows Vista**: Dari menu **Start** (Mulai) Windows, klik **Control Panel** (Panel Kontrol), kemudian klik **Printers** (Printer).
	- **Windows XP**: Dari menu **Start** (Mulai) Windows, klik **Control Panel** (Panel Kontrol), kemudian klik **Printers and Faxes** (Printer dan Faks).
- **b.** Pastikan printer yang benar telah diset sebagai printer standar.

Printer standar memiliki tanda centang dalam lingkaran hitam atau hijau di sebelahnya.

- **c.** Jika printer yang salah telah diset sebagai printer standar, klik-kanan printer yang benar lalu pilih **Set as Default Printer** (Set sebagai Printer Standar).
- **d.** Cobalah gunakan kembali printer Anda.
- **5.** Nyalakan ulang spooler cetak.

#### **Untuk menyalakan ulang spooler cetak**

**a.** Bergantung jenis sistem operasi Anda, lakukan salah-satu langkah berikut:

#### **Windows 10**

- **i.** Dari menu **Start** (Mulai) Windows, klik **All apps** (Semua aplikasi), lalu klik **Windows System**  (Sistem Windows).
- **ii.** Klik **Control Panel** (Panel Kontrol), klik **System and Security** (Sistem dan Keamanan), lalu klik **Administrative Tools** (Alat Administratif).
- **iii.** Klik dua-kali **Services** (Layanan).
- **iv.** Klik-kanan **Print Spooler** (Spooler Cetak), kemudian klik **Properties** (Properti).
- **v.** Pada tab **General** (Umum) di sebelah **Startup type** (Jenis penyalaan), pastikan **Automatic**  (Otomatis) dipilih.
- **vi.** Jika layanan ini belum berjalan, dalam **Service status** (Status layanan), klik **Start** (Mulai), kemudian klik **OK**.

#### **Windows 8.1 dan Windows 8**

- **i.** Tunjuk atau ketuk sudut kanan atas layar untuk membuka bilah Charm, kemudian klik ikon **Settings** (Pengaturan).
- **ii.** Klik atau ketuk **Control Panel** (Panel Kontrol), kemudian klik atau ketuk **System and Security**  (Sistem dan Keamanan).
- **iii.** Klik atau ketuk **Administrative Tools** (Alat Administratif), kemudian klik dua kali atau ketuk dua kali **Services** (Layanan).
- **iv.** Klik kanan **Print Spooler** (Spooler Cetak), kemudian klik **Properties** (Properti).
- **v.** Pada tab **General** (Umum) di sebelah **Startup type** (Jenis penyalaan), pastikan **Automatic**  (Otomatis) dipilih.
- **vi.** Jika layanan ini belum berjalan, di dalam **Service status** (Status layanan), klik **Start** (Mulai), kemudian klik **OK**.

#### **Windows 7**

- **i.** Dari menu **Start** (Mulai) Windows, klik **Control Panel** (Panel Kontrol), **System and Security**  (Sistem dan Keamanan), kemudian **Administrative Tools** (Alat Administratif).
- **ii.** Klik dua-kali **Services** (Layanan).
- **iii.** Klik-kanan **Print Spooler** (Spooler Cetak), kemudian klik **Properties** (Properti).
- **iv.** Pada tab **General** (Umum) di sebelah **Startup type** (Jenis penyalaan), pastikan **Automatic**  (Otomatis) dipilih.
- **v.** Jika layanan ini belum berjalan, dalam **Service status** (Status layanan), klik **Start** (Mulai), kemudian klik **OK**.

#### **Windows Vista**

- **i.** Dari menu **Start** (Mulai) Windows, klik **Control Panel** (Panel Kontrol), **System and Maintenance** (Sistem dan Pemeliharaan), kemudian **Administrative Tools** (Alat Administratif).
- **ii.** Klik dua-kali **Services** (Layanan).
- **iii.** Klik-kanan **Print Spooler service** (Layanan Spooler Cetak), kemudian klik **Properties**  (Properti).
- **iv.** Pada tab **General** (Umum) di sebelah **Startup type** (Jenis penyalaan), pastikan **Automatic**  (Otomatis) dipilih.
- **v.** Jika layanan ini belum berjalan, dalam **Service status** (Status layanan), klik **Start** (Mulai), kemudian klik **OK**.

#### **Windows XP**

- **i.** Dari menu **Start** (Mulai) Windows, klik kanan **My Computer** (Komputer Saya).
- **ii.** Klik **Manage** (Atur), kemudian klik **Services and Applications** (Layanan dan Aplikasi).
- **iii.** Klik dua-kali **Services** (Layanan), lalu pilih **Print Spooler** (Spooler Cetak).
- **iv.** Klik-kanan **Print Spooler** (Spooler Cetak), kemudian klik **Restart** (Nyalakan Ulang) untuk menyalakan ulang layanan.
- **b.** Pastikan printer yang benar telah diset sebagai printer standar.

Printer standar memiliki tanda centang dalam lingkaran hitam atau hijau di sebelahnya.

- **c.** Jika printer yang salah telah diset sebagai printer standar, klik-kanan printer yang benar lalu pilih **Set as Default Printer** (Set sebagai Printer Standar).
- **d.** Cobalah gunakan kembali printer Anda.
- **6.** Nyalakan ulang komputer.
- **7.** Hapus antrean cetak.

#### **Untuk menghapus antrean cetak**

- **a.** Bergantung jenis sistem operasi Anda, lakukan salah-satu langkah berikut:
	- **Windows 10**: Dari menu **Start** (Mulai) Windows, klik **All apps** (Semua aplikasi), klik **Windows System** (Sistem Windows), klik **Control Panel** (Panel Kontrol), lalu klik **View devices and printers** (Lihat perangkat dan printer) di menu **Hardware and Sound** (Perangkat Keras dan Suara).
	- **Windows 8.1** dan **Windows 8**: Tunjuk atau ketuk sudut kanan atas layar untuk membuka bilah Charm, klik ikon **Settings** (Pengaturan), klik atau ketuk **Control Panel** (Panel Kontrol), kemudian klik atau ketuk **View devices and printers** (Lihat perangkat dan printer).
	- **Windows 7**: Dari menu **Start** (Mulai) Windows, klik **Devices and Printers** (Perangkat dan Printer).
	- **Windows Vista**: Dari menu **Start** (Mulai) Windows, klik **Control Panel** (Panel Kontrol), kemudian klik **Printers** (Printer).
	- **Windows XP**: Dari menu **Start** (Mulai) Windows, klik **Control Panel** (Panel Kontrol), kemudian klik **Printers and Faxes** (Printer dan Faks).
- **b.** Klik dua-kali ikon printer Anda untuk membuka antrean cetak.
- **c.** Pada menu **Printer**, klik **Cancel all documents** (Batalkan semua dokumen) atau **Purge Print Document** (Buang Dokumen Cetak), kemudian klik **Yes** (Ya) untuk mengkonfirmasi.
- **d.** Jika masih ada dokumen dalam antrean, nyalakan ulang komputer dan coba cetak kembali setelah komputer dinyalakan ulang.
- **e.** Periksa kembali antrean cetak untuk memastikan antrean telah bersih, kemudian coba cetak kembali.

#### **Untuk mengecek sambungan daya dan mengeset ulang printer**

**1.** Pastikan kabel daya tersambung dengan benar ke printer.

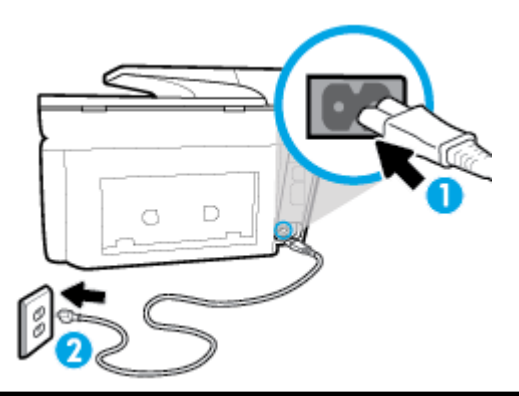

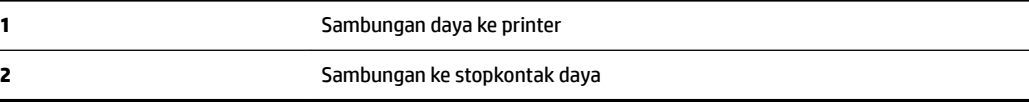

**2.** Perhatikan tombol Daya yang terdapat pada printer. Jika tidak menyala berarti printer dimatikan. Tekan tombol Daya untuk menyalakan printer.

**T CATATAN:** Jika printer tidak menerima listrik, hubungkan ke stopkontak listrik yang lain.

- **3.** Dengan printer yang menyala, cabut kabel daya dari sisi printer.
- **4.** Cabut kabel daya dari stopkontak di dinding.
- **5.** Tunggu minimal 15 detik.
- **6.** Hubungkan kabel daya ke stopkontak di dinding.
- **7.** Hubungkan kembali kabel daya ke sisi printer.
- **8.** Jika printer tidak mau menyala sendiri, tekan tombol Daya untuk menyalakan printer.
- **9.** Cobalah gunakan kembali printer Anda.

#### **Untuk mengatasi masalah cetak (OS X)**

- **1.** Periksa pesan kesalahan dan atasi.
- **2.** Lepas dan sambungkan kembali kabel USB.
- **3.** Pastikan produk tidak dihentikan sementara atau dalam keadaan tidak tersambung.

#### **Untuk memastikan produk tidak dihentikan sementara atau dalam keadaan tidak tersambung**

- **a.** Dalam **System Preferences** (Preferensi Sistem), klik **Print & Fax** (Cetak & Faks).
- **b.** Klik tombol **Open Print Queue** (Buka Antrean Cetak).
- **c.** Klik pekerjaan cetak untuk memilihnya.

Gunakan tombol berikut untuk mengatur pekerjaan cetak:

- **Delete** (Hapus): Membatalkan pekerjaan cetak yang dipilih.
- **Hold** (Tahan): Menghentikan sementara pekerjaan cetak yang dipilih.
- **Resume** (Lanjutkan): Melanjutkan pekerjaan cetak yang dihentikan.
- **Pause Printer** (Hentikan Printer): Menghentikan sementara semua pekerjaan cetak dalam antrean cetak.
- **d.** Jika Anda telah membuat perubahan, coba cetak kembali.
- **4.** Nyalakan ulang komputer.

### **Perbaiki masalah kualitas cetak**

[Instruksi langkah-demi-langkah untuk mengatasi masalah kualitas cetak pada umumnya.](http://www.hp.com/embed/sfs/doc?client=IWS-eLP&lc=en&cc=id&ProductNameOID=7902050&TapasOnline=TSHOOT_PRINT_QUALITY) Pecahkan masalah kualitas cetak online

#### **Baca petunjuk umum dalam Bantuan untuk mengatasi masalah kualitas cetak**

#### **Untuk meningkatkan kualitas cetak (Windows)**

- **1.** Pastikan Anda menggunakan kartrid HP asli.
- **2.** Periksa perangkat lunak printer untuk memastikan bahwa Anda telah memilih jenis kertas yang sesuai dari daftar gulung **Media** dan kualitas cetak dari daftar gulung **Quality Settings** (Pengaturan Kualitas).
	- Dalam perangkat lunak printer, klik **Print, Scan & Fax (Cetak, Pindai & Faks)** lalu klik **Set Preferences** (Set Preferensi) untuk mengakses properti cetak.
- **3.** Periksa kisaran level tinta untuk memastikan apakah tinta kartrid tinggal sedikit. Untuk informasi lebih lanjut, lihat [Memeriksa kisaran level tinta](#page-109-0). Jika tinta kartrid akan habis, pertimbangkan untuk menggantinya.
- **4.** Selaraskan kepala cetak.

#### **Untuk menyelaraskan kepala cetak dari perangkat lunak printer**

- **<sup>2</sup> CATATAN:** Menyetel kepala cetak akan memastikan hasil cetak memiliki kualitas tinggi. Kepala cetak tidak perlu diselaraskan kembali jika kartrid sudah diganti.
	- **a.** Muatkan kertas putih berukuran letter atau A4 ke dalam baki masukan.
	- **b.** Buka perangkat lunak printer HP. Untuk informasi lebih lanjut, lihat [Membuka perangkat lunak](#page-39-0) [printer HP \(Windows\).](#page-39-0)
	- **c.** Dalam perangkat lunak printer, klik **Print, Scan & Fax (Cetak, Pindai & Faks)** , lalu klik **Maintain Your Printer** (Pelihara Printer) untuk mengakses **Printer Toolbox** (Kotak Alat Printer).
	- **d.** Pada **Printer Toolbox** (Kotak alat Printer), klik **Align Ink Cartridges** (Sejajarkan Kepala Cetak) pada tab **Device Services** (Layanan Perangkat). Printer akan mencetak lembar penyetelan.

**CATATAN:** Untuk menghindari masalah pada kualitas cetak, gunakan tombol Daya setiapkali hendak mematikan printer, lalu tunggu sampai lampu tombol Daya mati sebelum mencabut atau mematikan terminal daya. Dengan begitu printer akan menggerakkan kartridnya ke posisi tertutup agar kartrid tidak mengering.

#### **Menyelaraskan kepala cetak dari tampilan printer**

- **a.** Muatkan kertas putih biasa berukuran letter, A4, atau legal ke dalam baki masukan.
- **b.** Dari panel kontrol printer, sentuh atau sapu ke bawah tab pada bagian atas layar untuk membuka Dasbor, lalu sentuh ( **Setup** ).
- **c.** Sentuh **Printer Maintenance (Pemeliharaan Printer)** , sentuh **Align Printhead** (Selaraskan Kepala Cetak), lalu ikuti petunjuk pada layar.
- **5.** Cetak halaman diagnostik bila tinta kartrid masih cukup.

#### **Untuk mencetak halaman diagnostik dari perangkat lunak printer**

- **a.** Masukkan kertas putih berukuran letter, A4, atau legal ke dalam baki masukan.
- **b.** Buka perangkat lunak printer HP. Untuk informasi lebih lanjut, lihat [Membuka perangkat lunak](#page-39-0) [printer HP \(Windows\).](#page-39-0)
- **c.** Dalam perangkat lunak printer, klik **Print, Scan & Fax (Cetak, Pindai & Faks)** , lalu klik **Maintain Your Printer** (Pelihara Printer) untuk mengakses Printer Toolbox (Kotak Alat Printer).
- **d.** Klik **Print Diagnostic Information** (Cetak Informasi Diagnosis) pada tab **Device Reports** (Laporan Perangkat) untuk mencetak halaman diagnosis.

#### **Untuk mencetak halaman diagnostik dari layar printer**

- **a.** Masukkan kertas putih berukuran letter, A4, atau legal ke dalam baki masukan.
- **b.** Dari panel kontrol printer, sentuh atau sapu ke bawah tab pada bagian atas layar untuk membuka Dasbor, lalu sentuh ( **Setup** ).
- **c.** Sentuh **Reports (Laporan)** .
- **d.** Sentuh **Print Quality Report** (Laporan Kualitas Cetak).
- **6.** Amati kotak biru, magenta, kuning, dan hitam pada halaman diagnosis. Jika terlihat goresan pada kotak berwarna dan kotak hitam, atau ada bagian kotak yang tidak dialiri tinta, bersihkan kepala cetak itu secara otomatis.

#### **Untuk membersihkan kepala cetak dari perangkat lunak printer**

- **a.** Masukkan kertas putih berukuran letter, A4, atau legal ke dalam baki masukan.
- **b.** Buka perangkat lunak printer HP. Untuk informasi lebih lanjut, lihat [Membuka perangkat lunak](#page-39-0) [printer HP \(Windows\).](#page-39-0)
- **c.** Dalam perangkat lunak printer, klik **Print, Scan & Fax (Cetak, Pindai & Faks)** , lalu klik **Maintain Your Printer** (Pelihara Printer) untuk mengakses **Printer Toolbox** (Kotak Alat Printer).
- **d.** Klik **Clean the Printheads** (Bersihkan Kepala Cetak) pada tab **Device Services** (Layanan Perangkat). Ikuti petunjuk pada layar.

#### **Untuk membersihkan kepala cetak dari tampilan printer**

- **a.** Muatkan kertas putih biasa berukuran letter, A4, atau legal ke dalam baki masukan.
- **b.** Dari panel kontrol printer, sentuh atau sapu ke bawah tab pada bagian atas layar untuk membuka Dasbor, lalu sentuh ( **Setup** ).
- **c.** Sentuh **Printer Maintenance (Pemeliharaan Printer)** , pilih **Clean Printhead** (Bersihkan Kepala Cetak), kemudian ikuti petunjuk pada layar.
- **7.** Jika masalah berlanjut setelah kepala cetak dibersihkan, hubungi dukungan HP. Kunjungi [www.support.hp.com](http://h20180.www2.hp.com/apps/Nav?h_pagetype=s-001&h_product=7902049&h_client&s-h-e-008-1&h_lang=en&h_cc=id) . Situs web ini menyediakan informasi dan utilitas yang dapat membantu Anda mengatasi berbagai masalah umum pada printer. Jika diminta, pilih negara/wilayah Anda, kemudian klik **All HP Contacts (Semua Kontak HP)** (Hubungi HP) untuk informasi tentang cara menghubungi dukungan teknis.

#### **Untuk meningkatkan kualitas cetak (OS X)**

- **1.** Pastikan Anda menggunakan kartrid HP asli.
- **2.** Pastikan Anda telah memilih jenis kertas dan kualitas cetak yang sesuai dalam dialog **Print** (Cetak).
- **3.** Periksa kisaran level tinta untuk memastikan apakah tinta kartrid tinggal sedikit.

Cobalah ganti kartrid cetak jika tintanya tinggal sedikit.

**4.** Periksa jenis kertas.

Untuk kualitas cetak terbaik, gunakan kertas HP berkualitas tinggi, atau kertas yang sesuai dengan standar ColorLok®. Untuk informasi lebih lanjut, lihat [Prinsip dasar kertas.](#page-27-0)

Selalu pastikan bahwa kertas yang Anda cetak kondisinya rata. Untuk mendapatkan hasil terbaik saat mencetak citra, gunakan HP Advanced Photo Paper (Kertas Foto Mutakhir HP).

Simpan kertas khusus di kemasan aslinya dalam kantong plastik yang dapat ditutup kembali di atas permukaan rata yang sejuk dan kering. Ketika hendak mencetak, keluarkan hanya kertas yang akan segera digunakan. Jika sudah selesai mencetak, kembalikan setiap kertas foto yang tidak digunakan ke dalam kantung plastik. Hal ini mencegah kertas foto agar tidak menggulung.

**5.** Selaraskan kepala cetak.

#### **Untuk menyejajarkan kepala cetak dari perangkat lunak**

- **a.** Muatkan kertas putih polos berukuran Letter atau A4 ke dalam baki masukan.
- **b.** Buka HP Utility.

**CATATAN:** HP Utility terdapat di folder **HP** dalam folder **Applications** (Aplikasi) di bagian teratas harddisk.

- **c.** Pilih printer Anda dari daftar perangkat di sebelah kiri jendela.
- **d.** Klik **Align** (Setel).
- **e.** Klik **Align** (Selaraskan) dan ikuti petunjuk pada layar.
- **f.** Klik **All Settings** (Semua Pengaturan) untuk kembali ke jendela **Information and Support (Informasi dan Dukungan)**.
- **6.** Cetak halaman tes.

#### <span id="page-141-0"></span>**Untuk mencetak halaman tes**

- **a.** Muatkan kertas putih polos berukuran Letter atau A4 ke dalam baki masukan.
- **b.** Buka HP Utility.
- **CATATAN:** HP Utility terdapat di folder **HP** dalam folder **Applications** (Aplikasi) di bagian teratas harddisk.
- **c.** Pilih printer Anda dari daftar perangkat di sebelah kiri jendela.
- **d.** Klik **Test Page** (Halaman Tes).
- **e.** Klik tombol **Print Test Page** (Cetak Halaman Pengujian), lalu ikuti petunjuk pada layar.
- **7.** Bersihkan kepala cetak secara otomatis jika halaman diagnostik memperlihatkan adanya goresan atau bagian yang kosong pada kotak teks atau kotak berwarna.

#### **Untuk membersihkan kepala cetak secara otomatis**

- **a.** Muatkan kertas putih polos berukuran Letter atau A4 ke dalam baki kertas.
- **b.** Buka HP Utility.

**CATATAN:** HP Utility terdapat di folder **HP** dalam folder **Applications** (Aplikasi) di bagian teratas harddisk.

- **c.** Pilih printer Anda dari daftar perangkat di sebelah kiri jendela.
- **d.** Klik **Clean Printheads** (Bersihkan Kepala Cetak).
- **e.** Klik **Clean** (Bersihkan) lalu ikuti petunjuk pada layar.

**PERHATIAN:** Bersihkan kepala cetak hanya jika diperlukan. Membersihkan yang tak perlu akan membuang-buang tinta dan memperpendek usia pakai kepala cetak.

**EX CATATAN:** Jika setelah kepala cetak dibersihkan kualitas hasil cetak masih terlihat buruk, cobalah selaraskan kepala cetak. Jika kualitas cetak masih bermasalah setelah dilakukan pembersihan dan penyetelan, hubungi dukungan HP.

**f.** Klik **All Settings** (Semua Pengaturan) untuk kembali ke jendela **Information and Support (Informasi dan Dukungan)**.

# **Masalah Salin**

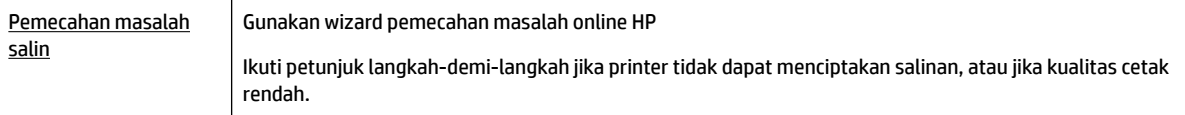

*CATATAN:* Wizard pemecahan masalah online HP mungkin tidak tersedia dalam semua bahasa.

[Tips berhasil menyalin dan memindai](#page-60-0)

# **Masalah pindai**

[HP Print and Scan Doctor \(HP](http://h20180.www2.hp.com/apps/Nav?h_pagetype=s-924&h_client=s-h-e004-01&h_keyword=lp70044-win&h_lang=en&h_cc=id) [Cetak dan Pindai Doctor\)](http://h20180.www2.hp.com/apps/Nav?h_pagetype=s-924&h_client=s-h-e004-01&h_keyword=lp70044-win&h_lang=en&h_cc=id) HP Print and Scan Doctor (HP Cetak dan Pindai Doctor) merupakan utilitas yang akan mencoba mendiagnosis dan memperbaiki masalah secara otomatis.

<span id="page-142-0"></span>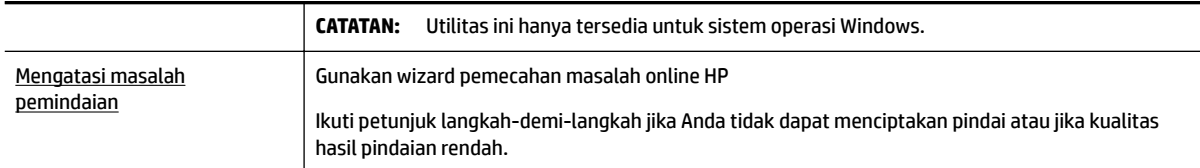

**CATATAN:** HP Print and Scan Doctor (HP Cetak dan Pindai Doctor) dan wizard pemecahan masalah online HP mungkin tidak tersedia dalam semua bahasa.

[Tips berhasil menyalin dan memindai](#page-60-0)

# **Masalah faks**

Jalankan laporan pengujian faks terlebih dahulu untuk melihat jika terdapat masalah dengan persiapan faks Anda. Jika pengetesan ini berhasil dan Anda masih mengalami masalah fungsi faks, periksa pengaturan faks yang tercantum dalam laporan untuk memastikan bahwa pengaturannya sudah benar.

### **Jalankan pengujian faks**

Anda dapat mengetes pengesetan faks untuk mengecek status printer dan untuk memastikan apakah pengesetan fungsi faks sudah benar. Lakukan pengujian ini hanya setelah Anda menyelesaikan persiapan faks pada printer. Langkah-langkah pengetesan meliputi:

- Mengetes perangkat keras faks
- Periksa jenis kabel telepon yang benar sudah terhubung ke printer
- Memeriksa apakah kabel telepon sudah dipasang ke rongga yang benar
- Memeriksa nada sambung
- Mengetes status sambungan kabel telepon
- Memeriksa saluran telepon yang aktif

#### **Untuk mengetes pengesetan faks melalui panel kontrol printer**

- **1.** Set printer untuk fungsi faks sesuai dengan petunjuk pengesetan khusus untuk di rumah atau kantor.
- **2.** Pastikan kartrid sudah terpasang dan kertas ukuran penuh telah dimuatkan ke dalam baki masukan sebelum memulai pengujian.
- **3.** Pada layar **Fax** (Faks), geser cepat ke kanan dan sentuh **Setup** , sentuh **Setup Wizard** (Penyiapan Wizard), kemudian ikuti petunjuk pada layar.

Printer akan menampilkan status pengujian pada tampilan dan mencetak laporan.

- **4.** Periksa kembali laporan.
	- Jika pengujian faks gagal, tinjau solusi di bawah ini.
	- Jika pengujian ini berhasil dan Anda masih mengalami masalah fungsi faks, periksa bahwa pengaturan faks yang tercantum dalam laporan sudah benar. Anda juga dapat menggunakan wizard pemecahan masalah online HP.

### **Apa yang harus dilakukan jika pengujian faks gagal**

Jika Anda telah menjalankan pengetesan faks dan pengetesan tersebut gagal, pelajari hasil laporan untuk mendapatkan informasi dasar tentang galat tersebut. Untuk informasi yang lebih rinci, periksa laporan untuk mengetahui pengetesan mana yang gagal, lalu carilah topik yang tepat di bagian ini untuk mendapatkan solusi yang dapat Anda coba:

#### **"Fax Hardware Test (Pengetesan Perangkat Keras Faks)" gagal**

● Matikan printer dengan menekan tombol (1) (Daya) yang terletak di sisi kiri depan printer lalu cabut

kabel daya dari bagian belakang printer. Setelah beberapa detik, hubungkan kembali kabel daya, kemudian hidupkan. Jalankan kembali pengetesan. Jika pengetesan gagal lagi, teruskan pelajari informasi pemecahan masalah di bagian ini.

- Cobalah untuk mengirim atau menerima faks percobaan. Jika Anda berhasil mengirim atau menerima faks, mungkin tidak ada masalah.
- Jika Anda menjalankan pengetesan dari **Fax Setup Wizard** (Wizard Pengesetan Faks) (Windows) atau **HP Utility** (Utilitas HP) (OS X), pastikan printer tidak sibuk dalam menyelesaikan tugas lainnya, seperti menerima faks atau menyalin. Periksa pesan pada tampilan yang menunjukkan bahwa printer sedang sibuk. Jika sedang sibuk, tunggu sampai selesai dan masuk ke mode diam sebelum menjalankan pengetesan.
- Jika Anda menggunakan pembagi saluran telepon, masalah fungsi faks mungkin akan terjadi. (Pembagi adalah konektor dua-kabel yang disambungkan ke soket telepon.) Coba lepaskan pembagi saluran, lalu sambungkan printer langsung ke soket telepon.

Setelah berhasil mengatasi masalah yang ada, jalankan kembali pengetesan faks untuk memastikannya lulus dan printer siap menjalankan fungsi faks. Jika **Fax Hardware Test (Tes Perangkat Keras Faks)** terus-menerus gagal dan Anda mengalami masalah penggunaan faks, hubungi dukungan HP. Kunjungi [www.support.hp.com](http://h20180.www2.hp.com/apps/Nav?h_pagetype=s-001&h_product=7902049&h_client&s-h-e-008-1&h_lang=en&h_cc=id) . Situs web ini menyediakan informasi dan utilitas yang dapat membantu Anda mengatasi berbagai masalah umum pada printer. Jika diminta, pilih negara/wilayah Anda, kemudian klik **All HP Contacts (Semua Kontak HP)** (Hubungi HP) untuk informasi tentang cara menghubungi dukungan teknis.

#### **Tes "Fax Connected to Active Telephone Wall Jack" (Faks yang Terhubung ke Soket Telepon Aktif) telah gagal**

- Periksa sambungan antara soket dinding telepon dan printer untuk memastikan bahwa kabel telepon telah tersambung dengan benar.
- Sambungkan satu ujung kabel telepon ke stopkontak telepon, lalu sambungkan ujung lainnya ke port berlabel 1-LINE pada bagian belakang printer.
- Jika Anda menggunakan pembagi saluran telepon, masalah fungsi faks mungkin akan terjadi. (Pembagi adalah konektor dua-kabel yang disambungkan ke soket telepon.) Coba lepaskan pembagi saluran, lalu sambungkan printer langsung ke soket telepon.
- Coba sambungkan telepon dan kabel telepon yang berfungsi ke soket dinding telepon yang Anda gunakan untuk printer, lalu periksa nada panggil. Jika tidak mendengar nada panggil, hubungi perusahaan telepon Anda dan minta agar saluran diperiksa.
- Cobalah untuk mengirim atau menerima faks percobaan. Jika Anda berhasil mengirim atau menerima faks, mungkin tidak ada masalah.

Setelah berhasil mengatasi masalah yang ada, jalankan kembali pengetesan faks untuk memastikannya lolos dan printer siap menjalankan fungsi faks.
#### <span id="page-144-0"></span>**Pengetesan "Phone Cord Connected to Correct Port on Fax (Kabel Telepon Dihubungkan ke Rongga yang Sesuai pada Faks)" gagal**

Jika Anda menggunakan pembagi saluran telepon, masalah fungsi faks mungkin akan terjadi. (Pembagi adalah konektor dua-kabel yang disambungkan ke soket telepon.) Coba lepaskan pembagi saluran, lalu sambungkan printer langsung ke soket telepon.

#### **Hubungkan kabel telepon ke rongga yang benar.**

- **1.** Sambungkan satu ujung kabel telepon ke stopkontak telepon, lalu sambungkan ujung lainnya ke port berlabel 1-LINE pada bagian belakang printer.
- **The CATATAN:** Jika menggunakan rongga 2-EXT (2-SAMBUNGAN) untuk terhubung ke soket dinding telepon, Anda tidak dapat mengirim atau menerima faks. Rongga 2-EXT (2-SAMBUNGAN) hanya boleh digunakan untuk menghubungkan perangkat lain, seperti mesin penjawab.

 $\Box$ П 2

**Gambar 10-1** Tampilan belakang printer

- **1** Soket dinding telepon **2** Sambungkan kabel telepon ke port berlabel 1-LINE pada bagian belakang printer.
- **2.** Setelah menghubungkan kabel telepon ke rongga berlabel 1-LINE (1-SALURAN), jalankan kembali pengetesan faks untuk memastikannya lolos dan printer siap menjalankan fungsi faks.
- **3.** Cobalah untuk mengirim atau menerima faks percobaan.

#### <span id="page-145-0"></span>**Pengetesan "Using Correct Type of Phone Cord with Fax (Menggunakan Jenis Kabel Telepon yang Sesuai untuk Faks)" gagal**

Sambungkan satu ujung kabel telepon ke stopkontak telepon, lalu sambungkan ujung lainnya ke port berlabel 1-LINE pada bagian belakang printer.

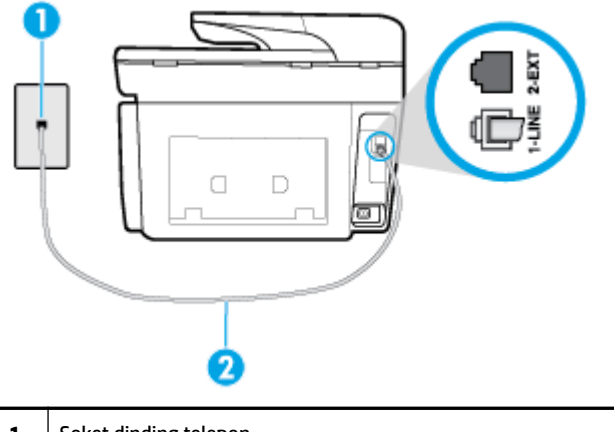

- **1** Soket dinding telepon **2** Sambungkan kabel telepon ke port berlabel 1-LINE pada bagian belakang printer.
- Periksa sambungan antara soket dinding telepon dan printer untuk memastikan bahwa kabel telepon telah tersambung dengan benar.
- Jika Anda menggunakan pembagi saluran telepon, masalah fungsi faks mungkin akan terjadi. (Pembagi adalah konektor dua-kabel yang disambungkan ke soket telepon.) Coba lepaskan pembagi saluran, lalu sambungkan printer langsung ke soket telepon.

#### **Pengetesan "Dial Tone Detection (Deteksi Nada Panggil)" gagal**

- Perangkat lain yang menggunakan saluran telepon sama seperti printer mungkin merupakan penyebab kegagalan pengetesan. Untuk mengetahui apakah perangkat lain merupakan penyebab masalah, lepaskan semua perangkat dari saluran telepon, lalu jalankan kembali pengetesan. Jika **Dial Tone Detection Test (Tes Deteksi Nada Panggil)** lolos tanpa perangkat lain, maka satu atau beberapa perangkat tersebut merupakan penyebabnya; coba hubungkan perangkat satu per satu, lalu jalankan pengetesan setiap kali usai menghubungkan hingga Anda mengetahui perangkat mana yang merupakan penyebab masalahnya.
- Coba sambungkan telepon dan kabel telepon yang berfungsi ke soket dinding telepon yang Anda gunakan untuk printer, lalu periksa nada panggil. Jika tidak mendengar nada panggil, hubungi perusahaan telepon Anda dan minta agar saluran diperiksa.
- Sambungkan satu ujung kabel telepon ke stopkontak telepon, lalu sambungkan ujung lainnya ke port berlabel 1-LINE pada bagian belakang printer.
- Jika Anda menggunakan pembagi saluran telepon, masalah fungsi faks mungkin akan terjadi. (Pembagi adalah konektor dua-kabel yang disambungkan ke soket telepon.) Coba lepaskan pembagi saluran, lalu sambungkan printer langsung ke soket telepon.
- Jika sistem telepon Anda tidak menggunakan nada panggil standar, seperti terdapat pada sejumlah sistem PBX, maka pengetesannya bisa gagal. Namun hal ini tidak akan menyebabkan masalah pengiriman maupun penerimaan faks. Cobalah kirim atau terima faks pengetesan.
- Pastikan pengaturan negara/wilayah sudah sesuai untuk negara/wilayah Anda. Jika pengaturan negara/ wilayah tidak ditetapkan atau ditetapkan secara salah, pengetesan bisa gagal dan Anda akan mengalami masalah dalam mengirim dan menerima faks.

<span id="page-146-0"></span>Pastikan printer telah disambungkan ke saluran telepon analog. Jika tidak, Anda tidak dapat mengirim atau menerima faks. Untuk memeriksa apakah saluran telepon Anda digital, sambungkan telepon analog biasa ke saluran tersebut, lalu dengarkan nada panggil. Jika Anda tidak mendengar nada panggil normal, saluran telepon mungkin telah diset ke digital. Sambungkan printer ke saluran telepon analog, lalu coba kirim atau terima faks.

Setelah berhasil mengatasi masalah yang ada, jalankan kembali pengetesan faks untuk memastikannya lolos dan printer siap menjalankan fungsi faks. Jika pengetesan **Dial Tone Detection** (Deteksi Nada Panggil) tetap gagal, hubungi perusahaan telepon dan minta agar saluran telepon diperiksa.

#### **Pengetesan "Fax Line Condition (Kondisi Saluran Faks)" gagal**

- Pastikan printer telah disambungkan ke saluran telepon analog. Jika tidak, Anda tidak dapat mengirim atau menerima faks. Untuk memeriksa apakah saluran telepon Anda digital, sambungkan telepon analog biasa ke saluran tersebut, lalu dengarkan nada panggil. Jika Anda tidak mendengar nada panggil normal, saluran telepon mungkin telah diset ke digital. Sambungkan printer ke saluran telepon analog, lalu coba kirim atau terima faks.
- Periksa sambungan antara soket dinding telepon dan printer untuk memastikan bahwa kabel telepon telah tersambung dengan benar.
- Sambungkan satu ujung kabel telepon ke stopkontak telepon, lalu sambungkan ujung lainnya ke port berlabel 1-LINE pada bagian belakang printer.
- Perangkat lain yang menggunakan saluran telepon sama seperti printer mungkin merupakan penyebab kegagalan pengetesan. Untuk mengetahui apakah perangkat lain merupakan penyebab masalah, lepaskan semua perangkat dari saluran telepon, lalu jalankan kembali pengetesan.
	- Jika **Fax Line Condition Test (Tes Kondisi Saluran Faks)** lolos tanpa perangkat lain, maka satu atau beberapa perangkat yang menjadi penyebabnya; coba tambahkan satu per satu dan jalankan pengetesan setiap kali usai menambahkan sampai Anda mengenali peralatan mana yang menjadi penyebab.
	- Jika **Fax Line Condition Test (Tes Kondisi Saluran Faks)** gagal tanpa perangkat lain, sambungkan printer ke saluran telepon yang berfungsi, lalu lihat informasi tentang cara mengatasi masalah dalam bagian ini.
- Jika Anda menggunakan pembagi saluran telepon, masalah fungsi faks mungkin akan terjadi. (Pembagi adalah konektor dua-kabel yang disambungkan ke soket telepon.) Coba lepaskan pembagi saluran, lalu sambungkan printer langsung ke soket telepon.

Setelah berhasil mengatasi masalah yang ada, jalankan kembali pengetesan faks untuk memastikannya lolos dan printer siap menjalankan fungsi faks. Jika pengetesan **Fax Line Condition** (Kondisi Saluran Faks) tetap gagal dan Anda mengalami masalah fungsi faks, hubungi perusahaan telepon Anda dan minta agar saluran telepon diperiksa.

## **Pemecahan masalah faks**

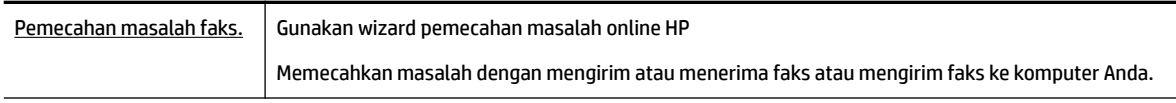

**T** CATATAN: Wizard pemecahan masalah online HP mungkin tidak tersedia dalam semua bahasa.

## **Baca petunjuk umum dalam Bantuan untuk masalah faks tertentu**

Jenis masalah faks apa yang Anda miliki?

### <span id="page-147-0"></span>**Layar selalu menampilkan Phone Off Hook (Telepon Diangkat)**

- HP menyarankan penggunaan sambungan telepon 2-kabel.
- Perangkat lain yang menggunakan saluran telepon sama seperti printer mungkin sedang digunakan. Pastikan ekstensi telepon (telepon pada saluran telepon yang sama, namun tidak tersambung ke printer) atau perangkat lain tidak sedang digunakan atau dalam kondisi telepon diangkat. Misalnya, Anda tidak dapat menggunakan printer untuk menjalankan fungsi faks jika telepon ekstensi sedang diangkat atau jika menggunakan modem dial-up komputer untuk mengirim email atau mengakses Internet.

#### **Printer mengalami masalah pengiriman dan penerimaan faks**

● Pastikan printer telah dihidupkan. Perhatikan tampilan pada layar printer. Jika tampilan kosong dan lampu tombol  $\left(\mathsf{D}\right)$  (Daya) tidak menyala, printer dalam keadaan dimatikan. Pastikan kabel daya

dihubungkan erat ke printer dan ditancapkan ke stopkontak listrik. Tekan tombol (Daya) untuk

menghidupkan printer.

Setelah menghidupkan printer, HP menyarankan Anda untuk menunggu lima menit sebelum mengirim atau menerima faks. Printer tidak dapat mengirim atau menerima faks sewaktu melakukan inisialisasi setelah dihidupkan.

- Jika HP Digital Fax telah diaktifkan, Anda mungkin tidak dapat mengirim atau menerima faks jika memori faks sudah penuh (dibatasi memori printer).
- Sambungkan satu ujung kabel telepon ke stopkontak telepon, lalu sambungkan ujung lainnya ke port berlabel 1-LINE pada bagian belakang printer.

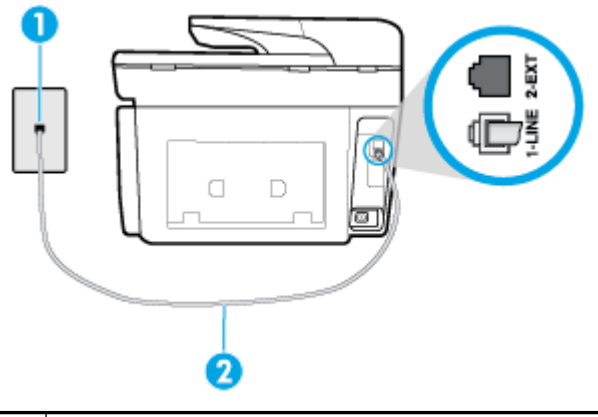

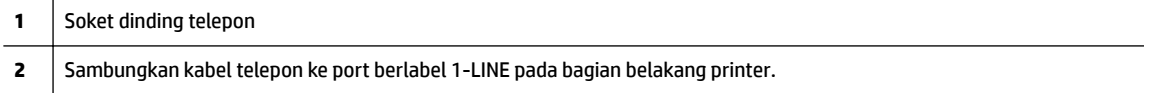

- Coba hubungkan telepon dan kabel telepon yang berfungsi ke soket dinding telepon yang Anda gunakan untuk printer, lalu periksa nada panggil. Jika Anda tidak mendengar nada panggil, hubungi perusahaan telepon setempat untuk layanan.
- Perangkat lain yang menggunakan saluran telepon sama seperti printer mungkin sedang digunakan. Misalnya, Anda tidak dapat menggunakan printer untuk menjalankan fungsi faks jika telepon ekstensi sedang diangkat atau jika menggunakan modem dial-up komputer untuk mengirim email atau mengakses Internet.
- Periksa apakah proses lain merupakan penyebab terjadinya kesalahan. Periksa pesan kesalahan di layar atau komputer yang memberikan informasi tentang masalah tersebut dan cara mengatasinya. Jika terjadi kesalahan, printer tidak dapat mengirim atau menerima faks hingga masalah tersebut diatasi.
- Koneksi saluran telepon mungkin berisik. Saluran telepon berkualitas suara buruk (gangguan suara) dapat mengakibatkan masalah penggunaan faks. Periksa kualitas suara saluran telepon dengan menghubungkan telepon ke konektor telepon dan dengarkan nada bising statis atau nada lainnya. Jika Anda mendengar suara berisik, matikan **Error Correction Mode** (Mode Koreksi Kesalahan) (ECM) dan coba faks ulang. Jika masalah tetap muncul, hubungi perusahaan telepon Anda.
- Jika Anda menggunakan layanan saluran pelanggan digital (DSL), pastikan filter DSL telah terhubung atau Anda tidak akan berhasil menggunakan faks.
- Pastikan printer tidak dihubungkan ke soket dinding telepon yang diset untuk telepon digital. Untuk memeriksa apakah saluran telepon Anda digital, sambungkan telepon analog biasa ke saluran tersebut, lalu dengarkan nada panggil. Jika Anda tidak mendengar nada panggil normal, saluran telepon mungkin telah diset ke digital.
- Jika Anda menggunakan konvertor/adaptor terminal pertukaran cabang privat (PBX) atau jaringan digital layanan terintegrasi (ISDN), pastikan printer dihubungkan ke rongga yang benar dan bila memungkinkan, adaptor terminal diset ke switch yang sesuai untuk negara/wilayah Anda.
- Jika printer menggunakan saluran telepon sama seperti layanan DSL, modem DSL mungkin tidak diarde dengan benar. Jika tidak diarde dengan benar, modem DSL dapat menimbulkan gangguan suara pada saluran telepon. Saluran telepon berkualitas suara buruk (terdapat gangguan suara) dapat mengakibatkan masalah fungsi faks. Anda dapat memeriksa kualitas suara saluran telepon dengan menyambungkan kabel telepon ke soket dinding telepon, lalu mendengarkan gangguan suara statis atau gangguan suara lainnya. Jika Anda mendengar gangguan suara, matikan modem DSL, lalu lepaskan sepenuhnya kabel daya minimal selama 15 menit. Hidupkan kembali modem DSL, lalu dengarkan kembali nada panggil.
- **T CATATAN:** Anda mungkin akan kembali mendengar gangguan suara statis pada saluran telepon tersebut di lain waktu. Jika printer berhenti mengirim dan menerima faks, ulangi proses ini.

Jika saluran telepon masih berisik, hubungi perusahaan telepon Anda. Untuk mendapatkan informasi tentang cara mematikan modem DSL, hubungi penjual DSL Anda untuk mendapatkan dukungan teknis.

Jika Anda menggunakan pembagi saluran telepon, masalah fungsi faks mungkin akan terjadi. (Pembagi adalah konektor dua-kabel yang disambungkan ke soket telepon.) Coba lepaskan pembagi saluran, lalu sambungkan printer langsung ke soket telepon.

#### **Printer tidak dapat menerima faks, namun dapat mengirim faks**

- Jika Anda tidak menggunakan layanan dering khas, periksa untuk memastikan fitur **Distinctive Ring**  (Dering Berbeda) pada printer sudah diatur ke **Semua Dering Standar** .
- Jika **Auto Answer** (Jawab Otomatis) diatur ke **Off (Nonaktif)** , Anda harus menerima faks secara manual; jika tidak, printer tidak dapat menerima faks.
- Jika Anda memiliki layanan pesan suara pada nomor telepon yang sama yang Anda gunakan untuk panggilan faks, tentunya Anda akan menerima faks secara manual bukan otomatis. Ini berarti Anda sendiri harus selalu siaga untuk menjawab panggilan faks masuk.
- Jika Anda memiliki modem dial-up komputer pada saluran telepon yang sama seperti printer, pastikan perangkat lunak yang diberikan bersama modem tersebut tidak diset untuk menerima faks secara otomatis. Modem yang diset untuk menerima faks secara otomatis akan mengambil alih saluran telepon untuk menerima semua faks masuk sehingga printer tidak dapat menerima panggilan faks.
- <span id="page-149-0"></span>Jika memiliki mesin penjawab pada saluran telepon yang sama seperti printer, Anda mungkin mengalami salah satu masalah berikut:
	- Mesin penjawab mungkin tidak diset dengan benar pada printer.
	- Pesan keluar mungkin terlalu panjang atau terlalu keras sehingga printer dapat mendeteksi nada faks dan sambungan mesin faks pengirim mungkin terputus.
	- Mesin penjawab mungkin tidak memiliki cukup waktu jeda setelah pesan keluar agar printer dapat mendeteksi nada faks. Masalah ini sering terjadi pada mesin penjawab digital.

Tindakan di bawah ini dapat membantu mengatasi masalah:

- Jika Anda menggunakan mesin penjawab pada saluran telepon yang sama dengan yang Anda gunakan untuk panggilan faks, coba hubungkan mesin penjawab secara langsung ke printer.
- Pastikan printer telah diatur untuk menerima faks secara otomatis.
- Pastikan pengaturan **Rings to Answer** (Dering sebelum Menjawab) diatur ke jumlah maksimum dering yang lebih besar dari dering mesin penjawab.
- Cabut mesin penjawab telepon, lalu coba menerima faks. Jika pengiriman faks berhasil dilakukan tanpa mesin penjawab, mesin penjawab telepon mungkin penyebab masalahnya.
- Sambungkan kembali mesin penjawab telepon dan rekam pesan keluar Anda sekali lagi. Rekam sebuah pesan sepanjang kurang lebih 10 detik. Bicaralah secara perlahan dan pelan saat merekam pesan Anda. Beri jeda paling tidak selama 5 detik di bagian akhir pesan suara. Jangan sampai ada suara saat merekam jeda tersebut. Coba menerima faks lagi.

**T CATATAN:** Beberapa mesin penjawab digital mungkin tidak menyimpan bagian tak bersuara di akhir pesan keluar Anda. Putar pesan keluar Anda untuk memeriksanya.

● Jika printer menggunakan saluran telepon yang sama seperti jenis perangkat telepon lain, misalnya mesin penjawab, modem dial-up komputer, atau kotak saklar multi-rongga, tingkat sinyal faks mungkin berkurang. Tingkat sinyal juga dapat berkurang jika Anda menggunakan pembagi saluran atau menyambungkan kabel ekstra untuk memperpanjang kabel telepon. Sinyal faks yang berkurang dapat menyebabkan masalah selama penerimaan faks.

Untuk mengetahui apakah perangkat lain merupakan penyebab masalah, lepaskan semua perangkat selain printer dari saluran telepon, lalu coba terima faks. Jika Anda berhasil menerima faks tanpa perangkat lain, satu atau beberapa perangkat lain tersebut merupakan penyebab masalah; coba sambungkan perangkat satu per satu, lalu jalankan pengetesan setiap kali usai menghubungkan hingga Anda mengenali perangkat yang merupakan penyebab masalahnya.

● Jika Anda memiliki pola dering khusus untuk nomor telepon faks (menggunakan layanan dering berbeda melalui perusahaan telepon), pastikan fitur **Distinctive Ring** (Dering Berbeda) pada printer sudah diatur agar sesuai.

#### **Printer tidak dapat mengirim faks, namun dapat menerima faks**

● Printer mungkin terlalu cepat atau terlalu dini memutar nomor. Anda perlu memberi sedikit jeda saat mengisikan serangkaian angka. Misalnya, jika Anda harus mengakses saluran keluar sebelum menekan nomor telepon yang diinginkan, berikan jeda setelah menekan nomor akses. Jika nomor yang akan dipanggil adalah 95555555, dan angka 9 untuk mengakses saluran keluar, Anda dapat memberi jeda seperti berikut: 9-555-5555. Untuk menyisipkan jeda pada nomor faks yang Anda ketik, sentuh **\***  berulang kali, sampai muncul tanda pisah (**-**) pada layar.

<span id="page-150-0"></span>Anda juga dapat mengirim faks menggunakan panggilan monitor. Dengan fitur ini, Anda dapat mendengarkan saluran telepon saat nomor diputar. Anda dapat mengatur jeda pemutaran dan merespons perintah saat memutar nomor.

● Nomor yang Anda masukkan pada saat mengirim faks bukalah format yang baik atau mesin penerima faks sedang bermasalah. Untuk memeriksa hal ini, coba panggil nomor faks dari telepon dan dengarkan nada faks. Jika Anda tidak mendengar nada faks, faks penerima mungkin tidak dinyalakan atau tidak tersambung, atau layanan voice mail mungkin mengganggu sambungan telepon penerima. Anda juga bisa menanyakan kepada penerima untuk memeriksa mesin faks penerima akan adanya masalah.

#### **Nada faks terekam pada mesin penjawab saya**

- Jika Anda menggunakan mesin penjawab pada saluran telepon yang sama dengan yang Anda gunakan untuk panggilan faks, coba hubungkan mesin penjawab secara langsung ke printer. Jika Anda tidak menghubungkan mesin penjawab seperti yang disarankan, nada faks dapat terekam ke mesin penjawab telepon Anda.
- Pastikan printer telah diset untuk menerima faks secara otomatis dan pengaturan **Rings to Answer**  (Dering sebelum Menjawab) sudah benar. Jumlah dering untuk menjawab pada printer harus lebih banyak daripada jumlah dering untuk menjawab pada mesin penjawab. Jika mesin penjawab dan printer diset ke jumlah dering yang sama untuk menjawab, kedua perangkat akan menjawab panggilan dan nada faks akan direkam pada mesin penjawab.
- Atur mesin penjawab Anda ke jumlah dering minimum dan printer akan menjawab pada jumlah dering maksimum yang tersedia. (Jumlah dering maksimum berbeda-beda sesuai negara/wilayah.) Dengan pengaturan seperti ini, mesin penjawab akan menjawab panggilan, sedangkan printer memonitor saluran. Jika printer mendeteksi nada faks, printer akan menerima faks. Jika panggilan itu adalah panggilan telepon, mesin penjawab akan merekam pesan yang masuk.

#### **Komputer tidak dapat menerima faks (HP Digital Fax)**

- Komputer yang dipilih untuk menerima faks dimatikan. Pastikan komputer yang dipilih untuk menerima faks menyala terus.
- Beberapa komputer dikonfigurasi untuk pengesetan dan penerimaan faks, dan salahsatu dari komputer itu bisa dimatikan. Jika komputer yang berfungsi menerima faks berbeda dari yang digunakan untuk pengesetan, maka keduanya harus hidup terus.
- HP Digital Fax tidak diaktifkan atau komputer tidak diset untuk menerima faks. Aktifkan HP Digital Fax dan pastikan komputer diset untuk menerima faks.

## **Masalah jaringan dan koneksi**

Apa yang ingin Anda lakukan?

## **Perbaiki koneksi nirkabel**

Pilih satu dari pilihan pemecahan masalah berikut ini.

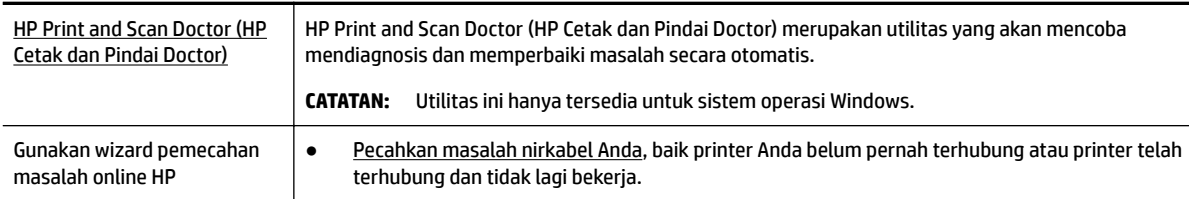

|  |  | Pecahkan masalah firewall atau antivirus, jika Anda mencurigai bahwa hal tersebut mencegah<br>terhubungnya komputer Anda ke printer. |
|--|--|----------------------------------------------------------------------------------------------------|
|--|--|----------------------------------------------------------------------------------------------------|

**T** CATATAN: HP Print and Scan Doctor (HP Cetak dan Pindai Doctor) dan wizard pemecahan masalah online HP mungkin tidak tersedia dalam semua bahasa.

#### **Baca petunjuk umum dalam Bantuan untuk pemecahan masalah nirkabel**

Periksa konfigurasi jaringan atau cetak laporan tes nirkabel untuk bantuan mendiagnosis masalah koneksi jaringan.

- **1.** Dari layar Depan, sentuh ((**C**) (Nirkabel), lalu sentuh ( **Settings (Pengaturan)** ).
- **2.** Sentuh Print Reports (Laporan Cetak), lalu sentuh Network Configuration Page (Halaman Konfigurasi Jaringan) atau **Wireless Test Report** (Laporan Pengujian Nirkabel).

## **Cari pengaturan jaringan untuk koneksi nirkabel**

Pilih satu dari pilihan pemecahan masalah berikut ini.

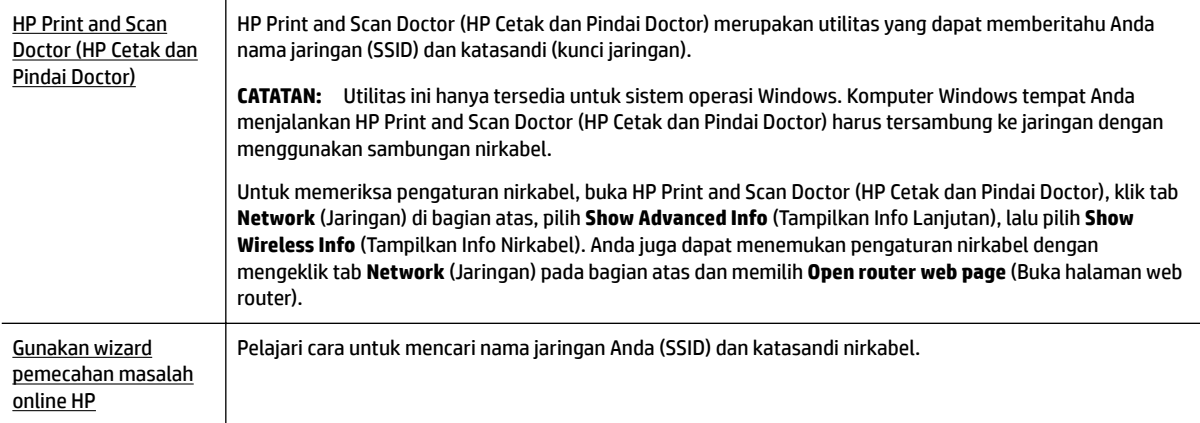

**T** CATATAN: HP Print and Scan Doctor (HP Cetak dan Pindai Doctor) dan wizard pemecahan masalah online HP mungkin tidak tersedia dalam semua bahasa.

## **Perbaiki koneksi Wi-Fi Direct**

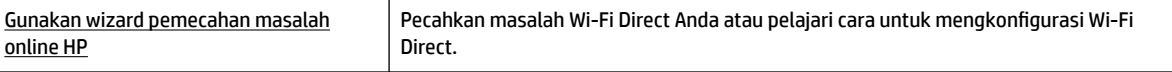

**F CATATAN:** Wizard pemecahan masalah online HP mungkin tidak tersedia dalam semua bahasa.

#### **Baca petunjuk umum dalam Bantuan untuk Wi-Fi Direct pemecahan masalah**

**1.** Periksa printer untuk memastikan bahwa Wi-Fi Direct telah dinyalakan:

- <span id="page-152-0"></span>**▲** Dari panel kontrol printer, sentuh atau sapu ke bawah tab pada bagian atas layar untuk membuka Dasbor, lalu sentuh **[144]** (Wi-Fi Direct).
- **2.** Dari komputer nirkabel atau perangkat mobile, aktifkan koneksi Wi-Fi, kemudian telusuri dan sambungkan ke nama Wi-Fi Direct printer Anda.
- **3.** Masukkan katasandi Wi-Fi Direct ketika diminta.
- **4.** Jika Anda menggunakan perangkat mobile, pastikan Anda telah menginstalkan aplikasi pencetakan yang kompatibel. Untuk informasi lebih lanjut, kunjungi situs web Pencetakan Bergerak HP di [www.hp.com/go/mobileprinting.](http://www.hp.com/go/mobileprinting) Jika versi lokal situs web ini tidak tersedia dalam negara/wilayah atau bahasa Anda, Anda mungkin akan dialihkan ke situs web Pencetakan Bergerak HP dalam negara/wilayah atau bahasa lain.

## **Memperbaiki koneksi Ethernet**

Periksa kondisi berikut:

- Jaringan telah beroperasi dan hub, switch, atau router jaringan telah aktif.
- Kabel Ethernet terhubung dengan benar antara printer dan router. Kabel Ethernet disambungkan ke rongga Ethernet pada printer dan lampu di dekat konektor akan menyala saat tersambung.
- Program antivirus, termasuk program proteksi spyware, tidak berdampak pada koneksi jaringan Anda ke printer. Jika Anda mengetahui bahwa antivirus atau perangkat lunak firewall mencegah terhubungnya komputer dari printer, [gunakan pemecahan masalah firewall online HP](http://www.hp.com/embed/sfs/doc?client=IWS-eLP&lc=en&cc=id&ProductNameOID=7902050&TapasOnline=NETWORK_FIREWALL) untuk bantuan pemecahan masalah.
- **[HP Print and Scan Doctor \(HP Cetak dan Pindai Doctor\)](http://h20180.www2.hp.com/apps/Nav?h_pagetype=s-924&h_client=s-h-e004-01&h_keyword=lp70044-win&h_lang=en&h_cc=id)**

Jalankan HP Print and Scan Doctor (HP Cetak dan Pindai Doctor) untuk mengatasi masalah secara otomatis. Utilitas ini akan mencoba mendiagnosis dan memperbaiki masalah. HP Print and Scan Doctor (HP Cetak dan Pindai Doctor) mungkin tidak tersedia dalam semua bahasa.

## **Masalah perangkat keras printer**

**TIPS:** Jalankan [HP Print and Scan Doctor](http://h20180.www2.hp.com/apps/Nav?h_pagetype=s-924&h_client=s-h-e004-01&h_keyword=lp70044-win&h_lang=en&h_cc=id) (HP Cetak dan Pindai Doctor) untuk mendiagnosis dan memperbaiki secara otomatis masalah pencetakan, pemindaian, dan penyalinan. Aplikasi ini hanya tersedia dalam beberapa bahasa.

#### **Printer tiba-tiba mati**

- Periksa daya dan sambungan daya.
- Pastikan kabel daya tersambung dengan benar ke stopkontak listrik yang berfungsi.

#### **Penyetelan kepala cetak gagal**

- Jika proses penyelarasan gagal, pastikan Anda sudah memuatkan kertas putih polos yang belum digunakan ke dalam baki masukan. Jika kertas berwarna sudah terlanjur termuat pada baki masukan pada saat Anda menyelaraskan kepala cetak, penyetelan akan gagal.
- Jika proses penyetelan berulang kali gagal, Anda mungkin perlu membersihkan kepala cetak, karena jika tak dibersihkan bagian sensornya bisa rusak. Untuk membersihkan kepala cetak, lihat [Memelihara](#page-157-0)  [kepala cetak dan kartrid](#page-157-0).
- Jika masalah berlanjut setelah kepala cetak dibersihkan, hubungi dukungan HP. Kunjungi [www.support.hp.com](http://h20180.www2.hp.com/apps/Nav?h_pagetype=s-001&h_product=7902049&h_client&s-h-e-008-1&h_lang=en&h_cc=id) . Situs web ini menyediakan informasi dan utilitas yang dapat membantu Anda

mengatasi berbagai masalah umum pada printer. Jika diminta, pilih negara/wilayah Anda, kemudian klik **All HP Contacts (Semua Kontak HP)** (Hubungi HP) untuk informasi tentang cara menghubungi dukungan teknis.

#### **Mengatasi gangguan fungsi pada printer**

Selesaikan langkah berikut untuk mengatasi masalah tersebut.

- **1.** Tekan tombol (**I**) (Daya) untuk mematikan printer.
- **2.** Cabut kabel daya, lalu colokkan kembali.
- **3.** Tekan tombol (1) (Daya) untuk menghidupkan printer.

Jika masih bermasalah, catat kode galat yang muncul dalam pesan, kemudian hubungi dukungan HP. Untuk informasi lebih lanjut tentang cara menghubungi dukungan HP, lihat [Dukungan HP.](#page-159-0)

## **Mendapatkan bantuan dari panel kontrol printer**

Anda dapat menggunakan topik-topik dalam sistem bantuan printer untuk mempelajari tentang printer. Sejumlah topik dalam bantuan itu dilengkapi animasi yang akan memandu Anda dalam solusi-solusi prosedural, seperti cara mengatasi macet.

Untuk mengakses menu Bantuan dari layar Depan atau bantuan kontekstual untuk layar, sentuh pada panel kontrol printer.

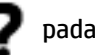

## **Memahami laporan printer**

Anda dapat mencetak laporan berikut untuk membantu mengatasi masalah printer.

- Laporan status printer
- [Halaman konfigurasi jaringan](#page-154-0)
- [Laporan kualitas cetak](#page-154-0)
- [Laporan tes nirkabel](#page-154-0)
- [Laporan pengujian akses web](#page-154-0)

#### **Mencetak laporan printer**

- **1.** Dari panel kontrol printer, sentuh atau sapu ke bawah tab pada bagian atas layar untuk membuka Dasbor, sentuh **( ) (Setup** ).
- **2.** Sentuh **Reports (Laporan)** .
- **3.** Pilih laporan printer yang akan dicetak.

## **Laporan status printer**

Gunakan laporan status printer untuk melihat informasi terkini printer dan status kartrid. Gunakan juga laporan status printer untuk membantu mengatasi masalah yang terjadi pada printer.

<span id="page-154-0"></span>Laporan status printer juga berisi log tentang aktivitas terakhir.

Jika perlu menghubungi HP, Anda akan terbantu jika mencetak laporan status printer sebelum membuat panggilan.

## **Halaman konfigurasi jaringan**

Jika printer terhubung ke jaringan, Anda dapat mencetak halaman konfigurasi jaringan untuk menampilkan pengaturan jaringan untuk printer dan daftar jaringan yang terdeteksi printer. Halaman terakhir laporan ini berisi daftar semua jaringan nirkabel yang dapat terdeteksi di area, disertai info kekuatan sinyal dan kanal yang akan digunakan. Informasi ini mungkin berguna saat Anda memilih kanal untuk jaringan Anda yang bebannya tidak berat sebab digunakan jaringan lain (yang akan meningkatkan performa jaringan).

**T CATATAN:** Untuk mendapatkan daftar jaringan nirkabel yang terdeteksi di area, radio nirkabel pada printer harus dinyalakan. Jika dimatikan atau jika printer disambungkan dengan Ethernet, maka daftar tidak akan ditampilkan.

Anda dapat menggunakan halaman konfigurasi jaringan untuk membantu memecahkan masalah konektivitas jaringan. Jika Anda perlu menghubungi HP, Anda akan terbantu jika sebelumnya mencetak dulu halaman ini.

## **Laporan kualitas cetak**

Penyebab masalah kualitas cetak bisa beragam, antara lain pengaturan perangkat lunak, berkas gambar yang buruk, atau sistem pencetakannya sendiri. Jika Anda tidak puas dengan kualitas hasil cetak, halaman Laporan Kualitas Cetak dapat membantu Anda memastikan apakah sistem pencetakan berfungsi dengan benar.

## **Laporan tes nirkabel**

Ketika Anda mencetak Laporan Pengujian Nirkabel, sejumlah pengujian akan dijalankan untuk memeriksa berbagai kondisi sambungan nirkabel printer. Laporan menampilkan hasil pengujian. Jika masalahnya ditemukan, pesan beserta cara mengatasi masalah tersebut akan ditampilkan di bagian atas laporan. Beberapa perincian konfigurasi nirkabel utama ditampilkan pada bagian bawah laporan.

## **Laporan pengujian akses web**

Cetak laporan akses web untuk membantu mengidentifikasi masalah-masalah konektivitas internet yang dapat mempengaruhi Layanan Web.

## **Mengatasi masalah menggunakan Layanan Web**

Jika Anda mengalami masalah dalam menggunakan Layanan Web, seperti **HP ePrint** dan aplikasi cetak, periksa yang berikut ini:

Pastikan printer terhubung ke Internet menggunakan koneksi Ethernet atau nirkabel.

**CATATAN:** Anda tidak dapat menggunakan fitur-fitur web ini jika printer dihubungkan melalui kabel USB.

- Pastikan pembaruan produk terkini telah terinstal pada printer.
- Pastikan Layanan Web telah diaktifkan di printer. Untuk informasi lebih lanjut, lihat Mengonfigurasi [Layanan Web.](#page-104-0).
- Pastikan hub, switch, atau perute jaringan dihidupkan dan dapat berfungsi.
- Jika Anda menghubungkan printer ke jaringan melalui Ethernet, pastikan Anda tidak menghubungkannya menggunakan kabel telepon atau kabel silang, dan kabel Ethernet tersebut terhubung ke printer dengan aman. Untuk informasi lebih lanjut, lihat [Masalah jaringan dan koneksi](#page-150-0).
- Jika Anda menghubungkan printer melalui koneksi nirkabel, pastikan jaringan nirkabel berfungsi dengan baik. Untuk informasi lebih lanjut, lihat [Masalah jaringan dan koneksi.](#page-150-0)
- Jika Anda menggunakan **HP ePrint** , periksa kondisi berikut:
	- Pastikan alamat email printer sudah benar.
	- Pastikan hanya ada satu alamat email printer yang tercantum pada baris "To" (Ke) pesan email. Jika alamat email lainnya dicantumkan pada baris "To" (Ke), lampiran yang Anda kirim tidak akan dicetak.
	- Pastikan Anda mengirim dokumen yang sesuai dengan persyaratan **HP ePrint** . Untuk informasi lebih lanjut, kunjungi HP Connected ([www.hpconnected.com](http://www.hpconnected.com)). Situs ini mungkin tidak tersedia di semua negara/kawasan.
- Jika jaringan Anda menggunakan pengaturan proxy saat menyambung ke Internet, pastikan pengaturan proxy yang Anda masukkan benar:
	- Periksa pengaturan yang akan digunakan browser web yang sedang Anda gunakan (seperti Internet Explorer, Firefox, atau Safari).
	- Konsultasikan dengan administrator atau orang TI yang bertanggung jawab menyiapkan firewall.

Jika pengaturan proksi yang digunakan firewall Anda telah berubah, Anda harus memperbarui pengaturannya dalam panel kontrol printer atau server web tertanam. Jika pengaturan ini tidak diperbarui, Anda tidak akan dapat menggunakan Layanan Web.

Untuk informasi lebih lanjut, lihat Mengonfigurasi Layanan Web..

**TIPS:** Untuk informasi lebih lanjut tentang cara menyiapkan dan menggunakan Layanan Web, kunjungi HP Connected [\(www.hpconnected.com\)](http://www.hpconnected.com). Situs ini mungkin tidak tersedia di semua negara/kawasan.

## **Memeliharan printer**

Apa yang ingin Anda lakukan?

## **Membersihkan kaca pemindai**

Debu atau kotoran pada kaca, bagian dalam sungkup, atau bingkai pemindai dapat memperlambat kinerja, menurunkan kualitas pindaian, dan mempengaruhi tingkat akurasi fitur-fitur khusus, seperti penyesuaian salinan ke ukuran halaman tertentu.

#### **Untuk membersihkan kaca pemindai**

**PERINGATAN!** Sebelum membersihkan printer, matikan printer dengan menekan tombol (I) (Daya) dan

melepas kabel daya dari stopkontak listrik.

**1.** Angkat sungkup pemindai.

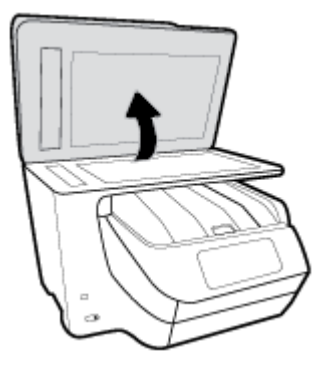

**2.** Bersihkan kaca dan bagian dalam sungkup menggunakan kain yang lembut, tidak berbulu dan telah disemprot dengan cairan pembersih kaca berdaya pembersih ringan.

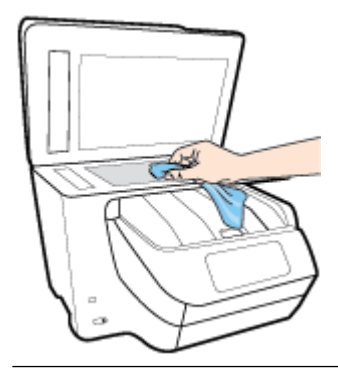

**PERHATIAN:** Gunakan hanya pembersih kaca untuk membersihkan kaca pemindai. Hindari pembersih yang mengandung bahan abrasif, asetona, benzena, dan karbon tetraklorida, yang dapat merusak kaca pindai. Hindari alkohol isopropil karena dapat meninggalkan goresan pada kaca.

**PERHATIAN:** Jangan semprotkan pembersih kaca langsung pada kaca. Jika pembersih kaca terlalu banyak disemprotkan, bahan pembersih tersebut dapat merembes ke bawah kaca dan merusak pemindai.

**3.** Tutup sungkup pemindai, kemudian hidupkan printer.

## **Membersihkan bagian luar**

PERINGATAN! Sebelum membersihkan printer, matikan printer dengan menekan tombol (I) (Daya) dan

melepas kabel daya dari stopkontak listrik.

Gunakan kain yang lembut, lembab, dan tidak berbulu untuk menyeka debu, noda, dan kotoran pada kotak mesin (case) printer. Jauhkan cairan dari bagian dalam dan panel kontrol printer.

## **Membersihkan pengumpan dokumen**

Jika pengumpan dokumen mengambil beberapa kertas sekaligus atau malah tidak mau mengambil kertas polos, Anda harus membersikan unit rol dan bantal separasi.

<span id="page-157-0"></span>**PERINGATAN!** Sebelum membersihkan printer, matikan printer dengan menekan tombol (I) (Daya) dan melepas kabel daya dari stopkontak listrik.

- **1.** Pindahkan semua dokumen sumber dari baki pengumpan dokumen.
- **2.** Angkat tutup pengumpan dokumen.

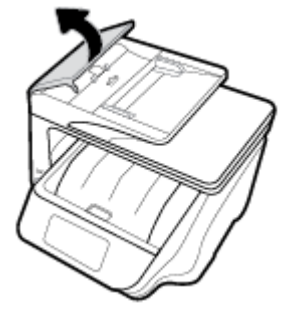

Dengan begitu Anda bisa dengan mudah mengakses rol (1) dan bantal separasi (2).

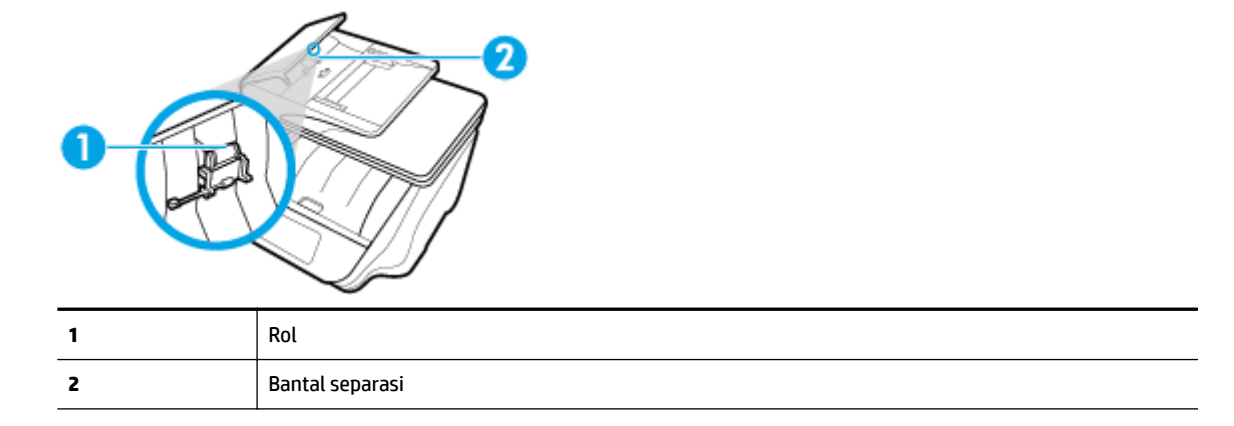

- **3.** Basahi sedikit kain bersih yang tidak berbulu dengan air suling, lalu peras kelebihan airnya.
- **4.** Gunakan kain basah untuk menyeka residu dari rol atau bantal separasi.

**CATATAN:** Jika residu tidak hilang dengan menggunakan air suling, coba gunakan alkohol (gosok) isopropil.

**5.** Tutup penutup pengumpan dokumen.

## **Memelihara kepala cetak dan kartrid**

Jika Anda mengalami masalah dengan pencetakan, Anda mungkin menghadapi masalah dengan kepala cetak. Anda harus melakukan prosedur di bagian berikut ini hanya jika diperintahkan untuk melakukannya saat menyelesaikan masalah kualitas cetak.

Melakukan prosedur penyetelan dan pembersihan yang tidak perlu dapat membuang-buang tinta dan memperpendek masa pakai kartrid.

Bersihkan kepala cetak jika pada hasil cetak Anda terdapat goresan atau kesalahan warna ataupun warna yang hilang.

Ada tiga tahap pembersihan. Setiap tahap berlangsung selama dua menit, menggunakan selembar kertas, dan menggunakan jumlah tinta yang lebih banyak. Usai tiap tahap, periksa kualitas halaman tercetak. Anda hanya boleh memulai tahap pembersihan berikutnya jika kualitas cetak buruk.

Jika kualitas hasil cetak masih terlihat buruk setelah Anda menyelesaikan semua tahap pembersihan, coba selaraskan kepala cetak. Jika kualitas cetak masih bermasalah setelah dilakukan pembersihan dan penyetelan, hubungi dukungan HP. Untuk informasi lebih lanjut, lihat [Dukungan HP.](#page-159-0)

● Setel kepala cetak jika halaman status printer memperlihatkan adanya goresan atau garis-garis putih di salahsatu blok warna, atau jika Anda mengalami masalah kualitas pada hasil cetak Anda.

Printer secara otomatis akan menyetel kepala cetak saat proses setup awal.

**<sup>2</sup> CATATAN:** Mekanisme pembersihkan menggunakan tinta. Jadi, bersihkan kepala cetak hanya bila perlu. Proses pembersihan berlangsung beberapa menit. Proses ini mungkin sedikit menimbulkan suara.

Selalu gunakan tombol Daya untuk mematikan printer. Printer yang tidak dimatikan dengan tertib bisa menyebabkan masalah kualitas cetak.

#### **Membersihkan atau menyelaraskan kepala cetak**

- **1.** Muatkan kertas putih berukuran Letter atau A4 ke dalam baki masukan. Untuk informasi lebih lanjut, lihat [Memuatkan kertas](#page-29-0).
- **2.** Dari panel kontrol printer, sentuh atau sapu ke bawah tab pada bagian atas layar untuk membuka Dasbor, lalu sentuh ( **Setup** ).
- **3.** Sentuh **Printer Maintenance (Pemeliharaan Printer)** , tentukan pilihan yang diinginkan, kemudian ikuti petunjuk pada layar.
- **The CATATAN:** Hal yang sama bisa Anda lakukan dari perangkat lunak printer HP atau server web tertanam (EWS). Untuk mengakses perangkat lunak atau EWS, lihat [Membuka perangkat lunak printer HP](#page-39-0)  [\(Windows\)](#page-39-0) atau [Membuka server web tertanam](#page-122-0).

## **Mengembalikan default dan pengaturan pabrik asal**

Jika Anda telah menonaktifkan sejumlah fungsi atau mengubah beberapa pengaturan, dan ingin mengubahnya kembali, Anda dapat mengembalikan printer ke pengaturan standar pabrik atau pengaturan awal jaringan.

#### **Untuk mengembalikan printer ke pengaturan awal pabrik**

- **1.** Dari panel kontrol printer, sentuh atau sapu ke bawah tab pada bagian atas layar untuk membuka Dasbor, lalu sentuh ( **Setup** ).
- **2.** Sentuh **Printer Maintenance (Pemeliharaan Printer)** .
- **3.** Sentuh **Restore** (Kembalikan).
- **4.** Sentuh **Restore Settings** (Kembalikan Pengaturan).
- **5.** Pilih fungsi yang ingin Anda kembalikan ke pengaturan standar pabrik:
	- Copy (Salin)
	- Scan (Pindai)
	- Fax (Faks)
	- Photo (Foto)
	- Network (Jaringan)
- <span id="page-159-0"></span>Web Services (Layanan Web)
- Printer Setup (Pengesetan Printer)

Sentuh **Restore** (Kembalikan).

Sebuah pesan akan muncul menunjukkan bahwa pengaturan akan dikembalikan.

**6.** Sentuh **Yes** [Ya].

#### **Untuk mengembalikan printer ke pengaturan standar pabrik**

- **1.** Dari panel kontrol printer, sentuh atau sapu ke bawah tab pada bagian atas layar untuk membuka Dasbor, lalu sentuh ( **Setup** ).
- **2.** Sentuh **Printer Maintenance (Pemeliharaan Printer)** .
- **3.** Sentuh **Restore** (Kembalikan).
- **4.** Sentuh **Restore Factory Defaults** (Kembalikan Pengaturan Standar Pabrik).

Sebuah pesan akan muncul menunjukkan bahwa pengaturan standar pabrik akan dikembalikan.

**5.** Sentuh **Restore** (Kembalikan).

#### **Untuk mengembalikan printer ke pengaturan awal jaringan**

- **1.** Dari panel kontrol printer, sentuh atau sapu ke bawah tab pada bagian atas layar untuk membuka Dasbor, lalu sentuh ( **Setup** ).
- **2.** Sentuh **Network Setup** (Pengesetan Jaringan).
- **3.** Sentuh **Restore Network Settings** (Kembalikan Pengaturan Jaringan).

Sebuah pesan akan muncul menunjukkan bahwa pengaturan standar jaringan akan dikembalikan.

- **4.** Sentuh **Yes** (Ya).
- **5.** Cetak halaman pengaturan jaringan dan verifikasi bahwa pengaturan jaringan telah diset ulang.
- **The CATATAN:** Saat Anda mengeset ulang pengaturan jaringan printer, pengaturan nirkabel dan Ethernet yang dikonfigurasi sebelumnya (seperti kecepatan tautan atau alamat IP) akan dihapus. Alamat IP diset kembali ke mode Automatic (Otomatis).
- **TIPS:** Untuk informasi dan utilitas yang dapat membantu Anda mengatasi berbagai masalah umum printer, kunjungi situs web dukungan online HP di [www.support.hp.com](http://h20180.www2.hp.com/apps/Nav?h_pagetype=s-001&h_product=7902049&h_client&s-h-e-008-1&h_lang=en&h_cc=id) .

(Windows) Jalankan [HP Print and Scan Doctor](http://h20180.www2.hp.com/apps/Nav?h_pagetype=s-924&h_client=s-h-e004-01&h_keyword=lp70044-win&h_lang=en&h_cc=id) (HP Cetak dan Pindai Doctor) untuk mendiagnosis dan memperbaiki secara otomatis masalah pencetakan, pemindaian, dan penyalinan. Aplikasi ini hanya tersedia dalam beberapa bahasa.

## **Dukungan HP**

Untuk informasi dukungan dan pembaruan produk terkini, kunjungi situs web dukungan di [www.support.hp.com](http://h20180.www2.hp.com/apps/Nav?h_pagetype=s-001&h_product=7902049&h_client&s-h-e-008-1&h_lang=en&h_cc=id) . Dukungan online HP menyediakan berbagai pilihan bantuan untuk printer Anda:

<span id="page-160-0"></span>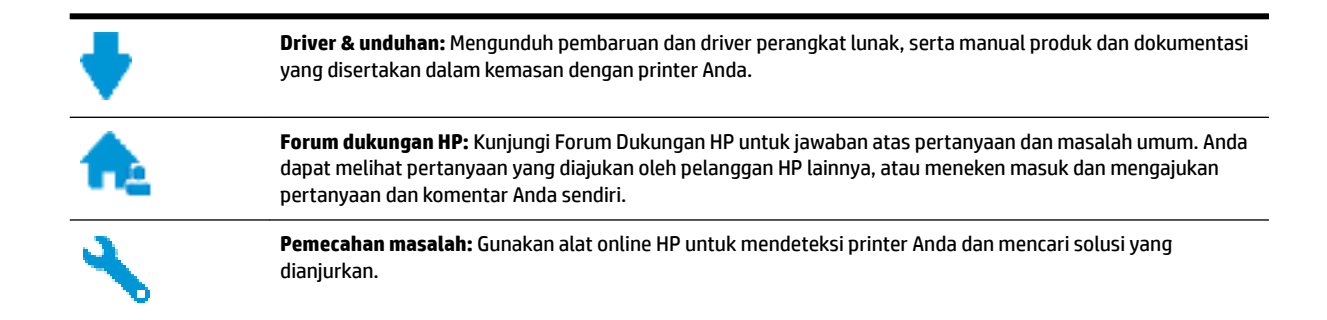

## **Hubungi HP**

Jika Anda membutuhkan bantuan dari perwakilan dukungan teknis HP, kunjungi [Contact Support website](http://h20180.www2.hp.com/apps/Nav?h_pagetype=s-017&h_product=7902049&h_client&s-h-e-008-1&h_lang=en&h_cc=id). Pilihan kontak berikut tersedia dengan bebas biaya untuk pelanggan dalam masa jaminan yang berlaku (Agen HP- bantuan dukungan untuk pelanggan di luar masa jaminan yang berlaku akan dikenakan biaya):

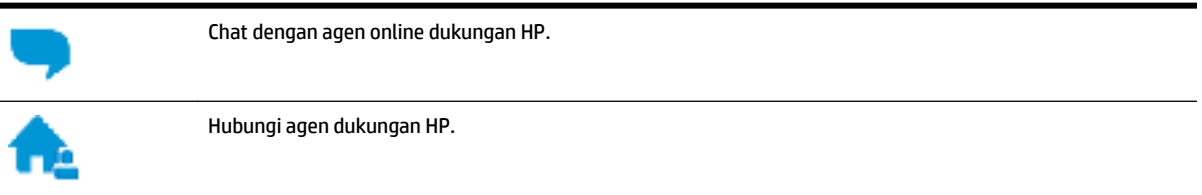

Saat menghubungi dukungan HP, persiapkan informasi berikut ini:

- Nama produk (tertera di printer, seperti HP OfficeJet Pro 8730)
- Nomor produk (terletak di dekat area akses kartrid)

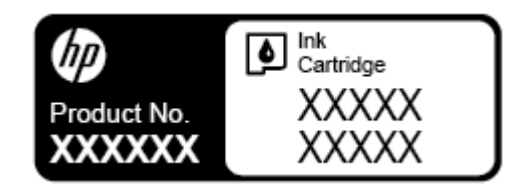

● Nomor seri (tertera di bagian belakang atau dasar printer)

## **Daftarkan printer**

Hanya dengan beberapa menit untuk mendaftar, Anda dapat menikmati layanan yang lebih cepat, dukungan yang lebih efisien, dan pesan peringatan dukungan produk. Jika Anda tidak mendaftarkan printer sewaktu menginstal perangkat lunak, Anda dapat mendaftarkannya sekarang di [http://www.register.hp.com.](http://www.register.hp.com)

## **Pilihan jaminan lainnya**

Program perluasan layanan tersedia untuk printer dengan biaya tambahan. Kunjungi [www.support.hp.com](http://h20180.www2.hp.com/apps/Nav?h_pagetype=s-001&h_product=7902049&h_client&s-h-e-008-1&h_lang=en&h_cc=id) , pilih negara/kawasan dan bahasa Anda, lalu telusuri pilihan garansi yang diperpanjang yang tersedia untuk printer Anda.

# **A Informasi teknis**

Bagian ini berisi topik berikut:

- Spesifikasi
- [Informasi pengaturan](#page-163-0)
- [Program penanganan produk ramah lingkungan](#page-171-0)

## **Spesifikasi**

Untuk informasi lebih lanjut, kunjungi [www.support.hp.com](http://h20180.www2.hp.com/apps/Nav?h_pagetype=s-001&h_product=7902049&h_client&s-h-e-008-1&h_lang=en&h_cc=id) . Pilih negara atau wilayah Anda. Klik **Product Support & Troubleshooting** (Dukungan Produk & Pemecahan Masalah). Masukkan nama yang ditampilkan di bagian depan printer, lalu pilih **Search** (Cari). Klik **Product information** (Informasi produk), lalu klik **Product**  specifications (Spesifikasi produk).

#### **Persyaratan sistem**

● Untuk informasi tentang persyaratan perangkat lunak dan sistem atau dukungan dan rilis sistem operasi di waktu mendatang, kunjungi situs web dukungan online HP di [www.support.hp.com](http://h20180.www2.hp.com/apps/Nav?h_pagetype=s-001&h_product=7902049&h_client&s-h-e-008-1&h_lang=en&h_cc=id) .

#### **Spesifikasi lingkungan**

- Suhu pengoperasian: 5° s.d 40° C (41° s.d 104° F)
- Kelembaban pengoperasian: RH 15 s.d 80% tanpa pengembunan
- Kondisi pengoperasian yang disarankan: 15° s.d 32° C (59° s.d 90° F)
- Kelembaban relatif yang disarankan: 20 s.d 80% tanpa pengembunan

#### **Kapasitas baki 1**

- **•** Lembar kertas biasa (60 s.d 105 g/m<sup>2</sup> [16 s.d 28 pon]): Hingga 250
- Amplop: Hingga 30
- Kartu indeks: Hingga 80
- Lembar kertas foto: Hingga 50

#### **Kapasitas baki 2**

*CATATAN:* Baki 2 tersedia pada beberapa model printer.

**•** Lembar kertas biasa (60 s.d 105 g/m<sup>2</sup> [16 s.d 28 pon]): Hingga 250

#### **Kapasitas baki keluaran**

- **•** Lembar kertas biasa (60 s.d 105 g/m<sup>2</sup> [16 s.d 28 pon]): Hingga 150
- Amplop: Hingga 30
- Kartu indeks: Hingga 80
- Lembar kertas foto: Hingga 100

#### 152 Apendiks A Informasi teknis IDWW

#### **Kapasitas pengumpan dokumen**

● Lembar kertas biasa (60 s.d 90 g/m<sup>2</sup> [16 s.d 24 pon]): Hingga 50

#### **Ukuran dan berat kertas**

Untuk daftar lengkap ukuran kertas yang didukung, lihat perangkat lunak printer HP.

- Kertas biasa: 60 s.d 105 g/m<sup>2</sup> (16 s.d 28 pon)
- $\bullet$  Amplop: 75 s.d 90 g/m<sup>2</sup> (20 s.d 24 pon)
- Kartu: Hingga 200 g/m<sup>2</sup> (maksimum 110 pon indeks)
- $\bullet$  Kertas foto: 300 g/m<sup>2</sup> (80 pon)

#### **Spesifikasi cetak**

- Kecepatan cetak bervariasi sesuai kompleksitas dokumen dan model printer
- Metode: officejet termal menetes sesuai permintaan
- Bahasa: PCL 6, PCL 5, PDF, PostScript
- Resolusi cetak:

Untuk daftar resolusi cetak yang didukung, kunjungi situs web dukungan printer di [www.support.hp.com.](http://www.hp.com/embed/sfs/doc?client=IWS-eLP&lc=en&cc=id&ProductNameOID=7902050&TapasOnline=PRODUCT_SPECS)

Margin pencetakan:

Untuk pengaturan margin pada media yang berbeda, kunjungi situs web dukungan printer di [www.support.hp.com.](http://www.hp.com/embed/sfs/doc?client=IWS-eLP&lc=en&cc=id&ProductNameOID=7902050&TapasOnline=PRODUCT_SPECS)

#### **Spesifikasi salin**

- Pemrosesan gambar digital
- Kecepatan fotokopi bervariasi sesuai kompleksitas dokumen dan model printer

#### **Spesifikasi pindai**

● Resolusi: Hingga 1200 x 1200 ppi optik

Untuk informasi lebih lanjut mengenai resolusi pindai, lihat perangkat lunak printer HP.

- Warna: Warna 24-bit, skala abu-abu 8-bit (256 tingkat abu-abu)
- Ukuran maksimum pindai dari kaca pemindai:
	- U.S. Letter (A): 215,9 x 279,4 mm (8,5 inci x 11 inci)
	- U.S. Legal: 215,9 x 355,6 mm (8,5 inci x 14 inci)
	- ISO A4: 210 x 297 mm (8.27 inci x 11.7 inci)
- Ukuran pindai maksimum dari pemasuk dokumen:
	- Dua sisi (Dupleks): 210 x 297 mm (8,27 x 11,69 inci)
	- $-$  Satu sisi: 216 x 356 mm (8,5 x 14 inci)

#### <span id="page-163-0"></span>**Spesifikasi faks**

- Kemampuan walk-up faks hitam putih dan warna.
- Menerima dan mengirim faks secara manual.
- Panggil ulang otomatis sampai lima kali jika sibuk (bervariasi sesuai model).
- Panggil ulang jika tidak menjawab secara otomatis sampai satu kali (bervariasi tergantung model).
- Konfirmasi dan laporan aktivitas.
- Faks CCITT/ITU Grup 3 dengan Mode Koreksi Galat.
- Transmisi 33,6 Kbps.
- Kecepatan 4 detik per halaman pada 33,6 Kbps (berdasarkan tes gambar ITU-T #1 pada resolusi standar). Semakin kompleks halaman atau tinggi resolusi semakin lama waktu dan lebih banyak memori yang dibutuhkan.
- Deteksi dering dengan peralihan otomatis faks/mesin penjawab.
- Resolusi faks:

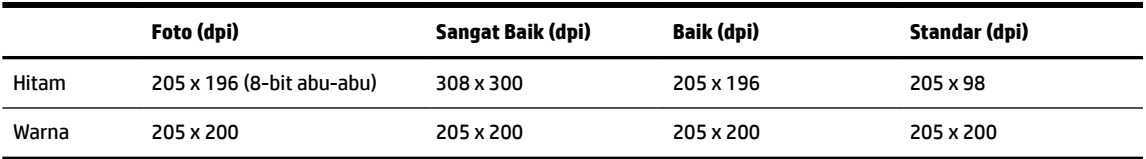

- Spesifikasi Faks ke PC
	- Tipe berkas yang didukung: TIFF Tidak Dikompresi
	- Jenis faks yang didukung: faks hitam putih

#### **Perkiraan jumlah cetak halaman dari kartrid**

● Kunjungi [www.hp.com/go/learnaboutsupplies](http://www.hp.com/go/learnaboutsupplies) untuk informasi lebih lanjut tentang perkiraan jumlah cetak halaman dari kartrid.

## **Informasi pengaturan**

Printer ini memenuhi persyaratan produk dari lembaga pengaturan di negara/wilayah Anda.

Bagian ini berisi topik berikut:

- [Nomor Model Pengaturan](#page-164-0)
- [Pernyataan FCC](#page-165-0)
- [Maklumat bagi pengguna di Korea](#page-165-0)
- [Pernyataan kepatuhan VCCI \(Kelas B\) untuk pengguna di Jepang](#page-166-0)
- [Maklumat kabel daya bagi pengguna di Jepang](#page-166-0)
- [Pernyataan tentang emisi kebisingan untuk Jerman](#page-166-0)
- [Maklumat tempat penayangan visual untuk di Jerman](#page-166-0)
- [Maklumat bagi pengguna jaringan telepon di Amerika Serikat: Ketentuan FCC](#page-166-0)
- [Maklumat bagi pengguna jaringan telepon di Kanada](#page-167-0)
- <span id="page-164-0"></span>● [Maklumat bagi pengguna jaringan telepon di Jerman](#page-168-0)
- [Pernyataan faks kabel di Australia](#page-168-0)
- [Maklumat Pengaturan Uni Eropa](#page-168-0)
	- [Produk-produk dengan fungsionalitas nirkabel](#page-169-0)
	- [Deklarasi jaringan telepon Eropa \(Modem/Faks\)](#page-169-0)
- [Deklarasi kesesuaian](#page-169-0)
- [Informasi pengaturan untuk produk nirkabel](#page-169-0)
	- [Paparan terhadap radiasi frekuensi radio](#page-169-0)
	- [Maklumat bagi pengguna di Brazil](#page-170-0)
	- [Maklumat bagi pengguna di Kanada](#page-170-0)
	- [Maklumat bagi pengguna di Taiwan](#page-171-0)
	- [Maklumat bagi pengguna di Meksiko](#page-171-0)
	- [Maklumat bagi pengguna di Jepang](#page-171-0)
	- [Maklumat bagi pengguna di Korea](#page-171-0)

## **Nomor Model Pengaturan**

Untuk tujuan identifikasi peraturan, produk Anda memiliki Nomor Model Peraturan. Nomor Model Peraturan untuk produk Anda adalah SNPRC-1602-02. Nomor resmi ini berbeda dengan nama pemasaran (HP OfficeJet Pro 8730 All-in-One Printer, dll.) atau nomor produk (D9L20A, dll.).

## <span id="page-165-0"></span>**Pernyataan FCC**

### **FCC** statement

The United States Federal Communications Commission (in 47 CFR 15.105) has specified that the following notice be brought to the attention of users of this product.

This equipment has been tested and found to comply with the limits for a Class B digital device. pursuant to Part 15 of the FCC Rules. These limits are designed to provide reasonable protection against harmful interference in a residential installation. This equipment generates, uses and can radiate radio frequency energy and, if not installed and used in accordance with the instructions, may cause harmful interference to radio communications. However, there is no quarantee that interference will not occur in a particular installation. If this equipment does cause harmful interference to radio or television reception, which can be determined by turning the equipment off and on, the user is encouraged to try to correct the interference by one or more of the following measures:

- Reorient or relocate the receiving antenna.
- Increase the separation between the equipment and the receiver.  $\ddot{\phantom{0}}$
- Connect the equipment into an outlet on a circuit different from that to which the receiver is connected.
- Consult the dealer or an experienced radio/TV technician for help.

For further information, contact:

**Manager of Corporate Product Regulations** HP Inc. 1501 Page Mill Road. Palo Alto, CA 94304, U.S.A.

Modifications (part 15.21)

The FCC requires the user to be notified that any changes or modifications made to this device that are not expressly approved by HP may void the user's authority to operate the equipment.

This device complies with Part 15 of the FCC Rules. Operation is subject to the following two conditions: (1) this device may not cause harmful interference, and (2) this device must accept any interference received, including interference that may cause undesired operation.

## **Maklumat bagi pengguna di Korea**

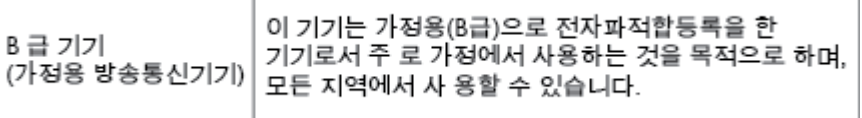

## <span id="page-166-0"></span>**Pernyataan kepatuhan VCCI (Kelas B) untuk pengguna di Jepang**

```
この装置は、クラスB情報技術装置です。この装置は、家庭環境で使用することを目的として
いますが、この装置がラジオやテレビジョン受信機に近接して使用されると、受信障害を引き
起こすことがあります。取扱説明書に従って正しい取り扱いをして下さい。
                                        VCCI-B
```
## **Maklumat kabel daya bagi pengguna di Jepang**

製品には、同梱された電源コードをお使い下さい。 同梱された電源コードは、他の製品では使用出来ません。

## **Pernyataan tentang emisi kebisingan untuk Jerman**

#### Geräuschemission

LpA < 70 dB am Arbeitsplatz im Normalbetrieb nach DIN 45635 T. 19

## **Maklumat tempat penayangan visual untuk di Jerman**

## GS-Erklärung (Deutschland)

Das Gerät ist nicht für die Benutzung im unmittelbaren Gesichtsfeld am Bildschirmarbeitsplatz vorgesehen. Um störende Reflexionen am Bildschirmarbeitsplatz zu vermeiden, darf dieses Produkt nicht im unmittelbaren Gesichtsfeld platziert werden.

## **Maklumat bagi pengguna jaringan telepon di Amerika Serikat: Ketentuan FCC**

This equipment complies with Part 68 of the FCC rules and the requirements adopted by the ACTA. On the rear (or bottom) of this equipment is a label that contains, among other information, a product identifier in the format US:AAAEQ##TXXXX. If requested, this number must be provided to the telephone company.

Applicable connector jack Universal Service Order Codes ("USOC") for the Equipment is: RJ-11C.

A telephone cord, plug and jack used to connect this equipment to the premises wiring and telephone network must comply with the applicable FCC Part 68 rules and requirements adopted by the ACTA. HP recommends a compliant plug, jack and 2-wire telephone cord to connect this product to the premises wiring and telephone network. See installation instructions for details.

The REN is used to determine the quantity of devices, which may be connected to the telephone line. Excessive RENs on the telephone line may result in the devices not ringing in response to an incoming call. In most, but not all, areas, the sum of the RENs should not exceed five (5.0). To be certain of the number of devices that may be connected to the line, as determined by the total RENs, contact the telephone company to determine the maximum REN for the calling area. For products approved after July 23, 2001, the REN for this product is part of the product identifier that has the format US-AAAEQ##TXXXX. The digits represented by ##are the REN without a decimal point (e.g., 01 is a REN of 0.1).

If this equipment causes harm to the telephone network, the telephone company will notify you in advance that temporary discontinuance of service may be required. If advance notice is not practical, the telephone

<span id="page-167-0"></span>company will notify the customer as soon as possible. Also, you will be advised of your right to file a complaint with the FCC if you believe it is necessary.

The telephone company may make changes in its facilities, equipment, operations, or procedures that could affect the operation of the equipment. If this happens, the telephone company will provide advance notice in order for you to make the necessary modifications in order to maintain uninterrupted service.

If trouble is experienced with this equipment, please contact the manufacturer, or look elsewhere in this manual, for repair and (or) warranty information. If the equipment is causing harm to the telephone network, the telephone company may request that you disconnect the equipment from the network until the problem is resolved.

Connection to Party Line Service is subject to state tariffs. Contact the state public utility commission, public service commission, or corporation commission for information.

**AN PERHATIAN:** If your home has specially wired alarm equipment connected to the telephone line, ensure the installation of this equipment does not disable your alarm equipment. If you have questions about what will disable alarm equipment, consult your telephone company or a qualified installer.

WHEN PROGRAMMING EMERGENCY NUMBERS AND (OR) MAKING TEST CALLS TO EMERGENCY NUMBERS:

- **1.** Remain on the line and briefly explain to the dispatcher the reason for the call.
- **2.** Perform such activities in the off-peak hours, such as early morning or late evening.

**CATATAN:** The FCC hearing aid compatibility rules for telephones are not applicable to this equipment.

The Telephone Consumer Protection Act of 1991 makes it unlawful for any person to use a computer or other electronic devices, including FAX machines, to send any message unless such message clearly contains in a margin at the top or bottom of each transmitted page or on the first page of the transmission, the date and time it is sent and an identification of the business or other entity, or other individual sending the message and the telephone number of the sending machine or such business, other entity, or individual. (The telephone number provided may not be a 900 number or any other number for which charges exceed local or long-distance transmission charges.)

In order to program this information into your FAX machine, you should complete the steps described in the software.

## **Maklumat bagi pengguna jaringan telepon di Kanada**

Cet appareil est conforme aux spécifications techniques des équipements terminaux d'Innovation, Science et Développement Economique Canada. Le numéro d'enregistrement atteste de la conformité de l'appareil. L'abréviation ISED qui précède le numéro d'enregistrement indique que l'enregistrement a été effectué dans le cadre d'une Déclaration de conformité stipulant que les spécifications techniques d'Innovation, Science et Développement Economique Canada ont été respectées. Néanmoins, cette abréviation ne signifie en aucun cas que l'appareil a été validé par Innovation, Science et Développement Economique Canada.

Pour leur propre sécurité, les utilisateurs doivent s'assurer que les prises électriques reliées à la terre de la source d'alimentation, des lignes téléphoniques et du circuit métallique d'alimentation en eau sont, le cas échéant, branchées les unes aux autres. Cette précaution est particulièrement importante dans les zones rurales.

**REMARQUE:** Le numéro REN (Ringer Equivalence Number) attribué à chaque appareil terminal fournit une indication sur le nombre maximal de terminaux qui peuvent être connectés à une interface téléphonique. La terminaison d'une interface peut se composer de n'importe quelle combinaison d'appareils, à condition que le total des numéros REN ne dépasse pas 5.

Basé sur les résultats de tests FCC Partie 68, le numéro REN de ce produit est 0.1.

<span id="page-168-0"></span>This equipment meets the applicable Innovation, Science and Economic Development Canada Terminal Equipment Technical 6pecifications. This is confirmed by the registration number. The abbreviation ISED before the registration number signifies that registration was performed based on a Declaration of Conformity indicating that Innovation, Science and Economic Development Canada technical specifications were met. It does not imply that Innovation, Science and Economic Development Canada approved the equipment.

Users should ensure for their own protection that the electrical ground connections of the power utility, telephone lines and internal metallic water pipe system, if present, are connected together. This precaution might be particularly important in rural areas.

**NOTE:** The Ringer Equivalence Number (REN) assigned to each terminal device provides an indication of the maximum number of terminals allowed to be connected to a telephone interface. The termination on an interface might consist of any combination of devices subject only to the requirement that the sum of the Ringer Equivalence Numbers of all the devices does not exceed 5.

The REN for this product is 0.1, based on FCC Part 68 test results.

## **Maklumat bagi pengguna jaringan telepon di Jerman**

#### Hinweis für Benutzer des deutschen Telefonnetzwerks

Dieses HP-Fax ist nur für den Anschluss eines analogen Public Switched Telephone Network (PSTN) gedacht. Schließen Sie den TAE N-Telefonstecker, der im Lieferumfang des HP All-in-One enthalten ist, an die Wandsteckdose (TAE 6) Code N an. Dieses HP-Fax kann als einzelnes Gerät und/oder in Verbindung (mit seriellem Anschluss) mit anderen zugelassenen Endgeräten verwendet werden.

## **Pernyataan faks kabel di Australia**

In Australia, the HP device must be connected to Telecommunication Network through a line cord which meets the requirements of the Technical Standard AS/ACIF S008.

## **Maklumat Pengaturan Uni Eropa**

 $\epsilon$ 

Produk-produk bertanda CE dipastikan telah memenuhi satu atau beberapa Petunjuk UE berikut, sebagaimana yang berlaku: Petunjuk Tegangan Rendah 2006/95/EC, Petunjuk EMC 2004/108/EC, Petunjuk Ecodesign 2009/125/EC, Petunjuk R&TTE 1999/5/EC, Petunjuk RoHS 2011/65/EU. Kepatuhan terhadap semua petunjuk ini dinilai melalui Standar yang Saling Disesuaikan dan berlaku di Eropa. Deklarasi Kesesuaian juga dapat ditemukan di situs web berikut: [www.hp.com/go/certificates](http://www.hp.com/go/certificates) (Cari dengan nama model produk atau Nomor Mode Pengaturannya (Regulatory Model Number/RMN), yang dapat ditemukan pada label pengaturan.)

Pusat kontak urusan pengaturan adalah:

HP Deutschland GmbH, HQ-TRE, Schickardstrasse 32, 71034 Boeblingen, Jerman

### <span id="page-169-0"></span>**Produk-produk dengan fungsionalitas nirkabel**

#### **EMF**

● Produk ini memenuhi pedoman internasional (ICNIRP) untuk paparan terhadap radiasi frekuensi radio.

Jika produk dilengkapi dengan unit pemancar dan penerima frekuensi radio, maka jarak 20 cm dari perangkat saat penggunaan normal dipastikan memenuhi tingkat paparan frekuensi radio yang sesuai dengan persyaratan UE.

#### **Fungsionalitas nirkabel di Eropa**

● Produk ini dirancang untuk digunakan tanpa batasan apapun di seluruh negara/wilayah UE, ditambah Islandia, Liechtenstein, Norwegia, dan Swiss.

#### **Deklarasi jaringan telepon Eropa (Modem/Faks)**

Produk-produk HP dengan kemampuan Faks dipastikan memenuhi persyaratan dalam Petunjuk R&TTE 1999/5/EC (Annex II) dan karenanya memiliki tanda CE. Namun, karena terdapat perbedaan antar tiap PSTN di negara/wilayah masing-masing, maka pengesahannya tidak secara otomatis memberikan jaminan tanpa syarat akan keberhasilan pengoperasian di setiap titik terminasi jaringan PSTN. Jika terjadi masalah, hubungi pihak pemasok perangkat terlebih dahulu.

## **Deklarasi kesesuaian**

Pernyataan kepatuhan dapat ditemukan di [www.hp.eu/certificates](http://www.hp.eu/certificates).

## **Informasi pengaturan untuk produk nirkabel**

Bagian ini berisi informasi tentang pengaturan yang berhubungan dengan produk nirkabel:

- Paparan terhadap radiasi frekuensi radio
- [Maklumat bagi pengguna di Brazil](#page-170-0)
- [Maklumat bagi pengguna di Kanada](#page-170-0)
- [Maklumat bagi pengguna di Taiwan](#page-171-0)
- [Maklumat bagi pengguna di Meksiko](#page-171-0)
- [Maklumat bagi pengguna di Jepang](#page-171-0)
- [Maklumat bagi pengguna di Korea](#page-171-0)

#### **Paparan terhadap radiasi frekuensi radio**

#### Exposure to radio frequency radiation

The radiated output power of this device is far below the FCC radio Caution frequency exposure limits. Nevertheless, the device shall be used in such a manner that the potential for human contact during normal operation is minimized. This product and any attached external antenna, if supported, shall be placed in such a manner to minimize the potential for human contact during normal operation. In order to avoid the possibility of exceeding the FCC radio frequency exposure limits, human proximity to the antenna shall not be less than 20 cm (8 inches) during normal operation.

#### <span id="page-170-0"></span>Aviso aos usuários no Brasil

Este equipamento opera em caráter secundário, isto é, não tem direito à proteção contra interferência prejudicial, mesmo de estações do mesmo tipo, e não pode causar interferência a sistemas operando em caráter primário.

### **Maklumat bagi pengguna di Kanada**

Under Innovation, Science and Economic Development Canada regulations, this radio transmitter may only operate using an antenna of a type and maximum (or lesser) gain approved for the transmitter by Innovation, Science and Economic Development Canada. To reduce potential radio interference to other users, the antenna type and its gain should be so chosen that the equivalent isotropically radiated power (e.i.r.p.) is not more than that necessary for successful communication.

This device complies with Innovation, Science and Economic Development Canada licence-exempt RSS standard(s). Operation is subject to the following two conditions: (1) this device may not cause interference, and (2) this device must accept any interference, including interference that may cause undesired operation of the device.

WARNING! Exposure to Radio Frequency Radiation. The radiated output power of this device is below the Innovation, Science and Economic Development Canada radio frequency exposure limits. Nevertheless, the device should be used in such a manner that the potential for human contact is minimized during normal operation.

To avoid the possibility of exceeding the Innovation, Science and Economic Development Canada radio frequency exposure limits, human proximity to the antennas should not be less than 20 cm (8 inches).

Conformément au Règlement d'Innovation, Science et Développement Economique Canada, cet émetteur radioélectrique ne peut fonctionner qu'avec une antenne d'un type et d'un gain maximum (ou moindre) approuvé par Innovation, Science et Développement Economique Canada. \$fin de réduire le brouillage radioélectrique potentiel pour d'autres utilisateurs, le type d'antenne et son gain doivent être choisis de manière à ce que la puissance isotrope rayonnée équivalente (p.i.r.e.) ne dépasse pas celle nécessaire à une communication réussie.

Cet appareil est conforme aux normes RSS exemptes de licence d'Innovation, Science et Développement Economique Canada. Son fonctionnement dépend des deux conditions suivantes : (1) cet appareil ne doit pas provoquer d'interférences nuisibles et (2) doit accepter toutes les interférences reçues, y compris des interférences pouvant provoquer un fonctionnement non souhaité de l'appareil.

AVERTISSEMENT relatif à l'exposition aux radiofréquences. La puissance de rayonnement de cet appareil se trouve sous les limites d'exposition de radiofréquences d'Innovation, Science et Développement Economique Canada. Néanmoins, cet appareil doit être utilisé de telle sorte qu'il doive être mis en contact le moins possible avec le corps humain.

\$fin d'éviter le dépassement éventuel des limites d'exposition aux radiofréquences d'Innovation, Science et Développement Economique Canada, il est recommandé de maintenir une distance de plus de 20 cm entre les antennes et l'utilisateur.

#### <span id="page-171-0"></span>**Maklumat bagi pengguna di Taiwan**

```
低功率電波輻射性電機管理辦法
第十二條
經型式認證合格之低功率射頻電機,非經許可,公司、商號或使用者均不得擅自變更頻
率、加大功率或變更設計之特性及功能。
第十四條
低功率射频電機之使用不得影響飛航安全及干擾合法通信;經發現有干擾現象時,應立
即停用,並改善至無干擾時方得繼續使用。
前項合法通信,指依電信法規定作業之無線電通信。低功率射頻電機須忍受合法通信或
工業、科學及醫藥用電波輻射性電機設備之干擾。
```
#### **Maklumat bagi pengguna di Meksiko**

#### Aviso para los usuarios de México

La operación de este equipo está sujeta a las siguientes dos condiciones: (1) es posible que este equipo o dispositivo no cause interferencia perjudicial y (2) este equipo o dispositivo debe aceptar cualquier interferencia, incluyendo la que pueda causar su operación no deseada. Para saber el modelo de la tarjeta inalámbrica utilizada, revise la etiqueta regulatoria de la impresora.

#### **Maklumat bagi pengguna di Jepang**

この機器は技術基準適合証明又は工事設計認証を受けた無線設備を搭載しています。

#### **Maklumat bagi pengguna di Korea**

해당 무선설비는 전파혼신 가능성이 있으므로 인명안전과 관련된 서비스는 할 수 없음

## **Program penanganan produk ramah lingkungan**

HP berkomitmen menyediakan produk berkualitas dengan cara yang ramah lingkungan. Produk ini dirancang untuk dapat didaur-ulang. Jumlah material dijaga seminimum mungkin sekaligus dipastikan memiliki fungsionalitas dan keandalan yang sesuai. Material yang tidak sama dirancang agar dapat dipisahkan dengan mudah. Pengencang dan sambungan mudah ditemukan, dijangkau, dan dilepas menggunakan perkakas biasa. Sukucadang penting dirancang agar mudah dijangkau untuk kebutuhan pembongkaran dan perbaikan yang efisien. Untuk informasi lebih lanjut, kunjungi situs web Komitmen HP terhadap Lingkungan, di:

[www.hp.com/hpinfo/globalcitizenship/environment](http://www.hp.com/hpinfo/globalcitizenship/environment/index.html)

- [Tips Ramah Lingkungan](#page-172-0)
- [Peraturan Dewan Uni Eropa 1275/2008](#page-172-0)
- **Kertas**
- **[Plastik](#page-172-0)**
- [Lembar data keamanan bahan](#page-172-0)
- <span id="page-172-0"></span>[Program daur-ulang](#page-173-0)
- Program daur-ulang sediaan tinta sembur HP
- [Pemakaian daya](#page-173-0)
- [Pembuangan limbah untuk Brasil](#page-173-0)
- [Penanganan perangkat buangan oleh pengguna](#page-174-0)
- **[Bahan kimia](#page-174-0)**
- [Pembatasan bahan berbahaya \(Ukraina\)](#page-174-0)
- [Pembatasan bahan berbahaya \(India\)](#page-174-0)
- [Informasi Pengguna Label Ramah Lingkungan SEPA Cina](#page-174-0)
- [Label Energi Cina untuk Printer, Mesin Faks, dan Mesin Fotokopi](#page-175-0)
- [Deklarasi Syarat Keberadaan Tanda Zat yang Dibatasi \(Taiwan\)](#page-176-0)
- [Tabel Substansi/Elemen Berbahaya dan Kontennya \(Cina\)](#page-177-0)
- **[EPEAT](#page-177-0)**
- [Pembuangan baterai di Taiwan](#page-178-0)
- [Maklumat Bahan Perklorat di Kalifornia](#page-178-0)
- [Petunjuk Baterai di Uni Eropa](#page-178-0)
- [Maklumat Baterai untuk Brazil](#page-178-0)

## **Tips Ramah Lingkungan**

HP berkomitmen membantu pelanggannya meminimalkan dampak penggunaan produk HP mereka terhadap lingkungan. Silakan kunjungi situs web Program dan Inisiatif Lingkungan HP untuk informasi selengkapnya.

[www.hp.com/hpinfo/globalcitizenship/environment/](http://www.hp.com/hpinfo/globalcitizenship/environment/)

## **Peraturan Dewan Uni Eropa 1275/2008**

Untuk data daya produk, termasuk pemakaian daya produk saat berstatus siaga dalam jaringan jika semua port jaringan berkabel tersambung dan semua port jaringan nirkabel diaktifkan, lihat bagian P14 'Informasi Tambahan' pada Pernyataan ECO TI produk di [www.hp.com/hpinfo/globalcitizenship/environment/](http://www.hp.com/hpinfo/globalcitizenship/environment/productdata/itecodesktop-pc.html) [productdata/itecodesktop-pc.html.](http://www.hp.com/hpinfo/globalcitizenship/environment/productdata/itecodesktop-pc.html)

## **Kertas**

Produk ini telah sesuai untuk penggunaan kertas daurulang berdasarkan DIN 19309 dan EN 12281:2002.

## **Plastik**

Komponen berbahan plastik di atas 25 gram diberi tanda sesuai standar internasional yang meningkatkan kemampuan mengidentifikasi plastik untuk tujuan daurulang di akhir masa pakai produk.

## **Lembar data keamanan bahan**

Lembar daya keamanan bahan (Material Safety Data Sheets/MSDS) dapat diperoleh dari situs web HP melalui:

[www.hp.com/go/msds](http://www.hp.com/go/msds)

## <span id="page-173-0"></span>**Program daur-ulang**

HP menawarkan semakin banyak program pengembalian produk dan daurulang di banyak negara/wilayah dan juga bermitra dengan beberapa pusat daurulang elektronik terbesar di seluruh dunia. HP menghemat sumber daya dengan menjual kembali beberapa produknya yang paling populer. Untuk informasi lebih lanjut mengenai pendaur-ulangan produk HP, silakan kunjungi:

[www.hp.com/recycle](http://www.hp.com/recycle)

## **Program daur-ulang sediaan tinta sembur HP**

HP berkomitmen menjaga kelestarian lingkungan. Program Daur Ulang Bahan Suplai HP Inkjet tersedia di banyak negara/wilayah dan memungkinkan Anda mendaurulang kartrid tinta dan kartrid cetak bekas tanpa biaya. Untuk informasi lebih lanjut, kunjungi situs web berikut:

[www.hp.com/hpinfo/globalcitizenship/environment/recycle/](http://www.hp.com/hpinfo/globalcitizenship/environment/recycle/)

## **Pemakaian daya**

Peralatan pencetakan dan olahcitra HP yang ditandai dengan logo ENERGY STAR® disertifikasi oleh Badan Perlindungan Lingkungan AS. Tanda berikut ini akan muncul pada produk olahcitra yang telah disertifikasi oleh ENERGY STAR:

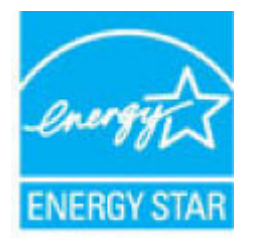

Informasi lainnya mengenai produk olahcitra yang telah disertifikasi ENERGY STAR dapat diakses melalui: [www.hp.com/go/energystar](http://www.hp.com/go/energystar)

## **Pembuangan limbah untuk Brasil**

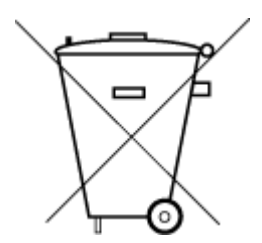

Não descarte o produto eletronico em lixo comum

Este produto eletrônico e seus componentes não devem ser descartados no lixo comum, pois embora estejam em conformidade com padrões mundiais de restrição a substâncias nocivas, podem conter, ainda que em quantidades mínimas, substâncias impactantes ao meio ambiente. Ao final da vida útil deste produto, o usuário deverá entregá-lo à HP. A não observância dessa orientação sujeitará o infrator às sanções previstas em lei.

Após o uso, as pilhas e/ou baterias dos produtos HP deverão ser entregues ao estabelecimento comercial ou rede de assistência técnica autorizada pela HP.

Para maiores informações, inclusive sobre os pontos de recebimento, acesse:

[www.hp.com.br/reciclar](http://www.hp.com.br/reciclar)

## <span id="page-174-0"></span>**Penanganan perangkat buangan oleh pengguna**

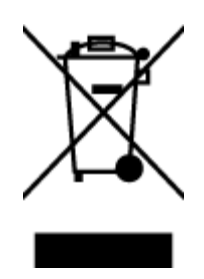

Simbol ini menunjukkan larangan membuang produk bersama limbah rumahtangga. Sebaliknya, Anda harus melindungi kesehatan manusia dan lingkungan dengan menyerahkan perangkat limbah ke dinas penampungan yang ditunjuk untuk daurulang limbah perangkat listrik dan elektronik. Untuk informasi lebih lanjut, silakan hubungi dinas pembuangan limbah rumahtangga, atau kunjungi [http://www.hp.com/recycle.](http://www.hp.com/recycle)

## **Bahan kimia**

HP berkomitmen menyampaikan kepada pelanggannya, informasi mengenai bahan-bahan kimia yang terkandung dalam produk-produk HP dalam rangka memenuhi ketentuan hukum, seperti REACH - Restriction of Chemicals *(Regulasi Dewan dan Parlemen Eropa EC No 1907/2006)*. Laporan informasi bahan kimia untuk produk ini dapat ditemukan di: [www.hp.com/go/reach.](http://www.hp.com/go/reach)

## **Pembatasan bahan berbahaya (Ukraina)**

## Технічний регламент щодо обмеження використання небезпечних речовин (Україна)

Обладнання відповідає вимогам Технічного регламенту щодо обмеження використання деяких небезпечних речовин в електричному та електронному обладнанні, затвердженого постановою Кабінету Міністрів України від 3 грудня 2008 № 1057

## **Pembatasan bahan berbahaya (India)**

This product, as well as its related consumables and spares, complies with the reduction in hazardous substances provisions of the "India E-waste Rule 2016." It does not contain lead, mercury, hexavalent chromium, polybrominated biphenyls or polybrominated diphenyl ethers in concentrations exceeding 0.1 weight % and 0.01 weight % for cadmium, except where allowed pursuant to the exemptions set in Schedule 2 of the Rule.

## **Informasi Pengguna Label Ramah Lingkungan SEPA Cina**

#### 中国环境标识认证产品用户说明

噪声大于63.0Db(A)的办公设备不宜放置于办公室内,请在独立的隔离区域使用。 如需长时间使用本产品或打印大量文件,请确保在通风良好的房间内使用。 如您需要确认本产品处于零能耗状态,请按下电源关闭按钮,并将插头从电源插 座断开。

您可以使用再生纸,以减少资源耗费。

## <span id="page-175-0"></span>**Label Energi Cina untuk Printer, Mesin Faks, dan Mesin Fotokopi**

# 复印机、打印机和传真机能源效率标识 实施规则

依据"复印机、打印机和传真机能源效率标识实施规则",该打印机具有中国能效标识。标识上显示的能效等级 和操作模式值根据"复印机、打印机和传真机能效限定值及能效等级"标准("GB 21521")来确定和计算。

1. 能效等级

产品能效等级分为 3 级,其中 1 级能效最高。能效限定值根据产品类型和打印速度由标准确定。能效等级则根据 基本功耗水平以及网络接口和内存等附加组件和功能的功率因子之和来计算。

2. 能效信息

喷墨打印机

- 操作模式功率 睡眠状态的能耗按照 GB 21521 标准来衡量和计算。该数据以瓦特 (W) 表示。
- 待机功率 待机状态是产品连接到电网电源上功率最低的状态。该状态可以延续无限长时间,且使用者无法改变此 状态下产品的功率。对于"成像设备"产品,"待机"状态通常相当于"关闭"状态,但也可能相当于 "准备"状态或"睡眠"状态。该数据以瓦特 (w) 表示。
- 睡眠状态预设延迟时间 出厂前由制造商设置的时间决定了该产品在完成主功能后进入低耗模式(例如睡眠、自动关机)的时间。 该数据以分钟表示。
- 附加功能功率因子之和 网络接口和内存等附加功能的功率因子之和。该数据以瓦特(W)表示。

标识上显示的能耗数据是根据典型配置测量得出的数据,此类配置包含登记备案的打印机依据复印机、打印机和 传真机能源效率标识实施规则所选的所有配置。因此,该特定产品型号的实际能耗可能与标识上显示的数据有所 不同。

要了解规范的更多详情,请参考最新版的 GB 21521 标准。

## <span id="page-176-0"></span>**Deklarasi Syarat Keberadaan Tanda Zat yang Dibatasi (Taiwan)**

#### 限用物質含有情況標示聲明書

Declaration of the Presence Condition of the Restricted Substances Marking

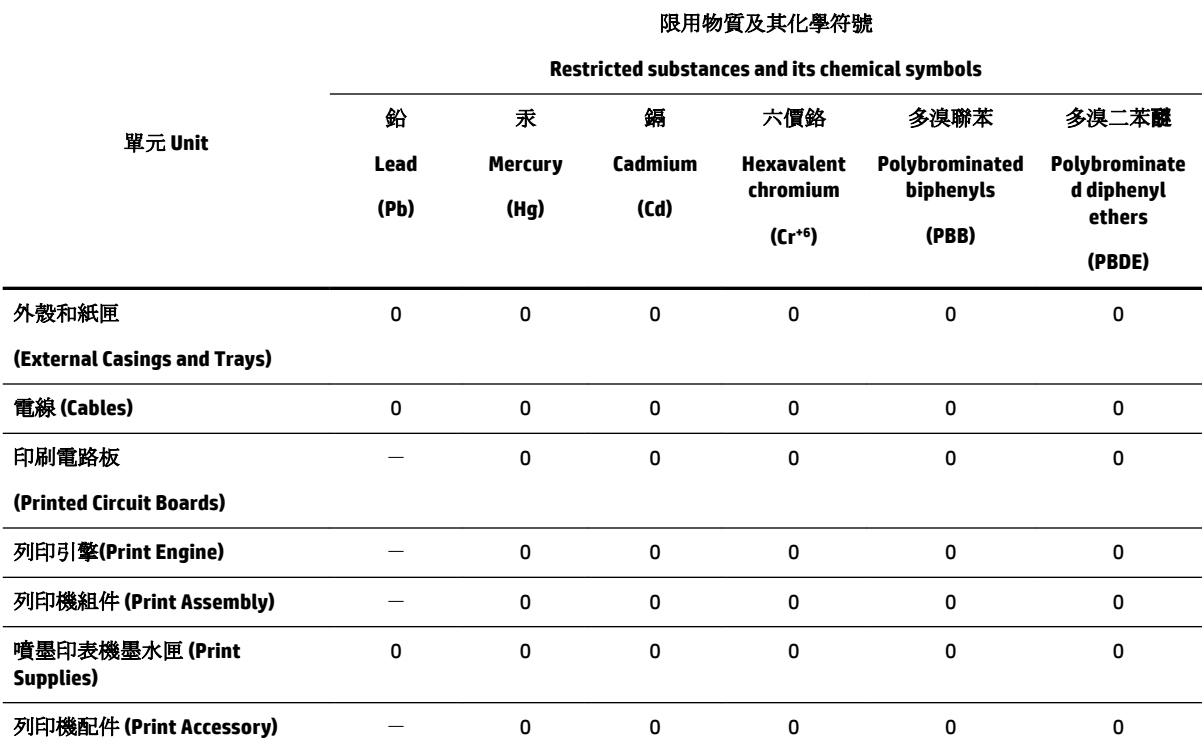

備考 1. 〝超出 0.1 wt %"及 〝超出 0.01 wt %"係指限用物質之百分比含量超出百分比含量基準值。

Note 1: "Exceeding 0.1 wt %" and "exceeding 0.01 wt %" indicate that the percentage content of the restricted substance exceeds the reference percentage value of presence condition.

備考 2. №0″ 係指該項限用物質之百分比含量未超出百分比含量基準值。

Note 2: "0" indicates that the percentage content of the restricted substance does not exceed the percentage of reference value of presence.

備考 3.〝-〞係指該項限用物質為排除項目。

Note 3: The "−" indicates that the restricted substance corresponds to the exemption.

若要存取產品的最新使用指南或手冊,請前往 [www.support.hp.com](http://www.support.hp.com)。選取搜尋您的產品,然後依照 畫 面上的指示繼續執行。

To access the latest user guides or manuals for your product, go to [www.support.hp.com.](http://www.support.hp.com) Select **Find your product**, and then follow the onscreen instructions.

## <span id="page-177-0"></span>**Tabel Substansi/Elemen Berbahaya dan Kontennya (Cina)**

### 产品中有害物质或元素的名称及含量

根据中国《电器电子产品有害物质限制使用管理办法》

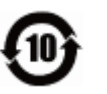

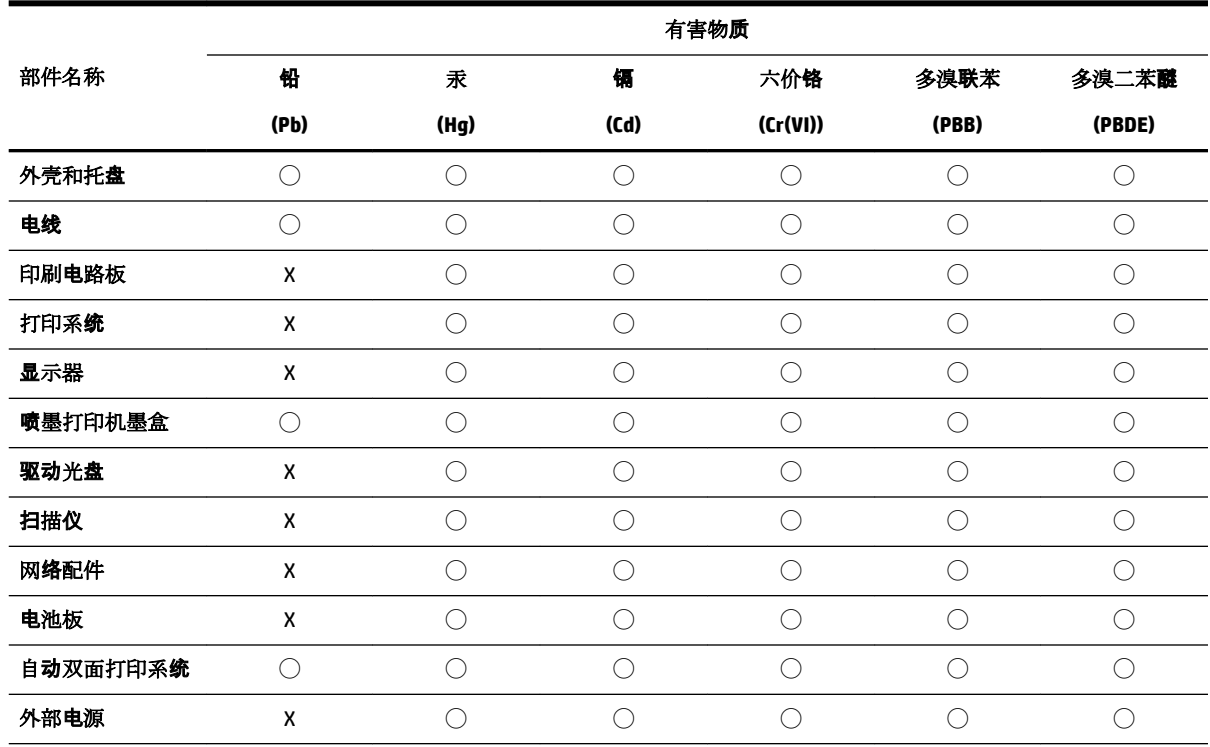

本表格依据 SJ/T 11364 的规定编制。

◯:表示该有害物质在该部件所有均质材料中的含量均在 GB/T 26572 规定的限量要求以下。

X:表示该有害物质至少在该部件的某一均质材料中的含量超出 GB/T 26572 规定的限量要求。

此表中所有名称中含 "X" 的部件均符合欧盟 RoHS 立法。

注:环保使用期限的参考标识取决于产品正常工作的温度和湿度等条件。

## **EPEAT**

#### **EPEAT**

Most HP products are designed to meet EPEAT. EPEAT is a comprehensive environmental rating that helps identify greener electronics equipment. For more information on EPEAT go to www.epeat.net. For information on HP's EPEAT registered products go to www.hp.com/hpinfo/globalcitizenship/environment/pdf/epeat\_printers.pdf.

## <span id="page-178-0"></span>**Pembuangan baterai di Taiwan**

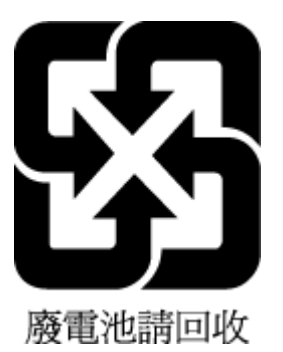

## **Maklumat Bahan Perklorat di Kalifornia**

California Perchlorate Material Notice

Perchlorate material - special handling may apply. See: http://www.dtsc.ca.gov/hazardouswaste/perchlorate/

This product's real-time clock battery or coin cell battery may contain perchlorate and may require special handling when recycled or disposed of in California.

## **Petunjuk Baterai di Uni Eropa**

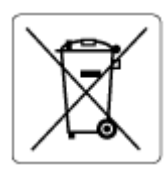

Printer ini berisi baterai yang digunakan untuk mempertahankan integritas data waktu real-time atau pengaturan produk dan dirancang untuk bertahan selama masa pakai printer. Setiap upaya untuk menyervis atau mengganti baterai ini harus dilakukan oleh teknisi servis yang memenuhi syarat.

## **Maklumat Baterai untuk Brazil**

A bateria deste equipamento não foi projetada para ser removida pelo cliente.

# **Indeks**

### **A**

ADSL, setup faks dengan sistem telepon paralel [77](#page-86-0) aksesibilitas [2](#page-11-0) aksesori pengesetan [27](#page-36-0) alamat IP memeriksa printer [114](#page-123-0) atasi masalah uji soket, faks [134](#page-143-0) atur dering tertentu [66](#page-75-0)

### **B**

baki ilustrasi pemandu lebar-kertas [6](#page-15-0) membersihkan kertas macet [116](#page-125-0) memecahkan masalah pengumpanan [123](#page-132-0) memuatkan kertas [20](#page-29-0) menemukan [6](#page-15-0) baki kedua gunakan Baki 2 [28](#page-37-0) baki keluaran menemukan [6](#page-15-0) buku telepon daftar cetak [64](#page-73-0) mengatur [62](#page-71-0) mengatur kontak grup [63](#page-72-0) menghapus kontak [64](#page-73-0) mengirim faks [53](#page-62-0) mengubah kontak grup [63](#page-72-0) mengubah kontras [62](#page-71-0)

## **C**

cetak dua sisi [37](#page-46-0) faks [59](#page-68-0) halaman diagnostik [145](#page-154-0) memecahkan masalah [143](#page-152-0) cetak ulang faks dari memori [59](#page-68-0)

#### **D**

daur-ulang kartrid tinta [164](#page-173-0) daya mengatasi masalah [143](#page-152-0) dering berbeda sistem telepon paralel [78](#page-87-0) dering sebelum menjawab [66](#page-75-0) dering tertentu mengubah [66](#page-75-0) DSL, setup faks dengan sistem telepon paralel [77](#page-86-0) dua sisi, mencetak pada [37](#page-46-0) dukungan pelanggan jaminan [151](#page-160-0)

#### **E**

ECM. *Lihat* mode koreksi kesalahan EWS. *Lihat* server web tertanam

## **F**

faks cetak ulang [59](#page-68-0) dering sebelum mejawab [66](#page-75-0) dering tertentu, mengubah pola [66](#page-75-0) DSL, pengaturan (sistem telepon paralel) [77](#page-86-0) faks cadangan [58](#page-67-0) jawab otomatis [65](#page-74-0) jenis panggilan, pengaturan [67](#page-76-0) jenis setup [74](#page-83-0) kecepatan [68](#page-77-0) kepala [65](#page-74-0) kirim [53](#page-62-0) kirim, mengatasi masalah [138](#page-147-0), [140](#page-149-0) laporan [70](#page-79-0) laporan galat [71](#page-80-0) laporan konfirmasi [70](#page-79-0) log, mencetak [71](#page-80-0) log, menghapus [72](#page-81-0) memblokir nomor [60](#page-69-0) memecahkan masalah [133](#page-142-0)

mencetak rincian transaksi terakhir [72](#page-81-0) menerima secara manual [58](#page-67-0) mengalihkan [59](#page-68-0) mengatasi masalah mesin penjawab [141](#page-150-0) mengetes setup [93](#page-102-0) mesin penjawab, pengaturan (sistem telepon paralel) [87](#page-96-0) mesin penjawab dan modem, digunakan bersama (sistem telepon paralel) [88](#page-97-0) mode jawab [65](#page-74-0) mode koreksi kesalahan [57](#page-66-0) modem, bersama dengan (sistem telepon paralel) [81](#page-90-0) modem dan mesin penjawab, digunakan bersama (sistem telepon paralel) [88](#page-97-0) modem dan pesan suara, bersama dengan (sistem telepon paralel) [92](#page-101-0) panggilan monitor [55,](#page-64-0) [56](#page-65-0) pengaturan, mengubah [65](#page-74-0) pengaturan dering berbeda (sistem telepon paralel) [78](#page-87-0) pengaturan saluran suara bersama (sistem telepon paralel) [79](#page-88-0) pengaturan saluran terpisah (sistem telepon paralel) [76](#page-85-0) pengecilan [60](#page-69-0) pengetesan jenis kabel telepon, gagal [136](#page-145-0) pengetesan kondisi saluran, gagal [137](#page-146-0) pengetesan koneksi kabel telepon, gagal [135](#page-144-0) pengetesan nada panggil, gagal [136](#page-145-0) pengujian gagal [134](#page-143-0) pesan suara, pengaturan (sistem telepon paralel) [80](#page-89-0) pilihan panggil ulang [67](#page-76-0) Protokol Internet, melalui [69](#page-78-0)
saluran ISDN, setup (sistem telepon paralel) [78](#page-87-0) saluran modem dan suara, bersama dengan (sistem telepon paralel) [84](#page-93-0) sistem PBX, pengaturan (sistem telepon paralel) [78](#page-87-0) sistem telepon paralel [73](#page-82-0) spesifikasi [154](#page-163-0) terima [57](#page-66-0) terima, mengatasi masalah [138](#page-147-0), [139](#page-148-0) uji soket, faks [134](#page-143-0) volume suara [68](#page-77-0) faks cadangan [58](#page-67-0) FoIP [69](#page-78-0)

## **H**

halaman diagnostik [145](#page-154-0) halaman hitam-putih faks [53](#page-62-0) HP Utility (OS X) membuka [112](#page-121-0)

### **I**

ikon koneksi nirkabel [8](#page-17-0) Ikon level tinta [9](#page-18-0) Ikon pengesetan [8](#page-17-0) ikon status [8](#page-17-0) informasi pengaturan [154](#page-163-0), [160](#page-169-0) informasi teknis spesifikasi faks [154](#page-163-0) spesifikasi pindai [153](#page-162-0) spesifikasi salin [153](#page-162-0) interferensi radio informasi pengaturan [160](#page-169-0)

### **J**

jaminan [151](#page-160-0) jaringan ilustrasi konektor [7](#page-16-0) kecepatan sambungan [107](#page-116-0) melihat dan mencetak pengaturan [107](#page-116-0) pengaturan, mengubah [107](#page-116-0) pengaturan IP [107](#page-116-0) pengaturan nirkabel [145](#page-154-0) setup komunikasi nirkabel [104](#page-113-0) jenis panggilan, pengaturan [67](#page-76-0)

# **K**

kabel telepon pengetesan jenis yang benar gagal [136](#page-145-0) pengetesan koneksi ke rongga yang benar gagal [135](#page-144-0) kaca, pemindai membersihkan [146](#page-155-0) memuatkan dokumen sumber [26](#page-35-0) menemukan [6](#page-15-0) kaca pemindai membersihkan [146](#page-155-0) memuatkan dokumen sumber [26](#page-35-0) menemukan [6](#page-15-0) kartrid [102](#page-111-0) kiat [99](#page-108-0) menemukan [6](#page-15-0) mengganti [100](#page-109-0) periksa level tinta [100](#page-109-0) Kartrid [7](#page-16-0) kartrid tinta nomor komponen [102](#page-111-0) kecepatan baud [68](#page-77-0) kecepatan sambungan, pengaturan [107](#page-116-0) kepala, faks [65](#page-74-0) kepala cetak [148](#page-157-0) membersihkan [149](#page-158-0) kepala cetak, menyetel [148](#page-157-0) kereta cetak mengatasi macet pada kereta cetak [122](#page-131-0) kertas halaman miring [123](#page-132-0) HP, memesan [19](#page-28-0) membersihkan macet [116](#page-125-0) memecahkan masalah pengumpanan [123](#page-132-0) memilih [20](#page-29-0) mengisi baki [20](#page-29-0) 6pesifikasi [153](#page-162-0) kode identifikasi pelanggan [65](#page-74-0) komunikasi nirkabel informasi pengaturan [160](#page-169-0) siapkan [104](#page-113-0) konektor, menemukan [7](#page-16-0)

kualitas cetak membersihkan noda luntur pada halaman [148](#page-157-0)

### **L**

lampu, panel kontrol [7](#page-16-0) laporan akses web [145](#page-154-0) diagnostik [145](#page-154-0) galat, faks [71](#page-80-0) konfirmasi, faks [70](#page-79-0) pengujian faks gagal [134](#page-143-0) tes nirkabel [145](#page-154-0) laporan galat, faks [71](#page-80-0) laporan konfirmasi, faks [70](#page-79-0) laporan kualitas cetak [145](#page-154-0) laporan pengujian akses web [145](#page-154-0) laporan status printer informasi tentang [144](#page-153-0) laporan tes nirkabel [145](#page-154-0) level tinta, periksa [100](#page-109-0) log, faks mencetak [71](#page-80-0)

# **M**

macet kertas yang harus dihindari [20](#page-29-0) membersihkan [116](#page-125-0) Mac OS [33](#page-42-0) masalah pengumpanan kertas, memecahkan masalah [123](#page-132-0) masukan daya, menemukan [7](#page-16-0) media pencetakan dupleks [37](#page-46-0) melihat pengaturan jaringan [107](#page-116-0) membersihkan bagian luar [147](#page-156-0) kaca pemindai [146](#page-155-0) kepala cetak [148,](#page-157-0) [149](#page-158-0) pengumpan dokumen [147](#page-156-0) memecahkan masalah beberapa halaman terambil sekaligus [123](#page-132-0) cetak [143](#page-152-0) faks [133](#page-142-0) halaman konfigurasi jaringan [145](#page-154-0) halaman miring [123](#page-132-0)

kertas tidak terambil dari baki [123](#page-132-0) laporan status printer [144](#page-153-0) masalah pengumpanan kertas [123](#page-132-0) pengujian faks [134](#page-143-0) sistem bantuan panel kontrol [144](#page-153-0) memindai OCR [48](#page-57-0) memori cetak ulang faks [59](#page-68-0) simpan faks [58](#page-67-0) mencetak laporan faks [70](#page-79-0) log faks [71](#page-80-0) rincian faks terakhir [72](#page-81-0) Mencetak brosur cetak [33](#page-42-0) menerima faks memblokir nomor [60](#page-69-0) mengalihkan [59](#page-68-0) mengatasi masalah [138,](#page-147-0) [139](#page-148-0) secara manual [58](#page-67-0) secara otomatis [57](#page-66-0) mengalihkan faks [59](#page-68-0) mengatasi masalah daya [143](#page-152-0) kirim faks [138,](#page-147-0) [140](#page-149-0) mesin penjawab [141](#page-150-0) pengetesan jenis kabel telepon gagal [136](#page-145-0) pengetesan koneksi kabel telepon faks gagal [135](#page-144-0) pengetesan nada panggil faks gagal [136](#page-145-0) pengetesan perangkat keras faks gagal [134](#page-143-0) pengetesan saluran faks gagal [137](#page-146-0) server web tertanam [114](#page-123-0) terima faks [138,](#page-147-0) [139](#page-148-0) mengedit teks di program OCR [48](#page-57-0) mengefaks manual kirim [55](#page-64-0) terima [58](#page-67-0) mengetes, faks setup [93](#page-102-0) mengganti kartrid [100](#page-109-0)

menghapus log faks [72](#page-81-0) mengirim faks dari telepon [55](#page-64-0) fax dasar [53](#page-62-0) memori, dari [56](#page-65-0) mengatasi masalah [138,](#page-147-0) [140](#page-149-0) panggilan monitor [55,](#page-64-0) [56](#page-65-0) mengirim pemindaian untuk OCR [48](#page-57-0) menyetel kepala cetak [148](#page-157-0) mesin penjawab nada faks terekam [141](#page-150-0) setup dengan faks (sistem telepon paralel) [87](#page-96-0) setup dengan faks dan modem [88](#page-97-0) miring, memecahkan masalah cetak [123](#page-132-0) mode faks sampah [60](#page-69-0) mode koreksi kesalahan [57](#page-66-0) modem bersama dengan faks (sistem telepon paralel) [81](#page-90-0) bersama dengan faks dan pesan suara (sistem telepon paralel) [92](#page-101-0) bersama dengan saluran faks dan suara (sistem telepon paralel) [84](#page-93-0) digunakan bersama faks dan mesin penjawab (sistem telepon paralel) [88](#page-97-0) modem dial-up bersama dengan faks (sistem telepon paralel) [81](#page-90-0) bersama dengan faks dan pesan suara (sistem telepon paralel) [92](#page-101-0) bersama dengan saluran faks dan suara (sistem telepon paralel) [84](#page-93-0) digunakan bersama faks dan mesin penjawab (sistem telepon paralel) [88](#page-97-0) modem komputer bersama dengan faks (sistem telepon paralel) [81](#page-90-0)

bersama dengan faks dan pesan suara (sistem telepon paralel) [92](#page-101-0) bersama dengan saluran faks dan suara (sistem telepon paralel) [84](#page-93-0) digunakan bersama faks dan mesin penjawab (sistem telepon paralel) [88](#page-97-0)

#### **N**

nomor faks yang diblokir mengeset [60](#page-69-0) nomor model pengaturan [155](#page-164-0)

# **O**

OCR mengedit dokumen yang dipindai [48](#page-57-0) OS X HP Utility [112](#page-121-0)

# **P**

panel akses belakang ilustrasi [7](#page-16-0) panel kontrol ikon status [8](#page-17-0) lampu [7](#page-16-0) tombol [7](#page-16-0) panel kontrol printer menemukan [6](#page-15-0) mengirim faks [54](#page-63-0) pengaturan jaringan [107](#page-116-0) panggilan monitor [55,](#page-64-0) [56](#page-65-0) panggilan nada [67](#page-76-0) panggilan pulsa [67](#page-76-0) pelihara kepala cetak [148](#page-157-0) noda luntur halaman [148](#page-157-0) pemeliharaan halaman diagnostik [145](#page-154-0) kepala cetak [148](#page-157-0) membersihkan [147](#page-156-0) membersihkan kepala cetak [149](#page-158-0) mengganti kartrid [100](#page-109-0) menyetel kepala cetak [148](#page-157-0) periksa level tinta [100](#page-109-0) pencetakan dua sisi [37](#page-46-0) pengaturan dering berbeda (sistem telepon paralel) [78](#page-87-0)

DSL (sistem telepon paralel) [77](#page-86-0) jaringan [107](#page-116-0) kecepatan, faks [68](#page-77-0) mesin penjawab (sistem telepon paralel) [87](#page-96-0) modem komputer (sistem telepon paralel) [81](#page-90-0) pesan suara (sistem telepon paralel) [80](#page-89-0) pesan suara dan modem komputer (sistem telepon paralel) [92](#page-101-0) saluran faks terpisah (sistem telepon paralel) [76](#page-85-0) saluran suara bersama (sistem telepon paralel) [79](#page-88-0) volume, faks [68](#page-77-0) pengaturan IP [107](#page-116-0) pengecilan ukuran faks [60](#page-69-0) pengecilan ukuran faks otomatis [60](#page-69-0) pengesetan aksesori [27](#page-36-0) pengetesan, faks kondisi saluran faks [137](#page-146-0) koneksi rongga, gagal [135](#page-144-0) nada panggil, gagal [136](#page-145-0) pengetesan jenis kabel telepon gagal [136](#page-145-0) perangkat keras, gagal [134](#page-143-0) pengetesan kondisi saluran, faks [137](#page-146-0) pengetesan nada panggil, gagal [136](#page-145-0) pengetesan rongga yang benar, faks [135](#page-144-0) pengujian, faks gagal [134](#page-143-0) pengumpan dokumen masalah pengumpanan, memecahkan masalah [147](#page-156-0) membersihkan [147](#page-156-0) memuatkan dokumen sumber [27](#page-36-0) perangkat keras, pengetesan setup faks [134](#page-143-0) perangkat lunak OCR [48](#page-57-0) Webscan [47](#page-56-0)

perangkat lunak printer (Windows) membuka [30,](#page-39-0) [112](#page-121-0) tentang [112](#page-121-0) persyaratan sistem [152](#page-161-0) pesan suara pengaturan dengan faks (sistem telepon paralel) [80](#page-89-0) setup faks dan modem komputer (sistem telepon paralel) [92](#page-101-0) pilihan panggil ulang, pengaturan [67](#page-76-0) pindai dari Webscan [47](#page-56-0) spesifikasi pindai [153](#page-162-0) pintu akses kartrid, menemukan [6](#page-15-0) pola dering jawab mengubah [66](#page-75-0) sistem telepon paralel [78](#page-87-0) program pelestarian lingkungan [162](#page-171-0) Protokol Internet faks, menggunakan [69](#page-78-0)

# **S**

salin spesifikasi [153](#page-162-0) saluran ISDN, setup dengan faks sistem telepon paralel [78](#page-87-0) saluran telepon, pola dering jawab [66](#page-75-0) Sambungan USB rongga, menemukan [6,](#page-15-0) [7](#page-16-0) server web tertanam membuka [113](#page-122-0) mengatasi masalah, tidak dapat terbuka [114](#page-123-0) tentang [112](#page-121-0) Webscan [47](#page-56-0) setup faks, dengan sistem telepon paralel [73](#page-82-0) mengetes pengaturan [93](#page-102-0) mesin penjawab dan modem (sistem telepon paralel) [88](#page-97-0) modem komputer dan mesin penjawab (sistem telepon paralel) [88](#page-97-0) modem komputer dan pesan suara (sistem telepon paralel) [92](#page-101-0)

saluran ISDN (sistem telepon paralel) [78](#page-87-0) saluran modem komputer dan suara (sistem telepon paralel) [84](#page-93-0) sistem PBX (sistem telepon paralel) [78](#page-87-0) skenario faks [74](#page-83-0) siaran faks kirim [56](#page-65-0) simpan faks dalam memori [58](#page-67-0) sistem operasi yang didukung [152](#page-161-0) sistem PBX, setup dengan faks sistem telepon paralel [78](#page-87-0) sistem telepon paralel jenis setup [74](#page-83-0) negara/wilayah dengan [73](#page-82-0) pengaturan modem yang digunakan bersama dengan saluran suara [84](#page-93-0) pengaturan saluran terpisah [76](#page-85-0) setuo mesin penjawab [87](#page-96-0) setup dering berbeda [78](#page-87-0) setup DSL [77](#page-86-0) setup ISDN [78](#page-87-0) setup modem [81](#page-90-0) setup modem dan mesin penjawab [88](#page-97-0) setup modem dan pesan suara [92](#page-101-0) setup PBX [78](#page-87-0) setup saluran bersama [79](#page-88-0) sistem telepon serial jenis setup [74](#page-83-0) negara/wilayah dengan [73](#page-82-0) situs web informasi aksesibilitas [2](#page-11-0) program lingkungan [162](#page-171-0) soket telepon di dinding, faks [134](#page-143-0) spesifikasi persyaratan sistem [152](#page-161-0) **Spesifikasi** fisik [152](#page-161-0) kertas [153](#page-162-0) spesifikasi kelembaban [152](#page-161-0) spesifikasi lingkungan [152](#page-161-0) spesifikasi suhu [152](#page-161-0)

### status

halaman konfigurasi jaringan [145](#page-154-0)

## **T**

teks berwarna, dan OCR [48](#page-57-0) telepon, faks dari kirim [55](#page-64-0) kirim, [55](#page-64-0) terima [58](#page-67-0) terima faks dering sebelum menjawab [66](#page-75-0) mode jawab otomatis [65](#page-74-0) terumpan banyak, memecahkan masalah [123](#page-132-0) tes, faks soket telepon [134](#page-143-0) tombol, panel kontrol [7](#page-16-0)

## **U**

uji soket, faks [134](#page-143-0)

### **V**

volume suara faks [68](#page-77-0)

### **W**

Webscan [47](#page-56-0) Windows mencetak brosur [32](#page-41-0) persyaratan sistem [152](#page-161-0) © Copyright 2019 HP Development Company, L.P.

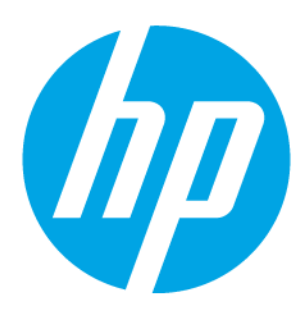